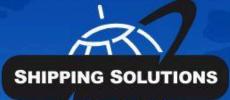

# Shipping Solutions<sup>®</sup>

export documentation software

## **USER GUIDE**

## **Table of Contents**

| <u>About Shipping Solutions®</u>                                           |
|----------------------------------------------------------------------------|
| Software Overview                                                          |
| Installation7                                                              |
| System Requirements                                                        |
| Single-User Installation                                                   |
| Multi-User Installation                                                    |
| Running the Database on Your Company's Existing SQL Server                 |
| Running the Database Using SQL Express on a Shared Network Computer        |
| Install Shipping Solutions Client Software and Connect to the SQL Server   |
| Configuring the Windows Firewall to Allow Connections to the SQL Database  |
| <b><u>Configuring Shipping Solutions</u></b>                               |
| Shipping Solutions Multi-User Version: Setting Up Logins and User Accounts |
| Setting Up User Groups (Multi-User, Professional Only)                     |
| Adding Signatures and Logos                                                |
| Setting Up Profiles and Assigning Them to Users                            |
| Getting Started with Shipping Solutions                                    |
| Main Menu                                                                  |
| Populating the Databases                                                   |
| Creating a Shipment                                                        |
| Shipping Solutions Software in Detail                                      |
| EZ Start Tab40                                                             |
| The EZ Start Toolbar                                                       |
| The Preview/Print/Email Menu Button in EZ Start                            |
| The AES Button in EZ Start                                                 |
| Shipping Solutions Professional's Export Compliance Module                 |
| Shipping Solutions Professional's Consolidation Utility                    |
| Shipment Number & Shipment Details                                         |

| Cont | tacts | Screen |
|------|-------|--------|
|      |       |        |

Product Detail Screen

Carriers and Ports Screen

Invoices—Proforma/Commercial Screen

EEI - Electronic Export Information (AES) Screen

Packing List Screen

Free Trade Agreements Screen

Generic Certificate of Origin

Electronic Certificate of Origin

Canada Customs Invoice Screen

Caricom Invoice Screen

Product Summary Screen

Shipper's Letter of Instruction Screen

Parcel Shipping Screen (Professional Only)

Inland Bill of Lading Screen

Ocean Bill of Lading/Dock Receipt Screen

Air Waybill Screen

Dangerous Goods IATA Screen (Professional Only)

Dangerous Goods IMO Screen (Professional Only)

Non-Dangerous Goods Screen (Professional Only)

Lithium Battery Declaration Screen (Professional Only)

Bank Draft Screen

Security Endorsement Screen

Shipment Log Screen (Professional Only)

Contacts Database

Products Database

Phrases Database

Currencies Database (Professional Only)

Payment Terms Database

|    | Countries Database                                               |
|----|------------------------------------------------------------------|
|    | Carriers and Ports Database                                      |
|    | Export Codes Database                                            |
|    | License Types Database                                           |
|    | Package Types Database                                           |
|    | Miscellaneous Lists Database                                     |
|    | Shipment Log Items Database (Professional Only)                  |
| Ut | <u>ilities Tab</u> 138                                           |
|    | Conversion Calculator                                            |
|    | Generate Reports                                                 |
|    | Print Shipping Labels                                            |
|    | Generate XML Data Files (Professional Only)                      |
| То | <u>ols Tab</u> 141                                               |
|    | Run Data Exchange Manager (Import Shipments) (Professional Only) |
|    | Import Contacts and Products Databases                           |
|    | Export Contacts and Products Databases                           |
|    | Backup Database                                                  |
|    | Delete Shipments                                                 |
|    | Lock/Unlock Shipments (Professional Only)                        |
|    | Customize Documents                                              |
|    | Customize Consolidated Documents (Professional Only)             |
| A  | <u>lmin Tab</u> 152                                              |
|    | Set Database Connection                                          |
|    | Setup Data Exchange Manager (Professional Only)                  |
|    | Signatures & Logos                                               |
|    | Profile Settings                                                 |
|    | User Groups (Professional Multi-User Version Only)               |
|    | User Accounts                                                    |
|    | Global Settings                                                  |

#### **Registration Number**

| Technical Support |
|-------------------|
|-------------------|

Contacting InterMart

Shipping Solutions Professional Customizations

#### 

Summary of Export Documents

Incoterms® 2020

Export Information Codes

Export License Types and Codes

Database File Structure

Contacts Databases

Products Database

Data Exchange Manager File Structure

Inbond Type Codes for AESDirect

Acceptable Content for the Mode of Transport Fields

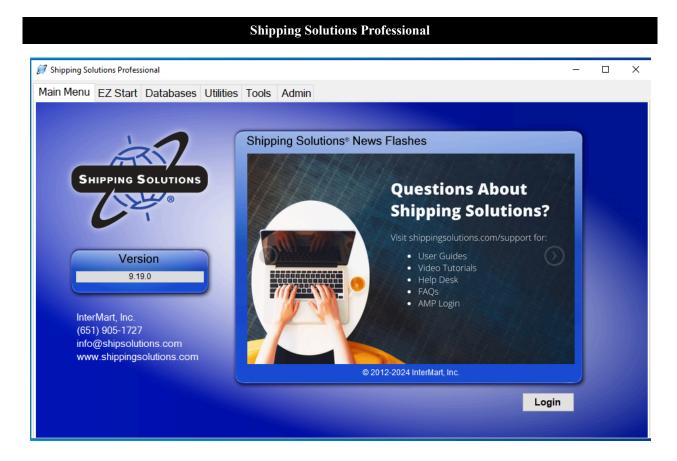

## **About Shipping Solutions<sup>®</sup>**

Congratulations on your decision to use Shipping Solutions, America's #1 selling export documentation and compliance software. Shipping Solutions is used by thousands of exporters who save time and money every time they prepare a new export shipment.

We are proud to offer three versions of Shipping Solutions: Classic, Professional and Enterprise. Shipping Solutions Classic is a great tool for small companies to begin preparing their export documents faster, easier and cheaper than they ever thought possible.

In addition to providing all the same features as the Classic version, Shipping Solutions Professional gives you more—more forms, more ways to share data and forms, and more ways to ensure that your exports comply with export regulations.

Shipping Solutions Enterprise includes all the features and functionality of the Professional version along with the ability to install the client software on an unlimited number of user's computers.

This User Guide explains the installation and use of the Shipping Solutions Classic, Shipping Solutions Professional, and Shipping Solutions Enterprise software.

The features described in this User Guide that are only found in the Shipping Solutions Professional and Shipping Solutions Enterprise versions are clearly marked as Shipping Solutions Professional version only. All screenshots are taken from Shipping Solutions Professional.

### **Software Overview**

Whether you are an experienced exporter, an experienced computer user, or inexperienced at both, Shipping Solutions is the easy way to enter your export orders and complete your standard export documents.

By utilizing the program's extensive databases and the EZ Start screens, you can reduce the time it takes to enter your export information by up to or more than 80 percent. And because the software allows you to print standard export forms on plain paper from your inkjet or laser printer, it eliminates the need to purchase and stock expensive pre-printed forms.

With Shipping Solutions, you simply enter your export information on the EZ Start screens, select the documents you need to print, and in a matter of just a few minutes your paperwork is done and your products are ready to ship.

To make the program even easier to use, Shipping Solutions allows you to key in or import your product information, customer information, and all the intermediate consignees, forwarding agents and other miscellaneous contacts you ever use into separate databases. For even more efficient use, you can import orders into Shipping Solutions Professional from almost any accounting, order entry, or ERP system.

Current subscribers to the Shipping Solutions Professional Annual Maintenance Program (AMP) can also check to see what documents they need to produce for exporting to specific countries, check the parties in their transaction against the various government and United Nations restricted party lists, and check their products against U.S. Export Regulations to determine if they need to apply for an export license.

**Please Note:** After completing your export documents, you must carefully review the printed form(s) before use. Because Shipping Solutions does not restrict or limit the way you enter information into each field, InterMart, Inc. cannot and does not in any way guarantee the accuracy of the completed forms. InterMart strongly recommends that everyone involved in export documentation get thorough and complete training from government or private training companies.

## Installation

Shipping Solutions installation is performed by running the provided installation file. The process installs Shipping Solutions along with the required components on the computer. It also adds a desktop icon and program shortcut to run the application after the installation.

### **System Requirements**

#### **Recommended Minimum Hardware**

Processor: 1 GHz

**RAM**: 1 GB

Disk Space: 3 GB

#### **Supported Operating Systems**

Windows 7 or higher.

#### **Internet Security Options**

Depending on your internet security settings, you may need to whitelist these URLs if you want to use the corresponding services:

http://www.shipsolutions.com – News flashes https://wizards.amberroad.com – Export Compliance Module (Professional version only) https://ace.cbp.dhs.gov – ACE/AESDirect http://www.fedex.com – FedEx (Professional version only) http://www.apps.ups.com – UPS (Professional version only) https://ssam.shippingsolutions.com – Export Compliance Module and software registration https://www.tradecertl.net – Electronic Certificate of Origin

#### **Cloud Hosting Options**

For Enterprise customers and Cloud Hosted database customers, we use Microsoft's Azure Database hosting. Azure SQL Databases communicate over port 1433. If you're trying to connect from within a corporate network, outbound traffic over port 1433 might not be allowed by your network's firewall. If so, you won't be able to connect to your server unless your IT department opens port 1433.

### **Single-User Installation**

The single-user version of Shipping Solutions includes a license to install the software on one computer. Microsoft SQL Express is installed along with the Shipping Solutions program. When doing the installation, it is best to be logged into the computer as the user who will be using the Shipping Solutions software. Otherwise, the user may have trouble accessing the SQL Server database.

We will provide you with a link to download the software. The Professional single user download is called **sspro\_9Xs\_setup.exe**, and the Classic single user version download is called **sspro\_8Xs\_setup.exe**, where X stands for the version number. Once the file is downloaded, double-click to install. Once the installation is complete, you will see a Shipping Solutions icon on your desktop.

### **Multi-User Installation**

Shipping Solutions licenses are seat licenses. You need to purchase a license for each workstation that you are installing Shipping Solutions on.

The exception is the Enterprise version of Shipping Solutions that allows for unlimited installation of the client software with a database hosted on a Microsoft Azure cloud server managed by Shipping Solutions. Enterprise customers will receive a personalized link to download the Shipping Solutions software.

Most companies, however, purchase the number of Shipping Solutions licenses that they need. Additional licenses can be purchased at any time by calling us at **888-890-7447**.

The multi-user version of Shipping Solutions requires Microsoft SQL or SQL Express to run the database file, which will store all your company's export shipment data created in the software. The database must be run somewhere where all users can access it. There are three options:

- Shipping Solutions can host the SQL database for you on a Microsoft Azure SQL Server in a cloud environment. There is an additional fee for this hosting service except for Enterprise customers. Contact us at **888-890-7447** to set up the cloud hosting of your database.
- If your company has an existing Microsoft SQL Server running version 2008 R2 or higher, you can run the Shipping Solutions database on that server.
- You can install Microsoft SQL Server Express 2012 on a shared computer that all users can access.

### Running the Database on Your Company's Existing SQL Server

A link will be provided so you can download the database (ssdata\_sql\_01.mdf) and log (ssdata\_sql\_01\_log.ldf) files.

Copy the **ssdata\_sql\_01.mdf** and **ssdata\_sql\_01\_log.ldf** files to the desired location on your server. Using SQL Server Management Studio, attach the database to your SQL Server (2012 or higher) and configure logins and users for the newly attached database.

MS SQL Server offers two ways of implementing security. The first method uses Windows Integrated Security, which allows users in an already existing domain-controlled network to use the SQL Server without a separate login. The users' accounts or user groups can be simply assigned rights to the databases.

The second method uses SQL Server's built in security that will require a separate login from the network or other workstation login.

#### **Creating SQL Server Logins**

While we at Shipping Solutions do not provide support for implementing security on your company's existing SQL Server, the following instructions for creating SQL Server logins are provided as a courtesy for our users:

- 1. Open SQL Server Management Studio. Expand the Security tree.
- 2. Right click on Logins and choose New Login.
- 3. In the Login name box enter the username you want to create.

- 4. Click the SQL Server authentication button. Enter the password, and confirm the password.
- 5. Decide if you want to enforce the password policy by unchecking the boxes or leaving them checked.
- 6. In the **Default database** dropdown choose ssdata\_sql\_01. Click **OK**.
- 7. Expand the Databases tree. Expand the ssdata\_sql\_01 tree. Expand the Security tree.
- 8. Right click on Users and choose New User.
- 9. Enter a user name. You may want to use the same username you created in step 3.
- 10. Next to the Login Name box click the browse button and choose the user name created in step 3.
- 11. In both the **Owned Schemas** and **Role Members** boxes, click the check box next to **db\_accessadmin**, **db\_datareader**, **db\_datawriter**, and **db\_owner**. Click **OK**.

#### **Running the Database Using SQL Express on a Shared Network Computer**

Click the Server link provided, which downloads a file called **SS\_Server\_Install.exe**. Double click on the downloaded file to install.

SQL Server Management Studio is installed with SQL Express. It can be opened by the user that installed the SQL Express, but if needed, the SA Password is set to ShippingSolutions01.

#### Install Shipping Solutions Client Software and Connect to the SQL Server

Use the link provided to download the client software on each individual workstation. The file for Shipping Solutions Professional is called **sspro\_9Xm\_setup.exe**, and the file for Shipping Solutions Classic is called **sspro\_8Xm\_setup.exe** where X stands for the version number. Double-click and install the software.

| 🧭 Set Database Cor  | nnection                                                                                                    | _ |             | ×    |
|---------------------|----------------------------------------------------------------------------------------------------|---|-------------|------|
| 🖨 Save 😢 Close      | 1                                                                                                    |   |             |      |
|                     | Connecting the Shipping Solutions Database                                                                                                    |   |             |      |
|                     | If you are upgrading Shipping Solutions on this computer, click Update DB.                                                                                                    |   | Update Di   |      |
|                     | If this is a new installation on this computer:                                                                                                    |   |             |      |
|                     | <ol> <li>If connecting to the SQL Server with Windows Authentication, check the Trusted Connection box.</li> <li>If connecting to the SQL Server using a SQL Server login, uncheck the Trusted Connection box<br/>and enter your SQL Server User Name and Password.</li> </ol> |   |             |      |
|                     | 2. In the SQL Server box, type the name of your SQL Server.                                                                                                    |   |             |      |
|                     | 3. Click Test Connection.                                                                                                    |   |             |      |
|                     | 4. Choose the database from the drop-down list. The default database name is ssdata_sql_01.                                                                                                    |   |             |      |
|                     | 5. Click Test and Save.                                                                                                    |   |             |      |
| Trusted Connection: | User Name: SQL_User_Name SQL_User_Name                                                                                                    |   |             |      |
|                     | Password:                                                                                                    | Т | est Connec  | tion |
| SQL Server:         | Your_Computer_Name\sqlexpress                                                                                                    |   | est connec  | lion |
| Database:           | ssdata_sql_01 V                                                                                                    | 1 | Test and Sa | ve   |
|                     |                                                                                                    |   |             |      |
|                     |                                                                                                    |   |             |      |
|                     |                                                                                                    |   |             |      |
|                     |                                                                                                    |   |             |      |

#### Setting the Database Connection on the Shipping Solutions Multi-User Version

Open Shipping Solutions by double-clicking on the icon on your desktop. A message will pop up telling you that you do not have a valid database connection. Click **OK** or **Admin** until the server connection box pops up. Set the server connection string on each client:

- 1. In the server box, type the name of the SQL Server. If you installed SQL Express from the link we provided, the name of the SQL Server will be the name of the computer where it was installed and then **\SQLEXPRESS**.
- 2. If you are using SQL Server's built in security (if you are using a Trusted Connection, skip this step):
  - a. Uncheck the **Trusted Connection** box.
  - b. Type in the User Name and password you created as described <u>here</u>. You can also use the default username, sa, and the password, ShippingSolutions01.
  - c. If you want the User Name and Password encrypted in the connections.config file, check the **Encrypt** box.
- 3. Click Test Connection.
- 4. In the database box, choose **ssdata\_sql\_01**.
- 5. Click Test and Save.

The software will close. When you reopen the software, it should ask you to login. The default User Name is "Admin," and the default Password is "password." This logs you into the software and is completely separate from the SQL Server login.

The registration screen will pop up. You can register the software using the code provided, or you can click **Register** Later. You have 30 days to register.

### Configuring the Windows Firewall to Allow Connections to the SQL Database

If you are having trouble connecting to the Shipping Solutions database, it could be that your user does not have rights to the database, or it could be that the user cannot connect to the server.

If the error message says that the user does not have access to the database, grant the user the following rights in SQL Server Management Studio: db\_accessadmin, db\_datareader, db\_datawriter and db\_owner.

If the error message says that the server cannot be found, it may help to configure the Windows Firewall to allow for connections using Ports 1433 and 1434. The following steps outline how to open those ports on computers running Windows 7 and higher.

#### **Opening Ports**

Rules that govern access to the computer's resources need to be created. There are rules that control both incoming and outgoing data, so you must create rules for both directions on the ports and programs where access is needed. You will need to create both inbound and outbound rules for:

- The SQL Server;
- The SQL Browser;
- Port 1433; and
- Port 1434

Begin by setting the inbound and outbound rules for the SQL Server. Navigate to the Start->Control Panel ->Administrative Tools. Double click on **Windows Firewall with Advanced Security**. The window is shown below.

| Windows Firewall with Advance   | d Security                    |            |         |         |   |                   | •             |  |
|---------------------------------|-------------------------------|------------|---------|---------|---|-------------------|---------------|--|
| ile Action View Help            |                               |            |         |         |   |                   |               |  |
| • 🔿 💋 💼 🔒 🛛 🖬                   |                               |            |         |         |   |                   |               |  |
| Windows Firewall with Advance   | Inbound Rules                 |            |         |         |   | Actions           |               |  |
| Inbound Rules<br>Outbound Rules | Name                          | Group      | Profile | Enabled |   | Inbound Rules     |               |  |
| Connection Security Rules       | OverLink Media Service        |            | All     | Yes     |   | 🐹 New Rule        |               |  |
| Monitoring                      | OvberLink Media Service       |            | All     | Yes     | ш | Filter by Profile |               |  |
|                                 | OvberLink PowerDirector       |            | All     | Yes     |   |                   |               |  |
|                                 | 🕑 Dropbox                     |            | Private | Yes     |   | Filter by State   |               |  |
|                                 | 🕑 Dropbox                     |            | Private | Yes     |   | Filter by Group   |               |  |
|                                 | IP MediaSmart DVD             |            | All     | Yes     |   | View              |               |  |
|                                 | 🔮 HP TouchSmart Media Resider | nt Program | All     | Yes     |   |                   | a Refresh     |  |
|                                 | WHP TouchSmart Media Resider  | nt Program | All     | Yes     |   |                   |               |  |
|                                 | WHP TouchSmart Music          |            | All     | Yes     |   |                   | 🗟 Export List |  |
|                                 | WHP TouchSmart Music          |            | All     | Yes     |   |                   | 🕜 Help        |  |
|                                 | WHP TouchSmart Photo          |            | All     | Yes     |   |                   |               |  |
|                                 | WHP TouchSmart Photo          |            | All     | Yes     |   |                   |               |  |
|                                 | WHP TouchSmart Video          |            | All     | Yes     |   |                   |               |  |
|                                 | IP TouchSmart Video           |            | All     | Yes     |   |                   |               |  |
|                                 | 🕢 hpfccopy.exe                |            | All     | Yes     |   |                   |               |  |

### Begin by selecting **Inbound Rules** from the left column and clicking on **New Rule** from the right column. This will open a New Inbound Rule Wizard window.

| 🔗 New Inbound Rule Wiz                                      | ard 🗾                                                                                                    |
|-------------------------------------------------------------|----------------------------------------------------------------------------------------------------|
| Rule Type<br>Select the type of firewall rule               | to create.                                                                                                    |
| Steps:<br>Rule Type<br>Program<br>Action<br>Profile<br>Name | What type of rule would you like to create?      Program   Rule that controls connections for a program.   Prot   Rule that controls connections for a TCP or UDP port.    Predefined:    Connect to a Network Projector    Rule that controls connections for a Windows experience.   Connect to a Network Projector    Rule that controls connections for a Windows experience.   Connect to a Network Projector    Rule that controls connections for a Windows experience.   Custom   Custom rule.   Lear more about rule types |

#### New Inbound Rule Wizard Window 1

Select Program and then click Next. This will open the next window in the Wizard.

#### New Inbound Rule Wizard Window 2

| Program                       |                                                                                                    |  |  |  |
|-------------------------------|----------------------------------------------------------------------------------------------------|--|--|--|
| Specify the full program path | h and executable name of the program that this rule matches.                                                                |  |  |  |
| Steps:                        |                                                                                                    |  |  |  |
| Rule Type                     | Does this rule apply to all programs or a specific program?                                                                 |  |  |  |
| Program                       |                                                                                                    |  |  |  |
| Action                        | <ul> <li>All programs</li> <li>Rule applies to all connections on the computer that match other rule properties.</li> </ul> |  |  |  |
| Profile                       |                                                                                                    |  |  |  |
| Name                          | This program path:                                                                                                    |  |  |  |
|                               | Browse                                                                                                    |  |  |  |
|                               | Example: c:\path\program.exe<br>%ProgramFiles%\browser\browser.exe                                                          |  |  |  |
|                               |                                                                                                    |  |  |  |

Select This program path and click the Browse button. This will open the navigation window pictured below.

| ) 🕞 - 🚺 « MSSQ     | )L ▶ Binn ▶       | 👻 🍫 Search Binn    |         |
|--------------------|-------------------|--------------------|---------|
| Organize 🔻 🛛 New f | older             | III • [            | 1 6     |
| 🔆 Favorites        | Name              | Date modified      | Type    |
|                    | DIITmp32          | 4/4/2012 11:53 AM  | File fo |
| 词 Libraries        | 退 Resources       | 4/4/2012 11:54 AM  | File fo |
|                    | 🎩 Templates       | 4/4/2012 11:53 AM  | File fo |
| 🍓 Homegroup        | DatabaseMail      | 4/3/2010 11:57 AM  | Appli   |
|                    | DCEXEC            | 4/3/2010 11:58 AM  | Appli   |
| 🜉 Computer         | SQLAGENT          | 4/24/2011 1:33 AM  | Appli   |
|                    | SQLIOSIM          | 4/3/2010 11:56 AM  | Appli   |
| 📬 Network          | sqlmaint          | 4/3/2010 11:56 AM  | Appli   |
|                    | sqlservr          | 4/24/2011 1:33 AM  | Appli   |
|                    | sqlstubss         | 4/3/2010 11:56 AM  | Appli   |
| Fil                | le name: sqlservr | ✓ Programs (*.exe) | -       |

In the **Open** window, navigate to the following:

C:\Program Files\Microsoft Sql Server\MSSQL10\_50.SQLEXPRESS\MSSQL\Binn\. (If you have a Windows 7 64-bit computer your path may begin with C:\ProgramFiles (x86)\ instead of C:\Program Files\.)

Click on sqlsrver (or sqlsevr.exe) and click **Open**. The navigation window will close, and you will return to the **New Inbound Rule Wizard Window 2** pictured above. Click on **Next**.

| 28 62                        |                                                                                                    |
|------------------------------|----------------------------------------------------------------------------------------------------|
| Action                       |                                                                                                    |
| Specify the action to be tak | en when a connection matches the conditions specified in the rule.                                                                                                    |
| Steps:                       |                                                                                                    |
| Rule Type                    | What action should be taken when a connection matches the specified conditions?                                                                                                    |
| Program                      | Allow the connection                                                                                                    |
| Action                       | This includes connections that are protected with IPsec as well as those are not.                                                                                                    |
| Profile                      |                                                                                                    |
| Name                         | Allow the connection if it is secure                                                                                                    |
|                              | This includes only connections that have been authenticated by using IPsec. Connections<br>will be secured using the settings in IPsec properties and rules in the Connection Security<br>Rule node. |
|                              | Customize                                                                                                    |
|                              | Block the connection                                                                                                    |

Make sure Allow the connection is selected and click Next.

| D-61-                                                     |                                                                                                    |  |
|-----------------------------------------------------------|----------------------------------------------------------------------------------------------------|--|
| Profile<br>Specify the profiles for which the             | is rule applies.                                                                                                    |  |
| Steps:                                                    |                                                                                                    |  |
| <ul> <li>Rule Type</li> <li>Protocol and Ports</li> </ul> | When does this rule apply?                                                                                                    |  |
| Action                                                    | Domain                                                                                                    |  |
| Profile                                                   | Applies when a computer is connected to its corporate domain.                                                                                                    |  |
| Name                                                      | <ul> <li>Private</li> <li>Applies when a computer is connected to a private network location.</li> <li>Public</li> <li>Applies when a computer is connected to a public network location.</li> </ul> |  |

Leave all the boxes checked and click Next.

#### New Inbound Rule Wizard Window 6

| Vew Inbound Rule Wizar         | d                       | × |
|--------------------------------|-------------------------|---|
| Name                           |                         |   |
| Specify the name and descripti | on of this rule.        |   |
| Steps:                         |                         |   |
| Rule Type                      |                         |   |
| Program                        |                         |   |
| Action                         |                         |   |
| Profile                        | Name:                   |   |
| Name                           | SqlServer               |   |
|                                | Description (optional): |   |
|                                |                         |   |
|                                |                         |   |
|                                |                         |   |
|                                |                         |   |
|                                |                         |   |

Enter **SqlServer** as the name. You may also enter an optional description. Click **Finish**, which will return you to the **Windows Firewall with Advanced Security** window where your entry will appear at the top of the main window.

| New Outbound Rules Wizard                               |                                                                                                    |                                                                                                    |            |                                                                                                    |             |  |  |
|---------------------------------------------------------|----------------------------------------------------------------------------------------------------|----------------------------------------------------------------------------------------------------|------------|----------------------------------------------------------------------------------------------------|-------------|--|--|
| Windows Firewall with Advanced<br>File Action View Help |                                                                                                    |                                                                                                    |            |                                                                                                    |             |  |  |
| Windows Firewall with Advance                           | Outbound Rules Name                                                                                                    | Group                                                                                                    | Profile *  | Actions Outbound Rules                                                                                                    |             |  |  |
| Connection Security Rules                               | BranchCache Content Retrieval (HTTP-O<br>BranchCache Hosted Cache Client (HTTP<br>BranchCache Hosted Cache Server(HTTP<br>Connect to a Network Projector (TCP-Out)<br>Connect to a Network Projector (TCP-Out)<br>Connect to a Network Projector (WSD Ev<br>Connect to a Network Projector (WSD Ev<br>Connect to a Network Projector (WSD | BranchCache - Content Retr<br>BranchCache - Hosted Cach<br>BranchCache - Hosted Cach<br>BranchCache - Peer Discove<br>Connect to a Network Proje<br>Connect to a Network Proje<br>Connect to a Network Proje<br>Connect to a Network Proje<br>Connect to a Network Proje | All<br>All | <ul> <li>New Rule</li> <li>Filter by Profile</li> <li>Filter by State</li> <li>Filter by Group</li> <li>View</li> <li>Refresh</li> <li>Export List</li> <li>Help</li> </ul> | )<br>)<br>) |  |  |

Now that you've created the inbound rule for the SQL Server, you need to create the outbound rule. From the **Windows Firewall with Advanced Security** window, click **Outbound Rules** from the left and **New Rule** from the right and repeat the steps you followed when creating the inbound rules:

- 1. On the Rule Type screen, select Program then click Next.
- 2. On the **Program** screen, select **This program path** and click the **Browse** button, which will open a search window.
- From the search window, navigate to the following: C:\Program Files\Microsoft Sql Server\MSSQL10\_50.SQLEXPRESS\MSSQL\Binn\. (If you have a Windows 7 64-bit computer your path may begin with C:\ProgramFiles (x86)\ instead of C:\Program Files\.)

- 4. Click on sqlsrver (or sqlsevr.exe) and click Open. The navigation window will close. Click on Next.
- 5. On the Action screen, make sure Allow the connection is selected and click Next.
- 6. On the Profile screen, leave all the boxes checked and click Next.
- 7. On the **Name** screen, enter **SqlServer** as the name. You may also enter an optional description. Click **Finish**. This will return to the **Windows Firewall with Advanced Security** window where your entry will appear at the top of the main screen.

|                                                         | Creating Inbound and C                                                                                                    | Outbound Ru | les for the SQ                                        | L Brow                                        | ser                                                                                                    |                           |
|---------------------------------------------------------|----------------------------------------------------------------------------------------------------|-------------|-------------------------------------------------------|-----------------------------------------------|----------------------------------------------------------------------------------------------------|---------------------------|
| Windows Firewall with Advanced<br>File Action View Help |                                                                                                    |             |                                                       |                                               |                                                                                                    |                           |
| Windows Firewall with Advance                           | Inbound Rules<br>Name                                                                                                    | Group       | Profile                                               | Enabled *                                     | Actions Inbound Rule                                                                                                    | 5                         |
| Youtbound Rules                                         | <ul> <li>CyberLink Media Service</li> <li>CyberLink Media Service</li> <li>CyberLink PowerDirector</li> <li>Dropbox</li> <li>Dropbox</li> <li>HP MediaSmart DVD</li> <li>HP TouchSmart Media Resident Program</li> <li>HP TouchSmart Media Resident Program</li> <li>HP TouchSmart Music</li> </ul> |             | All<br>All<br>Private<br>Private<br>All<br>All<br>All | Yes<br>Yes<br>Yes<br>Yes<br>Yes<br>Yes<br>Yes | <ul> <li>New Rule</li> <li>Filter by F</li> <li>Filter by G</li> <li>Filter by O</li> <li>Filter by O</li> <li>View</li> <li>Refresh</li> <li>Export List</li> </ul> | Profile > State > Group > |
|                                                         | HP TouchSmart Music HP TouchSmart Photo HP TouchSmart Photo HP TouchSmart Photo HP TouchSmart Video HP TouchSmart Video hP TouchSmart Video                                                                                                    |             | All<br>All<br>All<br>All<br>All<br>All                | Yes<br>Yes<br>Yes<br>Yes<br>Yes               | 🧖 Help                                                                                                    |                           |

Next, create inbound and outbound rules for the SQL Browser.

Click Inbound Rules from the left and New Rule from the right and repeat the process:

- 1. On the Rule Type screen, select Program then click Next.
- 2. On the **Program** screen, select **This program path** and click the **Browse** button, which will open a search window.
- 3. From the search window, navigate to the following: C:\Program Files\Microsoft Sql Server\90\Shared\. (If you have a Windows 7 64-bit computer your path may begin with C:\ProgramFiles (x86)\ instead of C:\Program Files\.)
- 4. Click on sqlbrowser (or sqlbrowser.exe) and click Open. The navigation window will close. Click on Next.
- 5. On the Action screen, make sure Allow the connection is selected and click Next.
- 6. On the **Profile** screen, leave all the boxes checked and click **Next**.
- 7. On the **Name** screen, enter **SqlBrowser** as the name. You may also enter an optional description. Click **Finish**. Return to the Windows Firewall with Advanced Security screen where your entry will appear at the top of the main screen.

Now click Outbound Rules from the left and New Rule from the right and repeat steps 1-7 listed above.

|                                                                                                    | Creating Inbound and                                                                                                    | d Outbound Rules                                                                                                    | for Po                                                                    | rt 1433                                                                                                    |             |
|----------------------------------------------------------------------------------------------------|----------------------------------------------------------------------------------------------------|----------------------------------------------------------------------------------------------------|---------------------------------------------------------------------------|----------------------------------------------------------------------------------------------------|-------------|
| Windows Firewall with Advanced<br>File Action View Help<br>File Action Piew Help<br>File Action Piew Help<br>File Action Piew Help<br>File Action Piew Help<br>File Action Piew Help<br>File Action Piew Help<br>File Action Piew Help<br>File Action Piew Help<br>File Action Piew Help<br>File Action Piew Help<br>File Action Piew Help<br>File Action Piew Help |                                                                                                    |                                                                                                    |                                                                           |                                                                                                    | DX          |
| Windows Firewall with Advance Inbound Rules Connection Security Rules Monitoring                                                                                                    | Name BranchCache Content Retrieval (HTTP-O., BranchCache Hosted Cache Client (HTT., BranchCache Hosted Cache Client (HTT., BranchCache Poer Discovery (WSD-Out) Connect to a Network Projector (TCP-Out) Connect to a Network Projector (WSD Ev., Connect to a Network Projector (WSD Ev., Connect to A Network Projector (WSD Ev., Connect to A Network Projector (WSD Ev., Connect to A Network Projector (WSD Ev., Connect to A Network Projector (WSD Ev., Connect to A Network Projector (WSD Ev., Connect to A Network Projector (WSD Ev., | BranchCache - Hosted Cach<br>BranchCache - Hosted Cach<br>BranchCache - Peer Discove<br>Connect to a Network Proje<br>Connect to a Network Proje<br>Connect to a Network Proje<br>Connect to a Network Proje<br>Connect to a Network Proje | All<br>All<br>Private<br>Domain<br>Private<br>Domain<br>Private<br>Domain | Actions       Outbound Rules       Image: Second State       Image: Filter by State       Image: Filter by Group       Image: View       Image: Refresh       Image: Export List       Image: Help | •<br>•<br>• |

Next, create inbound and outbound rules for the ports of these programs.

Select Inbound Rules from the left column, then New Rule from the right column. The Rule Type window will open.

|                                                                        | New Inbound Port Wizard Window 1                                                                                                    |   |
|------------------------------------------------------------------------|----------------------------------------------------------------------------------------------------|---|
| Prev Inbound Rule Wiza                                                 | ard                                                                                                    |   |
| Rule Type<br>Select the type of firewall rule                          | to create.                                                                                                    |   |
| Steps:<br>Rule Type<br>Protocol and Ports<br>Action<br>Profile<br>Name | <ul> <li>What type of rule would you like to create?</li> <li>Program<br/>Rule that controls connections for a program.</li> <li>Port<br/>Rule that controls connections for a TCP or UDP port.</li> <li>Predefined:</li> <li>Connect to a Network Projector<br/>Rule that controls connections for a Windows experience.</li> <li>Custom</li> </ul> | - |

Select Port and then click Next. This will open the next Protocol and Ports window in the Wizard.

|                                   |                                                 | X                                                                                                    |
|-----------------------------------|-------------------------------------------------|----------------------------------------------------------------------------------------------------|
| which this rule applies.          |                                                 |                                                                                                    |
| Does this rule apply to TCP or UI | DP?                                             |                                                                                                    |
| TCP                               |                                                 |                                                                                                    |
| O UDP                             |                                                 |                                                                                                    |
|                                   | orts or specific local ports?                   |                                                                                                    |
|                                   |                                                 |                                                                                                    |
|                                   | Does this rule apply to TCP or UI<br>TCP<br>UDP | Does this rule apply to TCP or UDP?   TCP  UDP  Does this rule apply to all local ports or specific local ports?  All local ports |

Choose TCP. Enter 1433 in the Specific local ports field and then click Next. This will open the Action window.

| 105 000                       |                                                                                                    |
|-------------------------------|----------------------------------------------------------------------------------------------------|
| Action                        |                                                                                                    |
| Specify the action to be take | n when a connection matches the conditions specified in the rule.                                                                                                    |
| Steps:                        |                                                                                                    |
| Rule Type                     | What action should be taken when a connection matches the specified conditions?                                                                                                    |
| Program                       |                                                                                                    |
| Action                        | Allow the connection<br>This includes connections that are protected with IPsec as well as those are not.                                                                                      |
| Profile                       |                                                                                                    |
| Name                          | Allow the connection if it is secure                                                                                                    |
| Hante                         | This includes only connections that have been authenticated by using IPsec. Connections will be secured using the settings in IPsec properties and rules in the Connection Security Rule node. |

Make sure the Allow the connection option is chosen and then click Next.

|                                                     | New Inbound Port Wizard Window 4                              |
|-----------------------------------------------------|---------------------------------------------------------------|
| Prew Inbound Rule Wiza                              | rd 📃 🐱                                                        |
| Profile<br>Specify the profiles for which the       | nis rule applies.                                             |
| Steps:<br>Rule Type<br>Protocol and Ports<br>Action | When does this rule apply?           Image: Domain            |
| <ul> <li>Profile</li> <li>Name</li> </ul>           | Applies when a computer is connected to its corporate domain. |

Leave all the boxes checked and click Next.

|                                           | New Inbound Port Wizard Window 5        |
|-------------------------------------------|-----------------------------------------|
| Mew Inbound Rule Wizard                   |                                         |
| Name<br>Specify the name and description  | of this rule.                           |
| Steps:<br>Rule Type                       |                                         |
| Protocol and Ports     Action     Profile | Name:                                   |
| Name                                      | Port1433Inbound Description (optional): |
|                                           |                                         |
|                                           |                                         |
|                                           |                                         |

Enter the name as **Port1433Inbound**, an optional description, and click **Finish**. Return to the **Windows Firewall with Advanced Security** window where your entry will appear at the top of the main screen.

|                                                                                                    | New Ou                                                                                                    | tbound Port Wiza                                                                                                    | rd                                                                        |                                                                                                    |            |
|----------------------------------------------------------------------------------------------------|----------------------------------------------------------------------------------------------------|----------------------------------------------------------------------------------------------------|---------------------------------------------------------------------------|----------------------------------------------------------------------------------------------------|------------|
| Windows Firewall with Advanced<br>File Action View Help<br>File Action View Help |                                                                                                    |                                                                                                    |                                                                           | Actions                                                                                                    | _ <b>D</b> |
| Source Transformer Security Rules                                                                                                    | Name BranchCache Content Retrieval (HTTP-O BranchCache Hosted Cache Client (HTTP BranchCache Hosted Cache Server(HTTP Connect to a Network Projector (TCP-Out) Connect to a Network Projector (TCP-Out) Connect to a Network Projector (WSD Ev Connect to a Network Projector (WSD Ev) Connect to a Network Projector (WSD Ev) | BranchCache - Hosted Cach<br>BranchCache - Hosted Cach<br>BranchCache - Peer Discove<br>Connect to a Network Proje<br>Connect to a Network Proje<br>Connect to a Network Proje<br>Connect to a Network Proje<br>Connect to a Network Proje | All<br>All<br>Private<br>Domain<br>Private<br>Domain<br>Private<br>Domain | Outbound Rules         New Rule         Filter by Profile         Filter by State         Filter by Group         View         Refresh         Export List         Help |            |

Now that you've created the inbound rule for Port 1433, you need to create the outbound rule. From the **Windows Firewall with Advanced Security** window, click **Outbound Rules** from the left and **New Rule** from the right and repeat the steps you followed when creating the inbound rules:

- 1. On the **Rule Type** screen, select **Port** then click **Next**.
- 2. On the **Protocol and Ports** screen, choose **TCP**. Enter **1433** in the **Specific local ports** box, then click **Next**.
- 3. On the Action screen, make sure Allow the connection is selected and click Next.
- 4. On the **Profile** screen, leave all the boxes checked and click **Next**.
- 5. On the Name screen, enter the name as Port1433Outbound, an optional description, and click Finish. This will return to the Windows Firewall with Advanced Security window where your entry will appear at the top of the main screen.

The last set of inbound and outbound rules you'll need to create are for Port 1434.

Click Inbound Rules from the left and New Rule from the right and repeat the process:

- 1. On the Rule Type screen, select Port then click Next.
- 2. On the **Protocol and Ports** screen, choose **UDP**. Enter **1434** in the **Specific local ports** box, then click **Next**.
- 3. On the Action screen, make sure Allow the connection is selected and click Next.
- 4. On the **Profile** screen, leave all the boxes checked and click **Next**.
- 5. On the **Name** screen, enter the name as **Port1434Inbound**, an optional description, and click **Finish**. Return to the **Windows Firewall with Advanced Security** window where your entry will appear at the top of the main screen.

Finally, click Outbound Rules from the left and New Rule from the right and repeat the process:

- 1. On the **Rule Type** screen, select **Port** then click **Next**.
- 2. On the **Protocol and Ports** screen, choose **UDP**. Enter **1434** in the **Specific local ports** box, then click **Next**.
- 3. On the Action screen, make sure Allow the connection is selected and click Next.
- 4. On the **Profile** screen, leave all the boxes checked and click Next.
- 5. On the Name screen, enter the name as Port1434Outbound, an optional description, and click Finish.

To ensure that all eight inbound and outbound rules were created properly, go to the **Windows Firewall with Advanced Security** window. Click on **Inbound Rules**. You should see the following rules listed:

- A. Sqlserver
- B. Sqlbrowser
- C. Port1433Inbound
- D. Port1434Inbound

Click on **Outbound Rules** and look for the corresponding outbound rules. If any of the rules are missing, go back to the earlier procedures and add them. You may now close **Windows Firewall with Advanced Security.** 

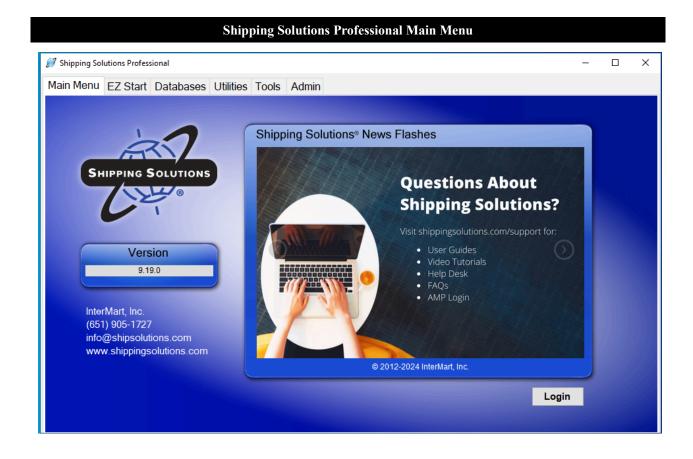

### **Configuring Shipping Solutions**

When you start up the Shipping Solutions software, you will see the **Main Menu** tab with the version number of the software and our customer service contact information. The tabs across the top of the screen take you to the **EZ Start** tab, where you can create your shipments; the **Databases** tab, where you can store your contact and product information; and the **Utilities**, **Tools** and **Admin** tabs.

The first time you click on one of these tabs, you will be asked to register the Shipping Solutions software. Enter the registration code provided as well as your contact information. If you don't know your code, send an email to <u>help@shipsolutions.com</u>. You have 30 days to complete the registration process.

If you installed the multi-user version, you may want to set up user accounts. Shipping Solutions Professional allows you to assign different access rights to different users of the software. So, for example, you can have some users who can enter and change data for each shipment record while other users can only print out the forms. You can proceed to the next section of this User Guide for instructions on logging in and setting up user accounts.

If you have installed the single-user version of Shipping Solutions, the software automatically assigns full administrative rights to the program so the user can access all the functions available in Shipping Solutions. You can skip the next couple sections of the User Guide and go directly to <u>Adding Signatures and Logos here</u>.

| nu EZ Start Databases Utili                                                              | ies Tools Admin                |                                                     |
|------------------------------------------------------------------------------------------|--------------------------------|-----------------------------------------------------|
| SHIPPING SOLUTIONS                                                                       | Shipping Solutions® News Flash |                                                     |
| Version<br>9.19.0                                                                        | Password:                      | utions.com/support for:<br>des<br>forials<br>k<br>n |
| InterMart, Inc.<br>(651) 905-1727<br>info@shipsolutions.com<br>www.shippingsolutions.com | @ 2012-2024                    | LinterMart, Inc.                                    |

### Shipping Solutions Multi-User Version: Setting Up Logins and User Accounts

When you start up the multi-user version of Shipping Solutions for the first time, a login screen for Shipping Solutions may appear. If not, click on **Login** at the bottom of the main screen. Start by logging in with the default user name of **Admin** and the password of **password**. Click the **Admin** tab and then **User Accounts**. You may want to change the password for the Admin user name.

You may now create user accounts for each of your users. By assigning different user accounts you can grant different access rights to each user, and each user can have a different profile where their signature and compliance login can be stored.

On the User Accounts screen, click **Add New**. Enter a user name, first name, last name, and password. Choose the default profile and Admin group. You can come back later to make changes to the Group and Profile, which are discussed in more detail in the next few sections of the User Guide. Click **Save**. Repeat the process for each user.

If, however, you want all users to have the same access rights, use the same signatures and logos, use the same compliance login, and use the same email for AES System responses, then all users can share the Admin user account. If all users are using the Admin login you can skip the section on User Groups because the Admin user is part of the Admin group, and this cannot be changed. Instead you can proceed to the <u>Add Signatures and Logos</u> section here.

You can modify these settings and create new user accounts at any time.

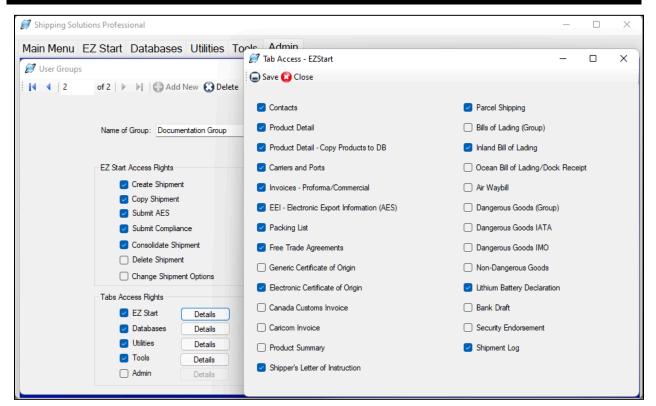

#### Set Up Access Rights for User Groups on the Admin Tab

### Setting Up User Groups (Multi-User, Professional Only)

If you want to limit rights for certain users, you can set-up different user groups. Click the **Admin** tab and then **User Groups**. The Admin group is already set-up with full access rights. You cannot change the Admin group. If you want all users to have full access to Shipping Solutions, you do not need to create any additional groups.

If you want different user groups, however, click Add New. Enter a group name and check the boxes to allow access to different parts of the software broken out into EZ Start Access Rights, which are primarily the various functions available on the EZ Start Toolbar, and Tabs Access Rights, which allows access to various screens that are part of each tab.

#### **EZ Start Access Rights:**

#### **Create Shipments**

This allows the user to create a new shipment on the EZ Start tab.

#### **Copy Shipment**

This allows the user to copy a previous shipment record on the EZ Start tab.

#### **Submit AES**

This gives the user access to the **AES** button at the top of the **EZ** Start tab. It allows you to file your shipment information with the U.S. Census Bureau via AESDirect located on the Automated Commercial Environment (ACE) Portal.

#### **Submit Compliance**

This gives the user the ability to run compliance screenings from the **EZ Start** tab if that user has registered for the Export Compliance Module and has received a user name and password and your company has an active Annual Maintenance Program (AMP) subscription. The Export Compliance Module includes Document Determination, Export License Determination, and Restricted Party Screening.

#### **Consolidate Shipments**

This gives the user the ability to combine multiple shipment records in Shipping Solutions into a single set of export forms that can be previewed, printed and emailed as well as submitting the data from this consolidated shipment to AES and to run compliance screenings for this shipment.

#### **Delete Shipment**

This allows the user to delete a shipment from the EZ Start tab.

#### **Change Shipment Options**

This allows the user to click on the **Change Shipment Options** button on the **EZ Start** tab and change the **Shipment Number**, **Profile** or **Search Tag**.

#### **Tab Access Rights:**

A **Details** button is next to the name of each Shipping Solutions tab. When you grant access to a specific tab by clicking on the check box for that tab you can further refine access rights by clicking on the **Details** button and granting or denying access to each individual screen within that tab. Those tabs include:

#### **EZ Start**

This gives the user access to the various screens located in the **EZ Start** tab, which are used to add, modify or delete data for each individual shipment record.

#### Databases

This gives the user access to the **Databases** tab where they can add, change or delete contact and product information.

#### Utilities

This gives the user access to the **Utilities** tab where they can use the **Conversion Calculator**, generate reports, print shipping labels, and generate XML data files for Canadian Customs.

#### **Tools**

This gives the user access to the **Tools** tab where they can run the **Data Exchange Manager**, import and export contact and product databases, backup the database, delete blocks of shipments, lock and unlock shipments, and customize the documents.

#### Admin

This gives the user access to the Admin tab where they can set the SQL database connection, set up the Data Exchange Manager, add signatures and logos, and create profiles, user groups and user accounts.

Click **Save**. Repeat the process for as many user groups as you need. Then close the **User Groups** screen and click on **User Accounts**. For each user account, choose the proper group from the **Assign to Group** dropdown list.

Anyone who has been granted user rights to the Admin tab will be able to create new user groups or modify existing user group settings at any time.

| 💭 Shipping Sol | utions Professional                                                                                                    | X                                                                                                    |
|----------------|----------------------------------------------------------------------------------------------------|----------------------------------------------------------------------------------------------------|
| Main Menu      | EZ Start Databases Utilities Tools Admin                                                                                                    |                                                                                                    |
|                | Administration Events of the set of the set | ogo Image Maintenance     2     1     2     1     2     1     2     1     1     1     1     1     1     1     1     1     1     1     1     1     1     1     1     1     1     1     1     1     1     1     1     1     1     1     1     1     1     1     1     1     1     1     1     1     1     1     1     1     1     1     1     1     1     1     1     1     1     1     1     1     1< |
|                | - Global Settings<br>- Registration Number                                                                                                    | File Name:       C:\Users\Owner\Documents\Shipping Solutions\Gr          Width:       200       Height:       50         Documents accommodate       200 x 50 pixels image size for logos.                                                                                                    |
|                |                                                                                                    | Preview:                                                                                                    |

#### Adding Signatures and Logos to Shipping Solutions

### **Adding Signatures and Logos**

Shipping Solutions gives you the option of adding a company logo and an individual's signature to multiple export documents (see the chart below), but first they must be loaded into the software. To load a signature or logo into Shipping Solutions, click the **Admin** tab and then **Signatures & Logos**. Choose the appropriate image type (Logo or Signature) and click **Add**. Enter a title for the image, an optional description, and then click on the button next to **File Name** to locate your image. The image can be a .bmp, .jpg, or .png file. The size for the logo file is 200x50 pixels, and the size for the signature file is 180x25 pixels.

| DocumentSignatureNameTitleLogoAir Waybill (regular & data only)YESNONONOAustralia FTA Certificate of OriginYESNONONOCAFTA-DR FTA Certificate of OriginYESNONONOCARICOM InvoiceYESNESYESExporter LogoChile TPA Certificate of OriginYESNONONOColombia FTA Certificate of OriginYESNONONOColombia FTA Certificate of OriginYESNONONOColombia FTA Certificate of OriginYESNONONOColombia FTA Certificate of OriginYESNONONOCommercial Invoice (all versions)YESNONOFreight<br>Forwarder LogoDock Receipt (with Product Summary or<br>Product Detail)NONONONOJapan FTA Certificate of OriginYESNONONOJapan FTA Certificate of OriginYESNONONOOcean Bill of Lading (with Product<br>Summary or Product Detail)NONOFreight<br>Forwarder LogoPacking ListYESNONOExporter LogoPanema TPA Certificate of OriginYESYESNONOProforma Invoice (all versions)YESYESNONOProforma Invoice (all versions)YESYESNONOProforma Invoice (all versions)YESNOYESNOProforma Invoice (all versions)YES                                                                                                    | Documents with Signatures and Logos Available |           |      |       |               |  |  |
|----------------------------------------------------------------------------------------------------|-----------------------------------------------|-----------|------|-------|---------------|--|--|
| Australia FTA Certificate of OriginYESNONONOCAFTA-DR FTA Certificate of OriginYESNONONOCARICOM InvoiceYESNONONOCertificate of Origin (Generic)YESYESYESExporter LogoChile TPA Certificate of OriginYESNONONOColombia FTA Certificate of OriginYESNONONOColombia FTA Certificate of OriginYESNONONOCommercial Invoice (all versions)YESNONOFreight<br>Forwarder LogoDock Receipt (with Product Summary or<br>Product Detail)NONONONOJapan FTA Certificate of OriginYESYESNONOJapan FTA Certificate of OriginYESYESNONOKorea FTA Certificate of OriginYESNONONOOcean Bill of Lading (with Product<br>Summary or Product Detail)NONOFreight<br>Forwarder LogoPacking ListYESNONONOExporter LogoPanama TPA Certificate of OriginYESYESNONOProforma Invoice (all versions)YESYESNONOProforma Invoice (all versions)YESNOYESNONOBERAA and SED formats)YESNOYESNOShipper's Letter of Instruction (with<br>Product Summary or Detail)YESYESNOShipper's Letter of Instruction (with<br>Product Summary or Detail)YESYESYES <th>Document</th> <th>Signature</th> <th>Name</th> <th>Title</th> <th>Logo</th>                                                                                                    | Document                                      | Signature | Name | Title | Logo          |  |  |
| CAFTA-DR FTA Certificate of OriginYESNONONOCARICOM InvoiceYESNONONOCertificate of Origin (Generic)YESYESYESExporter LogoChile TPA Certificate of OriginYESNONONOColombia FTA Certificate of OriginYESNONONOCommercial Invoice (all versions)YESNONONODock Receipt (with Product Summary or<br>Product Detail)NONONONOJapan FTA Certificate of OriginYESNONONOJapan FTA Certificate of OriginYESNONONOOcean Bill of Lading (with Product<br>Summary or Product Detail)NONONONOJapan FTA Certificate of OriginYESNONONOOcean Bill of Lading (with Product<br>Summary or Product Detail)NONONONOOrean Bill of Lading (with Product<br>Summary or Product Detail)NONONONOPanama TPA Certificate of OriginYESNONOExporter LogoPanama TPA Certificate of OriginYESYESNONOProforma Invoice (all versions)YESNONOExporter LogoShipper's Letter of Instruction (in<br>NCBFAA and SED formats)YESNOYESNOShipper's Letter of Instruction (with<br>Product Summary or Detail)YESYESNONOShipper's Letter of Instruction (with<br>Product Summary or Detail)YESYESYES                                                                                                    | Air Waybill (regular & data only)             | YES       | NO   | NO    | NO            |  |  |
| CARICOM InvoiceYESNONONOCertificate of Origin (Generic)YESYESYESExporter LogoChile TPA Certificate of OriginYESNONONOColombia FTA Certificate of OriginYESNONONOCommercial Invoice (all versions)YESNONONODock Receipt (with Product Summary or<br>Product Detail)NONONOFreight<br>Forwarder LogoInland Bill of Lading (with Product<br>Summary or Product Detail)YESNONONONOJapan FTA Certificate of OriginYESYESYESNONONOOcean Bill of Lading (with Product<br>Summary or Product Detail)NONONOFreight<br>Forwarder LogoOcean Bill of Lading (with Product<br>Summary or Product Detail)NONONONOOcean Bill of Lading (with Product<br>Summary or Product Detail)NONONONOPacking ListYESNONOExporter LogoPanama TPA Certificate of OriginYESYESYESNOPeru TPA Certificate of OriginYESYESNONOProforma Invoice (all versions)YESNOYESNONCBFAA and SED formats)YESNOYESNOShipper's Letter of Instruction (with<br>Product Summary or Detail)YESNOYESNOShipper's Letter of Instruction (with<br>Product Summary or Detail)YESYESNONOSingapore FTA Certificate of                                                                                                    | Australia FTA Certificate of Origin           | YES       | NO   | NO    | NO            |  |  |
| Certificate of Origin (Generic)YESYESYESYESExporter LogoChile TPA Certificate of OriginYESNONONOColombia FTA Certificate of OriginYESNONONOCommercial Invoice (all versions)YESNOYESExporter LogoDock Receipt (with Product Summary or<br>Product Detail)NONONOFreight<br>Forwarder LogoInland Bill of Lading (with Product<br>Summary or Product Detail)YESNONONOJapan FTA Certificate of OriginYESYESYESNOKorea FTA Certificate of OriginYESNONONOOcean Bill of Lading (with Product<br>Summary or Product Detail)NONONOOcean Bill of Lading (with Product<br>Summary or Product Detail)NONONOOcean Bill of Lading (with Product<br>Summary or Product Detail)NONONOPacking ListYESNONOExporter LogoPanama TPA Certificate of OriginYESYESYESNOPeru TPA Certificate of OriginYESYESNONOProforma Invoice (all versions)YESNOYESNONCBFAA and SED formats)YESNOYESNOShipper's Letter of Instruction (with<br>Product Summary or Detail)YESNOYESNOShipper's Letter of Instruction (with<br>Product Summary or Detail)YESYESYESNOShipper's Letter of Instruction (with<br>Product Summary or Detail)Y                                                                                                    | CAFTA-DR FTA Certificate of Origin            | YES       | NO   | NO    | NO            |  |  |
| Chile TPA Certificate of OriginYESNONONOColombia FTA Certificate of OriginYESNONONOCommercial Invoice (all versions)YESNOYESExporter LogoDock Receipt (with Product Summary or<br>Product Detail)NONONOFreight<br>Forwarder LogoInland Bill of Lading (with Product<br>Summary or Product Detail)YESNONONOJapan FTA Certificate of OriginYESYESYESNOJapan FTA Certificate of OriginYESNONONOOcean Bill of Lading (with Product<br>Summary or Product Detail)NONONOOcean Bill of Lading (with Product<br>Summary or Product Detail)NONONOOcean Bill of Lading (with Product<br>Summary or Product Detail)NONONOPreight<br>Forwarder LogoNONONONOPeru TPA Certificate of OriginYESYESNONOPeru TPA Certificate of OriginYESYESNONOProforma Invoice (all versions)YESNOYESNONCBFAA and SED formats)YESYESYESNOShipper's Letter of Instruction (with<br>Product Summary or Detail)YESYESYESNOShipper FTA Certificate of OriginYESYESNOYESNOShipper's Letter of Instruction (with<br>Product Summary or Detail)YESYESNOYESShipper FTA Certificate of OriginYESYESYESNO </td <td>CARICOM Invoice</td> <td>YES</td> <td>NO</td> <td>NO</td> <td>NO</td>                                                                                                    | CARICOM Invoice                               | YES       | NO   | NO    | NO            |  |  |
| Colombia FTA Certificate of OriginYESNONONOCommercial Invoice (all versions)YESNOYESExporter LogoDock Receipt (with Product Summary or<br>Product Detail)NONONOFreight<br>Forwarder LogoInland Bill of Lading (with Product<br>Summary or Product Detail)YESNONONOJapan FTA Certificate of OriginYESYESYESNOJapan FTA Certificate of OriginYESNONONOOcean Bill of Lading (with Product<br>Summary or Product Detail)NONONOOcean Bill of Lading (with Product<br>Summary or Product Detail)NONONOOcean Bill of Lading (with Product<br>Summary or Product Detail)NONONOPeru TPA Certificate of OriginYESYESNONOPeru TPA Certificate of OriginYESYESYESNOProforma Invoice (all versions)YESYESYESNOShipper's Letter of Instruction (in<br>NCBFAA and SED formats)YESYESYESNOShipper's Letter of Instruction (with<br>Product Summary or Detail)YESYESYESNOShipper's Letter of Instruction (with<br>Product Summary or Detail)YESYESYESNOShipper's Letter of Instruction (with<br>Product Summary or Detail)YESYESYESNOShipper's Letter of Instruction (with<br>Product Summary or Detail)YESYESYESNOShipper's Letter of Instruction (with<br>Product Summary or Detail) </td <td>Certificate of Origin (Generic)</td> <td>YES</td> <td>YES</td> <td>YES</td> <td>Exporter Logo</td> | Certificate of Origin (Generic)               | YES       | YES  | YES   | Exporter Logo |  |  |
| Commercial Invoice (all versions)YESNOYESExporter LogoDock Receipt (with Product Summary or<br>Product Detail)NONONOFreight<br>Forwarder LogoInland Bill of Lading (with Product<br>Summary or Product Detail)YESNONONOJapan FTA Certificate of OriginYESYESYESNOJapan FTA Certificate of OriginYESNONONOCoean Bill of Lading (with Product<br>Summary or Product Detail)NONONONOOcean Bill of Lading (with Product<br>Summary or Product Detail)NONONONOOcean Bill of Lading (with Product<br>Summary or Product Detail)NONONONOPacking ListYESNONOExporter LogoPanama TPA Certificate of OriginYESYESYESNOProforma Invoice (all versions)YESNOYESNOShipper's Letter of Instruction (in<br>NCBFAA and SED formats)YESNOYESNOShipper's Letter of Instruction (with<br>Product Summary or Detail)YESYESNOYESNOShipper's Letter of Instruction (with<br>Product Summary or Detail)YESYESNOYESNOSingapore FTA Certificate of OriginYESYESYESNO                                                                                                    | Chile TPA Certificate of Origin               | YES       | NO   | NO    | NO            |  |  |
| Dock Receipt (with Product Summary or<br>Product Detail)NONONOFreight<br>Forwarder LogoInland Bill of Lading (with Product<br>Summary or Product Detail)YESNONONOJapan FTA Certificate of OriginYESYESYESNOJapan FTA Certificate of OriginYESNONONOKorea FTA Certificate of OriginYESNONONOOcean Bill of Lading (with Product<br>Summary or Product Detail)NONONONOOcean Bill of Lading (with Product<br>Summary or Product Detail)NONONONOPacking ListYESNONOExporter LogoPanama TPA Certificate of OriginYESYESYESNOPeru TPA Certificate of OriginYESYESNONOProforma Invoice (all versions)YESNOYESNOShipper's Letter of Instruction (in<br>NCBFAA and SED formats)YESNOYESNOShipper's Letter of Instruction (with<br>Product Summary or Detail)YESYESNOYESNOShipper's Letter of Instruction (with<br>Product Summary or Detail)YESYESYESNOShipper's Letter of Instruction (with<br>Product Summary or Detail)YESYESYESNOShipper's Letter of Instruction (with<br>Product Summary or Detail)YESYESYESNOShipper's Letter of Instruction (with<br>Product Summary or Detail)YESYESYESNO                                                                                                    | Colombia FTA Certificate of Origin            | YES       | NO   | NO    | NO            |  |  |
| Product Detail)NONONOForwarder LogoInland Bill of Lading (with Product<br>Summary or Product Detail)YESNONONOJapan FTA Certificate of OriginYESYESYESNOKorea FTA Certificate of OriginYESNONONOOcean Bill of Lading (with Product<br>Summary or Product Detail)NONONONOOcean Bill of Lading (with Product<br>Summary or Product Detail)NONONOFreight<br>Forwarder LogoPacking ListYESNONOExporter LogoPanama TPA Certificate of OriginYESYESYESNOPeru TPA Certificate of OriginYESYESYESNOProforma Invoice (all versions)YESNOYESNOShipper's Letter of Instruction (in<br>NCBFAA and SED formats)YESNOYESNOShipper's Letter of Instruction (with<br>Product Summary or Detail)YESYESYESNOSingapore FTA Certificate of OriginYESYESYESNO                                                                                                    | Commercial Invoice (all versions)             | YES       | NO   | YES   | Exporter Logo |  |  |
| Summary or Product Detail)YESNONONOJapan FTA Certificate of OriginYESYESYESNOKorea FTA Certificate of OriginYESNONONOOcean Bill of Lading (with Product<br>Summary or Product Detail)NONONOFreight<br>Forwarder LogoPacking ListYESNONOExporter LogoPanama TPA Certificate of OriginYESYESYESNOPeru TPA Certificate of OriginYESYESYESNOProforma Invoice (all versions)YESNOYESNOShipper's Letter of Instruction (in<br>NCBFAA and SED formats)YESNOYESNOShipper's Letter of Instruction (with<br>Product Summary or Detail)YESNOYESNOShipper's Letter of Instruction (with<br>Product Summary or Detail)YESYESNOYESNOShipper's Letter of Instruction (with<br>Product Summary or Detail)YESYESYESNO                                                                                                    |                                               | NO        | NO   | NO    |               |  |  |
| Korea FTA Certificate of OriginYESNONONOOcean Bill of Lading (with Product<br>Summary or Product Detail)NONONOFreight<br>Forwarder LogoPacking ListYESNONOExporter LogoPanama TPA Certificate of OriginYESYESYESNOPeru TPA Certificate of OriginYESYESYESNOProforma Invoice (all versions)YESNOYESExporter LogoShipper's Letter of Instruction (in<br>NCBFAA and SED formats)YESNOYESNOShipper's Letter of Instruction (with<br>Product Summary or Detail)YESYESNOYESNOSingapore FTA Certificate of OriginYESYESYESNOYESNO                                                                                                    |                                               | YES       | NO   | NO    | NO            |  |  |
| Ocean Bill of Lading (with Product<br>Summary or Product Detail)NONONOFreight<br>Forwarder LogoPacking ListYESNONOExporter LogoPanama TPA Certificate of OriginYESYESYESNOPeru TPA Certificate of OriginYESYESYESNOProforma Invoice (all versions)YESNOYESExporter LogoShipper's Letter of Instruction (in<br>NCBFAA and SED formats)YESYESYESNOShipper's Letter of Instruction (with<br>Product Summary or Detail)YESYESNOYESExporter LogoSingapore FTA Certificate of OriginYESYESYESNOYESNO                                                                                                    | Japan FTA Certificate of Origin               | YES       | YES  | YES   | NO            |  |  |
| Summary or Product Detail)NONONOForwarder LogoPacking ListYESNONOExporter LogoPanama TPA Certificate of OriginYESYESYESNOPeru TPA Certificate of OriginYESYESYESNOProforma Invoice (all versions)YESNOYESExporter LogoShipper's Letter of Instruction (in<br>NCBFAA and SED formats)YESYESYESNOShipper's Letter of Instruction (with<br>Product Summary or Detail)YESNOYESExporter LogoSingapore FTA Certificate of OriginYESYESYESNO                                                                                                    | Korea FTA Certificate of Origin               | YES       | NO   | NO    | NO            |  |  |
| Panama TPA Certificate of OriginYESYESYESNOPeru TPA Certificate of OriginYESYESYESNOProforma Invoice (all versions)YESNOYESExporter LogoShipper's Letter of Instruction (in<br>NCBFAA and SED formats)YESYESYESNOShipper's Letter of Instruction (with<br>Product Summary or Detail)YESNOYESNOSingapore FTA Certificate of OriginYESYESYESNO                                                                                                    | $\mathbf{U}$                                  | NO        | NO   | NO    | U             |  |  |
| Peru TPA Certificate of OriginYESYESYESNOProforma Invoice (all versions)YESNOYESExporter LogoShipper's Letter of Instruction (in<br>NCBFAA and SED formats)YESYESYESNOShipper's Letter of Instruction (with<br>Product Summary or Detail)YESNOYESExporter LogoSingapore FTA Certificate of OriginYESYESYESNO                                                                                                    | Packing List                                  | YES       | NO   | NO    | Exporter Logo |  |  |
| Proforma Invoice (all versions)YESNOYESExporter LogoShipper's Letter of Instruction (in<br>NCBFAA and SED formats)YESYESYESNOShipper's Letter of Instruction (with<br>Product Summary or Detail)YESNOYESExporter LogoSingapore FTA Certificate of OriginYESYESYESNO                                                                                                    | Panama TPA Certificate of Origin              | YES       | YES  | YES   | NO            |  |  |
| Shipper's Letter of Instruction (in<br>NCBFAA and SED formats)YESYESYESNOShipper's Letter of Instruction (with<br>Product Summary or Detail)YESNOYESExporter LogoSingapore FTA Certificate of OriginYESYESYESNO                                                                                                    | Peru TPA Certificate of Origin                | YES       | YES  | YES   | NO            |  |  |
| NCBFAA and SED formats)YESYESYESYESNOShipper's Letter of Instruction (with<br>Product Summary or Detail)YESNOYESExporter LogoSingapore FTA Certificate of OriginYESYESYESNO                                                                                                    | Proforma Invoice (all versions)               | YES       | NO   | YES   | Exporter Logo |  |  |
| Product Summary or Detail)YESNOYESExporter LogoSingapore FTA Certificate of OriginYESYESYESNO                                                                                                    |                                               | YES       | YES  | YES   | NO            |  |  |
|                                                                                                    |                                               | YES       | NO   | YES   | Exporter Logo |  |  |
| USMCA (all versions) YES YES YES Exporter Logo                                                                                                    | Singapore FTA Certificate of Origin           | YES       | YES  | YES   | NO            |  |  |
|                                                                                                    | USMCA (all versions)                          | YES       | YES  | YES   | Exporter Logo |  |  |

#### Documents with Signatures and Logos Available

**Please Note:** The signatures that will appear on your export paperwork are scanned facsimiles of your signature. They do not have the same legal standing as a real signature and should not be used as such. Shipping Solutions provides this option for the convenience of our users. We strongly recommend that you consult an attorney before deciding to use electronic versions of actual signatures.

| Profile Settings        |                                     |                   |               | _ |  |
|-------------------------|-------------------------------------|-------------------|---------------|---|--|
| 4   5 of 5   ▶ ▶        | 🛟 Add new profile   Q Delete profi  | le 🝙 Save 😧 Close |               |   |  |
| Profile Details         |                                     |                   |               |   |  |
| Profile Name:           |                                     |                   |               |   |  |
| Compliance Login        |                                     | ACE Login         |               |   |  |
| Compliance User Name:   |                                     | ACE User Name:    |               |   |  |
| Compliance Password:    |                                     | ACE Password:     |               |   |  |
| eCO Login               |                                     | AES/EEI Email:    |               |   |  |
| eCO User Name:          |                                     |                   |               |   |  |
|                         |                                     |                   |               |   |  |
| eCO API Key:            |                                     | _ Ina             | ctive Profile |   |  |
| Profile Signature:      | No Signature 🗸                      |                   |               |   |  |
| i renie eignature.      | (Appears on Commercial and Proforma |                   |               |   |  |
| Company Logo:           | NoLogo.jpg 🗸 🗸                      |                   |               |   |  |
|                         | Invoices, SLI and Packing List)     |                   |               |   |  |
| Facility Franciscus and |                                     |                   |               |   |  |
| Freight Forwarder Logo: | NoLogo.jpg V                        |                   |               |   |  |
|                         | (Appears on OBL and Dock Receipt)   |                   |               |   |  |

### **Setting Up Profiles and Assigning Them to Users**

Profiles allow you to set logos, signatures and more for each user account that you create in Shipping Solutions. The **Default Profile** is already set-up. If you want all users to use the same profile you can simply modify the data fields described below for the **Default Profile**. However, if you want to assign different profiles to different user accounts, click the **Add new profile** button, assign a **Profile Name**, and modify the following fields:

#### **Compliance Login (Not available in Shipping Solutions Classic)**

This is the username and password that allows you to run the Export Compliance Module through the Shipping Solutions software (more information here). You must have an active Annual Maintenance Program to use the Export Compliance Module. You run the Export Compliance Module by clicking on the **Compliance** button on the **EZ Start** screen. You can enter your user name and password directly on that screen, but if you enter it here it will be saved and you won't need to re-enter it again.

#### **ACE Login**

Enter your user name and password for the ACE portal, so you won't need to type it every time you file through AESDirect. Since ACE requires you to change your password every 90 days, you will need to update it here after changing it.

#### **AES/EEI Email**

This is the email address to which the ACE Portal will send email confirmation of a successful AES filing along with the shipment's ITN number. If you want the email sent to multiple email addresses, you can enter them here separated by a comma.

#### eCO Login

When you register for the electronic Certificate of Origin (eCO) service, the American World Trade Chamber of Commerce (AWTCC) will send you an email with a link to retrieve your portal User Name and Password. Enter that **User Name**. In addition, Shipping Solutions will send you an email with your **eCO API Key**. Enter that key here. The password is not used in the Shipping Solutions software. The password is used for accessing the AWTCC portal. For more information on the eCO process, see here.

#### **Profile signature**

Choose the signature you want to use with this profile from the drop-down list. The signatures you added earlier using the **Signatures & Logos** screen will appear in the drop-down list. The signature will appear on the documents as shown in the chart on the previous page.

#### **Company Logo**

Choose a logo from the drop-down list that you entered earlier using the **Signatures & Logos** screen. This is the logo that will appear on the commercial and proforma invoices, the packing list and the shipper's letter of instruction.

#### **Freight Forwarder Logo**

Choose a logo from the drop-down list that you entered earlier using the **Signatures & Logos** screen. This is the logo that will appear on the ocean bill of lading and dock receipt.

For the profiles to be used, you must go to the User Accounts screen and assign each user account the appropriate profile. Each time that user creates a new shipment on the EZ Start tab, the profile assigned to that user will be assigned to that shipment.

You can create new profiles any time you have a change; for example, a new company logo. Creating a new profile rather than changing an existing profile will keep older shipments intact with their original profiles. If a profile is no longer needed you can check the **Inactive Profile** box. This is preferable to deleting the profile as it will then remain in effect on any shipments that used the now inactive profile.

Any shipment created by a user account will be given the profile assigned to that user. You can also change the profile assigned to an individual shipment by going to the **EZ Start** screen, finding the shipment, and clicking on **Change Shipment Options**.

## **Getting Started with Shipping Solutions**

The **Getting Started** section of the Shipping Solutions User Guide is intended to provide you with a brief overview of the most-used features found in the software. By reviewing this section of the User Guide, you will learn the basics of using Shipping Solutions to reduce the time it takes to create and print out your export documents. As you get familiar with the software, you should review the remaining sections of the User Guide to learn more about the additional features and functionality of the program that has made it the #1 selling export software.

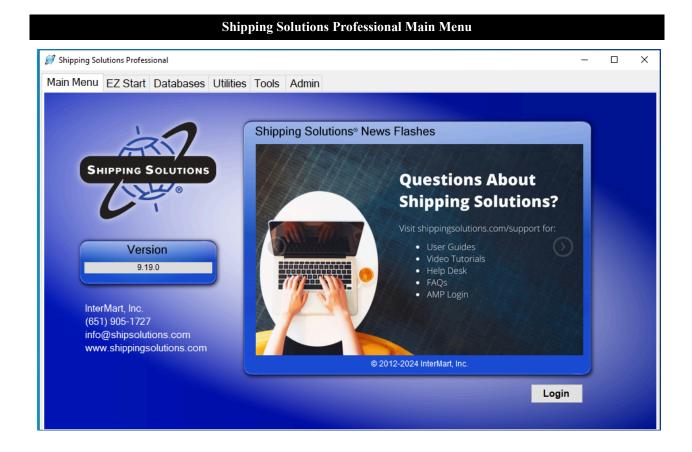

### Main Menu

When you start the Shipping Solutions software you will see the **Main Menu**, which is the starting point for the software. From this screen, you will find the version number for your software in the box below the Shipping Solutions logo plus our contact information.

If you have the multi-user version of Shipping Solutions, there will be a **Login** button in the lower right corner of the screen. Use the username and password provided by your administrator to login. To exit the program, click the red X in the upper right corner of the software.

The Main Menu also includes a series of tabs that will take you to various parts of the Shipping Solutions software:

#### **EZ** Start

The **EZ Start** tab is the most frequently used section of Shipping Solutions. This is where you will enter the information you need to build a shipment; where you can preview, print and email your export documents; where

you can file your export information through the Automated Export System (AES); and where Shipping Solutions Professional users can run the Export Compliance Module to ensure that your shipment complies with current U.S. export regulations.

#### Databases

The **Databases** tab allows you to store information about your company, your customers and your products, so you don't have to manually enter all that information every time you create a new shipment.

#### Utilities

The **Utilities** tab includes a Conversion Calculator so you can quickly and easily convert measurements between Imperial and metric. In addition, the tab allows you to generate reports from your shipment history, print basic shipping labels, and, in the Shipping Solutions Professional version, generate raw data files.

#### Tools

The **Tools** tab includes utilities for importing data from an existing spreadsheet or database into the various Shipping Solutions databases found on the **Databases** tab; export the data from the Shipping Solutions databases into a text-delimited format; backup your existing shipment and database information; delete selected shipments; and customize certain aspects of the export documents. In addition, the **Tools** tab allows Shipping Solutions Professional users to run the Data Exchange Manager to import shipment data from your company's accounting, order-entry or ERP system, and lock or unlock shipment records.

#### Admin

The **Admin** tab provides a variety of functions depending on whether you are using the Shipping Solutions Classic or Shipping Solutions Professional version and depending on whether you have the single-user version or the multi-user version of the software. This tab includes setting up the database connection with your SQL server; setting up the Data Exchange Manager for importing orders from your accounting, order-entry or ERP system; storing signatures and logos that will print on your export forms; setting up a profile for each user; setting up User Groups and User Accounts that will allow you to control which users have access to certain features; setting defaults that will apply to all users, such as automatically calculating the total weight of your items on the packing list; and registering your software with InterMart.

### **Populating the Databases**

To get the maximum benefit from Shipping Solutions, the first time you use the program you should spend some time entering information into its various databases. By doing so, you will eliminate the need to retype common data every time you prepare a new shipment as well as reduce the likelihood of errors that can delay shipments or require expensive changes.

To access any of the Shipping Solutions databases, click on the Databases tab at the top of the screen.

You can manually enter your contacts and products or import your contacts and products from a text file. More detail on importing your contacts and products from a text file <u>can be found here</u>.

| Contacts Database     |                       |                                                       |                |               |       |                |         |                          |
|-----------------------|-----------------------|-------------------------------------------------------|----------------|---------------|-------|----------------|---------|--------------------------|
| (                     | Ac                    | ld New Contact 🕡 Delete                               | Contact 🖨 Save | 🕃 Close       |       |                |         |                          |
| Select Contacts Type: | Exporters             | •                                                     |                |               |       |                |         |                          |
| Company:              |                       |                                                       | Contac         | t First Name: |       |                |         |                          |
| Address 1:            |                       | Contact Last Name:<br>Contact Title:<br>Phone Number: |                |               |       |                |         |                          |
| Address 2:            |                       |                                                       |                |               |       |                |         |                          |
| City:                 |                       |                                                       |                |               |       |                |         |                          |
| State:                |                       | Postal Code:                                          | Fax Number:    |               |       |                |         |                          |
| Country:              |                       | ▼                                                     |                | nail Address: |       |                |         |                          |
| Tax ID Number:        |                       | Tax ID Type:                                          | • C            | ontact Note:  |       |                |         |                          |
| Account Number:       |                       |                                                       |                |               |       |                |         |                          |
| Search Contacts       |                       |                                                       |                |               |       |                |         |                          |
|                       | Match:<br>Starts With | Search For Compa                                      |                | ear Filter    |       |                |         |                          |
| Company               | ,                     | Address 1                                             | Address 2      | City          | State | Postal<br>Code | Country | Contact<br>First<br>Name |
|                       |                       |                                                       |                |               |       |                |         |                          |

Follow the steps below to manually add items to the Contacts Database:

- 1. Click the Databases tab and then click Contacts.
- 2. From the Select Contacts Type drop-down list, choose the type of contact you want to enter; for example, Exporters.
- 3. Click the Add New Contact button and fill in the boxes with your contact's information.
- 4. After you have entered that contact's information, click **Save**. The contact will appear in the grid at the bottom of the screen. If you have more contacts to enter, click **Add New Contact** and add the next contact. You can change the contact type to enter a different type of contact.

**Please Note**: You can search for a contact in the **Search Contacts** box. Choose **Starts With** or **Contains** in the **Match** drop-down list. Start typing the company name in the **Search for Company** box. The grid will display any companies matching your search criteria.

- 5. To delete a contact, click on that contact in the grid and click Delete.
- 6. Closing the **Contacts** screen will return you to the **Databases** menu.

|                                                                                                    |                           |                                                                           |                                  | 1100      | ucts Database               |              | ccli                    |                                          |                |                    |  |
|----------------------------------------------------------------------------------------------------|---------------------------|---------------------------------------------------------------------------|----------------------------------|-----------|-----------------------------|--------------|-------------------------|------------------------------------------|----------------|--------------------|--|
| roduct                                                                                                   | ts Database - SSCLA-S     |                                                                           |                                  |           |                             |              |                         |                                          |                | - 0                |  |
| 4                                                                                                    | 1 of 6857                 | Add                                                                       | New Product 🗿 C                  | opy Proc  | luct  Delete Produ          | ict 🗐        | Save 💽 Close            |                                          |                |                    |  |
| ces/AF                                                                                                   | S AES DDTC Info Da        |                                                                           | 0                                |           | •                           | <u> </u>     | <b>.</b>                |                                          |                |                    |  |
| ivoices                                                                                                  | ALS DETCINE Da            | ngerous coous                                                             | Thee made Agreement              | .0        |                             |              |                         |                                          |                |                    |  |
| Product ID: Sales Unit of Measure:                                                                       |                           | re:                                                                       | Unit Price: Schedule B/HTS Code: |           |                             |              |                         |                                          |                |                    |  |
| SSCL/                                                                                                    | A-S                       |                                                                           | Each                             |           | 1199.00                     | 8523         | .49.2010                |                                          |                |                    |  |
| Produc                                                                                                   | t Description:            |                                                                           |                                  | _         | Correct Weights             |              | NI-1 (M-1-1-1-1-        |                                          |                |                    |  |
| Shippi                                                                                                   | ng Solutions Classic expo | rt documentation                                                          | software                         |           | Gross Weight:               |              | Net Weight:             |                                          |                |                    |  |
|                                                                                                    |                           |                                                                           |                                  |           | Lbs 1                       |              | Lbs 1                   |                                          |                |                    |  |
|                                                                                                    |                           |                                                                           |                                  |           | Kgs 0.45359                 |              | Kgs 0.45359             |                                          |                |                    |  |
|                                                                                                    |                           |                                                                           |                                  |           | Country of Origin:          |              |                         |                                          |                |                    |  |
|                                                                                                    |                           |                                                                           |                                  | -         | UNITED STATES               |              |                         |                                          |                |                    |  |
|                                                                                                    |                           |                                                                           |                                  |           |                             |              |                         |                                          |                |                    |  |
| ES/EE                                                                                                    |                           |                                                                           | Conv Product Doo                 | orintian  | AES Unit of Measure         | 1. AES       | Unit of Measure 2       | License Type:                            |                |                    |  |
| Schedule B Description:                                                                                  |                           |                                                                           |                                  |           | NO - Number                 |              |                         |                                          | ee Required (N | I R) Part 758      |  |
| (AES only allows a maximum of 45 Characters)<br>Shipping Solutions Classic export documentation software |                           |                                                                           |                                  |           | 1                           |              | -                       | C33 - No License Required (NLR) Part 758 |                |                    |  |
| Shipping Solutions Classic export documentation soltware                                                 |                           |                                                                           |                                  | ECCN:     | License No./Exemption       |              |                         |                                          |                |                    |  |
|                                                                                                    |                           |                                                                           |                                  |           | EAR99                       | NLF          | 3                       |                                          | Domes          | tic                |  |
|                                                                                                    |                           |                                                                           |                                  |           | _                           |              |                         |                                          | Haza           | ardous Item?: 🗌    |  |
| earch F                                                                                                  | Products                  |                                                                           |                                  |           |                             |              |                         |                                          |                |                    |  |
|                                                                                                    | Column                    |                                                                           | Match:                           |           | Search For:                 |              |                         |                                          |                |                    |  |
|                                                                                                    | Produc                    | t ID 🗸                                                                    | Starts With                      | ~         |                             |              | Clear Filter            |                                          | Up             | date Country Names |  |
|                                                                                                    |                           |                                                                           |                                  |           |                             |              |                         |                                          |                |                    |  |
|                                                                                                    | Product ID                | Product Des                                                               | scription                        |           |                             |              | Schedule B/<br>HTS Code | Unit Price                               | ECCN           | License Type       |  |
| •                                                                                                    | SSCLA-S                   | Shipping Soli                                                             | utions Classic export do         | cumentat  | ion software                |              | 8523.49.2010            | 1199.00                                  | EAR99          | C33                |  |
|                                                                                                    | SSCLA-N                   | Shipping Solu                                                             | utions Classic export do         | cumentat  | ion software - Additional   | Netw         | 8523.49.2010            | 600.00                                   | EAR99          | C33                |  |
|                                                                                                    | SSPRO-S                   | Shipping Solutions Professional export documentation and compliance softw |                                  |           |                             | 8523.49.2010 | 2999.00                 | EAR99                                    | C33            |                    |  |
|                                                                                                    | SSPRO-N                   | Shipping Solu                                                             | utions Professional expo         | ort docum | entation and compliance     | softw        | 8523.49.2010            | 1500.00                                  | EAR99          | C33                |  |
|                                                                                                    | SSCLA-ANL                 | Shipping Solu                                                             | utions Classic - Annual          | Maintena  | nce Program subscription    | rene         | 8523.49.2010            | 300.00                                   | EAR99          | C33                |  |
|                                                                                                    | SSPRO-ANL                 | Shipping Solutions Professional - Annual Maintenance Program subscription |                                  |           |                             | 8523.49.2010 | 900.00                  |                                          | C33            |                    |  |
|                                                                                                    | SSCLA-ANL-ADD             | Shipping Solu                                                             | utions Professional - AM         | IP Renew  | val - Additional User Licer | nses         | 8523.49.2010            | 180.00                                   |                | C33                |  |
|                                                                                                    |                           |                                                                           |                                  |           |                             |              |                         | 450.00                                   |                |                    |  |

Follow the steps below to manually add items to the Products Database:

- 1. Make sure you are on the **Databases** tab and then click **Products**.
- 2. Click the **Add New Product** button and fill in the boxes with your product information. Note that there is a second tab for the AES DDTC information, which is only required if a product ships under a DDTC State Department license. There is a third tab for dangerous goods information and a fourth tab for Free Trade Agreement Information.
- 3. After you have entered the information for that product, click **Save**. The product will appear in the grid at the bottom of the screen. If you have more products to enter, click **Add New Product** and add the next product. You can also click on **Copy Product** to copy all the information or an existing product to a new product record. The new product will show the same **Product ID** with "- Copy" appended to it. You can then assign a new product ID if you wish and edit any of the other product information.

**Please Note**: You can search for a product in the **Search Products** box. Choose whether you want to search on **Product ID** or **Description**. Then choose **Starts With** or **Contains** in the **Match** drop-down list. Start typing the product ID or description in the **Search for** box. The grid will display any products matching your search criteria.

- 4. To delete a product, click on that product in the grid and click **Delete**.
- 5. You must always click **Save** before closing the screen to save your changes.
- 6. Closing the **Products** screen will return you to the **Databases** menu.

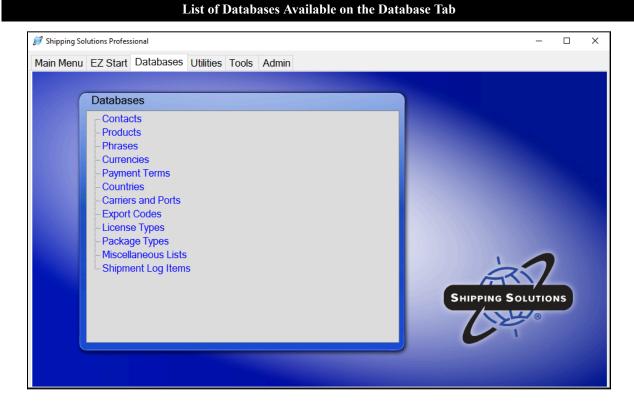

You can now proceed down the list of databases on the Databases tab entering any information you have:

- Click **Phrases** to enter any phrases you use often on your documents. Several common phrases are pre-loaded. Click the **Phrase Title** in the grid to see the **Phrase Text** and modify it to meet your company's needs. Click **Add** to enter a new phrase. Enter a title for the phrase in the **Phrase Title** box and enter the actual phrase in the **Phrase Text** box. Click **Save**.
- Click **Currencies** to enter currency exchange rates. These will be used if you choose an **Invoice Currency** or an **Alternate Currency** other than U.S. dollars on the **Invoices-Proforma/Commercial** screen available on the **EZ Start** tab. You can always, however, overwrite these exchange rates on the **EZ Start** screen.
- Click **Payment Terms** to enter any additional payment terms used by your company. To add another term, click **Add**, enter your new payment term, then click **Save** and **Close**.
- The Countries, Export Codes and License Types are preloaded databases, but you can add or modify them if needed. To add an entry, click on the database, click Add, enter the new entry, then click Save and Close.
- The **Carriers and Ports** database also comes preloaded with the four lists of carrier and port names and codes provided by the U.S. Census Bureau for use with the Automated Export System (AES). This list of codes does occasionally change, and you update one or more of the lists by clicking on the database name and then clicking on the **Update AES Codes** button. On the **Download AES Code Files** window that opens, choose which lists you want to update and then click **Run Selected Updates**. Like the other preloaded databases in Shipping Solutions, you can also manually add or modify a specific list by clicking on the list name, clicking on **Add**, typing in the new entry, and then clicking on **Save** and **Close**.
- The Package Types database allows you to store commonly used box sizes for use on the Packing List.
- The **Miscellaneous Lists** database allows you to add additional items to certain drop-down menus on various screens in Shipping Solutions such as the types of packing items on the Inland Bill of Lading form.

• The **Shipment Log Items** screen allows you to add the individual tasks that are part of your export process, often referred to as an Export Management System (EMS) plan, so you can document that they are being followed on every shipment. (See more information about the Shipment Log screen on the EZ Start tab here.) To ensure compliance with export regulations, the Bureau of Industry and Security (BIS) strongly recommends that companies create a written EMS that clearly outlines what steps your company needs to follow prior to every export shipment to ensure that you haven't violated current export regulations. To add or change a task click Add and type the task on the highlighted line. Click Save and Close.

## **Creating a Shipment**

Whether you are an experienced exporter or just getting started with exporting, Shipping Solutions makes filling out your export documents fast and easy. Just enter your shipment information into the software, and Shipping Solutions automatically completes the shipping documents, which you can then print out on plain paper.

Shipping Solutions provides two ways to enter your shipment information into the software: (1) manually enter the information into the program's various **EZ Start** screens, or (2) use the program's **Data Exchange Manager** to import the information from your company's accounting, order-entry or ERP system.

This **Getting Started** section of the User Guide will focus on option number one: entering your data into the **EZ Start** screens. You'll find more information about setting up and using the **Data Exchange Manager** <u>beginning</u> <u>here</u>.

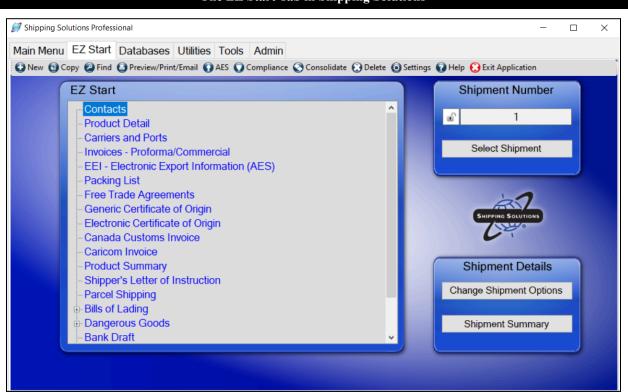

The EZ Start Tab in Shipping Solutions

To make the program easy to use, **EZ Start** is divided into several different screens each focusing on either certain types of information (e.g. contacts and product detail) or on specific documents (e.g. commercial invoice, free trade agreements and packing list). By working your way down the list—skipping those screens or fields you don't need for a particular shipment—you have completed a set of export documents.

As a general rule, Shipping Solutions recommends that new users pay close attention to the first five screens: **Contacts**, **Product Detail**, **Carriers and Ports**, **Invoices-Proforma/Commercial** and **EEI-Electronic Export Information (AES)**. These screens include information that is required on most of the forms. However, none of the fields are required by Shipping Solutions.

As you enter the appropriate information on each of the **EZ Start** screens, Shipping Solutions automatically enters the information in the proper fields on the appropriate documents. So, for example, while your exporter information appears on most of the export forms, you only need to enter the information once.

**Please note:** Shipping Solutions does not guarantee the accuracy of your export documents. You must review each form carefully to ensure that it has been completed fully and accurately.

Follow these steps to create a basic shipment in EZ Start:

1. Click the EZ Start tab.

2. Click the New button to add a new shipment. A message should pop saying, "New Shipment has been Created."

| 河 EZ Start Contacts - Shipn            | ient Number: 1  |                                 |                     | - 🗆                     |
|----------------------------------------|-----------------|---------------------------------|---------------------|-------------------------|
| 🛟 Add Contact From Datab               | ase 🎧 Add Cont  | tact To Database 🝙 Save 😢 Close |                     |                         |
| Exporter                               | Company:        | Shipping Solutions              | Contact First Name: | David                   |
| Ultimate Consignee<br>Bill To          | Address 1:      | 1400 Corporate Center Curve     | Contact Last Name:  | Noah                    |
| Freight Forwarder                      | Address 2:      | Suite 110                       | Contact Title:      | President               |
| Intermediate Consignee<br>Notify Party | City:           | Eagan                           | Phone Number:       | 651-905-1727            |
| FTA Importer<br>FTA Producer           | State:          | MN                              | Fax Number:         | 651-905-1827            |
| FTA Certifier<br>Inland Bill To        | Postal Code:    | 55121                           | Email Address:      | daven@shipsolutions.com |
| Inland Bill Consignee                  | Country:        | UNITED STATES V                 |                     |                         |
| CCI Exporter<br>CCI Originator         | Account Number: |                                 |                     |                         |
| CCI Purchaser                          | Tax ID Number:  | 41-111111                       |                     |                         |
|                                        | Tax ID Type:    | EIN V                           |                     |                         |

#### 3. Click Contacts.

- A. The first screen you see is the Exporter window. Type the exporter information in the boxes on the screen or add a contact from the database by clicking Add Contact From Database, which is the most efficient way to do it. The Contacts Database will open, and you can select an exporter from the grid or search for a contact by choosing between Starts With or Contains in the Match drop-down box and then typing in the Search For Company box. Exporters that match your search criteria will appear in the grid. Click on the exporter in the grid and click Add Contact. You will be taken back to the EZ Start Contacts screen where your exporter information has been filled in.
- B. Click **Ultimate Consignee** in the box on the left side of the screen. Add your **Ultimate Consignee** the same way you entered your **Exporter**. Continue down the list for any contact that you want to fill in.
- C. Click the **Save** button and then the **Close** button.

| Product Detail - Shipment Number: 1 Pr                                                            | oduct Id: SSPRO914        |              |                      |            |                  |                   |                             | - 0              |
|---------------------------------------------------------------------------------------------------|---------------------------|--------------|----------------------|------------|------------------|-------------------|-----------------------------|------------------|
| 🖣 1 of 1 🕨 🔰 🔂 Ada                                                                                | d New 🛟 Add From          | Database     | e 💮 Add To Dat       | tabase (   | 🕽 Delete 🕜 R     | eorder Line Items | Search Line Items           | 🗐 Save  Close    |
| oices/AES AES Vehicle and DDTC Info D                                                             | angerous Goods            |              |                      |            |                  |                   |                             |                  |
| roduct ID:                                                                                        | Display Products On:      | AES          | Certificate o        | of Origin  | FTA Certific     | ates 🔽 Invoice:   | s 🔽 SLI/Bills of Lading     | Packing List     |
| SPRO914                                                                                           |                           | -            | -                    | -          | -                | -                 | -                           | -                |
| oduct Description:                                                                                |                           |              | Sales Quantity:      |            | Sales Unit       | of Measure:       | Unit Price:                 | Extended Price:  |
| hipping Solutions Professional version 9 export<br>ompliance software - network version with 4 us |                           | -            | 10                   |            | Each             |                   | 2999.00                     | 29,990.00        |
|                                                                                                   |                           |              | Schedule B/HTS       | Code:      | Gross Weight:    |                   | Net Weight:                 |                  |
|                                                                                                   |                           |              | 8524.91.0030         |            | Lbs 100          | Kgs 45.35924      | Lbs 100                     | Kgs 45.35924     |
|                                                                                                   |                           |              | Country of Origin:   |            |                  |                   |                             |                  |
|                                                                                                   |                           | -            | UNITED STATE         |            |                  | ~                 |                             |                  |
| ES/EEI                                                                                            |                           |              |                      |            |                  |                   |                             |                  |
|                                                                                                   |                           |              | AES Quantity 1:      | AES Un     | it of Measure 1: | AES Quantity 2:   | AES Unit of Measure 2:      | Origin:          |
| Copy Product                                                                                      | Description               |              | 10                   | X - X N    | o Unit Regu 🗸    | 0                 | ~                           | Domestic V       |
| Prepackaged software                                                                              |                           |              |                      |            |                  |                   |                             |                  |
|                                                                                                   |                           |              | FAS Value:           | Export C   |                  |                   |                             |                  |
|                                                                                                   |                           |              | 0.00                 | US - AI    | Other Exports    |                   |                             | ~                |
|                                                                                                   |                           |              | ECCN:                | License    | No./Exemption:   | License Value:    | License Type:               |                  |
|                                                                                                   |                           | •            | EAR99                | NLR        |                  |                   | C33 - No License Required ( | NLR) Part 758 V  |
|                                                                                                   |                           |              |                      |            |                  |                   |                             |                  |
| ree Trade Agreements - U.S Japan<br>Origin Criteria: Net Cost:                                    |                           | Producer     |                      |            | FTA Country of C | )rigin:           |                             |                  |
| Criterion 1 V No                                                                                  |                           | Troducer     |                      | ~          | US               | ~                 |                             |                  |
| Criterion 1 (Annex I(C)(2)(a)(i)): The good is w                                                  | holly obtained or produce | and ontirolu | in Janan ortho III   | c          |                  |                   |                             |                  |
| citesion i (vinex (c)(2)(d)()). The good is in                                                    | mony obtained of product  | Jou ondroly  | in oupart of the o.  | 0.         |                  |                   |                             | Clear FTA Fields |
|                                                                                                   |                           |              |                      |            |                  |                   |                             |                  |
| ill of Lading                                                                                     |                           |              |                      |            |                  |                   |                             |                  |
|                                                                                                   |                           | Marks ar     | nd Numbers:          |            |                  |                   |                             |                  |
| Number of Packages: 10                                                                            |                           | Shipping     | g Solutions Professi | onal softv | are              |                   | Hazardous Material          |                  |
|                                                                                                   |                           |              |                      |            |                  |                   | Inland Bill of Lading Rate: | 0.00             |
| Type of Packages: Boxes                                                                           | _                         |              |                      |            |                  |                   |                             |                  |

#### 4. Click Product Detail.

- A. To type your product information directly on this screen, click Add New Product and then start typing. To choose a product from your product database, which is the most efficient way to do it, click Add Products from Database.
- B. If you click Add Products from Database, the Products Database will open where you can select a product from the grid or search for a product. To search choose ProductID or Description in the Column drop-down box and either Start With or Contains in the Match drop-down box. Then type what you are looking for in the Search For box. Products that match your search criteria will appear in the grid.
- C. Click on the product or products in the grid and click Add Selected Products to Shipment. You will be taken back to the EZ Start Product Detail screen where your products have been filled in. The counter in the upper left corner shows how many products are in your shipment. You can navigate between the products by using the arrow keys in the upper-left corner of the Product Detail window. Click the Add Products from Database as many times as needed to add all the products in your shipment.

Please note: To select more than one product at a time from the Product Database, hold down the Ctrl button on your keyboard as you click on each item in the product grid.

D. Once you have all the products added, fill in quantities and any other missing information. Note that there are separate tabs for vehicle information, DDTC information, dangerous goods information, and free trade agreement information. Fill in only what is necessary for your paperwork.

E. If you have entered the Free Trade Agreement (FTA) information in the Products Database, it will fill in based on the Ultimate Consignee Country you have filled in on your EZ Start Contacts screen. If you change the Ultimate Consignee Country after you have entered your products, you will have to manually adjust the FTA information. Click the **Clear FTA Fields** button to remove the old data.

| F. | Click | the Save | button | and then | the | Close button. |
|----|-------|----------|--------|----------|-----|---------------|
| 1. | CHUR  | inc bave | oution | and then | unc | Close Dutton. |

| and Ports - Shipment Number: 1 |                        |                        |
|--------------------------------|------------------------|------------------------|
| Close                          |                        |                        |
| Mode of Transport:             |                        |                        |
| Vessel                         |                        |                        |
|                                | Exporting Carrier:     | Exporting Carrier Code |
| Select Exporting Carrier       | JAPAN LINES LTD (USA)  | JLLU                   |
|                                | Vessel Name:           |                        |
|                                | Common Canter          |                        |
|                                | Inland Carrier:        | Inland Carrier Code:   |
| Select Inland Carrier          | FEDEX GROUND           | FEDZ                   |
|                                | Port of Export:        | Port of Export Code:   |
| Select Port of Export          | LONG BEACH,CA          | 2709                   |
|                                | Loading Pier/Terminal: |                        |
|                                | Pier B                 |                        |
|                                | Port of Unloading:     | Port of Unloading Code |
| Select Port of Unloading       | TOKYO, JAPAN           | 58886                  |

#### 5. Click Carriers and Ports.

A. Enter the fields on this screen depending on which documents you need. If you plan to file through AES, you will need to fill in all the fields. If you are not filing through AES, enter the data you know.

#### B. Click Save and Close.

6. Now you can work your way down the list entering information only on the screens for the forms you are going to use. For example, if you need a Commercial Invoice, go to the **Invoices—Proforma/Commercial** screen next and fill in the information, but if you do not need a packing list you can skip that screen. More detail on each screen is provided in the **EZ Start** section beginning here.

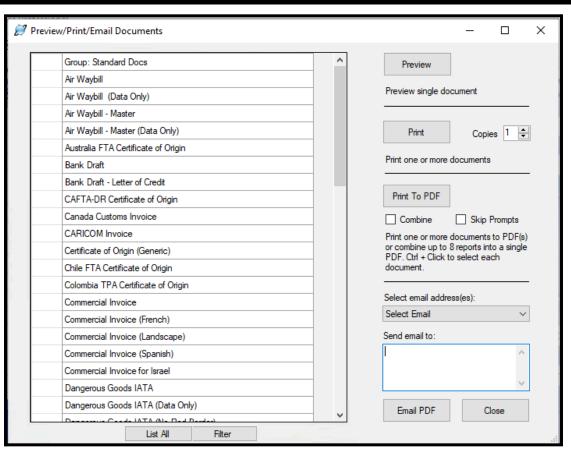

#### The Preview/Print/Email Menu in EZ Start

- 7. Once you have entered your shipment information into the various EZ Start screens, you view or print your documents by clicking on the Preview/Print/Email button located on the toolbar.
  - A. To preview a document, click on the name of the document and then click **Preview**. You can only preview one document at a time.
  - B. To print documents, click on the name of the document and click **Print**. To choose more than one document, hold down the **Ctrl** key as you choose the documents. You can also specify multiple copies of the documents.
  - C. To create a PDF version of your documents, click the document and click **Print to PDF**. Use the **Ctrl** key to choose multiple documents. If you want the documents combined into a single PDF file, click the **Combine** checkbox. Otherwise the documents will be saved individually in the PDF format. You will be prompted to designate where you want the PDF versions saved, and you can change the name of the files.
  - D. To email documents select an email address from the dropdown list or type an email in the **Send email to** box. You can enter multiple email addresses, but they must be separated by a semi-colon. You can also choose multiple documents to email by holding down the **Ctrl** key when choosing the documents. They will be attached to your email as separate documents. Click **Email PDF** and an email will open where you can edit the subject line and body of the email and then send it as you would any email.
- **8.** At this point you can also file your shipment with the U.S. Census Bureau through the Automated Export System (AES), check to see if your shipment complies with U.S. export regulations (with the Shipping Solutions Professional version only), or do several other things with your export shipment explained more fully in the **EZ Start** section of the User Guide below.

# **Shipping Solutions Software in Detail**

## **EZ Start Tab**

Whether you are an experienced exporter or just getting started, Shipping Solutions makes filling out your export documents fast and easy. From the **Main Menu**, click on the **EZ Start** tab, enter the information about your shipment, and Shipping Solutions automatically completes the shipping documents.

To make the program easy to use, **EZ Start** is divided into several different screens each focusing on either certain types of information (e.g. contacts and product detail) or on specific documents (e.g. commercial invoice, FTAs and packing list). By working your way down the list—skipping those screens or fields you don't need for a particular shipment—you have completed a set of export documents.

Generally, Shipping Solutions recommends that all users complete the first five screens: **Contacts**, **Product Detail**, **Carriers and Ports**, **Invoices-Proforma/Commercial** and **EEI-Electronic Export Information (AES)**. These screens include information that is required on most of the forms. However, none of the fields are required by Shipping Solutions.

As you enter the appropriate information on each of the EZ Start screens, Shipping Solutions automatically enters the information in the proper fields on the appropriate documents. So, for example, while your exporter information appears on most of the export forms, you only need to enter the information once.

**Please note:** Shipping Solutions does not guarantee the accuracy of your export documents. You must review each form carefully to ensure that it has been completed fully and accurately.

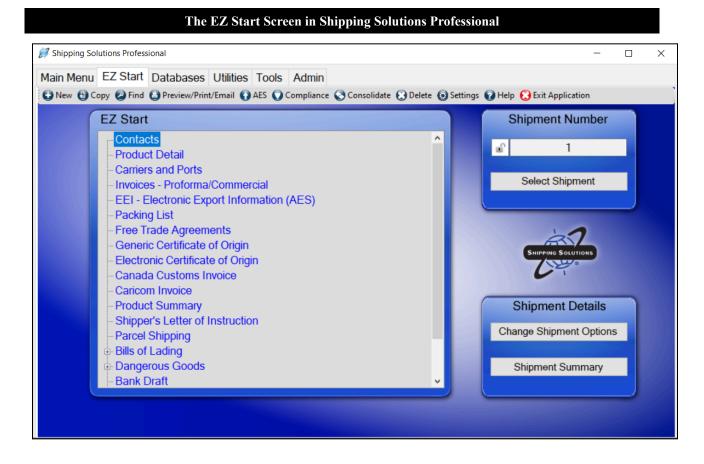

## The EZ Start Toolbar

Across the top of the **EZ Start** tab, are several toolbar buttons that automate various tasks within Shipping Solutions:

#### New

Click on this button to create a new shipment. Once you've clicked on this button a new **Shipment Number** will appear and all the **EZ Start** screens will be empty, so you can enter new data.

#### Сору

This button is one of the best time-saving features for companies that make similar shipments to the same consignees. To duplicate all the shipping information from a previous shipment, go to that previous shipment by selecting it using the **Find** button. (See description below.) Click on the **Copy** button and then click **Copy Shipment**. Uncheck the **Copy Product Detail** box if you only want to copy the shipment header information. It is not a good business practice to simply change a previous shipment rather than copying it because it is important to maintain an electronic copy of your previous shipping information.

#### The Find Previous Shipment Button in EZ Start

| n Mer   | u Ez     | Start Data          | bases Utilities       | Tools Adm             | in                      |                 |                  |                   |                  |       |
|---------|----------|---------------------|-----------------------|-----------------------|-------------------------|-----------------|------------------|-------------------|------------------|-------|
| lew 🕒   | Сору     | Find Prev           | riew/Print/Email      | AES 🔘 Complia         | nce 🚫 Con               | solidate        | Delete 💽 Setting | s 🔞 Help 🚷 B      | Exit Application |       |
| 7 Find  | Shipme   | ents                |                       |                       |                         |                 |                  |                   |                  | ) X   |
|         |          |                     |                       |                       |                         |                 |                  |                   | -                |       |
|         | of: View | All Shipments; Numb | per of Shipments: 995 |                       |                         |                 |                  |                   |                  |       |
| Column: |          |                     | Match:                | Search For:           |                         | <b>D</b>        |                  | 14 48             |                  | 0     |
| Shipme  | nt Numb  | er 🗸                | Contains ~            |                       |                         | Reset           | Search           | View All          | Select           | Close |
|         |          |                     |                       |                       |                         |                 |                  |                   |                  |       |
|         | Status   | Shipment<br>Number  | Exporter              | Ultimate<br>Consignee | UC<br>Account<br>Number | Country<br>Code | Invoice Date     | Invoice<br>Number | PO Number        | Orde  |
|         | L.       | 14                  | Shipping Solutions    | Dynaox                | DYN001                  | JP              | 10/27/2004       | 987654            | 654654           | 6546  |
|         | L.       | 13                  | Shipping Solutions    | Villa Moda            | VIL001                  | FR              | 10/27/2004       | 324324            | 74389723489      | 3242  |
|         | L.       | 12                  | InterMart, Inc.       | Dynaox                | DYN001                  | JP              | 10/27/2004       |                   |                  |       |
|         | L.       | 11                  | Shipping Solutions    | Villa Moda            | VIL001                  | FR              | 10/27/2004       | 324324            | 74389723489      | 3242  |
|         | L.       | 10                  | Shipping Solutions    | Dynaox                | DYN001                  | JP              | 10/26/2004       | 334234            | 234324           | 5435  |
|         | L.       | 8                   | Shipping Solutions    | Villa Moda            | VIL001                  | FR              | 10/19/2004       | 324324            | 74389723489      | 3242  |
|         | L.       | 5                   | Shipping Solutions    | Villa Moda            | VIL001                  | FR              | 10/19/2004       | 324324            | 74389723489      | 3242  |
|         | L.       | 4                   | InterMart, Inc.       | Dynaox                | DYN001                  | JP              | 10/19/2004       | 002               | 100              | 3376  |
|         | L.       | 3                   | InterMart, Inc.       | Ashtel LLC            | ASH001                  | AE              |                  |                   |                  |       |
|         | L.       | 2                   | InterMart, Inc.       | Dynaox                | DYN001                  | JP              | 10/19/2004       | 002               | 100              | 3376  |
| •       | le l     | 1                   | Shipping Solutions    | Dynamite Fish Co      | DYN001                  | JP              | 1/1/2015         | 9871654           | 987987           | 6541  |
| <       |          |                     |                       |                       |                         |                 |                  |                   |                  | `     |

#### Find

This button allows you to search through all your previous shipments to find one specific shipment. When you first click **Find**, the screen will display your 20 most recent shipments. Click **View All** to see all your previous shipments from newest to oldest.

To narrow your search, select from the **Column** drop-down list the field you want to search, such as the **Invoice Number** or **Invoice Date**. Next, choose whether you want to find a shipment that contains, is equal to, or starts with what you are searching for. Third, enter what you are searching for. Finally, click on the **Search** button, and Shipping Solutions will display the results in the window. Click on the shipment you wish to open, and then click on the **Select** button. The **Shipment Number** you selected will now appear on the **EZ Start** screen.

Alternatively, you can click on any of the column headers in the grid to reorder your shipments in alphanumeric order. Click once to reorder the information in the column in ascending order; click a second time to reorder in descending order.

Your search results will remain in the Find Shipments window until you click Reset or close Shipping Solutions.

Shipping Solutions Professional and Enterprise users also have the option to display two additional columns in the Find table. The first one shows the results of their restricted party screenings they have run for each shipment and the second column displays whether a shipment is approved or not. The Global Settings screen on the Admin tab has a check box for turning on this feature. See detailed instructions here.

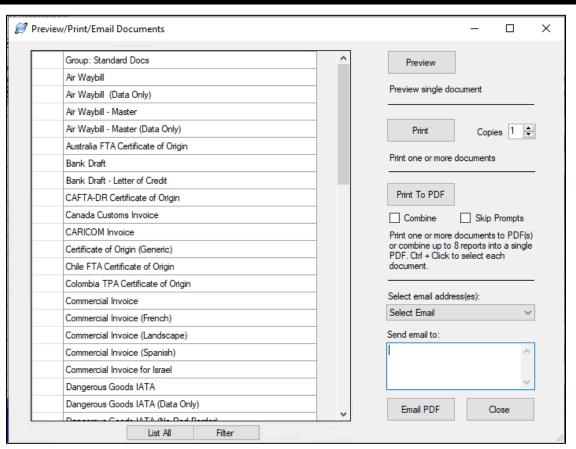

#### The Preview/Print/Email Menu Button in EZ Start

#### **Preview/Print/Email**

Click on this button to display all the documents available in Shipping Solutions. (You'll find a complete list of the documents available in Shipping Solutions and an explanation of their purpose in the <u>Appendix found here</u>.) You have the option to preview, print, print to PDF, or email the documents.

#### Preview

Select a document and then click **Preview** to see a preview of the document. The first time you preview a document after opening Shipping Solutions it will take a little longer to open than expected, but the subsequent documents will open quickly. The icons at the top of the **Preview Report** screen allow you to search, zoom or print the document right from the preview screen.

#### Print

Select a document and the number of copies you want to print. Click **Print**. The default printer will be filled in on the **Print** screen, but you have the option to change it to a different printer. To print multiple documents at one time, hold down the **Ctrl** key while selecting multiple documents. The documents will print to the default printer or to the printer specified on the **Tools-Customize Documents** screen. You cannot specify the printer for multiple reports on this screen.

#### **Print to PDF**

This option allows you to print documents to PDF in three different ways:

1. To print a single document to PDF, select the document and click **Print to PDF**. A **Save As** window will open allowing you to select the location where your PDF document will be saved. By default, the PDF file will be saved as [shipment number]\_[document name], or 1\_AirwayBill.pdf if you are trying to create a

PDF file of the air waybill on the first shipment. You do have the option of changing the name of the saved document in the **Save As** window.

- 2. To save multiple documents as individual PDF files, hold the Ctrl key down while selecting multiple documents and click Print to PDF. A Save As window will open allowing you to select the location where your PDF documents will be saved. Each document you selected will be saved as [shipment number]\_[document name], but you can change the name in the Save As window as each document is created. If you click the Skip Prompts check box, you will only be asked for a location to save the last file selected in the document list, and you can only change the name of that file. The rest of the documents will be saved with their default names to the same location.
- 3. To print multiple documents to a single PDF file, hold the **Ctrl** key down while selecting documents and click the **Combine** checkbox. Click **Print to PDF**. The default name will be [shipment number]\_Reports.pdf, but you have the option to change the name. By default, Shipping Solutions limits the number of documents you can combine in a single PDF document to five. This is done so the average user won't run out of computer memory. However, you can change the number of documents combined into a single PDF on the **Admin** tab, **Global Settings** screen if you wish and your computer allows.

#### Email

To email a document, click on a document, enter an email address in the **Send email to** box and click **Email PDF**. An email window will pop up where you can add a message before clicking **Send**. To send the same document to multiple email addresses, separate the addresses with semicolons. You can also choose email addresses from the drop-down box. All email addresses listed for this shipment's contacts will be in the drop-down list. To email multiple documents at one time, hold the **Ctrl** key down while selecting the documents.

#### **Documents with Product Detail or Summary**

Some of the documents are available in more than one format, such as in Spanish or French; as data only so that you can print on pre-printed forms; or with or without their colored borders. If a document name says "(with Product Detail)" it means that the product section of the document will be pulled from the **EZ Start Product Detail** screen. If a document name says "(with Product Summary)" it means that the product section of the document will be pulled from the **EZ Start Product Summary** screen.

#### Filtering

If you only ever use certain export forms, you can click the **Filter** button located at the bottom of the window. This will open a **Document Filter** window where you can uncheck any forms you never use, and then click the **Save** and **Close** buttons. You will now only see the forms you selected in the **Preview/Print/Email** window. Keep in mind that you can always click the **List All** button to override the filter and see a list of all the export forms available in the software.

#### **Document Groups**

Users can set up groups of documents to be used in specific situations such as exports to certain countries or customers or for specific types of products. These default documents are assigned to a print group so that users can just choose a group rather than having to remember to select each individual document to print.

To create a document group from the Preview/Print/Email screen, select the documents you want to include by holding down the **Ctrl** key and selecting the documents. Then, right click on one of the documents and choose **Create Document Group**. Enter a name for the group and click **OK**. You will need to close and reopen the Preview/Print/Email screen to see your new document group.

A Standard Docs group has been created for you, but you can edit or delete it and any other document groups by going to the Admin tab, Global Settings screen and clicking the Manage Document Groups button.

#### **Customizing Documents**

Each document has certain features that can be customized. Right click on a document and select **Customize**. The customize screen will open. You can then make changes, save and close the screen. You can also access the Customize screen by going to the **Tools** tab, opening the **Customize Documents** tree and selecting the document you want to customize.

#### The AES Button in EZ Start

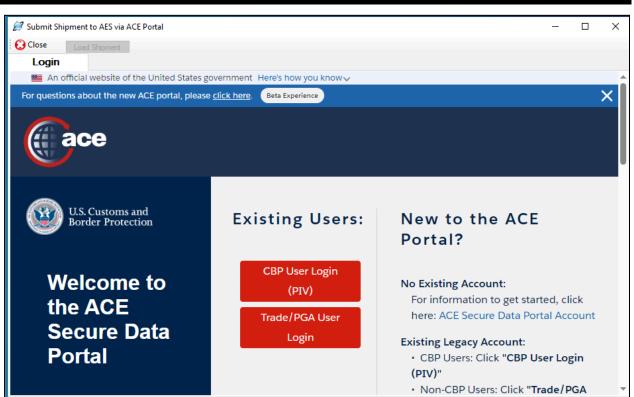

#### AES

The AES button allows you to transmit your Electronic Export Information (EEI) to the Automated Export System (AES). Generally, U.S. companies and individuals who export one or more items valued at \$2,500 or more to countries other than Canada or include products that require an export license or export used vehicles are required by law to file.

Before you can file your EEI, you must get an Automated Commercial Environment (ACE) account. The ACE account application is on the U.S. Customs and Border Protection (CBP) website. If you already have an ACE account, make sure your account has the Export Account Type. To check this, talk to your company's Trade Account Owner and, if needed, get the Exporter role added to your account.

### Instructions for Filing your EEI through Shipping Solutions

In Shipping Solutions, prepare your shipment as you normally do, and then click the **AES** button on the toolbar of the **EZ Start** screen. Click the red button that says **Trade/PGA User Login**.

#### The ACE Portal Login Screen

|          | U.S. Customs and<br>Border Protection |
|----------|---------------------------------------|
| 💄 Email  |                                       |
| Password |                                       |
|          | Forgot your password?                 |
|          | LOG IN                                |
|          | CREATE AN ACCOUNT                     |
|          |                                       |

Login with your ACE login, which is your email address and password.

| Two-Factor Authentication on the ACE Portal                                                                                                    |  |
|----------------------------------------------------------------------------------------------------|--|
| U.S. Customs and<br>Border Protection<br>Two Factor Authentication<br>Enter the Security Token that has been sent to the email associated with your account |  |
| Security Token                                                                                                    |  |
| Resend Security Token                                                                                                    |  |
| VERIFY                                                                                                    |  |
|                                                                                                    |  |
|                                                                                                    |  |

Receive the security token via your regular email and enter it on the screen.

#### **ACE Portal Terms of Service**

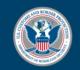

## U.S. Customs and Border Protection

DECLINE

ACCEPT TERMS

You are about to access a Department of Homeland Security computer system. This computer system and data therein are property of the U.S. Government and provided for official U.S. Government information and use. There is no expectation of privacy when you use this computer system. The use of a password or any other security measure does not establish an expectation of privacy. By using this system, you consent to the terms set forth in this notice. You may not process classified national security information on this computer system. Access to this system is restricted to authorized users only. Unauthorized access, use, or modification of this system or of data contained herein, or in transit to/from this system, may constitute a violation of section 1030 of title 18 of the U.S. Code and other criminal laws. Anyone who accesses a Federal computer system without authorization or exceeds access authority, or obtains, alters, damages, destroys, or discloses information, or prevents authorized use of information on the computer system, may be subject to penalties, fines or imprisonment. This computer system and any related equipment is subject to monitoring for administrative oversight, law enforcement, criminal investigative purposes, inquiries into alleged wrongdoing or misuse, and to ensure proper performance of applicable security features and procedures. DHS may conduct monitoring activities without further notice

Accept CBP's terms.

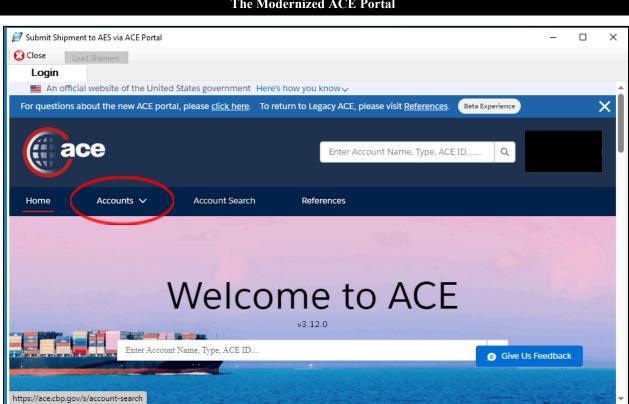

#### The Modernized ACE Portal

Choose Exporter in the Accounts drop-down list.

|                         | Т                             | he Moderniz   | ed ACE Porta        | ıl         |          |        |            |        |
|-------------------------|-------------------------------|---------------|---------------------|------------|----------|--------|------------|--------|
| 🖉 Submit Shipment to AE | S via ACE Portal              |               |                     |            |          |        |            |        |
| Close Load Shipm        | ient                          |               |                     |            |          |        |            |        |
| Login                   | ing a state of the instant of |               | at the set is a set |            |          |        |            |        |
| An official webs        | ite of the United Sta         | ates governme | nt Hereshow         | you know 🗸 |          |        |            |        |
| ace 🕼                   |                               |               |                     |            |          | -      |            |        |
| ace                     |                               |               |                     | Enter Acc  | ount Nan | ne, Ty | pe, ACE ID | )      |
|                         |                               |               |                     |            |          |        |            |        |
| Home Acc                | counts 🗸                      | Account Sea   | rch                 | References |          |        |            |        |
|                         |                               |               |                     |            |          |        |            |        |
| Exporter Accou          | unts                          |               |                     |            |          |        |            |        |
| Showing 1 / 1 Results   |                               |               |                     |            |          |        |            |        |
| Account                 | AKA/DBA/DIV                   | ~             | Identi 🗸            | Identi 🗸   | Status   | $\sim$ | ACE ID     | $\sim$ |
| InterMart               |                               |               |                     |            |          |        |            |        |
| 1 Inc                   |                               |               | EIN                 |            |          |        |            |        |
|                         |                               |               |                     |            |          |        |            |        |
|                         |                               |               |                     |            |          |        |            |        |

In the Exporter Accounts list choose your company name.

The Modernized ACE Portal

| 😥 Submit Shipme | nt to AES via ACE Portal               |                               |                   |                    |                  | _           |        | ×       |
|-----------------|----------------------------------------|-------------------------------|-------------------|--------------------|------------------|-------------|--------|---------|
| Login           | ad Shipment<br>al website of the Unite | d States government Here      | 's how you know 🗸 |                    |                  |             |        | <u></u> |
| (ja             | ce                                     |                               | Enter A           | ccount Name, Type, | ACE ID Q         |             |        |         |
| Home            | Accounts 🗸                             | Account Search                | References        |                    |                  |             |        |         |
| K Back          |                                        |                               |                   |                    |                  |             |        |         |
| Account N       | -                                      | Account Name<br>InterMart Inc |                   |                    | su               | ubmit AES I | Filing | )       |
| ✓ Exporte       | r                                      | Record Type Name<br>Exporter  | ACE ID            | EIN                | Status<br>Active |             |        |         |

Click the Submit AES Filings button on the right side of the screen.

|                                             |              | The Shipn                        | nent Mar     | ager scree     | en in the    | ACE Portal                  |                          |                      |
|---------------------------------------------|--------------|----------------------------------|--------------|----------------|--------------|-----------------------------|--------------------------|----------------------|
| Submit Shipment to AFS<br>Close Load Shipme |              |                                  |              |                |              |                             |                          | - C                  |
| .S. Customs & E                             | order Pro    | tection                          |              | AESDirect      |              |                             | Tools Menu               | I 🗸 😯 Help           |
| Shipment Man                                |              |                                  |              | + Create E     | oport Filing | <b>1</b> Create from T      | emplate 🕒 /              | Amend Accepted Fili  |
| Show Filters                                |              |                                  |              |                |              |                             |                          |                      |
| Filings Updated                             | in: Last 3   | Months                           |              |                |              |                             |                          | Clear Filters        |
| Showing 1 to 1 o                            | of 1 Filings |                                  |              | Sea            | rch 🚯        |                             | s                        | Search Reset         |
| Filer ID                                    | ţţ           | Shipment ↓↑<br>Ref. #<br>[Count] | ↓1<br>Status | Last<br>Action | ↓†<br>ITN    | <b>↓</b><br>Last<br>Updated | Last ↓1<br>Updated<br>By | ↓↑<br>Export<br>Date |
| ( )                                         |              | 987987-A                         | Draft        | Add            |              | 04/04/2024<br>14:09:48      |                          | 09/29/2023           |

At the top of the screen click the Load Shipment button.

|                                                                                                    | The Load Shipment Screen                                                                                                    |  |
|----------------------------------------------------------------------------------------------------|----------------------------------------------------------------------------------------------------|--|
| 😥 Submit Shipment to AES via ACE Portal                                                                                                    | -                                                                                                    |  |
| Close Load Shipment                                                                                                    |                                                                                                    |  |
| Follow the / s                                                                                                    | teps to complete your AESDirect filing.                                                                                                    |  |
| <b>1</b><br>Review and correct any missing<br>items listed on the right side of<br>the screen.                                                  | The following fields are empty but may be required by AES for processing this shipment: <ul> <li>Contacts Screen - Exporter Tax ID Type</li> </ul>                                                                    |  |
| 2<br>Click the Login tab and log into<br>the ACE Portal.                                                                                        | <ul> <li>Contacts Screen - Ultimate Consignee Phone Number</li> <li>Contacts Screen - Ultimate Consignee Type</li> <li>Product Detail Screen - AES/EEI License Type for <i>Toys, parts and accessories</i></li> </ul> |  |
| <ul> <li>3</li> <li>On the ACE Portal</li> <li>Select the Accounts tab.</li> <li>Choose Exporter in the Account Type drop-down list.</li> </ul> | Once you have completed steps 1-3, click the Create Filing button to upload your information to ACE.                                                                                                    |  |

Shipping Solutions will review the data for your shipment and notify you if any of the required data are missing along with the EZ Start screens where you can enter it into the software. You can close the AES screen to enter the missing items or enter them into the ACE portal after uploading your shipment. If you close the AES screen, you will need to login again. Click **Create Filing** to upload your shipment to the ACE Portal.

| Submit Shipment to AES via A                           | ACE Portal                                                            |             |                                 |     |                            | - 0                               |
|--------------------------------------------------------|-----------------------------------------------------------------------|-------------|---------------------------------|-----|----------------------------|-----------------------------------|
| Go To ACE Portal 😧 Close                               |                                                                       |             |                                 |     |                            |                                   |
| Shipment F                                             | -iling Login                                                          |             |                                 |     |                            |                                   |
| .S. Customs & Border<br>S. Department of Homeland Sect | r Protection AESDire                                                  |             |                                 |     |                            | Tools Menu 👻 🛛 David Noa          |
| reate Export Filing (Fi                                | iler ID, ITN TBD)                                                     |             |                                 |     |                            |                                   |
| raft last saved: 04/06/201                             | 16 10:20:03                                                           |             |                                 |     |                            | * Required Field  Conditional Fie |
| Step 1: Shipment St                                    | ep 2: Parties Step 3: Commo                                           | dities Step | 4: Transportation               |     |                            | Save As Template                  |
|                                                        |                                                                       |             |                                 |     |                            |                                   |
| Email Response Address                                 |                                                                       |             | Shipment Reference Number * 🚯   |     | Filing Option * ()         |                                   |
| DAVEN@SHIPSOLUTIO                                      |                                                                       | ×           | 2016-3763737373                 |     | 2 - PREDEPARTURE           |                                   |
|                                                        |                                                                       | ^           |                                 |     |                            |                                   |
| Mode of Transport (MO                                  | T) * 🕄                                                                |             | Port of Export * 🚯              |     | Port of Unlading 🔶 🕄       |                                   |
| 40 - AIR                                               |                                                                       | × •         | 2095 - FEDEX COURIER, MEMPHIS T | х т |                            | ٣                                 |
| Departure Date* 🕄                                      |                                                                       |             | Origin State * 🟮                |     | Country of Destination * 🚯 |                                   |
| 04/07/2016                                             |                                                                       | =           | MN - MINNESOTA                  | х т | JP - JAPAN                 | × ×                               |
| Inbond Type * ()                                       |                                                                       |             | Foreign Trade Zone 🔶 🚯          |     | Import Entry # 🔶 🕄         |                                   |
| 70 - MERCHANDISE NO                                    | OT SHIPPED INBOND                                                     | х т         |                                 |     |                            |                                   |
|                                                        |                                                                       |             |                                 |     |                            |                                   |
| Is this a Routed Transac                               | -                                                                     | • • •       |                                 |     |                            |                                   |
|                                                        | Consignee companies related?<br>hazardous material? * <b>()</b> O Yes |             | 10                              |     |                            |                                   |
| Does shipment contain                                  |                                                                       |             |                                 |     |                            |                                   |

Review the data on the **4-step Export Filing** screen. Then click the green **Submit Filing** button. If there is any data that does not meet AESDirect standards, you will get a **Filing Contains Errors** screen. Small red boxes will appear next to each step in the filing identifying the errors. Read the messages in red identifying what is wrong with the data, fix the data, and click the **Submit Filing** button again. Continue fixing errors until your shipment is accepted.

|                                          | AES via ACE Portal  |                      |                |                              |    |                        |                 |                      |                  |          | - 0                |    |
|------------------------------------------|---------------------|----------------------|----------------|------------------------------|----|------------------------|-----------------|----------------------|------------------|----------|--------------------|----|
|                                          | Get ITN 😧 Close     |                      |                |                              |    |                        |                 |                      |                  |          |                    |    |
| Shipment                                 | Filing              | Login                |                |                              |    |                        |                 |                      |                  |          |                    |    |
| J.S. Customs &<br>I.S. Department of Hom | Border Protectio    | n AE                 | 5Direct        |                              |    |                        |                 |                      |                  | Tools I  | Menu 👻 🛛 David I   | No |
|                                          |                     |                      |                |                              |    |                        | + Create E      | xport Filing         | 1 Create from Te | emplate  | Amend Legacy Filin | 3  |
| Filings » All                            |                     |                      |                |                              |    |                        |                 |                      |                  |          |                    |    |
| Showing 1 to 10                          | of 15 entries       |                      |                |                              |    |                        | :               | Search:              |                  |          | Search Reset       |    |
| 11                                       | Ref. #              | J <b>†</b><br>Status | Last<br>Action | ITN                          | 11 | Last<br>Updated        | Last Updated By | LT<br>Export<br>Date | L1<br>USPPI      | USPPI ID | L1<br>Consignee    | 11 |
| Filer ID                                 | / [Count]           |                      |                |                              |    |                        |                 |                      |                  |          | EURO DISNEY        | (  |
| Filer ID                                 | 10132016-B /<br>[2] | Accepted             | Cancel         | X2016102044                  |    | 10/20/2016<br>15:02:51 | DN711BB7        | 10/04/2016           | SHIPPING         |          | LONO DISIVEI       |    |
|                                          | 10132016-В/         | Accepted             | Cancel<br>Add  | X2016102044.<br>X2016101307: |    |                        | DN711BB7        | 10/04/2016           |                  |          | EURO DISNET        | (  |

Copy the ITN Number into the box labeled **AES ITN Code or Exemption Statement** on the **EZ Start-EEI-Electronic Export Information (AES)** screen so that it will appear in the appropriate spots on the appropriate forms. You will also need this number to access your record if you need to make any changes to it later. The ITN number will be sent to the email address used when registering with ACE. You can also enter a second email address on the **EZ Start-EEI** screen. If you want this email address to always receive the ITN emails, you can store it on the **Profile Settings** screen on the **Admin** tab.

### The AESDirect Shipment Manager

If you click **Close** on the **4-Step Export Filing** screen you will find yourself on the **AESDirect Shipment Manager**. There you will see a list of your filings from newest to oldest. The Shipment Manager displays a green **Accepted** button if your filing was accepted and a red **Rejected** button if your filing was rejected. If your filing was accepted, you will also see the ITN number. You can copy and paste the ITN number from here to the Shipping Solutions **EZ Start-EEI** screen if you didn't do it earlier.

Any shipments that have not been accepted or rejected yet will be saved as **Drafts**. To continue working on the shipment, click **Edit** under **Shipment Actions**. If you can't see the **Shipment Actions**, click the plus sign next to the **Shipment Ref.** #. The **4-step Export Filing** screen will open and you can enter any missing data and click the **Submit Filing** button. You can also click directly on the **Shipment Ref.** # to open the **4-step Export Filing** screen. However, the green **Submit Filing** button is not available in this view.

If you are using Shipping Solutions to file your shipments, you will want to ignore the **Create Export Filing** and **Create from Template** buttons. However, you may want to use the **Amend AES Filing** button to locate a shipment that was already filed but needs to be amended. You can also find shipments that were filed via the old AESDirect Legacy system using the **Amend AES Filing** button.

#### **AES Resources**

For questions about your ACE account, call the ACE Account Service Desk at (866) 530-4172, option 1. General questions about EEI filings can be directed to the U.S. Census Bureau's Data Collection Branch at (800) 549-0595, option 1.

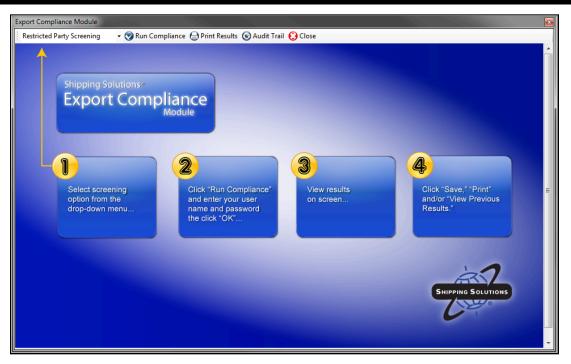

#### Shipping Solutions Professional's Export Compliance Module

#### Compliance

(Not available in Shipping Solutions Classic.) Shipping Solutions Professional and Enterprise allows Annual Maintenance Program (AMP) subscribers to ensure that their shipments comply with current export regulations. Before taking advantage of these screening and compliance features, you must request a username and password by emailing help@shipsolutions.com.

You will receive an email back with your username and password. All Shipping Solutions users at your company can use the same username and password.

After you have registered for the service, select the shipment you want to screen, click the **Compliance** button and select one of the three screening options:

#### 1. Document Determination

All international shipments must include the appropriate documentation to ensure customs clearance at the port of export and the port of entry. Shipping Solutions Professional determines which documents are needed for your shipment to help you ensure that you are complying with export and import regulations. Including appropriate documentation will help ensure your goods aren't delayed at customs, your customers aren't paying higher duty rates than necessary, and your company is paid fully and in a timely manner. For this feature to produce accurate results, make sure you have entered a country code for both the exporter and ultimate consignee on the **Contacts** screen, a **Product ID** for each product entered on the **Product Detail** screen, the **Date of Export** on the **EEI** – **Electronic Export Information** screen, and the **Mode of Transport** on the **Carriers and Ports** screen.

#### 2. Export License Determination

The U.S. government restricts or bans the export of certain goods to specific countries or entities to protect natural resources, control the proliferation of arms and nuclear weapons, and to ensure national security and regional stability. Shipping Solutions Professional allows you to screen your products based on their Export Control Classification Number (ECCN) or U.S. Munitions List (USML) category and country of ultimate destination to help you determine if any licenses or license exceptions are needed to ship your goods. Screening your exports against the Export Administration Regulations (EAR) and International Traffic in Arms Regulations (ITAR) can protect

your company from fines, fees and even restrictions on exporting. For this feature to produce accurate results, you must enter a **Product ID** and an **ECCN** (or USML) code (if appropriate) for each of your products on the **Product Detail** screen, a country code for both the exporter and ultimate consignee on the **Contacts** screen, and the **Date of Export** on the **EEI** – **Electronic Export Information** screen.

#### 3. Restricted Party Screening

Various government agencies maintain "bad guy" lists of people and organizations to which it is illegal to export for one or more reasons. Shipping Solutions Professional allows you to screen all the parties in your export transactions against these lists and notifies you of any potential matches. Screening your exports against these lists can protect your company from fines, fees and even restrictions on exporting. Shipping Solutions Professional will check all the names and addresses entered on the **Contacts** screen for the selected shipment by accessing a secure server and matching the appropriate fields in your current shipment against a consolidated list. In a matter of seconds, you will see a display of all potential matches including the name and address of the potential match, the *Federal Register* notice (if applicable) that added this contact to one of the restricted party lists, the effective date and (if applicable) the expiration date for this listing, and the list on which this match was found.

In Shipping Solutions Professional you can screen up to 10 companies or individuals that are parties to your export shipment. Shipping Solutions screens the Exporter, Ultimate Consignee, Bill To, Intermediate Consignee, and Freight Forwarder by default. You can also choose to screen the Exporting Carrier and up to four different contacts of your choice, such as Freight Forwarder, Notify Party, Bank, Manufacturer or End User.

To change which parties are screened, click the **Admin** tab, then the **Global Settings** screen, and then the **Compliance Settings** button. Use the check boxes and drop-down lists to indicate which parties to screen. You can also choose not to screen a contact. For example, if you don't want to screen yourself as the Exporter, you can uncheck that box. You should consult with your company's legal and/or compliance team to determine whether this is advisable. The results will indicate that the contact was not screened.

Like all features on the Global Settings screen, the Compliance Settings apply to all users connected to the same database.

After you have chosen your screening option, click **Run Compliance.** A box will pop up where you enter your user name and password. If you store your user name and password on the **Profile Settings** screen on the **Admin** tab, they will fill in automatically and the box will not pop up.

The first time you run a screening, a user agreement will pop up. Click the **Accept** button in the upper-left corner to accept the agreement and proceed. You only need to do this one time, and it will cover all compliance users at your company.

The results will appear on the screen. In the toolbar you will see the **Results** icon. A green triangle will display if the screening resulted in no potential matches. A yellow triangle will display if potential matches are returned. Next to the **Results** icon a gray circle and the status of **Open** will display for all results.

Use the drop-down list to change the status once the results have been reviewed. The options are Open, In Review, Approved or Denied. Your choice will be automatically saved. If you'd like to see the Results and Review columns when you click Find or Select Shipment, the Global Settings screen on the Admin tab has a check box for displaying those columns. See detailed instructions here.

Clicking Audit Trail will open a box showing all the screenings run for this shipment. The user account that ran the screening is displayed. You can view or print the results.

Some companies choose to run a pre-screening against the Restricted Party Screening lists when they first get an inquiry or order from a customer. Shipping Solutions' online Restricted Party Screening Wizard allows you to run Restricted Party Screenings from your web browser and outside of the Shipping Solutions software. These companies usually run a final Restricted Party Screening within Shipping Solutions before they ship their products to ensure that the lists, which could potentially be updated every day, haven't changed. Contact Shipping Solutions at (888) 890-7447 or help@shipsolutions.com for more details about the online Restricted Party Screening Wizard.

The information for all three screening modules is monitored and updated within 24 hours of a change, so you always have access to timely information.

#### Shipping Solutions Professional's Consolidation Utility

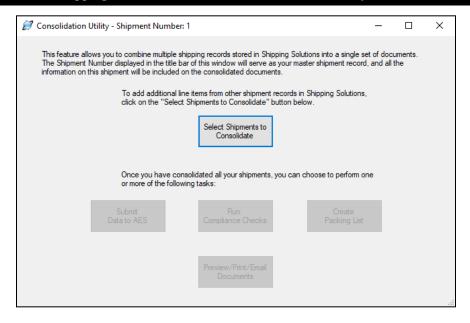

#### Consolidate

(Not available in Shipping Solutions Classic.) This feature allows you to combine multiple shipping records stored in Shipping Solutions Professional into a single set of documents. To start the consolidation process, you must first select the shipment record that you want to act as the master record and view it on EZ Start. Shipping Solutions Professional will use the contact, invoice, EEI and other information from this master record for the new consolidated shipment. You can select a master record by using the Find button described above.

Once you have selected the master record, click the **Consolidate** button, which will open the **Consolidation Utility** window. To add additional product line items from other shipment records in Shipping Solutions Professional to the master shipment, click **Select Shipments to Consolidate**, which will open a new window that will display the 10 most recent shipments created in Shipping Solutions Professional. Click **View All** to see all your shipments from newest to oldest (use the scroll bar to move through the list). To narrow your search, select from the **Field to Search** drop-down list the field you want to search, such as the **Invoice Number** or **Invoice Date**. Next, choose whether you want to find a shipment that contains or is equal to what you are searching for. Third, enter what you are searching for and click the **Search** button. Shipping Solutions Professional will display the results in the window.

Click on the shipments you want to consolidate. To choose multiple shipments hold down the **Ctrl** key while selecting the shipments. Click **Add**. The shipments will be moved to the lower grid. If you want to remove a shipment from the consolidation, click **Remove** or, to start over, click **Remove All**. Click **Close**.

Once you have consolidated your shipments, you can choose to perform one or more of the following tasks:

- Preview/Print/Email Documents—Click here to preview, print or email documents in the same way you
  would for a single shipment. See detailed instructions here.
- Submit Data to AES—Click here to file the consolidated shipment in the same way you would file a single shipment through AESDirect. See detailed instructions here.
- Run Compliance Checks—Click here to run a Restricted Party Screening, Document Determination or Export License Determination screening on the consolidated shipment in the same way you would a single shipment. See detailed instructions here
- Create Packing List—Click here to load your packages and create a packing list in the same way you would for a single shipment. See detailed instructions here.

#### Delete

This button deletes your current shipment from the program database. When you delete a shipment, the entire shipment record will disappear as well as the **Shipment Number**. You will not be able to use that **Shipment Number** again.

#### Settings

This button allows you to control several features on a user by user basis. Changes made here will only affect the user that is making the change.

The **Append Phrase** check box determines whether phrases selected from the Phrases Database replace each other or combine multiple phrases together. By default, the software appends one phrase to another, but you can change the setting to replace one phrase with another by unchecking the **Append Phrase** box. All fields that allow you to select a phrase from the Phrases Database are affected by this setting.

The **Product Search Match Default** determines what the default **Match** is on the **Databases** tab, **Products** screen. Choose between **Starts With** or **Contains**.

#### Help

This button takes you to the Shipping Solutions website where you can view the latest version of the User Guide, search through the Help Desk, or watch a video tutorial.

#### **Exit Application**

This button will close the Shipping Solutions software.

### **Shipment Number & Shipment Details**

On the right side of the EZ Start Screen, are boxes showing specific information about your shipment:

### **Shipment Number**

- The **Shipment Number** box shows the shipment number along with a lock/unlock icon. If the shipment is locked, the icon will be gold and appear closed, and you will not be able to add or change any information connected with this shipment record. If the shipment is unlocked the icon will be gray and appear open. To lock or unlock a shipment, go to the **Tools** tab and click **Lock/Unlock Shipments** (see here).
- The **Select Shipment** button allows you to search through your shipments and select one. It has the same functionality as the **Find** button, described above.

### **Shipment Details**

• The Change Shipment Options button allows you to change the shipment number from the number automatically assigned by the software whenever you create a new shipment to any number you would like. You can also include letters in your shipment number. Use the Search Tag field to enter a word or number that will help you find this shipment when using the Find or Select Shipment buttons. You can also change the Profile for this shipment. (For more information on profiles, see here.) Click Update Shipment to save your changes or Cancel to delete the changes.

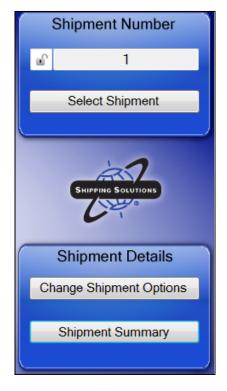

• Clicking on the **Shipment Summary** button will display the details about this shipment without having to move through the various EZ Start screens. The summary information includes: Shipment Number, Exporter, Ultimate Consignee, Invoice Number, Invoice Date, Order Number, Status (locked or unlocked), Profile, and AES ITN/Exemption Statement.

| 🝠 EZ Start Contacts - Shipm           | ent Number: 1   |                                 |                     | >                       |
|---------------------------------------|-----------------|---------------------------------|---------------------|-------------------------|
| 🔁 Add Contact From Datab              | ase 🎧 Add Con   | tact To Database 🝙 Save 😢 Close |                     |                         |
|                                       |                 |                                 |                     |                         |
| Exporter                              | Company:        | Shipping Solutions              | Contact First Name: | David                   |
| Ultimate Consignee<br>Bill To         | Address 1:      | 1400 Corporate Center Curve     | Contact Last Name:  | Noah                    |
| Freight Forwarder                     | Address 2:      | Suite 110                       | Contact Title:      | President               |
| ntermediate Consignee<br>Notify Party | City:           | Eagan                           | Phone Number:       | 651-905-1727            |
| FTA Importer<br>FTA Producer          | State:          | MN                              | Fax Number:         | 651-905-1827            |
| FTA Certifier<br>Inland Bill To       | Postal Code:    | 55121                           | Email Address:      | daven@shipsolutions.com |
| nland Bill To<br>nland Bill Consignee | Country:        | UNITED STATES                   |                     |                         |
| CCI Exporter<br>CCI Originator        | Account Number: |                                 |                     |                         |
| CCI Purchaser                         | Tax ID Number:  | 41-111111                       |                     |                         |
|                                       | Tax ID Type:    | EIN ~                           |                     |                         |

### **Contacts Screen**

Once you have clicked on the **New** or **Copy** button to create a shipment, you can proceed to the list of **EZ Start** screens. The first screen is the **Contacts** screen, which is where you enter the names and addresses of all the parties involved in your export shipment. You can enter the names and addresses of the parties into the various fields on this screen, or you can select the contacts from the various Shipping Solutions databases you have previously populated with your company and customer information (see here for more details).

The most commonly used types of contacts are always listed in the box on the left side of the screen. Other contacts may be added from other EZ Start screens. For example, the consignee that appears on the Inland Bill of Lading form is entered on the **Bills of Lading**—**Inland Bill of Lading** screen. However, you can also choose to add other contacts from this screen by placing your cursor in the left-hand box of contacts and clicking on the right mouse button. This will open a menu where you can click **Add Contact** and then choose the type of contact you wish to add. You can also choose **Delete Contact** to delete any of these additional contacts (but none of the first six contact types listed in the box).

The first screen you see is the **Exporter** window. Type the exporter information in the boxes on the screen or add a contact from the database by clicking **Add Contact from Database** (preferred method). The **Contacts Database** will open where you can select an exporter from the grid or search for a contact by choosing between **Starts With** or **Contains** in the **Match** drop-down box and then typing the company you are looking for in the **Search For** box. You can also search by account number, tax ID number, city, state or zip. Exporters that match your search criteria will appear in the grid.

#### Adding Contacts to a Shipment from the Contacts Database

| 🕴 Shipping Soli | utions Profess | sional           |             |              |             |               |          |                  |                     |           | -        |                 | $\times$ |
|-----------------|----------------|------------------|-------------|--------------|-------------|---------------|----------|------------------|---------------------|-----------|----------|-----------------|----------|
| 1ain Menu       | EZ Start       | Databases        | Utilities   | Tools        | Admin       |               |          |                  |                     |           |          |                 |          |
| 🔁 New 🕒 Co      | opy 🥝 Find     | Preview/Print    | t/Email 🚺   | AES 🔘 🤇      | Compliance  | 🔇 Consolidate | 😧 Delete | 😧 Settings 🔞 H   | lelp 😧 Exit Ap      | plication |          |                 |          |
|                 | EZ Start       |                  |             |              |             |               |          |                  | Shipmen             | t Num     | ber      |                 |          |
| 🧭 EZ S          | Start Contacts | s - Shipment Num | iber: 1     |              |             |               |          |                  |                     | _         |          | $\times$        |          |
| Adı             | d Contact Fro  | om Database  💭   | Add Contac  | t To Datab   | oase 🕒 Save | e 😧 Close     |          |                  |                     |           |          |                 |          |
|                 |                |                  |             |              |             |               |          |                  |                     |           |          |                 |          |
| Expor           | ter            | (                | Company: Sh | hipping Solu | .tions      |               |          | Contact First Na | me: David           |           |          |                 |          |
| 🍠 Contacts D    | atabase        |                  |             |              |             |               |          |                  |                     |           | -        |                 | $\times$ |
| Select Databa   | ise:           | Match:           |             | Search Fo    | or Company: |               |          |                  |                     |           |          |                 |          |
| Exporters       | $\sim$         | Starts With      | $\sim$      | Shipping     |             |               |          |                  | Add                 | Contact   |          | Close           |          |
| Corr            | npany          |                  | Address 1   | 1            |             | Address 2     |          | City             | State or<br>Provinc |           | l Countr | ry First<br>Nam |          |
| ► Shipp         | ping Solutions |                  | 1400 Con    | porate Cente | ter Curve   | Suite 110     |          | Eagan            | MN                  | 55121     | US       | David           | d        |
|                 |                |                  |             |              |             |               |          |                  |                     |           |          |                 |          |
|                 |                |                  |             |              |             |               |          |                  |                     |           |          |                 |          |
|                 |                |                  |             |              |             |               |          |                  |                     |           |          |                 |          |
|                 |                |                  |             |              |             |               |          |                  |                     |           |          |                 |          |
|                 |                |                  |             |              |             |               |          |                  |                     |           |          |                 |          |
|                 |                |                  |             |              |             |               |          |                  |                     |           |          |                 |          |

You can also sort the contacts by clicking on the column header in the grid. Clicking on the column header once will sort all the contacts in ascending alpha/numeric order; clicking the column header a second time will sort the contacts in descending order. You can sort the contact records by clicking on any of the column headers. For example, clicking on the **Postal Code** column header will arrange all your contacts from the smallest number value to the highest number value. Use the scroll bar on the right side of the grid if you have more records than are visible in the grid.

Once you have found the correct exporter in the grid, simply double-click on the exporter in the grid or highlight the correct exporter and then click Add Contact. You will be taken back to the EZ Start Contacts screen where your exporter information has been filled in.

Click **Ultimate Consignee** in the box on the left side of the screen and add your **Ultimate Consignee** the same way you entered your **Exporter**. Continue down the list for any contact that you want to fill in.

If you manually enter a new contact on this screen or make a change to an existing contact that you want saved in the Contacts database, click **Add Contact to Database**. If the contact doesn't currently exist in the database, the software will ask you if you are sure you want to add it to the database. Click **Yes**.

If the contact already exists in the Contacts database, a grid will pop up with any matching contacts based on company name. To add the contact again, click **Add New Contact**. To update an existing contact, choose the contact to update in the grid, and click **Update Selected Contact**.

Once you are done adding contacts to your shipment, click the Save button and then the Close button.

### **Ultimate Consignee Additional Information**

AES requires one additional piece of data for the Ultimate Consignee, which is not required for any other contact: Ultimate Consignee Type. This mandatory AES field requires that you select from the drop-down menu of choices: **Direct Consumer, Government Entity, Other/Unknown**, or **Reseller**.

Shipments to Europe will require an EORI number, and shipments to China will require an USCI number. The **Tax ID Number** field on the Ultimate Consignee screen is big enough to accommodate those numbers.

| THE ALL STREET AND A DREET AND A                                                                                           | er: 1 Product Id: SSPRO914       |               |                                     |                     |                    |                                                      | - 0             |
|----------------------------------------------------------------------------------------------------|----------------------------------|---------------|-------------------------------------|---------------------|--------------------|------------------------------------------------------|-----------------|
|                                                                                                    | 🛟 Add New 🛟 Add Froi             | n Database    | e 🌍 Add To Database                 | 🖸 Delete 🚻 Rec      | order Line Items 🤇 | 🕑 Search Line Items 🌘                                | ) Save 🚺 Close  |
| Invoices/AES AES Vehicle and DDTC                                                                                          | Info Dangerous Goods             |               |                                     |                     |                    |                                                      |                 |
| Product ID:                                                                                                    | Display Products On:             | AES           | Certificate of Origin               | FTA Certificate     | es 🔽 Invoices      | SLI/Bills of Lading                                  | Packing List    |
| SSPR0914                                                                                                    |                                  |               |                                     |                     |                    |                                                      |                 |
| Product Description:                                                                                                    |                                  |               | Sales Quantity:                     | Sales Unit of       | Measure:           | Unit Price:<br>2999.00                               | Extended Price: |
| Shipping Solutions Professional version 9 export documentati<br>compliance software - network version with 4 user licenses |                                  | -             | 10                                  | Each                |                    | 2999.00                                              | 29,990.0        |
|                                                                                                    |                                  |               | Schedule B/HTS Code:                | Gross Weight:       |                    | Net Weight:                                          |                 |
|                                                                                                    |                                  |               | 8524.91.0030                        | Lbs 100             | Kgs 45.35924       | Lbs 100                                              | Kgs 45.35924    |
|                                                                                                    |                                  |               | Country of Osining                  |                     |                    |                                                      |                 |
|                                                                                                    |                                  | _             | Country of Origin:<br>UNITED STATES |                     | ~                  |                                                      |                 |
|                                                                                                    |                                  |               |                                     |                     |                    |                                                      |                 |
| AES/EEI                                                                                                    |                                  |               |                                     |                     |                    |                                                      |                 |
| Schedule B Description: Copy                                                                                               | Product Description              |               | AES Quantity 1: AES U               |                     | AES Quantity 2:    | AES Unit of Measure 2:                               | Origin:         |
|                                                                                                    |                                  |               | 10 X - X                            | lo Unit Req. 🗸      | 0                  | ~                                                    | Domestic ~      |
| Prepackaged software                                                                                                    |                                  | -             | FAS Value: Export                   | Code:               |                    |                                                      |                 |
|                                                                                                    |                                  |               | 0.00 OS - /                         | Il Other Exports    |                    |                                                      | ~               |
|                                                                                                    |                                  |               | ECCN: Licens                        | No./Exemption:      | License Value: Lic | ense Type:                                           |                 |
|                                                                                                    |                                  | ~             | EAR99 NLR                           | - The Brench and    |                    | 3 - No License Required (NI                          | LR) Part 758 🗸  |
|                                                                                                    |                                  |               |                                     |                     |                    |                                                      |                 |
| Free Trade Agreements - U.S Japan                                                                                          |                                  |               |                                     | FT4.0 1 (0)         |                    |                                                      |                 |
| Origin Criteria: Net                                                                                                    | Cost:                            | Produce       | r:                                  | FTA Country of Orig | jin:               |                                                      |                 |
|                                                                                                    |                                  | 1             | × 1 × 110                           | 03                  |                    |                                                      |                 |
| Criterion 1 (Annex I(C)(2)(a)(i)): The g                                                                                   | yoou is wholly obtained or prodi | iced entirely | in Japan or the U.S.                |                     |                    |                                                      | Clear FTA Field |
|                                                                                                    |                                  |               |                                     |                     |                    |                                                      |                 |
|                                                                                                    |                                  |               |                                     |                     |                    |                                                      |                 |
| Bill of Lading                                                                                                    |                                  |               | nd Numbers:                         |                     |                    |                                                      |                 |
| Bill of Lading                                                                                                    |                                  | Marks ar      | iu riunibera.                       |                     |                    |                                                      |                 |
| Bill of Lading Number of Packages: 10                                                                                      |                                  |               | g Solutions Professional soft       | ware                |                    | ) Hazardous Material                                 |                 |
| Number of Packages: 10                                                                                                    |                                  |               |                                     | ware                |                    | ) Hazardous Material                                 |                 |
|                                                                                                    |                                  |               |                                     | ware                |                    | ) Hazardous Material<br>and Bill of Lading Rate: 0.0 | 00              |

### **Product Detail Screen**

This screen allows you to enter your product information for each line item you are shipping. You can either enter your information on this screen, or you can select products from the **Product Database**.

#### Add New or Add From Database

Click on one of these two buttons to add the first product to your shipment.

Use the Add New button if you want to type your product information directly on the EZ Start screen. After you've entered your first product, click this button again to enter a second product. Repeat this process until all your items have been entered.

If you have already entered your products into the Product Database, click on the **Add From Database** button. Clicking this button will open the **Products** database where you can select a product from the grid or search for a product. To search for a product to add to this shipment record, choose **ProductID** or **Description** in the **Column** drop-down box and either **Starts With** or **Contains** in the **Match** drop-down box. Then type what you are looking for in the **Search For** box. Products that match your search criteria will appear in the grid. You can change the default for the **Match** drop-down box by going to the **EZ Start** tab, **Settings** button.

You can also sort the products by clicking on the column header in the grid. Clicking on the column header once will sort all the products in ascending alphanumeric order; clicking the column header a second time will sort the products in descending order. You can sort all the product records by clicking on any of the column headers. For example, clicking on the **Schedule B/HTS Code** column header will arrange all your products from the smallest number value to the highest number value. Use the scroll bar on the right side of the grid if you have more records than are visible in the grid.

Once you have found the correct product in the grid, simply double-click on the product in the grid or highlight the correct product and then click **Add Selected Products to Shipment**. You will be taken back to the **EZ Start Product Detail** screen where your products have been filled in. The counter in the upper-left corner shows how many products are in your shipment. You can navigate between the products by using the blue arrow keys. Click **Add From Database** as many times as needed to add all the products in your shipment. To select more than one product at a time from the **Products** database, hold down the **Ctrl** button on your keyboard as you click on each item in the product grid.

#### **Add To Database**

Click this button if you have manually entered a product or modified an existing product on the EZ Start screen and now want to save that new or modified product to the Product Database. First, it will ask if you want to save your changes, and you will need to click **Yes** to proceed with adding the product to the database. If the product doesn't exist yet in the Product Database, the software will ask you if you are sure you want to add it to the database. Click **Yes**. If the product already exists in the Product Database, a grid will pop up with any matching products based on the Product ID. To add the product as is, click **Add New Product**. To update an existing product, choose the product to update in the grid and click **Update Selected Product**.

#### Delete

Click this button to delete the currently displayed line item for your shipment.

#### **Reorder Line Items**

By default, Shipping Solutions will print the line items in your shipment in the same order in which they were entered into the **Product Detail** screen with some exceptions for items that get combined together. This button allows you to rearrange the order in which the line items will print on your invoices by clicking the item and entering a new line number for the item. This feature will not rearrange the items on the non-invoice forms.

#### **Search Line Items**

Click this button to display all the product line items you've entered for this shipment in a grid box. Select one of the lines to display all its information on the screen. While the blue arrow keys will also allow you to move through the line items in your shipment, this button will make it easier if you have many line items.

#### Save

You must click **Save** for the data you have entered to be saved. If you enter data into a field but do not move off that field before saving, the data will not be saved.

#### Close

Click Close to exit the Product Detail screen. You must click Save before closing to save the data.

#### **Display Products On**

Because you may not want all the product line items for this shipment to appear on all the documents, Shipping Solutions provides check boxes for some of the documents. Check the box if you want this product to appear on the following document and uncheck the box if you don't: Certificate of Origin, FTA Certificates, Invoices, SLI/Bills of Lading, and Packing List.

If the **Packing List** check box is grayed out, it means this item has already been packed. Go to the Packing List screen and unpack the item (see here). You will then be able to uncheck this box. The **AES** check box determines if

this product is included in the electronic filing to AESDirect. By default, all the boxes are checked whenever you add a new line item.

If the **FTA Certificates** button is grayed out, it means that the **FTA-Automatically include items with Criterion** box is checked on the **Admin-Global Settings** screen. This button overrides the box on the Product Detail screen and displays the line item if data is entered in the Free Trade Agreements section. Uncheck the box if you want to control whether items are displayed on the FTA documents using the Product Detail screen.

#### **Product ID**

Enter your company's product number for this product.

#### **Product Description**

Enter your company's description of the product. You have the option to append the Country of Origin and/or the ECCN classification to the Product Description entered here. By default, the Country of Origin will appear; the ECCN won't. Go to the **Tools** tab, **Customize Documents** screen to change these settings.

#### **Sales Quantity**

Enter the number of pieces or units of the product you are shipping with this order.

#### **Sales Unit of Measure**

Enter the unit of measure for this product as it is calculated for invoicing purposes. This unit of measure will appear on the commercial and proforma invoices.

#### **Unit Price**

Enter the per piece or per unit price of the product. Shipping Solutions allows you to enter a unit value with up to five decimal places.

#### **Extended Price**

This is the total value for the line item, usually Quantity \* Unit Price. Shipping Solutions will automatically calculate this value for you, although you can overwrite the calculated value with another value if you need to.

#### **Schedule B/HTS Code**

Enter the Schedule B Commodity Classification Code or Harmonized Tariff System (HTS) Code for the product. The first six digits of the code will appear on any document used internationally; all 10 digits appear on domestic documents and on your AES filing. Shipping Solutions allows you to adjust the number of digits that appear on many of the forms by going to the **Tools** tab and clicking on **Customize Documents**. That screen also gives you the option not to display the Schedule B number on the invoices if you prefer.

#### **Gross Weight**

Enter the total weight for this line item including packaging. Enter this weight in pounds or kilograms, and the program will automatically convert it and fill in the other box.

#### Net Weight

Enter the weight of the product without any immediate wrappings; e.g., the weight of the contents of a tin can without the weight of the can. You can enter this weight in pounds or in kilograms, and Shipping Solutions will automatically convert it and fill in the other box.

#### **Country of Origin**

Shipping Solutions gives you the option of listing a product's country of origin on your invoices appended to the end of your **Product Description**. If you wish to take advantage of this option, enter the country of origin for this product in this field. (You can turn this option on by going to the **Tools** tab and clicking on the **Customize Documents** screen. Click on the **Commercial Invoice**, **Proforma Invoice**, **Canada Customs Invoice**, or **CAFTA-DR** form, and then make sure the **Add Country of Origin to Product Description** box is checked.)

### **AES/EEI Section**

The following fields are required when filing your Electronic Export Information (EEI) electronically through the Automated Export System (AES) or if you are creating a Shipper's Letter of Instruction in either the NCBFAA format or the SED format so a third party (typically a freight forwarder) can file on your behalf.

#### **Schedule B Description**

Certain products may require that you use a different description on the EEI/AES filing than on your invoices. This field gives you the opportunity to enter a second product description that will appear only on the Shipper's Letter of Instruction (in SED or NCBFAA format) and be transmitted to AES. If you wish to use the same description for AES as you do on the invoices, simply click on the **Copy Product Description** button, and Shipping Solutions will copy the first description into this field.

#### **AES Quantity 1**

Shipping Solutions will automatically copy the quantity that you entered into the **Sales Quantity** field above into the **AES Quantity 1** field. However, the correct unit of measure for the Shipper's Letter of Instruction (in SED or NCBFAA format) and AES is determined by the Schedule B or Harmonized Tariff System code for your product. It may very well be different from the unit of measure that you use on your invoices. Shipping Solutions allows you to overwrite the quantity that it automatically copied into this field with a different quantity, if necessary to match a different unit of measure.

#### **AES Unit of Measure 1**

The correct unit of measure for the Shipper's Letter of Instruction (in SED or NCBFAA format) and AES is determined by the Schedule B or Harmonized Tariff System code for your product. It may very well be different from the unit of measure that you use on your invoices. Click on the drop-down menu to select one of the units of measure that is allowed by the U.S. Census Bureau to appear on the Shipper's Letter of Instruction (in SED or NCBFAA format) and transmitted to AES.

#### **AES Quantity 2**

The U.S. Census Bureau requires exporters of certain, limited products to report two quantities and two units of measure when filing their EEI electronically through AES. This depends on the Schedule B or HTS code of the product. If this product requires two units of measure, enter your second quantity here. Otherwise, leave this field blank.

#### **AES Unit of Measure 2**

The U.S. Census Bureau requires exporters of certain, limited products to report two quantities and two units of measure when filing their EEI electronically through AES. This depends on the Schedule B or HTS code of the product. If this product requires two units of measure, select the second unit of measure from the drop-down list. Otherwise, leave this field blank.

#### Origin

Indicate the type of export:

- **Domestic**—merchandise that is grown, produced or manufactured in the United States (including imported merchandise that has been enhanced in value or changed from the form in which it was imported by further manufacturing or processing in the United States).
- Foreign—merchandise that has entered the United States and is being re-exported in the same condition as when imported.

#### **FAS Value**

U.S. export regulations require that the value of the products that you report on the Shipper's Letter of Instruction (in SED or NCBFAA format) or transmit to AES include not just their Ex Works value (the value of the goods sitting in your warehouse), but also all additional expenses that are incurred to transport your product to the port of export (such as freight and insurance). Use this field to enter those additional costs for each line item. These additional expenses will be added to the line item totals for AES purposes but not the totals on any of the invoices.

#### **Export Code**

An export code is required when filing your EEI electronically through AES. Select the proper code from the drop-down list. If you are not using AES, you can leave this field blank. The most common code is "OS – All Other Exports." You'll find a complete description of all the export codes in the Appendix (see here).

#### ECCN

Enter the Export Control Classification Number (ECCN), if necessary, for your product. Please Note: EAR99 is not an ECCN number. Entering that code in this field may cause problems if you try to file this shipment through AES*Direct*. If your product is EAR99, you can leave this field blank. To have the ECCN append to the Product Description on the Proforma and Commercial invoices, go to the **Tools** tab, **Customize Documents** screen.

#### **License No./Exemption**

When you enter a license type, the license exemption will fill in here if there is one. Otherwise, fill in your license number. You'll find a complete list of export license types and codes in the Appendix (see here).

#### **License Value**

For shipments requiring an export license, report the value designated on the export license that corresponds to the commodity being exported.

#### License Type

Select the license type from the drop-down menu. The most common selection is "C33 – No License Required." You'll find a complete list of export license types and codes in the Appendix (see here).

### Free Trade Agreements Section

Based on your Ultimate Consignee's Country (entered on the EZ Start-Contacts screen), the appropriate free trade agreement information will be filled in if you have entered that information on the **Databases-Products-Free Trade Agreements** screen. You should make sure you understand how to qualify your goods under each of the appropriate free trade agreements before you ever provide an FTA Certificate of Origin to an importer.

You may skip the fields in this section if your shipment does not qualify—or you are not sure it qualifies—for preferred tariff treatment under a U.S. free trade agreement.

See the <u>FTA Code Chart</u> for a summary of the Preference/Origin Criteria definitions. For a detailed explanation of each of the agreement's rules of origin and what the abbreviations and citations represent, visit the U.S. Trade Information's website, <u>www.export.gov/FTA/index.asp</u>.

### **Bill of Lading Section**

Shipping Solutions gives you two options for printing a Shipper's Letter of Instructions, Inland Bill of Lading, Ocean Bill of Lading and Dock Receipt. If you want the same product detail to appear on these export forms as you do on the invoices, you'll need to enter the data shown below. If you want a summary of your products to appear on these export forms rather than a detailed listing of the products, you can leave the fields in the **Bill of Lading** section blank. Instead, you will enter that information on the **Product Summary** screen (see here).

The only exception is if you need a Canada Customs invoice or CARICOM invoice; in that case, you will always need to enter the number and type of packages here.

#### Number of Packages

Enter the number of packages in which this line item is packed. The information will appear on the Canada Customs Invoice, CARICOM Invoice, and Inland Bill of Lading.

#### **Type of Packages**

Enter the type of package (e.g. box or pallet). The information will appear on the CARICOM Invoice.

#### **Package Measurements**

Enter the dimensions of the package(s) for this line item.

#### **Marks and Numbers**

Enter any distinguishing information for your packages for this line item such as a container and seal number.

#### **Hazardous Material**

Check this box if this item qualifies as hazardous under Department of Transportation regulations.

#### **Inland Bill of Lading Rate**

Enter the rate that should appear on the Inland Bill of Lading for this line item.

| Product Detail - Shipment Number                                                      | r: 1 Product Id: SSPRO909                                                                                | -         |
|---------------------------------------------------------------------------------------|----------------------------------------------------------------------------------------------------|-----------|
| 🚺 🖣 🕴 1 🛛 of 1 🕨 🔰 🌔                                                                  | ) Add New 🌎 Add From Database 🌘 Add To Database 🚯 Delete 🚯 Reorder Line Items 💿 Search Line Items 🖨 Save | e 🚺 Close |
| Invoices/AES AES Vehicle and DDTC                                                     | nfo Dangerous Goods                                                                                      |           |
| Exemption Nu<br>Registration Nu<br>Qua                                                | iber: Cettfied Party Indicator Unit of Measure:                                                          | ~         |
| Additional Informa<br>Vehicle ID<br>Vehicle ID N<br>Vehicle ID Title<br>Vehicle Title | Title:                                                                                                   |           |

### **AES Vehicle and DDTC Info Tab**

Certain products shipping under a State Department license are required to include additional DDTC information that can be found on the **AES Vehicle and DDTC Info** tab on the **Product Detail** screen. This requirement doesn't affect most exporters, who should simply skip this section. If it does apply to your company, enter information into the following fields:

#### **Exemption Number**

If required by the license type, select the exemption number from the drop-down menu that is the specific citation from the International Traffic in Arms Regulations (ITAR) (22 CFR 120-130) that exempts the shipment from the requirements for a license or other written authorization from DDTC.

#### **Significant Military Equipment**

Check this box if this line item appears on the United States Munitions List (USML) for which special export controls are warranted because of their capacity for substantial military utility or capability. See Section 120.7 of the ITAR (22 CFR, 120-130) for a definition of SME and Section 121.1 for items designated as SME articles.

#### **USML Category Code**

If required by the License Type, select from the drop-down menu the USML category of the article being exported (22 CFR 121).

#### **Registration Number**

If required by the license type, enter the number assigned by DDTC to persons who are required to register per Part

122 of the ITAR (22 CFR, 120-130), that has an authorization from DDTC (license or exemption) to export the article.

#### **Certified Party Indicator**

Check this box if the U.S. exporter can certify that the exporter is an eligible party to participate in defense trade. See ITAR (22 CFR 120.1(c)). This certification is required only when an exemption is claimed.

#### **Unit of Measure**

If required by the license type, select the unit of measure for this line item from the drop-down menu.

#### Quantity

If required by the license type, enter the quantity for the line item being shipped. The quantity is the total number of units that corresponds to the Unit of Measure field (see above).

Also, on the **AES Vehicle and DDTC Info** tab on the **Product Detail** screen is the information required if you are shipping a used vehicle anywhere except to Puerto Rico:

#### **Vehicle ID Type**

Select either VIN (Vehicle Identification Number) or Product ID from the pull-down menu.

#### **Vehicle ID Number**

Enter the VIN or ID number for the vehicle.

#### **Vehicle Title**

Enter the unique title number issued by the state in which the vehicle title was issued.

#### **Vehicle Title State**

Enter the two-digit state code for the state in which the vehicle title was issued.

Once you have filled in all the Product Detail fields, click the Save button and then the Close button.

| Pro Pro    | duct Detail - S | nipment Number: 1 Product Id: SSPRO909                                           | - D >                                      |
|------------|-----------------|----------------------------------------------------------------------------------|--------------------------------------------|
| <b>I 4</b> | 1 o             | f 1   🕨 🔰 🛟 Add New 🛟 Add From Database 🌎 Add To Database 😧 Delete 🔞 Reorder Lin | e Items 💿 Search Line Items 🖨 Save 😧 Close |
| nvoice     | AES Ve          | hicle and DDTC Info Dangerous Goods                                              |                                            |
| IATA       | UN Number:      | Proper Shipping Name: Classification: Pac                                        | sking Group:<br>Lookup DG Copy To IMO      |
|            | Quantity:       | Type of Packing: Builder                                                         |                                            |
|            |                 | Technical Name:                                                                  |                                            |
|            |                 |                                                                                  |                                            |
|            |                 |                                                                                  |                                            |
|            |                 |                                                                                  |                                            |
| мо         | UN Number:      | Proper Shipping Name: Classification: Pac                                        | cking Group:                               |
|            | Quantity:       | Kind of Packages: Builder Additional Description                                 |                                            |
|            |                 | ^                                                                                | Û.                                         |
|            |                 | Technical Name: Net Weight/Volume:                                               | Gross Weight/Volume: Cubic Meters:         |

#### The Dangerous Goods Tab on the Product Detail Screen

### **Dangerous Goods Tab**

If your item is considered a dangerous good (DG) by either the International Air Transport Association (IATA) or the International Maritime Organization (IMO), you will want to complete the appropriate fields on this screen so that you can prepare the proper documentation for your shipment. The screen is divided into IATA and IMO sections.

If you have already stored your DG information in the **Products** database, it will automatically populate on this screen when you add the product to your shipment. If not, click **Lookup DG** to search for your item in the IATA Database of Dangerous Goods. You can search the database by UN Number or Proper Shipping Name. When you've located your item, highlight the row and click the **Select** button. The IATA Database will provide the **UN Number**, **Proper Shipping Name**, **Classification** and **Packing Group**.

Since your shipment is either an air or ocean shipment, but not both, you do not need to complete both the IATA and IMO sections of this screen. However, if this is an ocean shipment you can click **Copy to IMO** to get this information into the IMO section. The **UN Number**, **Proper Shipping Name**, **Classification** and **Packing Group** are not always the same for IATA and IMO, so you may need to edit the IMO information. Continue working in either the IATA or IMO section, whichever pertains to your shipment.

#### DISCLAIMER

Proper training is required under federal and/or state regulations to handle dangerous goods and/or hazardous materials. All persons and entities must comply with all federal regulations, including but not limited to the specific training requirements of 49 C.F.R. (172.000–172.704).

InterMart provides this form and instructions to assist properly trained shippers. The materials provided by Shipping Solutions in no way alter, satisfy or influence any federal or state requirements. The information provided does not meet the training requirements as required in DOT 49 CFR.

The study and/or use of Shipping Solutions software does not qualify an individual to prepare, package, transport or otherwise handle dangerous goods or hazardous materials.

The information contained in this document is subject to change or update due to changing government regulations. The user of this document assumes responsibility for complying with all applicable laws and regulations regarding the shipment of dangerous goods.

InterMart shall not be held responsible for any loss, injury and/or damage caused by errors, omissions, misprints or misrepresentations of the contents of this software, forms or documentation or for any unauthorized or inappropriate use.

### **IATA Section**

Enter the **Quantity**. Since this could be different from the commercial invoice quantity, it is not copied from the Invoices tab.

#### The Statement Builder Screen for Dangerous Goods

| Staten | nent Builder                          |                   |        |                       | ×     |
|--------|---------------------------------------|-------------------|--------|-----------------------|-------|
|        | Material:<br>Fiberboard ~             | Container:<br>Box | ~      | Value: Ur<br>100 x kg | nits: |
|        | Statement:<br>Fiberboard Box x 100 kg |                   |        |                       | +*    |
|        |                                       | ОК                | Cancel | ]                     |       |

If you did not enter your packing information in the Product Database, you can type it directly in the **Type of Packing** box, or you can click the **Builder** button. On the **Statement Builder** screen, choose your **Material** and **Container** from the drop-down lists. Enter the amount in the containers in the **Value** box and either L for liters or **kg** for kilograms from the **Units** drop-down list. Click the plus button to add the **Value** and **Units** to your type of material and container in the **Statement** box. Use the degree button to add that symbol to a flashpoint, if needed. You can also use this box, if needed, to describe an overpack. Click **OK** to return to the DG tab.

If your DG item requires a technical name following the **Proper Shipping Name**, enter it in the **Technical Name** box. Do not include the required parenthesis because Shipping Solutions will automatically add them.

The **Include on IATA** check box will default to checked. If for some reason you do not want to include this item on your Dangerous Goods IATA document, uncheck the box.

#### IMO Section

Enter the **Quantity**. Since this could be different from the commercial invoice quantity, it is not copied from the Invoices tab. If weights were pulled in from the Product Database, they will be multiplied by the Quantity to get a total weight.

Type directly in the **Kind of Packages** box or click the **Builder** button as described in the IATA section. Use the **Additional Description** box to enter any information that you want to follow the **UN Number**, **Proper Shipping Name**, **Classification** and **Packing Group**. This information could include a flashpoint, so a degree button is provided to add that symbol.

The **Include on IMO** checkbox will default to checked. If for some reason you do not want to include this item on your Dangerous Goods IMO document, uncheck the box.

If your DG item requires a **Technical Name**, enter it in the box. Enter the name without parenthesis, which will be added automatically to the document.

The Dangerous Goods IMO document shows **Gross Weight/Volume** and either **Net Weight/Volume** or **Cubic Meters**, and you can enter the values here. Choose which values to display on the **Tools** tab, **Customize Documents**, **Dangerous Goods IMO** screen. You can also change the **Field Labels** on that screen to indicate whether you are showing weight or volume.

| and Ports - Shipment Number: 1 |                        |                        |
|--------------------------------|------------------------|------------------------|
|                                |                        |                        |
| Mode of Transport:             |                        |                        |
| Vessel                         |                        |                        |
|                                | Exporting Carrier:     | Exporting Carrier Code |
| Select Exporting Carrier       | JAPAN LINES LTD (USA)  | JLLU                   |
|                                | Vessel Name:           |                        |
|                                | Common Carrier         |                        |
|                                | Inland Carrier:        | Inland Carrier Code:   |
| Select Inland Carrier          | FEDEX GROUND           | FEDZ                   |
|                                | Port of Export:        | Port of Export Code:   |
| Select Port of Export          | LONG BEACH,CA          | 2709                   |
|                                | Loading Pier/Terminal: |                        |
|                                | Pier B                 |                        |
|                                | Port of Unloading:     | Port of Unloading Code |
|                                | TOKYO, JAPAN           | 58886                  |

#### The Carriers and Ports Screen in EZ Start

### **Carriers and Ports Screen**

This screen allows you to specify your shipment's method of transportation and the carriers and ports that will be used to transport your goods. This information is used on various forms and for filing your EEI with AES.

#### **Mode of Transport**

Choose the method of transportation for your shipment from the drop-down list of choices supplied by U.S. Customs and Border Protection. For transshipments to Canada, the mode of transport should be that of the border-crossing carrier, not that of the carrier that transports the goods to the country of ultimate destination.

#### **Select Exporting Carrier**

Depending on the method of transportation you chose above, either the air (IATA) or ocean and land (SCAC) carriers will become available when you click the **Select Exporting Carrier** button. To search for your carrier, choose either **Code** or **Name** in the **Column** drop-down list, choose **Starts With** or **Contains** in the **Match** drop-down list, and type the corresponding information for your carrier in the **Search For** box. Click on the correct carrier and then click **Select**. The carrier name and code will be filled in on the **Carriers and Ports** screen. For transshipments to Canada, the carrier code should be that of the border-crossing carrier, not that of the carrier that transports the goods to the country of ultimate destination.

#### **Vessel Name**

Enter the vessel name for ocean shipments or the carrier name for air, truck and rail shipments. For air shipments, the **Vessel Name** should match the **Exporting Carrier**. If you have selected Air as the **Mode of Transport** before selecting the **Exporting Carrier**, the exporting carrier's name will automatically be entered into the **Vessel Name** field. Enter Unknown for Auto; Pedestrian; Road, Other; Mail; Passenger, Hand Carried or Fixed Transport.

#### **Select Inland Carrier**

Click the button and select the carrier that will move your shipment to the port of export. You can search for your carrier as described under **Select Exporting Carrier**.

#### **Select Port of Export**

Click the button and select the port of export. For transshipments to Canada, the port of export is the port where your shipment crosses the U.S./Canadian border, not the port from which the goods are shipped to the country of ultimate destination.

#### **Loading Pier/Terminal**

Enter the name of the pier or terminal on which your goods are loaded on the export carrier's vessel.

#### **Select Port of Unloading**

Click the button and select the port in which your shipment will be unloaded from the exporting carrier. This field is not required for AES filings when you are shipping by air.

If you cannot locate a specific port, it may be because that port has a different name than you expect. The U.S. Census Bureau has combined certain foreign ports into larger groupings called "All Other Ports...." For example, "All Other Guyana Ports, Guyana." You can search for a port name in the **Carriers and Ports** database or you can ask your freight forwarder or carrier for the official port name and code.

If you cannot find a specific carrier, ask your forwarder or carrier for the correct code and then add it by going to the **Databases** tab, clicking on **Carriers and Ports**, the type of code you want to add and then **Add New**.

The following list shows which export forms use what data from the Carriers and Ports screen:

- Canada Customs Invoice—Mode of Transport, Exporting Carrier, Loading Pier/Terminal
- CARICOM Invoice—Port of Export
- Commercial Invoice—Exporting Carrier, Loading Pier/Terminal
- Dock Receipt (all versions)—Vessel Name, Port of Export, Loading Pier/Terminal, Port of Unloading
- Ocean Bill of Lading (all versions)—Vessel Name, Port of Export, Loading Pier/Terminal, Port of Unloading
- **Packing List**—Exporting Carrier
- Proforma Invoice—Exporting Carrier, Loading Pier/Terminal
- Shipper's Letter of Instruction (in SED format)—Mode of Transport, Exporting Carrier, Port of Export, Loading Pier/Terminal, Port of Unloading
- Shipper's Letter of Instruction (with Product Detail & Summary)-Mode of Transport
- EEI filing through AES—All fields on the Carriers and Ports screen including the codes.

Once you have filled in the necessary information on the **Carriers and Ports** screen, click the **Save** button and then the **Close** button.

| Invoices - Shipment                             | Number: 1                                                          |                                      |                                                     |                                                                                                    | _                                         |      |
|-------------------------------------------------|--------------------------------------------------------------------|--------------------------------------|-----------------------------------------------------|----------------------------------------------------------------------------------------------------|-------------------------------------------|------|
| Save 😧 Close                                    |                                                                    |                                      |                                                     |                                                                                                    |                                           |      |
| Proforma Invo                                   | ce Date: 8/ 6/2019                                                 | Proforma Phrase:                     | Select Phrase                                       |                                                                                                    | ~                                         |      |
| Proforma Invoice                                | Number: 654654                                                     |                                      | to the country of ultim<br>user(s) herein identifie | olled by the U.S. Government and a<br>ate destination for use by the ultima<br>d. They may not be resold, transfer                                            | te consignee or end-<br>red, or otherwise | only |
| Special Instructions:                           | Select Phrase                                                      | ~                                    |                                                     | her country or to any person other to<br>end-user(s), either in their original fo                                                                             |                                           |      |
|                                                 | This proforma invoice expires in 30 days                           | from the date of issuance            | e.                                                  |                                                                                                    |                                           |      |
|                                                 |                                                                    |                                      |                                                     |                                                                                                    |                                           |      |
|                                                 |                                                                    |                                      |                                                     |                                                                                                    |                                           |      |
|                                                 |                                                                    |                                      |                                                     |                                                                                                    |                                           |      |
| Commercial Invoi                                | ce Date: 8/ 6/2019                                                 | Commercial Phrase:                   | Select Phrase                                       |                                                                                                    | $\sim$                                    |      |
| Commercial Invoice                              |                                                                    |                                      | to the country of ultim<br>user(s) herein identifie | olled by the U.S. Government and a<br>ate destination for use by the ultimat<br>d. They may not be resold, transferr<br>her country or to any person other th | te consignee or end-<br>ed, or otherwise  | only |
| Special Instructions:                           | Select Phrase                                                      | ~                                    | ultimate consignee or                               | end-user(s), either in their original fo                                                                                                    | rm or after being                         | _    |
|                                                 | The value of these goods are listed for c                          | ustoms purposes only.                |                                                     |                                                                                                    |                                           |      |
|                                                 |                                                                    |                                      |                                                     |                                                                                                    |                                           |      |
|                                                 |                                                                    |                                      |                                                     |                                                                                                    |                                           |      |
| Order Number                                    | 6541-1234                                                          | Inland Freight Fees                  | : 0.00                                              | Country of Ultimate Destination                                                                                                    | n: Japan                                  |      |
| Order Number<br>PO Number                       |                                                                    | Inland Freight Fees<br>Handling Fees |                                                     | Country of Ultimate Destination<br>Point or State of Origi                                                                                                    |                                           |      |
| PO Number                                       |                                                                    | -                                    | : 0.00                                              |                                                                                                    | n: Minnesota                              |      |
| PO Number<br>Terms                              | 987987                                                             | Handling Fees<br>Consular Fees       | : 0.00<br>: 0.00                                    | Point or State of Origi                                                                                                    | n: Minnesota<br>s: Bill To                | ars  |
| PO Number<br>Terms                              | S87987     S87987     Prepaid      Seased on INCOTERMS® 2020 Rules | Handling Fees<br>Consular Fees       | : 0.00<br>: 0.00<br>: 0.00                          | Point or State of Origi<br>Show Intermediate Consignee a                                                                                                    | n: Minnesota<br>s: Bill To                | ars  |
| PO Number<br>Terms<br>Incoterm Year<br>Incoterm | S87987     S87987     Prepaid      Seased on INCOTERMS® 2020 Rules | Handling Fees<br>Consular Fees       | : 0.00<br>: 0.00<br>: 0.00<br>: 0.00                | Point or State of Origi<br>Show Intermediate Consignee a                                                                                                    | n: Minnesota<br>s: Bill To                | ars  |

### Invoices—Proforma/Commercial Screen

This screen allows you to enter information about your shipment that will appear on the proforma and commercial invoices.

#### **Proforma Invoice Date**

Enter the date you want to appear on the proforma invoice.

#### **Proforma Invoice Number**

Enter the number you want to assign to your proforma invoice for this shipment.

#### **Proforma Phrase**

Select the phrases you want to appear on your proforma invoice, most commonly the anti-diversion clause. Shipping Solutions includes a database for storing commonly used instructions and phrases that your company uses, so you don't have to retype these instructions on every shipment. Click on the drop-down menu to see a list of phrases that have already been entered into the database. You can add additional phrases by going to the **Databases** tab and clicking on **Phrases**. This field allows you to display up to approximately 600 characters.

#### **Special Instructions**

Enter any special instructions you want to appear on the Proforma Invoice. Shipping Solutions includes a database

for storing commonly used instructions and phrases that your company uses, so you don't have to retype these instructions on every shipment. Click on the drop-down menu to see a list of phrases that have already been entered into the database. You can add additional phrases by going to the **Databases** tab and clicking on **Phrases**. This field allows you to enter and display up to 25,000 characters.

# **Commercial Invoice Date**

Enter the date you want to appear on the commercial invoice. This date is also used on the Canada Customs Invoice, the CARICOM invoice, and the various versions of the Shipper's Letter of Instruction. If you have already entered an invoice date on the Canada Customs Invoice screen, the CARICOM Invoice screen or the Shipper's Letter of Instruction screen in EZ, the date will automatically appear on this screen too.

# **Commercial Invoice Number**

Enter the number you wish to assign to your commercial invoice for this shipment.

# **Commercial Phrase**

Select the phrase you want to appear on your commercial invoice, most commonly the anti-diversion clause. Shipping Solutions includes a database for storing commonly used instructions and phrases that your company uses, so you don't have to retype these instructions on every shipment. Click on the drop-down menu to see a list of phrases that have already been entered into the database. You can add additional phrases by going to the **Databases** tab and clicking on **Phrases**. This field allows you to display up to approximately 600 characters.

# **Special Instructions**

Enter any special instructions you wish to appear on the commercial invoice and most of your other documents. Shipping Solutions includes a database for storing commonly used instructions and phrases that your company uses, so you don't have to retype these instructions on every shipment. Click on the drop-down menu to see a list of phrases that have already been entered into the database. You can add additional phrases by going to the **Databases** tab and clicking on **Phrases**. The information you enter on this screen will not only appear on the Commercial Invoice, it will also print on the Canada Customs Invoice, CAFTA-DR Certificate of Origin, Certificate of Origin (Generic), Dock Receipt, Ocean Bill of Lading, Packing List and Shipper's Letter of Instruction (with Product Detail and Product Summary). This field allows you to enter up to 25,000 characters.

# **Order Number**

Enter the customer's order number or numbers for this shipment.

# **PO Number**

Enter the customer's purchase order number.

# Terms

Click on the drop-down menu to choose one of the payment options. To add additional payment terms, go to the **Databases** tab and click on **Payment Terms**.

# **Incoterm Year**

Choose a statement clarifying whether you are using the Incoterms revised in 2020 or an earlier set of terms.

# Incoterm

Maintained by the International Chamber of Commerce (ICC), this codification of terms is used in foreign trade contracts to define which parties incur the costs and at what specific point the costs are incurred. Select the correct term from the drop-down menu. The drop-down menu in this field includes the abbreviations for Incoterms® 2010 and Incoterms® 2020 rules. (For a complete listing of Incoterms 2020, see the Appendix here.)

# **Incoterm Location**

Enter the geographic location at which the Incoterms rule takes place.

# Fees

The following six fields are intended to allow you to add any additional charges to the invoices: **Inland Freight Fees, Handling Fees, Consular Fees, Ocean/Air Fees, Insurance Fees**, and **Other Fees**. You can customize your commercial and proforma invoices, so they only display the additional charges fields that you need. To change these options, go to the **Tools** tab, click **Customize Documents** and choose either the Commercial Invoice or Proforma Invoice. Make sure the boxes are checked next to only those values and fees fields you wish to display on that specific invoice.

# **Country of Ultimate Destination**

Enter the name of the country in which the merchandise will ultimately reside.

# Point or State of Origin

Enter the state in which the merchandise starts its journey to the port of export, or the state of the commodity of the greatest value, or the state of consolidation.

# Show Intermediate Consignee as

Choose from the drop-down list what you want to display in the Intermediate Consignee box on the proforma and commercial invoices: the intermediate consignee or the bill to.

# **Invoice Currency**

(This feature is not available in Shipping Solutions Classic.) If you want your invoices in U.S. dollars, do nothing with this field. If you would like your invoices to print in a different currency, choose the currency here. The converted amounts, using the **Currency Exchange Rate**, will appear on the proforma and commercial invoices. If the currency has a symbol, the currency symbol will appear in the total price field for each line item, in the fee fields, and in the invoice total price field. The associated three-character ISO currency code (e.g. USD for U.S. dollars) will appear below the total price of the invoice.

# **Currency Exchange Rate**

(This feature is not available in Shipping Solutions Classic.) Once you have chosen a different **Invoice Currency** and tabbed off the field, the **Currency Exchange Rate** field will appear. If you have an exchange rate stored in the currency database for this currency, then it will automatically fill in. Otherwise, you can enter the exchange rate directly on this screen. Shipping Solutions will multiply the exchange rate against the prices entered on the **Product Detail** screen, which should be in U.S. dollars, to get the prices in the new currency. The converted prices will appear on the proforma and commercial invoices. If the amounts on the **Product Detail** screens are in U.S. dollars, however, Shipping Solutions will file your EEI information with AES in U.S. dollars as is required by the U.S. Census Bureau.

# **Alternate Currency**

(This feature is not available in Shipping Solutions Classic.) Use this field only if you want to display a second currency on your invoice as a total only. Select the currency you wish to use from the drop-down menu. The converted total, using the **Alternate Currency Exchange Rate**, will be shown at the bottom of the invoice below the primary currency total. If the currency has a symbol, it will appear with the total. The associated three-character ISO currency code (e.g. USD for U.S. dollars) will also appear.

# **Alternate Currency Exchange Rate**

(This feature is not available in Shipping Solutions Classic.) Once you have chosen an **Alternate Currency** and tabbed off the field, the **Alternate Currency Exchange Rate** field will appear. If you have an exchange rate stored in the currency database for this currency, then it will automatically fill in. If not, you can enter the exchange rate directly on this screen. Shipping Solutions will multiply the exchange rate against the total invoice value and show this amount at the bottom of the commercial and proforma invoices. If the amounts on the **Product Detail** screens are in U.S. dollars, however, Shipping Solutions will file your EEI information with AES in U.S. dollars as is required by the U.S. Census Department.

# Signature

If you have assigned a signature to the profile used for this shipment, the signature file will be filled in here. However, you can choose a different signature from the drop-down list or choose **No Signature** for your commercial and proforma invoices.

Once you have filled in the invoice information, click **Save** and then **Close**. On the **Preview/Print/Email** screen you can print both the commercial invoice and the proforma invoice in either English or Spanish.

| - Electronic Export Information (AES) - Shipment Nu | umber: 202                | _                              |        |
|-----------------------------------------------------|---------------------------|--------------------------------|--------|
| ave 😧 Close                                         |                           |                                |        |
|                                                     |                           |                                |        |
| Shipment Reference Number:                          |                           | Parties Are Related:           |        |
| Date of Export: Select Date                         |                           | Containerized:                 |        |
| Foreign Trade Zone:                                 |                           | Hazardous Materials:           |        |
| Inbond Type:                                        | ~                         | Routed Export Transaction:     |        |
| Import Entry Number:                                |                           |                                |        |
| Filing Option: Predeparture V                       | EEI Email Resp            | oonse: daven@intermart-inc.com |        |
| State of Origin: KENTUCKY V                         | Country of Ultimate Desti | nation:                        |        |
| AES ITN                                             |                           |                                |        |
| AES ITN Code or Exemption Statement: Select         | t Phrase                  |                                | $\sim$ |
|                                                     |                           |                                | ~      |
|                                                     |                           |                                | ~      |
| SLI in NCBFAA Format Only                           |                           |                                |        |
| DDTC Applicant Registration Number:                 |                           | Freight Location Company       |        |
| Signature: Lisa Signature.png                       | ~                         |                                |        |
| Military End Use: SOLAS                             | Certification:            |                                |        |
| TIB/Carnet: Eligible Party                          |                           |                                |        |
|                                                     | e Forwarder:              |                                |        |
| SLI in SED Format Only                              |                           |                                |        |
|                                                     |                           |                                |        |

# **EEI – Electronic Export Information (AES) Screen**

The information on this screen is used to complete a Shipper's Letter of Instruction (in NCBFAA format or in SED format) or to file your EEI information electronically through the Automated Export System (AES).

# **Shipment Reference Number**

Enter a unique reference number up to 17 characters for identification purposes. This shipment reference number must be unique to your company and cannot be re-used for future shipments.

# **Date of Export**

Enter the date the merchandise is scheduled to leave the U.S. for all methods of transportation. If the actual date is not known, report the best estimate of departure. When you know the actual date, log on to AES*Direct* and correct it. The date format should be MM/DD/YYYY.

# **Foreign Trade Zone**

Foreign Trade Zones are specially licensed commercial and industrial areas near ports of entry where foreign and domestic goods may be brought in without being subject to payment of Customs duties. Enter the one- to five-digit alphanumeric code assigned by the Foreign Trade Zone Board.

# **Inbond Type**

This field is used for re-export of imported goods stored in a bonded warehouse. Inbond shipments that involve a warehouse or foreign trade zone may be filed with AES for informational purposes only.

# **Import Entry Number**

Enter the **Import Entry Number** when the export transaction is used as proof of export for import transactions, such as In-Bond, Temporary Import Bond or Drawbacks. If an **Inbond Type** is specified, you must have an entry here.

# **Filing Option**

Select whether this AES filing is being done prior to export (**Predeparture**) or after the export (**Postdeparture**). Because most exporters must file through AES prior to their export, Shipping Solutions defaults to the **Predeparture** option.

# **State of Origin**

Select the state in which the merchandise starts its journey to the port of export. If the shipment is composed of merchandise from more than one warehouse located in different states, provide the state with the commodity of the greatest value or the state where merchandise is consolidated.

# **Parties Are Related**

Check this box if the parties in this shipment are related. A related-party transaction is a transaction between a USPPI and a foreign consignee (e.g., parent company or sister company) where there is at least 10% ownership of each by the same U.S. or foreign person or business enterprise.

# Containerized

(For vessel shipments only.) Check this box for cargo originally booked as containerized cargo and for cargo that has been placed in containers at the vessel operator's option.

# **Hazardous Materials**

Check this box if this shipment is hazardous as defined by the Department of Transportation.

# **Routed Export Transaction**

Check this box if this is a routed export transaction. A routed export transaction is one in which the foreign principal party in interest authorizes a U.S. forwarding or other agent to export the merchandise out of the United States on its behalf.

# **EEI Email Response**

AES will send you an email with your ITN number confirming that your EEI information was accepted by the Census Bureau. By default, this email will be sent to the Systems Administrator that established your company's ACE account when you registered. If you want the confirmation email to be sent to someone in addition to the Systems Administrator, enter that email address here. You can also store the email address in Shipping Solutions, so you don't have to enter it here for every shipment. To store an EEI Email Response address, go to the Admin tab and click on **Profile Settings**. You can enter multiple email addresses by separating each address with a comma.

# **Country of Ultimate Destination**

Enter the name of the country in which the merchandise will ultimately reside. If you have already entered this information on the Invoices screen, this field will be filled in automatically.

# **AES ITN Code or Exemption Statement**

If you are filing your EEI information through the Automated Export System (AES), you must be able to prove that you filed the information through AES or that your shipment was exempt from the filing requirement. To do that, you must enter the correct filing citation or exemption statement in this field.

This field will automatically print on the Shipper's Letter of Instruction, Air Waybill and Ocean Bill of Lading. If you will not be providing one or more of these forms to your freight forwarder or to the carrier, you should add this statement to the **Special Instructions** field on the **Commercial Invoice** screen. Even if you will be presenting the SLI or one of the waybills, you might want to include it on the commercial invoice anyway.

After you have filed your EEI information through AES, you'll receive an email with your Internal Transaction Number (also known as ITN number) as proof that your AES filing was accepted by the Census Bureau. The ITN number is a 15-digit code starting with the letter "X" plus the date the EEI was filed and a six-digit number generated by Census.

You must enter the ITN number into this field after the citation **AES**. For example, a citation will look like this: **AES X20121014000001**.

There are various exceptions that do not require filing your EEI information with AES. For example, if the value of the goods is less than \$2,500 and the goods don't require an export license, you should enter: NO EEI 30.37(a). Shipping Solutions has populated the most common exception statements in the **Phrases** database, and they appear in the drop-down list for this field. If the one you use regularly is missing, you can add it by going to the **Databases** tab, clicking on **Phrases** and then the **Add** button. For a complete list of exceptions see part 30 of the Foreign Trade Regulations found at <u>www.census.gov</u>.

# SLI in NCBFAA Format Only Section

If you are using the Shipper's Letter of Instruction in the format recommended by the National Customs Broker and Freight Forwarder Association of America (NCBFAA) to provide your forwarder with the EEI information for AES filing, fill in the following fields:

# **DDTC Applicant Registration Number**

For Department of State, DDTC licensed transactions, enter your Directorate of Defense Trade Controls (DDTC) Registration Number (also referred to as the Registration Code). DDTC Registration Numbers should always be exactly six characters.

# **Freight Location Company**

If different from the USPPI name, which is typically the exporter, enter the company name where the cargo begins its journey to the port of export.

# Signature

If you have assigned a signature to the profile used for this shipment, the signature file will be filled in here. However, you can choose a different signature from the drop-down list or choose **No Signature** for your Shipper's Letter of Instruction (in NCBFAA format).

# **Military End Use**

Check this box if any of the goods are intended for "Military End Use" or a "Military End User" in the countries listed in 15 CFR 744.21(a). Refer to 15 CFR 744.21(f) and (g) for definitions of "Military End Use" and "Military End User."

# **TIB/Carnet**

Check this box if an item that was previously imported using a Temporary Importation Under Bond (TIB) is being exported in the same condition or if an item is being exported using an ATA Carnet and will be returned to the U.S. in less than one year from the date of export, except those items that require an export license.

# **PGA Reporting**

Check this box if any items require additional Partner Government Agency (PGA) reporting as in Appendix Q and X of the ACE AESTIR. This additional information should be entered in the Special Instructions of the SLI.

# **SOLAS** Certification

Check this box to certify that the full shipment weight shown as the Gross Weight is the Certified Gross Weight which may be added to the container tare weight and used as the Verified Gross Mass (VGM) under the Method 2 of the SOLAS VGM regulation dated July 1, 2016. The weight that will be shown in the Gross Weight box is the total of the Gross Weights in Kgs on the EZ Start-Product Detail screen.

# **Eligible Party Certification**

If you are moving cargo against an ITAR exemption, you must select Yes or No to certify that the exporter is an eligible party to participate in defense trade.

# **Authorize Forwarder**

Check this box if you are authorizing the named freight forwarder to file the EEI through AES on your behalf.

# SLI in SED Format Only Section

Shipping Solutions includes a version of the Shipper's Letter of Instruction based on the paper version of the old Shipper's Export Declaration. This is no longer the format preferred by freight forwarders. (See the SLI in NCBFAA format above.) However, if you wish to continue using the Shipper's Letter of Instruction (in SED format) to provide your forwarder with the information for AES filing, fill in the following fields:

# ECCN Code(s)

Re-enter your ECCN number, if applicable, in this field to fit into the limited space allowed on the Shipper's Letter of Instruction (in SED format).

# **SED Export License Type**

Re-enter a license type, if applicable, in this field to fit into the limited space allowed on the Shipper's Letter of Instruction (in SED format).

When you have entered all the necessary EEI information, click Save and then Close.

| The | Packing | List Scree | en in | EZ Start |
|-----|---------|------------|-------|----------|
|     |         | 1100 00100 |       |          |

| Packing List - Shipment Number: 1                                                                                                    | - 0                                          |
|----------------------------------------------------------------------------------------------------|----------------------------------------------|
| 4   1 of 1   🕨 🕅 🎧 Add New Package 🕃 Delete Packa                                                                                                  | ge 🛟 Load Package 🍯 StartOver 🖨 Save 🚷 Close |
| To create a Packing List:                                                                                                    | Package Type: Select Package Type ~          |
| 1. Click on the "Add New Package" button.                                                                                                    | Dim Length (inches): 16 Convert              |
| <ol> <li>Click on the "Load Package" button.</li> <li>Select the items that are in that package or container.</li> </ol>                           | Dim Width (inches): 12 Convert               |
| <ol> <li>Close the window and enter the details for that package on this screen.</li> <li>Repeat steps 1-4 for each additional package.</li> </ol> | Dim Height (inches): 50 Convert              |
|                                                                                                    | X Number of Packages this size: 1            |
| Container/Package Description:                                                                                                    | = Total Cubic Feet: 5.555560                 |
| Box 1 of 1                                                                                                    |                                              |
|                                                                                                    | = Total Cubic Meters: 0.157330               |
| · · · · · · · · · · · · · · · · · · ·                                                                                                    | Gross Weight                                 |
|                                                                                                    | lbs: 10 kgs: 4.53592                         |
|                                                                                                    | Net Weight                                   |
|                                                                                                    | lbs: 8 kgs: 3.62874                          |
|                                                                                                    |                                              |
|                                                                                                    | Signature: No Signature V                    |
| Special Instructions: Select Phrase                                                                                                    |                                              |
|                                                                                                    | •                                            |
| Please pack appropriately.                                                                                                    | ^                                            |
|                                                                                                    |                                              |
|                                                                                                    | ~ · · · · · · · · · · · · · · · · · · ·      |

# **Packing List Screen**

The Shipping Solutions Packing List screen makes it easy to create a packing list based on each container or other packaging unit. To create a packing list, click on the Add New Package button. Then, click the Load Package button, and the Packing List Items screen will appear.

|       | tems                                      |                    |                        |                                     |                 |               |         |     |
|-------|-------------------------------------------|--------------------|------------------------|-------------------------------------|-----------------|---------------|---------|-----|
| Colum | n: ProductID                              | ✓ Match: Sta       | arts With $\sim$       | Search For:                         |                 | Clear Filter  | Clo     | ose |
| npac  | ked Items                                 |                    |                        |                                     |                 |               |         |     |
|       | Quantity                                  | Unit of<br>Measure | Product ID             | Product Description                 |                 |               |         |     |
| •     | 10                                        | Each               | SSPRO909               | Shipping Solutions Professional ver | sion 9 export ( | documentation | n and c |     |
|       |                                           |                    |                        |                                     |                 |               |         |     |
|       | tity to Add/Remove                        | e: 10              | Add Item               | Remove Item                         | Add All         | Remo          | ve All  |     |
|       | tity to Add/Remove<br>d Items<br>Quantity | Unit of            | Add Item<br>Product ID | Remove Item                         | Add All         | Remo          | ve All  |     |
|       | d Items                                   |                    |                        |                                     | Add All         | Remo          | ve All  |     |
|       | d Items                                   | Unit of            |                        |                                     | Add All         | Remo          | ve All  |     |

# Loading a Container on the Packing List Screen

The **Unpacked Items** table shows a list of all the products in your shipment displaying the **Quantity**, **Unit of Measure**, **Product ID** and **Product Description**. The first time you click **Load Package** all the products you entered into the **Product Detail** screen will be listed in the **Unpacked Items** list (unless you excluded specific products from the packing list on the Product Detail screen – <u>see "Display Products On" here</u>). If you have a very long list of products, you can search for specific products using the **Filter Items** box.

There are several ways to load the packages:

- Click Add All to pack all your line items in one package.
- Click on a line item in the **Unpacked Items** list. Click **Add Item** to add the entire amount of that item to this package.
- Click on a line item in the **Unpacked Items** list. Change the **Quantity to Add/Remove** to add a subset of this line item to the current package and then click **Add Item**. For example, although you may have entered a total of 10 widgets on the **Product Detail** screen, you may want only six widgets in the current package. Adding six widgets to this current package will reduce the total number of remaining widgets from 10 to four in the **Unpacked Items** window. You will enter those remaining four items in a different package.

You will see your items move from the **Unpacked Items** list to the **Packed Items** list. If you need to make a change to the packed items, use **Remove All** to move all the items for this package back to the **Unpacked Items** list. Use **Remove Item** along with the **Quantity to Add/Remove** to move a subset of items from packed to unpacked. Click **Close**.

If you did not load all your line items in the first package, click **Add New Package** again to create a second package. Click **Load Package**. You will see the remaining items to pack in the **Unpacked Items** list. You will not see the items you packed in the first container. Load the second package using the same process you used with the first package. Continue adding packages until all your line items appear in the **Packed Items** list for one of the packages.

When you have finished selecting the products you wish to load in each package of your shipment, there shouldn't be any more products in the **Unpacked Items** window. If you leave any products in your **Unpacked Items** list, you will have a discrepancy between your invoices and the packing list.

**Please note:** Because the process of loading your packing list packages uses the items you previously entered on the **Product Detail** screen, any change in the quantity of items that you entered on that screen could make your packing list inaccurate. If you increase the quantity of one or more of your items on the **Product Detail** screen, you will need to return to the **Packing List=>Load Package** screen to add the additional products to the packing list form.

If you try to lower the quantity of one or more of your items on the **Product Detail** screen, Shipping Solutions will prevent you from doing so. You will first need to return to the **Packing List=>Load Package** screen and unpack the item or items you wish to change from the packing list. Once you have made your change(s) on the **Product Detail** screen, you'll then repack the item on the Packing List screen.

Enter the dimensions and weights for each package. Move between the different packages using the blue arrows in the upper left corner of the **Packing List** screen. The fields are defined below:

# Package Type

You can store commonly used package types in the **Package Types** database (see here) and select them from the drop-down list.

# Dimensions

Enter the length, width and height of an individual package in inches. If you don't have this information available in inches, you may enter the dimensions in whatever measurement you have and then click on the **Convert** button next to each of the dimension fields. The number you entered will be displayed in the **Value to Convert** box and inches will be selected in the **To** box. Choose the measurement of the number you entered (e.g. centimeters) and click **Convert**. The amount you entered converted to inches will be displayed in the dimensions box.

# X Number of Packages this size

Enter the number of packages that are of the dimension listed above.

# **Total Cubic Feet and Meters**

Shipping Solutions will automatically calculate the total cubic feet and meters based on the dimensions and quantities entered above. You can display up to five decimal places on the packing list. (You can control this option on the **Tools=>Customize Documents=>Packing List** screen.)

# **Gross and Net Weight**

Enter the gross and net weights of this package in pounds or kilograms, and Shipping Solutions will automatically fill in the other box. You can display up to five decimal places on the packing list. (You can control this option on the **Tools=>Customize Documents=> Packing List** screen.) If you want the gross and net weight to be automatically calculated based on your entries on the EZ Start=>Product Detail screen, go to the **Admin=>Global Settings** screen and check the box labeled **Calculate Packing List Weight**.

Once you have loaded all your packages and entered the dimensions and weight of each, you have the option of adding a signature and special instructions to your packing list:

# Signature

If you have assigned a signature to the profile used for this shipment, the signature file will be filled in here. However, you can choose a different signature from the drop-down list or choose **No Signature** for your packing list.

# **Special Instructions**

Choose any special instructions from the drop-down list or enter them directly in the box. You also have the option

to display the Special Instructions that you entered in the **Commercial Invoice** section of the **Invoices** – **Proforma/Commercial** screen. (You can control this option on the **Tools=>Customize Documents=>Packing List** screen.) If you turn this option on, the Packing List Special Instructions will appear on the Packing List form below the Commercial Invoice Special Instructions.

Use the **Delete Package** button on the toolbar to delete a package from your shipment. Any items that were loaded in that package will be returned to the **Unpacked Items** list.

If you need to make significant changes to your packing list, it may be easier to click the **StartOver** button on the toolbar, which will unpack all your items and delete all your packages for this shipment record. You can then begin the process of creating a new packing list from scratch.

When you have loaded all your packages and entered all the weight and dimension information click **Save** and then **Close**. You can print the packing list on the **Preview/Print/Email** screen.

| Importer                |          |                            | FTA Date: | 7/ 1/2020 |  |  |
|-------------------------|----------|----------------------------|-----------|-----------|--|--|
| Producer                |          | Blanket Dates<br>From Date |           | To Date   |  |  |
| Certified By            |          | 7/ 1/2020                  |           | 6/30/2021 |  |  |
| USMCA Certified By:     | Producer | ~                          |           |           |  |  |
| Israeli Declaration By: | Exporter | ~                          |           |           |  |  |

# Free Trade Agreements Screen

Fill in the information on this screen if you need to complete an FTA Certificate of Origin.

# Importer

State the full legal name and address (including country) of the importer. If the importer is not known, state "Unknown." If multiple importers, state "Various." To add importer, click the **Importer** button. You can type the name and address here or click **Add Contact from Database**. The **Select Database** field defaults to the **Miscellaneous** database, but you can choose a contact from any database by choosing the database from the **Select Database** drop-down list. To search for a particular contact, choose **Starts With** or **Contains** from the **Match** drop-down list and start typing the contact's company name in the **Search for Company** box. Click on the contact you want and click **Add Contact**. Click **Save** and **Close**.

# Producer

State the full legal name and address (including country) of the producer. If more than one producer's goods are included on the certificate, manually attach a list of the additional producers including the legal name, address and legal tax identification number, cross-referenced to the products you are shipping. If you wish this information to be confidential, you may state "Available to Customs Upon Request." If the producer and the exporter are the same, enter "Same." If the producer is unknown, it is acceptable to enter "Unknown." To add a producer, click the **Producer** button. You can type the name and address here or click **Add Contact from Database** and follow the process described under **Importer**.

# **Certified By**

Enter the contact information for the company that is completing and signing the USMCA Certification of Origin or other free trade agreement certificate for this shipment or for these products. This form can be produced and signed by either the producer or the exporter of the goods, if they are different companies. To add click the **Certified By** button. You can type the name and address here or click **Add Contact from Database** and follow the process described under **Importer**.

# FTA Date

Enter the date that should appear on the Certificate of Origin.

# **Blanket Dates**

Complete these fields if the Certificate of Origin covers multiple shipments of identical goods exported for a specified period of up to one year. **From Date** is the date upon which the Certificate becomes applicable to the goods covered by the blanket certificate (it may be prior to the date of signing this Certificate). **To Date** is the date upon which the blanket period expires. The importation of a good for which preferential treatment is claimed based on this Certificate must occur between these dates. On the USMCA certificate, the invoice number will not appear on the form if a blanket date is entered.

# **USMCA Certified By**

Choose **Importer**, **Exporter** or **Producer** depending on which party is certifying the goods. This information will appear on all versions of the USMCA Certificate of Origin.

# **Israeli Declaration By**

Choose **Exporter** or **Producer** depending on which party is certifying the goods. This information will appear on the **Commercial Invoice for Israel**.

# Signature

If you have assigned a signature to the profile used for this shipment, the signature file will be filled in here. However, you can choose a different signature from the drop-down list or choose **No Signature** for your FTA forms.

When you have filled in the information for your FTA certificate of origin, click Save and then Close.

| Certificate o | f Origin- Shipment Number: 1                                                                                               | _ <b>D</b> _X |
|---------------|----------------------------------------------------------------------------------------------------|---------------|
| 🛛 🖨 Save 😧    | Close                                                                                                    |               |
|               | Select or enter the statement you wish to appear at the bottom of the Certificate of O verifying the origin of your goods. | rigin         |
|               | Select Phrase                                                                                                    | -             |
|               | Phrase:                                                                                                    |               |
|               |                                                                                                    | *             |
|               |                                                                                                    |               |
|               |                                                                                                    |               |
|               |                                                                                                    |               |
|               |                                                                                                    | -             |
|               | Dated At:                                                                                                    |               |
|               |                                                                                                    |               |
|               | Day: Month: Year:                                                                                                    |               |
|               | On This: Day Of:                                                                                                    |               |
|               | Signature: No Signature                                                                                                    | -             |
|               |                                                                                                    |               |
|               |                                                                                                    |               |
|               |                                                                                                    |               |

# The Certificate of Origin Screen in EZ Start

# **Generic Certificate of Origin**

Fill in this screen if you need to prepare a generic Certificate of Origin. Because most of the information that appears on this certificate of origin was entered on previous screens, you don't need to enter much on this screen.

# Phrases

You can select a verifying phrase (if necessary) from the **Phrases Database** drop-down menu. A typical phrase reads: "The Chamber of Commerce of \_\_\_\_\_\_, a recognized Chamber of Commerce under the laws of the State of \_\_\_\_\_\_, has examined the manufacturer's invoice or shipper's affidavit concerning the origin of the merchandise and, according to the best of its knowledge and belief, finds that the products named originated in the United States of North America." To modify the phrase for your company, go to the **Databases** tab and click **Phrases**.

# Dated At

Enter the location where the company official will sign the certificate of origin.

# Day/Month/Year

Enter the date on which the company official will sign the certificate of origin.

When you have filled in all the generic certificate of origin fields, click **Save** and then **Close**. You can print the generic certificate of origin on the **Preview/Print/Email** screen.

| lectronic Certificate of Origin- Shipment Nun                                                                                                    | nber: 1                                                                                                    |                                              | - 🗆                                         |
|----------------------------------------------------------------------------------------------------|----------------------------------------------------------------------------------------------------|----------------------------------------------|---------------------------------------------|
| Save 😧 Close                                                                                                    |                                                                                                    |                                              |                                             |
| CO Service Type: DRAFT > ?                                                                                                    |                                                                                                    | Consignor Reference:<br>9871654              | Order Number PO Number O Commercial Invoice |
| ) Exporter - Consignor:                                                                                                    | 2) Ultimate Consignee:                                                                                                    | 3) Country of Origin:                        | 0                                           |
| Shipping Solutions<br>1400 Corporate Center Curve<br>Suite 110<br>Eagan<br>MN<br>55121<br>UNITED STATES                                                          | Dynamite Fish Company<br>5-2 Kawanishicho<br>Ashiya City<br>Hyogo<br>DY<br>659-0072<br>JAPAN                                                                                                | US UNITED STATES                             |                                             |
| ) Transport Details (Optional):                                                                                                    | 5) Remarks:                                                                                                    |                                              |                                             |
| Vessel                                                                                                    | The value of these goods are listed for<br>customs purposes only.                                                                                                    | ^                                            |                                             |
|                                                                                                    |                                                                                                    |                                              |                                             |
| ) Item number; marks, numbers and kind of packag                                                                                                    |                                                                                                    | 7) Quantity:                                 |                                             |
|                                                                                                    | tware, Boxes, Shipping Solutions Professional version 9                                                                                                    | 7) Quantity:                                 | ^                                           |
| 10 SSPRO914, Shipping Solutions Professional sof<br>export documentation and compliance software - ne                                                            | tware, Boxes, Shipping Solutions Professional version 9                                                                                                    | 7) Quantity:<br>45.4 KG Gross<br>45.4 KG Net | ~                                           |
| 10 SSPRO914, Shipping Solutions Professional sof<br>export documentation and compliance software - ne                                                            | tware, Boxes, Shipping Solutions Professional version 9<br>etwork version with 4 user licenses, 8524.91.0030                                                                                | 7) Quantity:<br>45.4 KG Gross<br>45.4 KG Net | Certify                                     |
| O SSPRO914, Shipping Solutions Professional soft<br>export documentation and compliance software - ne<br>Quantity Product ID Marks Pa                            | tware, Boxes, Shipping Solutions Professional version 9<br>etwork version with 4 user licenses, 8524.91.0030<br>ckages Description of Goods HTS Code<br>Document Type:<br>Commercial Invoic | 7) Quantity:<br>45.4 KG Gross<br>45.4 KG Net | Certify                                     |
| O SSPRO914, Shipping Solutions Professional soft<br>export documentation and compliance software - ne<br>Q Quantity Product ID Marks Pa<br>Comments for Chamber: | tware, Boxes, Shipping Solutions Professional version 9<br>etwork version with 4 user licenses, 8524.91.0030<br>ckages Description of Goods HTS Code<br>Document Type:<br>Commercial Invoic | 7) Quantity:<br>45.4 KG Gross<br>45.4 KG Net | Certify                                     |

# **Electronic Certificate of Origin**

Shipping Solutions offers a fast and easy way for exporters to get a Certificate of Origin certified by the American World Trade Chamber of Commerce (AWTCC), whose seal is registered with customs authorities worldwide. Rather than creating a paper certificate and taking it to a chamber to be certified. Shipping Solutions allows you to use the information you already have entered in the software, upload it to the chamber, and have a chamberized certificate delivered to you either electronically or by courier.

The first step is to register with AWTCC. To register go to www.shippingsolutions.com/certificate-of-origin. Fill in the required information. After your registration has been processed, you will receive an email from the AWTCC with your User Name and Password. This User Name and Password allows you to login into the AWTCC's portal at www.shippingsolutions.com/electronic-certificate-of-origin-login.

However, in order to avoid retyping your shipment information into the portal, you can use Shipping Solutions to upload the information. In order to perform the upload, Shipping Solutions will send you an API Key shortly after you receive your User Name and Password from the AWTCC. Enter your User Name and API key on the Admin tab, Profile Settings screen in the eCO Login box. If you don't receive the API key, send an email to help@shipsolutions.com.

Create your shipment as you normally would and then click on the Electronic Certificate of Origin screen. In the **eCO Service Type** box, choose **Draft** to submit the application to the portal in a draft state. Later you will log into the portal using the User Name and Password provided by the AWTCC to finalize and submit your application.

Most of the other information on the Electronic Certificate of Origin screen is pulled from other EZ Start screens and cannot be modified on the Electronic Certificate of Origin screen. The boxes are filled as follows:

# **Consignor Reference**

You have the option of using either the **Order Number**, **PO Number** or **Commercial Invoice Number** as a reference number for your Certificate of Origin. All of those numbers are entered on the **EZ Start=>Invoices** screen.

# **Exporter-Consignor**

On the EZ Start=>Contacts screen, select Exporter in the white box and fill in your company's name and address.

# **Ultimate Consignee**

On the **EZ Start=>Contacts** screen, select **Ultimate Consignee** in the white box and fill in your customer's name and address.

# **Country of Origin**

On the **EZ Start=>Product Detail** screen, select the **Country of Origin** for each of your line items. The countries of origin for all your line items will be combined into this box.

# **Transport Details**

On the EZ Start=>Carriers and Ports screen, select the Mode of Transport. This box is optional.

# Remarks

On the EZ Start=>Invoices screen, fill in the Commercial Invoice Special Instructions.

# Items

This box includes items from the **EZ Start=>Product Detail** screen. You can control what information is included by using the check boxes below the box. If you want your line items separated by line breaks, check the **Line Breaks** box.

# Quantity

This box adds up the **Gross Weight** and **Net Weight** of all your line items. The weights are entered on the **EZ Start=>Product Detail** screen.

# **Comments for Chamber**

Enter any information you want to communicate to AWTCC. This box is not pulled from any other screen.

You must attach a PDF version of your Commercial Invoice that shows the countries of origin for each line item. You can create the PDF on the **EZ Start=>Preview/Print/Email** screen. Then choose Commercial Invoice in the **Document Type** box and click **Attach Document**. Navigate to where you saved the PDF of your Commercial Invoice and click **Open**.

If you also want the chamber to certify your Commercial Invoice, check the certify box next to the document once it is loaded. In addition, you can attach other documents for AWTCC to certify. Just choose the **Document Type** and click **Attach Document**.

When everything is completed to your liking, click **Submit eCO**. The **Submission Response** box will indicate whether your application was successfully submitted and take you to a login screen to log into the AWTCC portal with the User Name and Password that was sent to you by the chamber.

When you login to the AWTCC portal, you are on the **Active Applications** screen. The application you submitted should be at the top of the list (or click the **Action Date** heading to get the newest applications to the top). Click **Edit** to review your application.

When the eCO application is ready, click Submit. A screen with two options will pop up:

# **Chamber Printed**

Click this option if you want to have AWTCC print your certificate, hand stamp and sign it, and return it to you by overnight courier. Courier fees will be added to the certification fee.

# Self Service/DIY

Click this option if you want to print the certificate yourself on a color printer. The certificate will include a digitally imaged Chamber seal and signature printed on your certificate over a security background.

Click the appropriate option. The first time you submit an eCO application you will be asked to enter your credit card information. You can request that the credit card be saved for future submissions, but you will have to enter the security code each time you submit an application. Your credit card will only be charged when your eCO is approved.

Once the eCO is submitted, you will return to the **Active Applications** screen and see the message "Application submitted and received for processing by American World Trade." The status of the eCO changes from **Draft** to **At Chamber**. If you view the eCO application, the status shows as **Await Chamber Approval**.

After the chamber has reviewed your application, you will receive an email saying your eCO application has been approved or rejected. If your application is rejected, the email will include details of what changes are needed. Log back into the eCO portal, find your application on the dashboard, and click **Edit** to make changes and resubmit your application.

If your application was approved, log back into the eCO portal to print your certificate. Find your approved application on the dashboard and click **Issue**. A window will pop up with your approved eCO.

Important: You must print the eCO at that time because you cannot return to the pop-up window.

Once the eCO has been printed, it is no longer listed on the Active Applications screen. Click the **Archive** button at the top of the screen to see your eCO. The status of approved certificates is **Issued**. Click **View** to see the eCO application. You can print a **Client Copy**, but you are not able to print the official copy again. You can also copy the application to be used for another similar eCO application.

For help with your application or using the portal, contact Shipping Solutions (888-890-7447 or <u>help@shipsolutions.com</u>). For questions about a specific eCO application, contact AWTCC (212-655-5458 or <u>support@awtcc.org</u>).

| Close                                                                                                    |                                |                                                                             |                                                                                             |
|----------------------------------------------------------------------------------------------------|--------------------------------|-----------------------------------------------------------------------------|---------------------------------------------------------------------------------------------|
|                                                                                                    |                                | 2. Date of Direct Shipment to Canad                                         | la: 2/10/2014 🔲 🔻                                                                           |
| 5. Purchaser (If other                                                                                                    | than Ultimate Consignee)       | 3. Other Reference                                                          | es: Invoice 26272                                                                           |
|                                                                                                    |                                | 6. Country of Transhipme                                                    | nt:                                                                                         |
| 19. Exporter (If Different Tha                                                                                             | in Exporter on Contacts Screer | 7. Country of Origin of Good                                                | ds: USA                                                                                     |
| 20. Originati                                                                                                    | or (lf Required)               | 8. Additional Information f<br>Transportation Fie                           |                                                                                             |
|                                                                                                    |                                | 9. Condition/Terms of Sa                                                    | le: Prepaid                                                                                 |
|                                                                                                    |                                |                                                                             | 1100                                                                                        |
|                                                                                                    |                                | 10. Curren                                                                  | cy: USD                                                                                     |
|                                                                                                    |                                |                                                                             | y: USD<br>f field 1 to 17 are included on an attached<br>commercial invoice, check this box |
|                                                                                                    |                                |                                                                             | f field 1 to 17 are included on an attached commercial invoice, check this box              |
|                                                                                                    |                                | 18. If any o                                                                | field 1 to 17 are included on an attached<br>commercial invoice, check this box<br>ig:      |
| 23. Charges included in i                                                                                                  | invoice total                  | 18. If any o<br>21. Agency Rulir                                            | al 25. Check if applicable                                                                  |
| f fields 23 to 25 are not applic<br>23. Charges included in i<br>(i ) Transportation Charges:<br>(ii ) Construction Costs: | invoice total                  | 18. If any c<br>21. Agency Rulir<br>24. Charges not included in invoice tot | al 25. Check if applicable                                                                  |

# The Canada Customs Invoice Screen in EZ Start

# **Canada Customs Invoice Screen**

Fill in this screen if you need to prepare a Canada Customs Invoice.

# Purchaser (if other than Ultimate Consignee)

Enter the name and address of the purchaser of your goods if it is different from the ultimate consignee. To add, click the **Purchaser** button. You can type the name and address here or click **Add Contact from Database**. The **Select Database** field defaults to the **Miscellaneous** database, but you can choose a contact from any database by choosing it from the **Select Database** drop-down list. To search for a particular contact, choose **Starts With** or **Contains** from the **Match** drop-down list and start typing the contact's company name in the **Search for Company** box. Click on the contact you want and click **Add Contact**. Click **Save** and **Close**.

# **Exporter (if different than exporter on Contacts screen)**

Enter the exporter's name and address if it is different from the exporter listed on the **Contacts** screen. To add, click the **Exporter** button. You can type the name and address here or click **Add Contact from Database** and follow the process described under **Purchaser**.

# **Originator (if required)**

When the invoice is completed on behalf of a company, the company's name and address must be indicated. The name of the person completing the invoice may also be indicated. To add click the **Originator** button. You can type the name and address here or click **Add Contact from Database** and follow the process described under **Purchaser**.

# **Date of Direct Shipment to Canada**

Enter the date you want to appear on the Canada Customs Invoice. This date is also used on the Commercial Invoice, Caricom Invoice, and the various versions of the Shipper's Letter of Instruction. If you have already entered

an invoice date on the Invoices screen, Caricom Invoice screen, or Shipper's Letter of Instruction screen in EZ, the date will automatically appear on this screen too.

# **Other References**

Enter any additional information that refers to this order (such as your commercial invoice number or your customer's PO number).

# **Country of Transshipment**

Enter the country through which the goods were shipped in transit to Canada under customs control.

# **Country of Origin of Goods**

Enter the country of origin where the goods are grown, produced or manufactured. Each manufactured article on the invoice must have been significantly transformed in the country specified as the country of origin to its present form ready for export to Canada. Certain operations such as packaging, splitting and sorting may not be considered sufficient operations to confer origin.

# **Additional Information for Transportation Field**

Enter the place from which the goods began their uninterrupted journey to Canada. If you entered a **Mode of Transport** and **Exporting Carrier** on the **Carriers and Ports** screen, that information will also appear in this box on the form.

# **Condition/Terms of Sale**

State whether the goods are shipped on a sale basis, consignment shipment, lease, etc. If on sale basis, specify the terms of sale, such as Net 30 Days. Indicate whether the prices shown are FOB, CIF, etc. and details of discounts or any other special arrangements.

# Currency

Indicate the currency in which the vendor's demand for payment is made.

# If any of field 1 to 17 are included...check this box

If any of the information in fields 1-17 on the Canada Customs Invoice is included on an attached commercial invoice, check this box.

# **Agency Ruling**

If your products have received a special valuation ruling, enter it here. These rulings generally reduce the Value For Duty rate applied.

# If fields 23 to 25 are not applicable, check this box

If you do not need to report additional charges for transporting the goods to Canada, assembling the goods within Canada or for packing the goods, check this box.

# 23. Charges included

If you need to report any additional charges for transporting the goods to Canada, assembling the goods within Canada, or for packing the goods, enter the information in these fields if they are already factored into the price of each line item.

# 24. Charges not included

If you need to report any additional charges for transporting the goods to Canada, assembling the goods within Canada, or for packing the goods, enter the information in these fields if they are not factored into the price of each line item.

# 25. Check if applicable

Check either box if it applies.

When you have filled in all the Canada customs invoice fields, click **Save** and then **Close**. You can print the Canada Customs Invoice on the **Preview/Print/Email** screen.

| 🕴 Caricom Invoice - Shipment Nu              | mber: 1        | _                                                                  |          | > |
|----------------------------------------------|----------------|--------------------------------------------------------------------|----------|---|
| Save 😧 Close                                 |                |                                                                    |          |   |
| Invoice Date:<br>CARICOM Certificate Number: |                | Marks and Numbers:                                                 |          |   |
|                                              | Invoice #12345 |                                                                    | $\hat{}$ |   |
| Buyer (if Not Consignee):                    |                |                                                                    |          |   |
| Presenting Bank:                             | Wells Fargo    |                                                                    |          |   |
| Country of Origin:                           | USA            | General Description of Goods:<br>America's #1 export documentation | Â        |   |
| Terms and Conditions:                        | Prepaid        | software.                                                          | Q        |   |
| Currency of Sale:                            | USD            |                                                                    |          |   |
| Gross Weight (Lbs):                          | 250 Convert    |                                                                    |          |   |
| Calify Materia                               | 16.4           | Signature: No Signature                                            | $\sim$   |   |
| Cubic Meters:                                |                |                                                                    |          |   |

# **Caricom Invoice Screen**

The Caribbean Community and Common Market (CARICOM) was created to promote a single market and economy within its member states. A CARICOM invoice must be completed when exporting to a member country.

# **Invoice Date**

Enter the date you want to appear on the Caricom Invoice. This date is also used on the Commercial Invoice, Canada Customs Invoice, and the various versions of the Shipper's Letter of Instruction. If you have already entered an invoice date on the Invoices screen, Canada Customs Invoice screen, or Shipper's Letter of Instruction screen in EZ, the date will automatically appear on this screen too.

# **CARICOM** Certificate Number

Enter the invoice number.

# **Other References**

Enter references to other documents such as the proforma invoice number and the confirmation of the order.

# **Buyer**

Enter the name of the Ultimate Consignee of the goods.

# **Presenting Bank**

Enter the name of the bank handling the transaction.

# **Country of Origin**

Enter the last country in which significant production or manufacture of the goods took place. Minimal work on goods such as repacking, sorting or grading does not change the country of origin.

# **Terms and Conditions**

Enter the terms of payment and delivery.

# **Currency of Sale**

Enter the currency used to display the value of the goods.

# **Gross Weight (Lbs)**

Enter the gross weight of the goods in pounds. Shipping Solutions will automatically convert it to kilograms. If you don't have the gross weight available in pounds, you may enter the weight in whatever measurement you have and then click on the **Convert** button. The number you entered will be displayed in the **Value to Convert** box and pounds will be selected in the **To** box. Choose the measurement of the number you entered (e.g. kilograms) and click **Convert**. The amount you entered converted to pounds will be displayed in the gross weight box.

# **Cubic Meters**

Enter the cubic measurement of the outer packages.

# **Marks and Numbers**

Enter the markings and numbers used on the packages.

# **General Description of Goods**

Enter a general description of the contents of the packages.

# Signature

If you have assigned a signature to the profile used for this shipment, the signature file will be filled in here. However, you can choose a different signature from the drop-down list or choose **No Signature** for your Caricom invoice.

When you have filled in all the Caricom invoice fields, click **Save** and then **Close**. You can print the Caricom Invoice on the **Preview/Print/Email** screen.

# Product Summary - Shipment Number: 1 Save Close If you wart a summary of your product information to appear on the Inland Bill of Lading, Ocean Bill of Lading, Dock Receipt, and/or Shipper's Letter of Instruction, enter that summary information below. Because not all the same fields appear on the aforementioned forms, you can click on the radio button next to the list of forms below to see the required data fields. All Inland Bill of Lading Ocean Bill of Lading/Dock Receipt Shipper's Letter of Instruction No. Product Summary of Goods Marks and Marks and Weight Measurements Rate \*

# The Product Summary Screen in EZ Start

# **Product Summary Screen**

Because freight forwarders and carriers don't need to know the line-item-by-line-item details of the products you are shipping, this screen gives you the opportunity to enter a summary of your products. The summary information you enter on this screen will appear in the product sections of the Shipper's Letter of Instruction, Inland Bill of Lading, Ocean Bill of Lading, and Dock Receipt if you choose the option in the **Preview/Print/Email** screen that says "(with Product Summary)." If you want to print the line item details of your products on your documents, you do not need to complete this screen.

If you only want summary information on some of the forms, you can click the radio button to see which fields are required for the form that you want, so you only fill in the information that's needed.

# No. Pkgs

Enter the total number of packages in this shipment. This field is used on all four forms.

# HM

Mark with an "X" if this shipment includes Hazardous Materials. This field appears on the inland bill of lading, the ocean bill of lading and the dock receipt.

# **Description of Goods**

Enter a general description of the products for each container/package. This field appears on all four forms.

# **Marks and Numbers**

Enter any distinguishing information for your packages such as a container and seal number. This field appears on all four forms.

# Weight

Enter the weight for each container/package. This field appears on all four forms.

# Measurements

Enter the dimensions of each container/package. This field appears on the ocean bill of lading, dock receipt, and the shipper's letter of instruction.

# Rate

Enter the rate that should appear on the inland bill of lading. The field appears only on the inland bill of lading.

When you have filled in all the Product Summary fields, click Save and then Close.

| Date:                                    | 2/10/2014 |     |              |                                                                                                    |
|------------------------------------------|-----------|-----|--------------|----------------------------------------------------------------------------------------------------|
|                                          | Quote     | Y/N | Adjustment   |                                                                                                    |
| Inland Freight Costs:                    | 100.00    |     | 0.00         | YES, I would like a quote on these charges.                                                                                                    |
| Ocean/Air Costs:                         | 200.00    |     | 0.00         | YES, Please adjust Invoice with these charges.                                                                                                    |
| Handling Fees:                           | 300.00    |     | 0.00         | Please respond with these costs by: Email                                                                                                    |
| Insurance Costs:                         | 400.00    |     | 0.00         |                                                                                                    |
| Consular Fees:                           | 500.00    |     | 0.00         | How do you want the freight billed? Prepaid                                                                                                    |
| Additional Charges:                      | 600.00    |     | 0.00         | Shipping Details: Consolidate                                                                                                    |
| Insurance Required? Insurance            | Туре:     |     | License Numb | er/Symbol: EAR99 Forward Documents To: Consignee                                                                                                    |
|                                          |           |     |              |                                                                                                    |
| I Special Instructions:<br>Select Phrase |           |     | •            |                                                                                                    |
| I Special Instructions:                  |           | •   |              | cuments are attached to this Shipper's Letter of Instruction:                                                                                                    |
| I Special Instructions:                  |           |     | These do     |                                                                                                    |
| I Special Instructions:                  |           | •   |              | ce 📝 Packing List 📝 Attachment                                                                                                    |
| I Special Instructions:                  |           | •   | 📝 Invoid     | Image: See Image: See Image |

# The Shipper's Letter of Instruction (SLI) Screen in EZ Start

# Shipper's Letter of Instruction Screen

Fill out the data on this screen to complete the Shipper's Letter of Instruction (with Product Detail and Product Summary) to present to your freight forwarder along with your other export documents. Please review the instructions at the bottom of this section if you wish to produce a Shipper's Letter of Instruction (in SED format).

# Date

Enter the date you want to appear on the Shipper's Letter of Instruction. This date is also used on the Commercial Invoice, Canada Customs Invoice, and Caricom Invoice. If you have already entered an invoice date on the Invoices screen, Canada Customs Invoice screen, or the Caricom Invoice screen in EZ Start, the date will automatically appear on this screen too.

# Quote, Y/N and Adjustment fields for costs and fees

Enter any additional transportation fees that your freight forwarder quoted you and if you wish to add these fees to the invoice.

# YES...check boxes

Check the first box if you want your freight forwarder to provide you with a quotation for the costs of a variety of different services. If you would like your freight forwarder to add these costs to the invoice, check the second box.

# Please respond with these costs by

Choose how you want your freight forwarder to quote you with these additional charges: phone, fax or email.

# How Do You Want the Freight Billed

Select either prepaid or collect.

# **Shipping Details**

Choose if you wish to have the freight forwarder consolidate your shipment with other shipments to reduce freight costs or ship them directly to speed up the process.

# Insurance

Check the **Insurance Required?** box if you would like the forwarder to insure your shipment and enter the type of insurance in the **Insurance Type** field.

# License Number/Symbol

If you are shipping a product that requires a special export license, enter that information here. If not, enter NLR (No Licensed Required).

# **Forward Documents To**

Enter the parties to receive a set of your shipping documents.

# **SLI Special Instructions**

Enter any special instructions you would like to appear on the Shipper's Letter of Instruction (SLI). Shipping Solutions includes a database for storing commonly used instructions and phrases that your company uses, so you don't have to retype these instructions on every shipment. Click on the drop-down menu to see a list of phrases you've already entered into the database. You can add additional phrases by going to the **Databases** tab and clicking on **Phrases**. This field will display up to approximately 750 characters.

# These documents are attached...check boxes

Click on the box next to the export forms you are providing your freight forwarder along with the SLI.

# Signature

If you have assigned a signature to the profile used for this shipment, the signature file will be filled in here. However, you can choose a different signature from the drop-down list or choose **No Signature** for your SLI.

When you have filled in all the SLI fields, click **Save** and then **Close**. You can print the SLI with product summary or product detail from the **Preview/Print/Email** screen.

# Parcel Shipping Screen (Professional Only)

Shipping Solutions Professional allows you to transfer your shipment data to either the UPS WorldShip software and/or the FedEx Ship Manager software so you can create shipping labels without having to retype the information. Once you've submitted the data to UPS or FedEx, you can also track your shipments from within the Shipping Solutions Professional software.

To use this feature, you first need to set up the connection between Shipping Solutions and the UPS WorldShip and/or FedEx Ship Manager depending on which parcel shipping options you use. The Parcel Shipping screen includes two tabs—one for UPS and one for FedEx. Click on the tab you wish to use for this shipment.

| The UPS Tab on the Parcel Shipping Screen in EZ Start |                           |                         |                      |   |  |  |  |
|-------------------------------------------------------|---------------------------|-------------------------|----------------------|---|--|--|--|
| 🧭 Parcel Shipping - Ship                              | oment Number: 1           |                         |                      | x |  |  |  |
| 🗐 🖨 Save 😧 Close                                      |                           |                         |                      |   |  |  |  |
| UPS FedEx                                             |                           |                         |                      |   |  |  |  |
| ☑ Make shipment ava                                   | ailable to UPS WorldShip. |                         |                      |   |  |  |  |
| UPS Service: V                                        | Worldwide Express 🗸       | ]                       |                      |   |  |  |  |
| Bill Transportation To: S                             | Shipper -                 | Bill To Account Number: |                      |   |  |  |  |
| Package Type: U                                       | UPS Express Box Large 🔹   | Tracking Number:        |                      |   |  |  |  |
| General Description<br>of Goods:                      |                           |                         | <u>Track Package</u> |   |  |  |  |

# Setting Up the UPS Connection

Begin by copying the data map files included with the Shipping Solutions Professional software to the appropriate folder located on the computer on which you are running UPS WorldShip. If you have installed Shipping Solutions in the default installation location, navigate to C:\ProgramData\InterMart\SSProfessional\_9\miscdata\ship\UPS on the computer running Shipping Solutions. Copy all four of the files located in this folder.

Now navigate to the UPS WorldShip folder C:\ProgramData\UPS\WSTD\ImpExp\Shipment on the computer running the WorldShip software. Paste the four files you copied into this folder. If UPS WorldShip was installed on a server, even if you are accessing the program from your desktop computer, the WorldShip folder will reside on that server.

Next, you must establish an ODBC connection between the Shipping Solutions database and UPS WorldShip. On the computer hosting UPS WorldShip, open the **Control Panel**. Depending on which version of Windows you are using, you may be able to click on **Administrative Tools**; if not search for **ODBC** in the search box located in the upper-right corner of this screen.

From here you'll find an option called **Data Sources (ODBC)** or **Set up Data Sources (ODBC)**. Double-click on this option. If you are given a choice between a 32-bit and 64-bit version, choose the 32-bit version. This will open an **ODBC Data Source Administrator** window. Click the **System DNS** tab, click **Add**, choose **SQL Server** and click **Finish**. In the **Name** box type **ShippingSolutionsRemote**. You must use this name for the connection to work. The Description is optional. You may want to use it to describe this as the UPS connection. Type your SQL Server name in the **Server** box or choose it from the drop-down list.

If you don't know the name of your SQL Server, you can find it in Shipping Solutions on the Admin tab=> Set Database Connection screen. Now click Next. Choose either Windows authentication or SQL Server authentication. Using SQL Server authentication will require a user name and password. On the Admin tab=>Set Database Connection screen in Shipping Solutions, if you have the trusted connection box checked you can probably use Windows authentication for this as well. Click Next. Change the default database, if needed. The default Shipping Solutions database is ssdata\_sql\_01. Click Next and Finish. Then click Test Data Source. When the test completes successfully click OK until you have exited all the setup screens.

Open UPS WorldShip. Click the Import-Export tab. Click Automatic Export and then Export After Shipment Processing. Choose Multiple Maps. Click the check box next to the two Shipping Solutions maps (SSPro Header Only Export and SSPro Header and Shipment Export) and then click the Export button. This will allow UPS WorldShip to send the tracking number back to Shipping Solutions when you process a shipment. The maps will not be visible until the ODBC connection is properly configured.

# Sending Shipment Data to UPS WorldShip

You are now ready to start using the Parcel Shipping feature in Shipping Solutions, and you will not need to complete the steps above again. The steps below need to be completed for each UPS shipment.

Prepare your shipment in Shipping Solutions as you normally would. To make it available to UPS WorldShip, click on the **EZ Start** tab and click **Parcel Shipping**. Click the **UPS** tab. Click the check box that says **Make shipment available to UPS WorldShip**. Select the **UPS Service** and **Package Type**. Choose who to bill the transportation cost to. If it is someone other than the shipper, enter the UPS account number. Enter a general **Description of Goods**. **Save** and **Close** the screen.

Open UPS WorldShip. Click the **Import-Export** tab and then **Batch Import**. Choose the proper profile. If you have created a Packing List for this shipment in Shipping Solutions, choose the **SSPro Header and Shipment Import** map. Otherwise, choose the **SSPro Header Only Import** map. UPS will then tell you how many shipments are ready to import. Click **Next** and **Save**.

To see your imported shipments, click **Home** and then **History**. Expand the **Imported Shipments** and shipper number trees. Click on the shipment you want to work on and click **Edit/Reconcile**. Fill in any missing information. When you click **Process Shipment**, the tracking number will be sent back to the Parcel Shipping screen in Shipping Solutions.

**Please Note:** If you are sending a multi-package shipment, WorldShip will only send the first tracking number back to Shipping Solutions. You will need to manually copy and paste any additional tracking numbers you want to keep in Shipping Solutions.

If UPS WorldShip says there are no records to import, go back to Shipping Solutions and make sure the **Make shipment available to UPS WorldShip** box is checked. Also, make sure there is no tracking number shown on the Parcel Shipping screen. Shipments with tracking numbers in Shipping Solutions will not be visible to UPS WorldShip to avoid duplicate shipments.

Another reason UPS WorldShip may not be able to find your shipment is if you have chosen the wrong map. If you have clicked the Add New Package button on the EZ Start-Packing List screen, you must use the SSPro Header and Shipment Import map. If not, you must use the SSPro Header Only Import map.

# **ODBC Connection to Cloud Database**

If you are using a cloud database hosted by Shipping Solutions, contact us for instructions for setting up the ODBC connection.

The FedEx Tab on the Parcel Shipping Screen in EZ Start

| 💓 Parcel Shipping - Shipment Number: 1                 |    | × |
|--------------------------------------------------------|----|---|
| 🖨 Save 😧 Close                                         |    |   |
| UPS FedEx                                              |    |   |
| Make available to FedEx Ship Manager. Lookup Number: 1 |    |   |
| Service Type: International Economy                    |    |   |
| Package Type: FedEx 10kg Box   Tracking Number:        |    |   |
| Track Packa                                            | ge |   |
|                                                        |    |   |
|                                                        |    |   |
|                                                        |    |   |

# Setting Up the FedEx Connection

Begin by copying the data profile files included with the Shipping Solutions Professional software to the appropriate folder located on the computer on which you are running FedEx Ship Manager. If you have installed Shipping Solutions in the default installation location, navigate to C:\ProgramData\InterMart\SSProfessional\_9\miscdata\ship\FedEx on the computer running Shipping Solutions. Copy both files located in this folder.

Now navigate to the C:\ProgramData\FedEx\Integration\Profiles folder on the computer running the Ship Manager software. Paste the two files you copied into this folder.

Next, you must establish an ODBC connection between the Shipping Solutions database and FedEx Ship Manager. On the computer hosting Ship Manager open the **Control Panel**. Depending on which version of Windows you are using, you may be able to click on **Administrative Tools**; if not search for **ODBC** in the search box located in the upper-right corner of this screen.

From here you'll find an option called **Data Sources (ODBC)** or **Set up Data Sources (ODBC)**. Double-click on this option. If you are given a choice between a 32-bit and 64-bit version, click on the 32-bit version. This will open an **ODBC Data Source Administrator** window. Click the **System DNS** tab, click **Add**, choose **SQL Server** and click **Finish**. In the **Name** box type **SSExportRemote**. You must use this name for the connection to work. The Description is optional. You may want to use it to describe this as the FedEx connection. Type your SQL Server name in the **Server** box or choose it from the drop-down list.

If you don't know the name of your SQL Server, you can find it in Shipping Solutions on the Admin tab=> Set Database Connection screen. Now click Next. Choose either Windows authentication or SQL Server authentication. Using SQL Server authentication will require a user name and password. On the Admin tab => Set Database Connection screen in Shipping Solutions, if you have the trusted connection box checked you can probably use Windows authentication for this as well. Click Next. Change the default database, if needed. The default Shipping Solutions database is ssdata\_sql\_01. Click Next and Finish. Then click Test Data Source. When the test completes successfully click OK until you have exited all the setup screens.

# Sending Shipment Data to FedEx Ship Manager

You are now ready to start using the Parcel Shipping feature in Shipping Solutions, and you will not need to complete the steps above again. The steps below need to be completed for each FedEx shipment.

Prepare your shipment in Shipping Solutions as you normally would. To make it available to FedEx Ship Manager, click on the **EZ Start** tab and click **Parcel Shipping**. Click the **FedEx** tab. Click the check box that says **Make shipment available to FedEx Ship Manager**. Select the **Service Type** and **Package Type**. These fields are optional. Make note of the **Lookup Number**. You will need to know this to pull the correct shipment into FedEx Ship Manager. Save and **Close** the screen.

Open FedEx Ship Manager. Click **Integration**. Choose the proper profile. If you have created a Packing List for this shipment in Shipping Solutions, choose **SSProHeaderPackageImportExport**. Otherwise, choose **SSProHeaderOnlyImportExport**. The program will now prompt you for the **Lookup Value**. (If the Lookup Value box does not pop up, click **Integration**, choose **None**, and then click **Integration** again and select the proper profile). Enter the number from the Parcel Shipping screen in Shipping Solutions. The appropriate data will be pulled from Shipping Solutions into FedEx Ship Manager. Review your shipment and complete any missing information. When you click **Ship**, the tracking number will be sent back to Shipping Solutions and stored on the Parcel Shipping screen.

**Please Note:** If you are sending a multi-package shipment, Ship Manager will only send the first tracking number back to Shipping Solutions. You will need to manually copy and paste any additional tracking numbers you want to keep in Shipping Solutions.

If FedEx Ship Manager says it cannot find your lookup number, go back to Shipping Solutions and make sure the **Make shipment available to FedEx Ship Manager** box is checked. Also, make sure there is no tracking number shown on the Parcel Shipping screen. Shipments with tracking numbers in Shipping Solutions will not be visible to FedEx Ship Manager to avoid duplicate shipments.

Another reason FedEx Ship Manager may not be able to find your shipment is if you have chosen the wrong profile. If you have clicked the Add New Package button on the EZ Start-Packing List screen, you must use the **SSProHeaderPackageImportExport** profile. If not, you must use the **SSProHeaderOnlyImportExport** profile.

# **ODBC Connection to Cloud Database**

If you are using a cloud database hosted by Shipping Solutions, contact us for instructions for setting up the ODBC connection.

| nland Bill of Lading - Shi | ipment Number: 1 |         |        |                                                                                |                  | -             |      |   |
|----------------------------|------------------|---------|--------|--------------------------------------------------------------------------------|------------------|---------------|------|---|
| Save 😧 Close               |                  |         |        |                                                                                |                  |               |      |   |
| Inland Bill Number:        | 27272            |         |        |                                                                                | Inland           | l Bill Consig | gnee |   |
| Date:                      | 1/11/2021 🔍 🔻    |         |        |                                                                                | In               | land Bill To  | 0    |   |
| Carrier Number:            | 72346            |         |        | Special Instructions:                                                          |                  |               |      |   |
| Vehicle Number:            | 243465           |         |        | Select Phrase                                                                  |                  |               |      | ` |
| Carrier:                   | Conrad Cartage   |         |        | This is to certify that the above nam<br>classified, described, packaged, ma   |                  |               | in   | 4 |
| Shipper:                   | InterMart, Inc.  |         |        | proper condition for transportation, a<br>transportation, according to the app | according to the | applicable    |      |   |
| COD Amount:                |                  | 0.00    |        | Department of Transportation.                                                  |                  |               |      |   |
| Remit COD To:              |                  |         |        |                                                                                |                  |               |      | 4 |
| COD Fee To Be Paid By:     | ~                |         |        | Fr                                                                             | eight Charges:   | Prepaid       |      | ` |
| Received Qty:              | 100              | Box(s)  | $\sim$ | Agreed Upon                                                                    | n Value Per Ib.: | 1.50          |      |   |
| On:                        | 2                | Pallets | $\sim$ | Signature:                                                                     | No Signature     |               |      | ` |
|                            |                  |         |        |                                                                                |                  |               |      |   |

# Inland Bill of Lading Screen

Enter the information on this screen to complete an inland bill of lading for transporting your goods to a port of export. Before you use this bill of lading format (or any bill of lading format), we recommend that you negotiate a transportation contract with your motor carriers.

# **Inland Bill Number**

Enter your inland bill of lading number.

# Date

Enter the date the goods leave your facility.

# **Carrier Number**

Enter the license number of the carrier.

# **Vehicle Number**

Enter the number of the vehicle used to transport your goods to the port of export.

# Carrier

Enter the name of the firm transporting the goods to their port of export.

# Shipper

Enter your company name.

# **COD** Amount

If the carrier is to collect money from the consignee before the goods are to be transferred to the consignee, enter the amount that needs to be collected here.

# **Remit COD To**

Enter the name and address of the company that should receive the COD amount collected.

# COD Fee To Be Paid By

Select who, if anyone, should be paying the COD amount.

# **Received Qty and On**

Enter the number and types of packages that will be picked up by the carrier and how they are prepared for shipment. For example, you may have 50 boxes on 2 pallets. Choose the types of packaging from the drop-down menu. You can add additional types of packaging in the **Miscellaneous Lists Database** described here.

# **Inland Bill Consignee**

Select the Consignee for the first leg of your shipment. Since most companies use Shipping Solutions to complete their export documents, the consignee of an inland bill of lading is usually the first delivery point where the international carrier receives the merchandise to transport internationally. Enter the name and address of that company here. To add, click the **Inland Bill Consignee** button. You can type the name and address here or click **Add Contact from Database**. The **Select Database** field defaults to the **Miscellaneous** database, but you can choose a contact from any database by choosing the database from the **Select Database** drop-down list. To search for a particular contact, choose **Starts With** or **Contains** from the **Match** drop-down list and start typing the contact's company name in the **Search for Company** box. Click on the contact you want and click **Add Contact**. Click **Save** and **Close**.

# **Inland Bill To**

Enter the billing address here if it is different from the shipping address. To add click the **Inland Bill To** button. You can type the name and address here or click **Add Contact from Database** and follow the process described under **Inland Bill Consignee**.

# **Special Instructions**

Enter any special instructions that need to appear on the inland bill of lading. Shipping Solutions includes a database for storing commonly used instructions and phrases that your company uses, so you don't have to retype these instructions on every shipment. Click on the drop-down menu to see a list of phrases you've already entered into the database. You can add additional phrases by going to the **Databases** tab and clicking on **Phrases**. This field allows you to display up to approximately 750 characters.

# **Freight Charges**

Indicate the party responsible for the inland freight charges by selecting from the drop-down list.

# Agreed Upon Value Per lb.

Enter the maximum value per pound of your merchandise as negotiated with your carrier.

# Signature

If you have assigned a signature to the profile used for this shipment, the signature file will be filled in here. However, you can choose a different signature from the drop-down list or choose **No Signature** for your inland bill of lading.

When you have filled in all the inland bill of lading fields, click **Save** and then **Close**. You have two options for printing the Inland Bill of Lading on the **Preview/Print/Email** screen. The first option, Inland Bill of Lading (with Product Detail), pulls the product information from the **EZ Start Product Detail** screen with line item-by-line item detail. The second printing option, Inland Bill of Lading (with Product Summary), pulls the product information from the **EZ Start Product Summary** screen, which provides a summary of your products.

|      | DIII OI | f Lading - Shipment Number: 98 |         |       |          | — [                                     |
|------|---------|--------------------------------|---------|-------|----------|-----------------------------------------|
| /e 🌔 | 🖸 Clo   | ose                            |         |       |          |                                         |
|      |         |                                |         |       |          | Export References:                      |
|      |         | Pre-Carriage By:               |         |       |          |                                         |
|      | Pre-C   | Carriage Place of Receipt:     |         |       |          |                                         |
|      | Pla     | ace of Receipt on Carrier:     |         |       |          |                                         |
|      |         | Booking Number:                |         |       |          | Domestic Routing/Export Instructions:   |
|      |         | Ocean B/L Number:              |         |       |          |                                         |
| _    |         |                                |         |       |          | Type of Move:                           |
| FI   | reigh   | t Charges<br>Item              | Prep    | aid   | Collect  |                                         |
| E    |         | item                           | riep    | 0.00  | 0.00     | 5 5 4 5                                 |
|      | -       |                                |         | 0.00  | 0.00     | Forwarding Agent                        |
|      |         |                                |         |       |          | Ocean B/L Also Notify                   |
|      |         |                                |         |       |          | Number of Original Bills:               |
|      |         |                                |         |       |          |                                         |
|      |         |                                |         |       |          | Number of Pages and Attachments:        |
|      |         |                                |         |       |          | Signature (Agent):                      |
|      |         |                                |         |       |          | Place:                                  |
|      |         |                                |         |       |          | Date: Select Date                       |
|      |         |                                |         |       |          |                                         |
| L    |         |                                | Totals: | \$0.0 | 0 \$0.00 | Display Ultimate Consignee              |
|      |         |                                | Totals. | .0.U  | au.uu    | On Ocean B/L as: Ultimate Consignee 🗸 🗸 |

# The Ocean Bill of Lading/Dock Receipt Screen in EZ Start

# **Ocean Bill of Lading/Dock Receipt Screen**

Complete the information on this screen to complete an ocean bill of lading and/or dock receipt.

# **Pre-Carriage By**

Enter the name of the carrier who transported the goods to the port of export.

# **Pre-Carriage Place of Receipt**

Enter the place where the pre-carrier received the goods.

# **Place of Receipt on Carrier**

Enter the location where a consignment (shipment) is delivered to the consignee; the place where the carrier's liability ends for the transport venture.

# **Booking Number**

Enter the booking number assigned to your shipment.

# **Ocean B/L Number**

Enter the ocean bill of lading number for your shipment.

# **Freight Charges**

Enter any additional charges for this shipment that have either been prepaid or must be collected.

# **Export References**

Enter any reference numbers assigned to this shipment.

# **Domestic Routing/Export Instructions**

Enter a description of how a shipment will be moved between consignor and consignee or between place of acceptance by the carrier and place of delivery to the consignee.

# **Type of Move**

Enter the method of transportation by which the merchandise is exported.

# **Forwarding Agent**

Enter the contact information for the forwarding agent for this shipment. To add, click the **Forwarding Agent** button. You can type the name and address here or click **Add Contact from Database**. The **Select Database** field defaults to the **Miscellaneous** database, but you can choose a contact from any database by choosing the database from the **Select Database** drop-down list. To search for a particular contact, choose **Starts With** or **Contains** from the **Match** drop-down list and start typing the contact's company name in the **Search for Company** box. Click on the contact you want and click **Add Contact**. Click **Save** and **Close**.

# **Ocean B/L Also Notify**

Enter the contact information of any additional parties that should be notified when the goods reach the port of destination. To add, click the **Ocean B/L Also Notify** button. You can type the name and address here or click **Add Contact from Database**. The **Select Database** field defaults to the **Miscellaneous** database, but you can choose a contact from any database by choosing the database from the **Select Database** drop-down list. To search for a particular contact, choose **Starts With** or **Contains** from the **Match** drop-down list and start typing the contact's company name in the **Search for Company** box. Click on the contact you want and click **Add Contact**. Click **Save** and **Close**.

# Number of Original Bills

Indicate the number of original bills of lading you will be presenting with the shipment.

# **Number of Pages and Attachments**

Enter the number of pages that accompany the completed ocean bill of lading. You may need to preview the form to see the total number of pages.

# Signature (Agent)

If you are not going to sign the paper form, you can type in the name of the signatory here.

# Place

Enter the location where the ocean bill of lading is signed.

# Date

Enter the date when the ocean bill of lading is signed.

# **Display Ultimate Consignee**

This option lets you choose who appears as the ultimate consignee on the Ocean Bill of Lading and the Master Ocean Bill of Lading. You can choose either the Ultimate Consignee or the Intermediate Consignee that you entered on the Contacts screen (see here). By default, Shipping Solutions will use the Ultimate Consignee on the Ocean Bill of Lading and the Intermediate Consignee on the Master Ocean Bill of Lading. The difference between the two versions reflects the differences between how a standard and master ocean bill of lading are typically used.

When you have filled in all the ocean bill of lading fields, click **Save** and then **Close**. There are several options for printing the Ocean Bill of Lading and the Dock Receipt on the **Preview/Print/Email** screen. For a description of all the export forms, you'll find the **Summary of Export Documents** in the Appendix <u>beginning here</u>.

| Save         | 🖸 Close             |                                                                |           |          |                     |        |                                              |                       |                 |            |             |           |           |                      |        |                   |
|--------------|---------------------|----------------------------------------------------------------|-----------|----------|---------------------|--------|----------------------------------------------|-----------------------|-----------------|------------|-------------|-----------|-----------|----------------------|--------|-------------------|
| Ship         | pper Accour         | nt Number:                                                     |           |          |                     |        |                                              | Issu                  | iing Carrier No | ):         |             | Air Wa    | ıybill Nu | mber:                |        |                   |
| Consig       | nee Accour          | t Number:                                                      |           |          |                     |        |                                              | Issuing               | Carrier Name    |            |             |           |           |                      |        |                   |
|              | Ag                  | ent Name:                                                      |           |          |                     |        |                                              | Issuing C             | arrier Address  | s:         |             |           |           |                      |        |                   |
|              | 1                   | Agent City:                                                    |           |          |                     |        | Issu                                         | uing Carrier City, C  | country, Posta  | I:         |             |           |           |                      |        |                   |
|              | Agent I/            | ATA Code:                                                      |           |          |                     |        |                                              | A                     | counting Info   | ):         |             |           |           |                      |        |                   |
|              | Ageni               | t Account:                                                     |           |          |                     |        |                                              |                       |                 |            |             |           |           |                      |        | Ŧ                 |
| To:          | First Car           | tier:                                                          | To:       | F        | By:                 | To:    | By:                                          | Currency:             |                 | Wgt.<br>PP | /Val<br>Col | Oth<br>PP | er<br>Col | De<br>Carriag        | clared | Value<br>Customs: |
|              |                     |                                                                | 10.       |          | <i>q</i> .          |        | 57.                                          |                       |                 | ÷.         |             | ÷.        |           | Calling              | 0.00   | 0.00              |
| Depar        | rture Airport:      | Des                                                            | stination | Airport: |                     | Flight | Date 1:                                      | Flight Date 2         | :               | Insu       | urance A    | Amount:   |           | S                    | CI:    |                   |
|              |                     |                                                                |           |          |                     |        |                                              |                       |                 |            |             | 0.0       | 0         |                      |        |                   |
|              | Handling:           |                                                                |           |          |                     |        |                                              |                       |                 |            |             |           |           |                      |        | *                 |
|              |                     | Gross                                                          | KG        | Bate     | Commodi             |        | Chargeable                                   | Rate/Charne           | Total           | Nature     | and Qua     | antity of | Goods     |                      |        | ÷                 |
|              | Handling:<br>Pieces | Gross<br>Weight                                                | KG<br>/LB | Rate     | Commodi<br>Item Num |        | Chargeable<br>Weight                         | nate/Criarge          | Total           | Nature     | and Qua     | antity of | Goods     |                      |        | A<br>T            |
| *            |                     |                                                                | KG<br>/LB | Rate     |                     |        | Chargeable<br>Weight                         | Rate/Charge 0.00 0.00 | Total 0.00 0.00 | Nature     | and Qua     | antity of | Goods     |                      |        | ~                 |
|              |                     |                                                                | KG<br>/LB |          | Item Nurr           | iber   | Weight                                       | 0.00                  | 0.00            | Nature     | and Qua     | antity of | Goods     |                      |        | v                 |
|              | Pieces              | Weight                                                         | /LB       | Prepa    | id                  |        | Weight                                       | 0.00                  | 0.00            |            | and Qua     | antity of | Goods     |                      |        | •                 |
|              | Pieces              | Weight                                                         | /LB       |          | item Num            | iber   | Weight                                       | 0.00                  | 0.00            |            | and Qua     | antity of | Goods     |                      |        | ~                 |
|              | Pieces              | Weight                                                         | Je:       |          | id                  | iber   | Weight                                       | 0.00                  | 0.00            |            | and Qua     | antity of | Goods     |                      |        | •                 |
| *            | Valu                | Weight<br>eight Charg<br>ation Charg<br>Tax Charg              | Je:       |          | id<br>0.00          | iber   | Weight                                       | 0.00                  | 0.00            |            |             | antity of |           | Signatur             | e      |                   |
| *<br>Total O | Pieces              | Weight<br>eight Charg<br>ation Charg<br>Tax Charg<br>s Due Age | ye:       |          | id<br>0.00<br>0.00  | iber   | Weight<br><u>ect</u><br>0.00<br>0.00<br>0.00 | 0.00<br>0.00          | 0.00            | irges:     |             | Signature | e: No     | Signatur<br>ature Ag |        | · ·               |

# Air Waybill Screen

Enter information on this screen to complete an air waybill.

# **Shipper Account Number**

Enter your company's account number only if required by the carrier.

# **Consignee Account Number**

Enter the consignee's (receiver's) Precise Account Locator (PAL) Number, if applicable.

# **Agent Information**

Enter the name, city, IATA code and account number for the carrier's agent.

# Account Number (3 digit)

Enter the carrier's three-digit account number.

# **Issuing Carrier Information**

Enter the number, name, and address of the air carrier.

# Air Waybill Number

Enter the waybill number for this shipment that was provided by the carrier. This field is shared with the Dangerous Goods—Lithium Battery Declaration screen. If you enter an Air Waybill Number on that screen, it will automatically appear on this screen, and vice versa.

# **Accounting Info**

Enter the accounting information required by your carrier, if any.

# To (by First Carrier)

Enter the IATA three-letter code of the airport of destination or the first transfer point of the goods.

# **First Carrier**

Enter either the full name or the IATA two-character code of the first carrier.

# To (by Second Carrier)

Enter the IATA three-letter code of the airport of destination or the second transfer point.

# By (Second Carrier)

Enter the IATA two-character code of the second airline.

# To (by Third Carrier)

Enter the IATA three-letter code of the airport of destination or the third transfer point.

# By (Third Carrier)

Enter the IATA two-character code of the third airline.

# Currency

Enter the ISO three-letter currency code of the currency applicable in the country of departure (e.g. USD).

# Wgt/Val PP and Col

Enter an "X" in the "PP" box if the Weight/Valuation charges are wholly prepaid; enter an "X" in the "Col" box if the charges are wholly collect.

# **Other PP and Col**

Enter an "X" in the "PP" box if the other charges (see below) are wholly prepaid; enter an "X" in the "Col" box if the other charges are wholly collect.

# **Declared Value for Carriage**

Enter in the declared value for carriage. When no value is declared, enter "NVD".

# **Declared Value for Customs**

Enter the value of the shipment for customs purposes, which may be "NCV," or leave the box blank.

# **Departure Airport**

Enter the three-digit code for the airport of departure for the first carrier of the goods.

# **Destination Airport**

Enter the airport of destination for the last carrier of the goods.

# Flight Date 1 and 2

Enter the requested date(s) of departure.

# **Insurance Amount**

If the issuing carrier offers insurance, enter the amount to be insured. If the shipper doesn't request any insurance, enter "XXX".

# SCI

When a consignment is loaded or reloaded at an airport in a European Union country that is to be unloaded or reloaded in an airport in another European Union country, enter the Customs Origin Code.

# Handling

Enter only clear and concise information as required by the carrier.

# Pieces

Enter the number of pieces for the applicable rating entry.

# **Gross Weight**

Enter the gross weight of the pieces for the applicable rating entry.

# KG/LB

Enter "K" or "L" for the unit of weight used.

# Rate

Enter one of the following codes for the Rate Class:

- M—minimum charge
- N—normal rate
- **B**—basic charge (optional use)
- K—rate per kilogram (optional use)
- C-specific commodity rate
- **R**—class rate reduction
- S—class rate surcharge
- U—unit load device basic charge or rate
- E—unit load device additional rate
- X—unit load device additional information
- Y—unit load device discount
- W—weight increase

# **Commodity Item Number**

Enter the appropriate IATA item description number.

# **Chargeable Weight**

Enter the chargeable weight calculated according to the applicable rating rules.

# **Rate/Charge**

Enter the total charge or discount for each line entry.

# Total

Enter the total charge or discount for each line entry.

# Nature and Quantity of Goods

Enter the description of the goods.

# **Prepaid and Collect Charges**

Enter the prepaid and collect charges due the identified parties, if any.

# **Other Charges**

Enter any other charges incurred at origin as either wholly prepaid or wholly collect.

# Signature

This is the signature of the shipper or its agent. If you have assigned a signature to the profile used for this shipment, the signature file will be filled in here. However, you can choose a different signature from the drop-down list or choose **No Signature** for your air waybill.

# **Date Executed**

Enter the date the air waybill was executed in the sequence of day, month and year. Please Note: The month should be expressed alphabetically, either abbreviated or in full.

# **Place Executed**

Enter the name of the place (airport or city) where the air waybill was executed.

# **Signature Agent**

If the issuing carrier or its agent is not going to sign the air waybill, you can type the name here.

When you have filled in all the air waybill fields, click **Save** and then **Close**. You have several options for printing the Air Waybill on the **Preview/Print/Email** screen. For a description of all the export forms, you'll find the **Summary of Export Documents** in the Appendix beginning here.

| Save 😧 Close              |             |                                                |                      |                                 |                              |                         |              |    |
|---------------------------|-------------|------------------------------------------------|----------------------|---------------------------------|------------------------------|-------------------------|--------------|----|
| Airport of Departure: MSP |             | s                                              | hipper Name/Ti       | tle: David Mark Noah, President |                              |                         |              |    |
| Destination               | Airport:    | ТКО                                            |                      | Pla                             | ce: Eagan, MN                |                         |              |    |
| 24-h                      | r Phone:    | DG MANAGEMENT INC: 651-905-1727                |                      | Da                              | te: 6/29/2017                |                         |              |    |
| Transpo                   | ort Type:   | Cargo 🗸                                        |                      |                                 | Check If Radioactive:        |                         |              |    |
| Additional Handling       | Phrase:     | Hazmat Packing Statement ~                     |                      |                                 | \$                           |                         |              |    |
| Click row head            | er to reord | ler; right click to add, delete or edit a row. | 🗆 S                  | how Excluded                    |                              | Format Corr             | nputerized   |    |
| UN<br>Numb                | er Prop     | er Shipping Name                               | Class or<br>Division | Packing<br>Group                | Quantity and Type of Packing | Packing<br>Instructions | Authorizatio | on |
| ▶ 1 UN113                 | 3 Adhe      | sives                                          | 3                    | 1 1                             | 00 Fiberboard Box x 100 kg   | 361                     |              |    |

# **Dangerous Goods IATA Screen (Professional Only)**

Complete the fields on this screen to enter information on the IATA Dangerous Goods form.

# **Airport of Departure**

Enter the full name of the airport or city of departure (if known). This field is optional.

# **Destination Airport**

Enter the full name of the airport or city of destination (if known). This field is optional.

# **24-Hour Phone**

For shipments to, from or within the U.S., enter a phone number (including area code and international access codes for numbers outside the U.S.) that is monitored at all times while hazardous material is in transport, including storage incident to transport.

# **Transport Type**

Select whether your shipment will comply with limitations for Passenger and Cargo Aircraft or the Limitations for Cargo Aircraft Only.

# **Shipper Name/Title**

Enter the name and title of the person signing the declaration.

# Place

Enter the place of signing the declaration.

# Date

Enter the date of signing the declaration.

# **Check if Radioactive**

Check this box if the shipment contains radioactive material. Radioactive material must not be included on the same declaration form with other dangerous goods except dry ice when used as a refrigerant.

### **Additional Handling**

Enter additional specific handling information or statements that may be required. You can choose saved phrases from the drop-down list or type handling instructions directly into the box.

Your dangerous goods items will be listed in the grid in the lower section of the screen and will include products from the **EZ Start-Product Detail** screen along with any sub-products. Re-order the items by clicking in the first column. Right click to edit or add an item, which will take you to the **IATA Product Detail** screen.

| 河 IATA Product                    | Detail                 |                             |                        |                            |                         | - 🗆       |
|-----------------------------------|------------------------|-----------------------------|------------------------|----------------------------|-------------------------|-----------|
| 🔶 Lookup DG 🌘                     | 🖨 Save 😧 Close         |                             |                        |                            |                         |           |
| Limited                           | Quantity               | Passenger                   | & Cargo                | Car                        | go Only                 |           |
| Packing Instructions<br>Forbidden | Max Net Qty/Pkg        | Packing Instructions<br>351 | Max Net Qty/Pkg<br>1 L | Packing Instruction<br>361 | s Max Net Qty/P<br>30 L | kg Specia |
| UN Number:                        | Proper Shipping Name:  |                             |                        |                            | Classification:         | Packing G |
| 1133                              | Adhesives              |                             |                        |                            | 3                       | I         |
| Quantity:                         | Type of Packing:       |                             |                        | Builder                    |                         |           |
| 100                               | Fiberboard Box x 100   | kg                          |                        |                            | Include or              | i IATA: 🗹 |
|                                   |                        |                             |                        |                            |                         |           |
|                                   | Technical Name:        |                             |                        |                            |                         |           |
|                                   | PSN Qualifying Prefix: |                             |                        |                            |                         |           |
|                                   | PSN Qualifying Suffix: |                             |                        |                            |                         |           |
|                                   | Packing Instructions:  |                             |                        |                            |                         |           |
|                                   | 361                    |                             |                        |                            |                         |           |

The **IATA Product Detail** screen first shows you information from the IATA Database of Dangerous Goods including the packing instructions and maximum net quantity per package for limited quantities, passenger and cargo planes, and cargo planes only. Special provisions from the IATA Database of Dangerous Goods are also displayed.

If you have already stored your DG information in the **Products** database (<u>see here</u>), it will automatically populate on this screen when you add the product to your shipment. If you are adding a new item, click **Lookup DG** to search for your item in the IATA Database of Dangerous Goods. You can search the database by UN Number or Proper Shipping Name. The IATA Database will provide the **UN Number**, **Proper Shipping Name**, **Classification**, and **Packing Group**.

Enter the **Quantity**. Since this could be different from the commercial invoice quantity, it is not copied from the Invoices tab.

### The IATA Statement Builder Screen

| tement Builder                        |                   |        |        |                  |    |
|---------------------------------------|-------------------|--------|--------|------------------|----|
| Material:<br>Fiberboard ✓             | Container:<br>Box | ~      | Value: | Units:<br>kg v + |    |
| Statement:<br>Fiberboard Box x 100 kg |                   |        |        | ÷                | ۴° |
|                                       |                   |        |        |                  |    |
|                                       | ОК                | Cancel |        |                  |    |

Type directly in the **Type of Packing** box or click the **Builder** button for help in entering your packing information. On the **Statement Builder** screen, choose your **Material** and **Container** from the drop-down lists. Enter the amount in the containers in the **Value** box and either L for liters or kg for kilograms from the **Units** drop-down list. Click the plus button to add the **Value** and **Units** to your type of material and container in the **Statement** box. Use the degree button to add that symbol to a flashpoint, if needed. You can also use this box, if needed, to describe an overpack. Click **OK** to return to the DG tab.

If your DG item requires a technical name following the **Proper Shipping Name**, enter it in the **Technical Name** box. Do not include the required parenthesis because Shipping Solutions will automatically add them.

The **Include on IATA** check box will default to checked. If for some reason you do not want to include this item on your Dangerous Goods IATA document, uncheck the box.

Some items require words in front of or following the **Proper Shipping Name** (PSN). For example, WASTE must precede your PSN if the DG item is being transported for disposal, and "stabilized" must follow the PSN if the DG item must be stabilized for transport. There are many other possible prefixes and suffixes (See the IATA Dangerous Goods regulations 8.1.3 for more details). Any words that you want to precede or follow your PSN can be entered in the **PSN Qualifying Prefix** and **PSN Qualifying Suffix** box.

**Packing Instructions** can be taken from the information shown at the top of the screen. The **Authorization** box should include any Special Provisions shown at the top of the screen and any other needed information.

Click **Save** and **Close** to return to the IATA screen. There are two ways to display your items on the IATA documents. The first is in columns as shown in the grid on the IATA screen. The second is with double slashes between the fields with no columns shown. To get an idea of how your items will look in the non-columnar format, click the **Format Computerized** button. To return to the column view, click **Format Manual**.

If you have unchecked the **Include on IATA** box for some of your items, you can display all items by checking the **Show Excluded** box. This may be helpful in locating items that have been entered but seem to be missing.

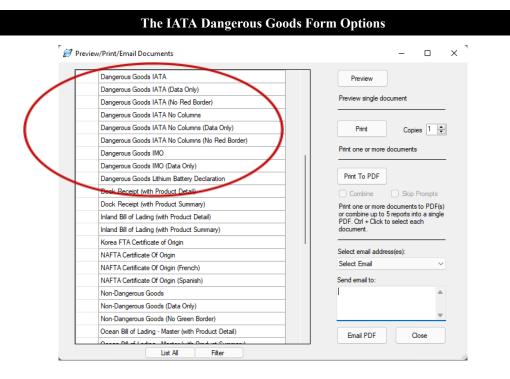

There are multiple Dangerous Goods IATA forms listed on the **EZ Start** screen, **Preview/Print/Email** button. The different versions display the data differently and vary what is printed. The product data on the forms will print in columns unless you choose one of the IATA options that include "No Columns" in the name. In that case, the product information will print with double slashes between the fields.

If you are printing the IATA form on a color printer, you can choose to print either the **Dangerous Goods IATA** or **Dangerous Goods IATA** No **Columns**, and the entire document will print including the required red border on the left- and right-side of the page. If you don't have a color printer, you can print either the columnar or non-columnar version of the form on paper that already has the red border (in which case choose one of the options marked (**No Red Border**), or print the data on a pre-printed IATA form, in which case choose one of the options marked (**Data Only**).

### DISCLAIMER

Proper training is required under federal and/or state regulations to handle dangerous goods and/or hazardous materials. All persons and entities must comply with all federal regulations, including but not limited to the specific training requirements of 49 C.F.R. (172.000–172.704).

InterMart provides this form and instructions to assist properly trained shippers. The materials provided by Shipping Solutions in no way alter, satisfy or influence any federal or state requirements. The information provided does not meet the training requirements as required in DOT 49 CFR.

The study and/or use of Shipping Solutions software does not qualify an individual to prepare, package, transport or otherwise handle dangerous goods or hazardous materials.

The information contained in this document is subject to change or update due to changing government regulations. The user of this document assumes responsibility for complying with all applicable laws and regulations regarding the shipment of dangerous goods.

InterMart shall not be held responsible for any loss, injury and/or damage caused by errors, omissions, misprints or misrepresentations of the contents of this software, forms or documentation or for any unauthorized or inappropriate use.

| IMO - S          | hipment Nu  | umber: 1         |                   |                                  |               |                 | -             |             |     |
|------------------|-------------|------------------|-------------------|----------------------------------|---------------|-----------------|---------------|-------------|-----|
| Save 🌘           | Close 🕄     |                  |                   |                                  |               |                 |               |             |     |
|                  | Vessel/Flig | ht # and Date:   |                   | Transportation Reference Number: |               |                 |               |             |     |
|                  | Port/P      | lace Handling:   |                   | Shipper Reference Number:        |               |                 |               |             |     |
|                  | Contain     | ner ID Number:   |                   | Forwarder Reference Number:      |               |                 |               |             |     |
|                  |             | Seal Number:     |                   | Carrier (by carrier):            |               |                 |               | Select Carr | ier |
|                  | Contair     | ner Size/Type:   |                   | Additional Handling Phrase:      | Select Phrase |                 | ~             |             |     |
|                  | Ta          | are Mass (Kg):   |                   |                                  |               |                 | •             |             |     |
|                  | Total Gr    | oss Mass (Kg):   |                   |                                  |               |                 | *             |             |     |
|                  |             |                  | Show Excluded     | 24-hr Phone:                     |               |                 |               |             | _   |
|                  | Quantity    | Kind of Packages | Description of Go | ods                              |               | Gross<br>Wt/Vol | Net<br>Wt/Vol | Cubic<br>M  |     |
| 1                |             |                  |                   |                                  |               |                 |               |             |     |
| 2                |             | 1                |                   |                                  |               |                 |               |             | 1   |
|                  |             |                  |                   |                                  |               |                 |               |             |     |
|                  |             |                  |                   |                                  |               |                 |               |             |     |
|                  |             |                  |                   |                                  |               |                 |               |             |     |
|                  |             |                  |                   |                                  |               |                 |               |             |     |
|                  | PACK        |                  |                   | HAULER                           | PREPARER      |                 |               |             |     |
|                  | PACK        | ING              | Name:             | HAULER                           | Company:      |                 |               |             |     |
| Comp             | anv:        |                  |                   |                                  | company.      |                 |               |             |     |
| Comp<br>Name/Sta | -           |                  | Vehicle Reg No:   |                                  | Name/Status:  |                 |               |             |     |

# **Dangerous Goods IMO Screen (Professional Only)**

Complete this screen to enter information on the IMO Dangerous Goods form.

### Vessel/Flight# and Date

Enter the name of the vessel on which your shipment is loaded and the date of departure.

### **Port/Place of Handling**

Enter the port in which your shipment was loaded on the vessel.

### **Container ID Number**

Enter the ID number for your container(s).

### **Seal Number**

Enter the seal number for your container(s).

### **Container Size/Type**

Enter the size and type of container(s).

### Tare Mass (Kg)

Enter the mass (or weight) of your empty container(s) including all fittings and appliances used in the container.

### **Total Gross Mass (Kg)**

Enter the mass (or weight) of your container(s) packed with all your products.

### **Transportation Reference Number**

Enter the waybill number for the shipment.

### **Shipper Reference Number**

Enter the shipper's reference number.

### **Forwarder Reference Number**

Enter the freight forwarder's reference number, if assigned.

### **Carrier (by carrier)**

Enter the carrier of the goods or check the **Select Carrier** button to choose the carrier from the list of preloaded SCAC codes.

### **Additional Handling**

Enter any additional handling instructions for your shipment. You can choose phrases from the Phrases Database by clicking on the drop-down list or type directly into the box.

### 24-hr Phone

For shipments to, from or within the U.S., enter a phone number (including area code and international access codes for numbers outside the U.S.) that is always monitored while hazardous material is in transport, including storage incident to transport.

### PACKING

Enter the name of the company, person, status, place and date where your products were packed.

### HAULER

Enter the name of the company, vehicle registration number, date and driver who hauled the goods to the airport of departure.

### PREPARER

Enter the company, person and their status, place, and date where the IMO Dangerous Goods form was prepared.

Your dangerous goods items will be listed in the grid in the middle section of the screen and will include products from the **EZ Start-Product Detail** screen along with any sub-products. Reorder the items by clicking in the first column. Right click to edit or add an item, which will take you to the **IMO Product Detail** screen.

If you have already stored your DG information in the **Products** database (see here), it will automatically populate on the **IMO Product Detail** screen when you add the product to your shipment. If not, click **Lookup DG** to search for your item in the IATA Database of Dangerous Goods. You can search the database by **UN Number** or **Proper Shipping Name**. The IATA Database will provide the **UN Number**, **Proper Shipping Name**, **Classification** and **Packing Group**. The list of dangerous goods is slightly different for IMO than it is for IATA, so you may need to edit these for IMO shipments.

Enter the **Quantity**. Since this could be different from the commercial invoice quantity, it is not copied from the Invoices tab.

Type directly in the **Kind of Packages** box or click the **Builder** button for help in entering your packing information. On the **Statement Builder** screen, choose your **Material** and **Container** from the drop-down lists. Enter the amount in the containers in the **Value** box and either L for liters or kg for kilograms from the **Units** drop-down list. Click the plus button to add the **Value** and **Units** to your type of material and container in the **Statement** box. Use the degree button to add that symbol to a flashpoint, if needed.

Use the Additional Description box to enter any information that you want to follow the UN Number, Proper Shipping Name, Classification and Packing Group. This information could include a flashpoint, so a degree button is provided to add that symbol.

If your DG item requires a technical name following the **Proper Shipping Name**, enter it in the **Technical Name** box. Do not include the required parenthesis because Shipping Solutions will automatically add them.

The **Include on IMO** checkbox will default to checked. If for some reason you do not want to include this item on your Dangerous Goods IMO document, uncheck the box.

The Dangerous Goods IMO document shows **Gross Weight/Volume** and either **Net Weight/Volume** or **Cubic Meters**, and you can enter the values here. Click **Save** and **Close** to return to the IMO screen.

If you have unchecked the **Include on IMO** box for some of your items, you can display all items by checking the **Show Excluded** box. This may be helpful in locating items that have been entered but seem to be missing.

There are multiple Dangerous Goods IMO documents listed on the **EZ Start** screen, **Preview/Print/Email** button. You can print the whole document (no designation) or you can print just the data on a preprinted form (designated as **Data Only**).

### DISCLAIMER

Proper training is required under federal and/or state regulations to handle dangerous goods and/or hazardous materials. All persons and entities must comply with all federal regulations, including but not limited to the specific training requirements of 49 C.F.R. (172.000–172.704).

InterMart provides this form and instructions to assist properly trained shippers. The materials provided by Shipping Solutions in no way alter, satisfy or influence any federal or state requirements. The information provided does not meet the training requirements as required in DOT 49 CFR.

The study and/or use of Shipping Solutions software does not qualify an individual to prepare, package, transport or otherwise handle dangerous goods or hazardous materials.

The information contained in this document is subject to change or update due to changing government regulations. The user of this document assumes responsibility for complying with all applicable laws and regulations regarding the shipment of dangerous goods.

InterMart shall not be held responsible for any loss, injury and/or damage caused by errors, omissions, misprints or misrepresentations of the contents of this software, forms or documentation or for any unauthorized or inappropriate use.

The Non-Dangerous Goods Screen in EZ Start

| 🧭 Non-Dangerous Goo     | ds - Shipment Number: 1                           |                                 |                    |               | —         |          | $\times$ |
|-------------------------|---------------------------------------------------|---------------------------------|--------------------|---------------|-----------|----------|----------|
| 🖨 Save 😧 Close          |                                                   |                                 |                    |               |           |          |          |
|                         |                                                   |                                 |                    |               |           |          |          |
| Airport of Departure:   |                                                   | Shipper's Name/Title:           |                    |               |           |          |          |
| Airport of Destination: |                                                   | Shipment Place:                 |                    |               |           |          |          |
|                         |                                                   | Shipment Date:                  | Select Date        |               |           |          |          |
|                         |                                                   |                                 |                    |               |           |          |          |
|                         |                                                   |                                 |                    |               |           |          |          |
|                         |                                                   |                                 |                    |               |           |          |          |
|                         | Article and description; number and type of pack  | ages; net quantity per package; | ; and flash point. | List each art | icle sepa | rately.  |          |
|                         | Article and description; number and type of pack: | ages; net quantity per package; | ; and flash point. | List each art | icle sepa | rately.  |          |
|                         | Article and description; number and type of pack  | ages; net quantity per package; | ; and flash point. | List each art | icle sepa | rately.  |          |
|                         | Article and description; number and type of pack  | ages; net quantity per package  | ; and flash point. | List each art | icle sepa | rately.  |          |
|                         |                                                   | ages; net quantity per package  | ; and flash point. | List each art | icle sepa | arately. |          |
|                         | Article and description; number and type of pack  | ages; net quantity per package  | ; and flash point. | List each art | icle sepa | ~        |          |
|                         |                                                   | ages; net quantity per package  | ; and flash point. | List each art | icle sepa | arately. |          |

# Non-Dangerous Goods Screen (Professional Only)

Complete this screen to enter information on the Shipper's Declaration of Goods Not Restricted.

### **Airport of Departure**

Enter the full name of the airport or city of departure (if known). This field is optional.

### **Airport of Destination**

Enter the full name of the airport or city of destination (if known). This field is optional.

### Shipper's Name/Title

Enter the name and title of the person signing the declaration.

### **Shipment Place**

Enter the place where signing the declaration.

### **Shipment Date**

Enter the date when signing the declaration.

### **Article and Description**

List each non-dangerous product included in this shipment and all the related information.

### **Additional Handling Information**

Enter additional specific handling information or statement that may be required.

When you have filled in all the **Non-Dangerous Goods** fields, click **Save** and then **Close**. You have three options for printing the document on the **Preview/Print/Email** screen. You can print the entire form, print data only on a preprinted form you have purchased, or you can print the form excluding only the green borders on paper you have purchased pre-printed with the green borders.

### The Lithium Battery Declaration Screen in EZ Start

| 😥 Lithium Battery Declaration - Shipment Number: 1                                                                                                    | – – X                                                                                                    |
|----------------------------------------------------------------------------------------------------|----------------------------------------------------------------------------------------------------|
| 🕞 Save 😧 Close                                                                                                    |                                                                                                    |
| Air Waybill Number: 2022<br>Signature: DMN Signature for Software jpg ~<br>Signature Date: Select Date                                                                                                    |                                                                                                    |
| For Lithium Ion Batteries:<br>Maximum of<br>• 20 Watt-hours per cell; and<br>• 100 Watt-hour per battery                                                                                                    | For Lithium Metal Batteries:<br>Maximum of<br>• 1 gram of lithium metal per cell; and<br>• 2 grams of lithium per battery                                                                                                    |
| Cells or batteries only         (ICAO/IATA Packing Instruction 965, Section II)         Cells or batteries in a package, without electronic equipment         Package Limit:         ≤ 2.7 Wh = 2.5 kg: or         > 2.7 Wh but ≤ 20 Wh = 8 cells; or         > 2.7 Wh but ≤ 100 Wh = 2 batteries | Cells or batteries only         (ICAO/IATA Packing Instruction 968, Section II)         Cells or batteries in a package, without electronic equipment         Package Limit:         ≤ 0.3 g = 2.5 kg: or         > 0.3 g but ≤ 1 g = 8 cells; or         > 0.3 g but ≤ 2 g = 2 batteries |
| Cells or batteries only<br>(ICAO/IATA Packing Instruction 965, Section IB)<br>Cells or batteries in a package, without electronic equipment                                                                                                    | Cells or batteries only<br>(ICAO/IATA Packing Instruction 968, Section IB)<br>Cells or batteries in a package, without electronic equipment                                                                                                    |
| Packed with equipment     (ICAO/IATA Packing Instruction 966, Section II)     Cells or batteries contained in a package with associated electronic equipment                                                                                                    | Packed with equipment     (ICAO/IATA Packing Instruction 969, Section II)     Cells or batteries contained in a package with associated battery-powered     equipment - with the batteries not installed in the equipment                                                                 |
| Contained in equipment<br>(ICAO/IATA Packing Instruction 967, Section II)<br>Cells or batteries installed in equipment                                                                                                    | Contained in equipment<br>(ICAO/IATA Packing Instruction 970, Section II)<br>Cells or batteries installed in equipment                                                                                                    |

# Lithium Battery Declaration Screen (Professional Only)

If you ship lithium batteries, you may want to use the lithium battery declaration form.

### Air Waybill Number

Enter the waybill number for this shipment that was provided by the carrier. This field is shared with the Bills of Lading-Air Waybill screen, so if you enter it there, it will automatically populate here and vice versa.

### Signature

If you have assigned a signature to the profile used for this shipment, the signature file will be filled in here. However, you can choose a different signature from the drop-down list to be used on this document.

### **Signature Date**

Select the date you want to appear at the bottom of the document next to the signature.

Check the boxes that apply to the type of lithium batteries you are shipping.

|              |           |                 | Pla                                                | ace:                            |                |                |                       |                                                | Date:                                                   | Select Date                                   |     |
|--------------|-----------|-----------------|----------------------------------------------------|---------------------------------|----------------|----------------|-----------------------|------------------------------------------------|---------------------------------------------------------|-----------------------------------------------|-----|
| At:          |           |                 |                                                    |                                 |                |                |                       |                                                |                                                         |                                               |     |
| Pay to the o | rder of:  |                 |                                                    |                                 |                |                | (                     | J.S.\$                                         |                                                         |                                               |     |
| U.S. I       | Dollars:  |                 |                                                    |                                 |                |                |                       |                                                |                                                         |                                               |     |
| D            | rawee:    |                 |                                                    |                                 |                | Drawer         | r:                    |                                                |                                                         |                                               | *   |
| ocuments (   | Comm Inv: | Cust Inv:       | Neg. B/L:                                          | No Neg. B/L:                    | Air Way Bill:  | Insur Cert: Ce | ert Origin:           | Draft:                                         | Pkg List:                                               | Miscellaneo                                   | us: |
| O/C          |           |                 |                                                    |                                 |                |                | _                     |                                                |                                                         |                                               |     |
| с            | harges:   | Collection Char | rges For:                                          | giving reasons.                 |                | Protest        | Colle                 | uments to be<br>cting bank r<br>al of vessel o | e mailed in two r<br>may delay prese<br>carrying goods. |                                               |     |
|              |           |                 |                                                    | / draweewaive<br>/ draweedo not |                |                |                       | lot Protest:                                   | •                                                       |                                               |     |
| Whe          | en Paid:  |                 | al deposit in loc                                  | cal currency may                | y be accepted. |                | : Collect In          | nterest At                                     | % Per Anr                                               | num                                           |     |
| Whe          | en Paid:  | CREDIT ou       | al deposit in loc<br>ur ACCOUNT N<br>MENT to us by |                                 |                |                | : Collect In<br>From: |                                                | To:                                                     |                                               | ns  |
| Whe          | en Paid:  | A provision     | al deposit in loc<br>ur ACCOUNT N<br>MENT to us by | 10                              |                |                | From:                 | has no auth                                    | To:                                                     | num<br>e these instructio<br>wed in every res |     |

### The Bank Draft Screen in EZ Start

# **Bank Draft Screen**

Fill in this information to produce a bank draft with or without a transmittal letter.

# Security Endorsement Screen

If you don't regularly ship with certain airlines, they may request an FAA Security Endorsement form that lists two forms of picture ID and includes a statement that the shipment does not contain unauthorized explosives, destructive devices, or hazardous materials.

# Shipment Log - Shipment Number: 1 Save Close Task Completed (MM/DD/YY) Initials Screen initial orders for export compliance Screen customer against restricted party lists Perform products/country license determination Complete required export documents Upload export data to AES Perform final export compliance screening Notes:

### The Shipment Log Screen in EZ Start

# Shipment Log Screen (Professional Only)

To ensure compliance with export regulations, the Bureau of Industry and Security (BIS) strongly recommends that companies create a written Export Compliance Program (ECP) that clearly outlines what steps your company needs to follow prior to every export shipment to ensure that you haven't violated current export regulations. While an ECP isn't mandatory, BIS officials say that creating and following such a plan can be an important mitigating factor that could reduce or eliminate penalties if BIS finds that your company accidentally violated export rules and laws.

Penalties can run as high as \$250,000 per civil export violation or twice the value of a transaction, whichever is greater. (Criminal violations can result in a fine of up to \$1 million, imprisonment for up to 20 years, or both.) This makes creating and following an ECP a good investment.

The **Shipment Log** screen allows you to document that each step of your ECP is being followed. The information entered into this screen does not appear on any of the export forms, but it will automatically be saved in the software and you can print out the shipment log for any shipment from the **Preview/Print/Email** screen.

### Task

This is the list of tasks that your company has determined should be followed for every export shipment. This list is preloaded with seven tasks outlined in the sample ECP provided by BIS. You can delete, modify or add new tasks to this list in the **Shipment Log Items** database. Go to the **Databases** tab, click **Shipment Log Items**, then **Add**.

### **Date Completed**

As each task is completed, enter the date.

### Initial

Enter the initials of the person or persons completing each task.

### Notes

Enter any free-form notes you wish to save with this shipment record.

When you have filled in all the Shipment Log fields, click Save and then Close.

# **Shipping Solutions Databases**

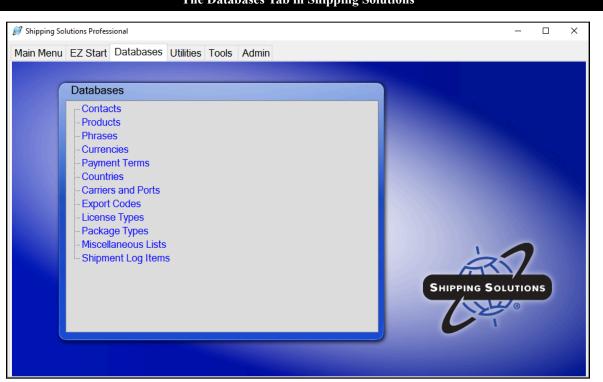

The Databases Tab in Shipping Solutions

To get the maximum benefit from Shipping Solutions, the first time you start the program you should spend some time entering information into its various databases. By doing so, you will eliminate the need to retype common data every time you prepare a new shipment as well as reduce the likelihood of errors that can delay shipments or require expensive changes.

You can either enter information into the various databases one record at a time from within the various database screens as described on the following pages, or you can import a group of records from an existing spreadsheet or database by using the **Import Contact and Product Databases** features on the **Tools** tab (see here).

To access any of the Shipping Solutions databases, click on the Databases tab at the top of the screen.

| ontacts   | Database     |                      |                               |                 |                |                 |                |         | -                       |   |
|-----------|--------------|----------------------|-------------------------------|-----------------|----------------|-----------------|----------------|---------|-------------------------|---|
| 4   2     | of 10        | ) 🕨 🔰 🔂 A            | dd New Contact  🚯 Copy 🤇      | Contact  Delete | Contact 🥃      | ) Save  Close   | 2              |         |                         |   |
|           |              |                      |                               |                 |                |                 |                |         |                         |   |
| elect Cor | ntacts Type: | Exporters            | ~                             |                 |                |                 |                |         |                         |   |
|           | Company:     | Shipping Solutions   |                               | Contac          | t First Name:  | David           |                |         |                         |   |
|           | Address 1:   | 1400 Corporate Cer   | nter Curve                    | Contac          | t Last Name: [ | Noah            |                |         |                         |   |
|           | Address 2:   | Suite 110            |                               |                 | Contact Title: | Shipping Manage | r              |         |                         |   |
|           | City:        | Eagan                |                               | Ph              | one Number:    | 651-905-1727    |                |         |                         |   |
|           | State:       | MN                   | Postal Code: 55121            |                 | Fax Number:    | 651-905-1827    |                |         |                         |   |
|           | Country:     | UNITED STATES        | ~                             | E               | mail Address:  | daven@shipsolut | ions.com       | -       |                         |   |
| Tav       | ID Number:   |                      | Tax ID Type: EIN              | ~ 0             | ontact Note:   | Works 9 - 6 M-F |                |         |                         |   |
|           |              |                      |                               | •               |                |                 |                |         |                         |   |
| Acco      | unt Number:  | 100                  |                               |                 |                |                 |                |         |                         |   |
| Search (  | Contacts     |                      |                               |                 | L              |                 |                |         |                         |   |
|           |              | Match:               | Search For Company            | <i>r</i> :      |                |                 |                |         |                         |   |
|           |              | Starts With          | ~                             | C               | lear Filter    |                 |                |         |                         |   |
|           | Company      |                      | Address 1                     | Address 2       | City           | State           | Postal<br>Code | Country | Contac<br>First<br>Name | ^ |
|           | InterMart, I | nc.                  | PO Box 22267                  |                 | Eagan          | MN              | 55122          | US      | David                   |   |
| •         | Shipping S   | olutions             | 1400 Corporate Center Curve   | Suite 110       | Eagan          | MN              | 55121          | US      | David                   |   |
|           | Internation  | al Business Traini   | A Division of InterMart, Inc. | PO Box 22267    | Eagan          | MN              | 55122          | US      | Jennifer                |   |
|           | Dresser Na   | atural Gas Solutions | 16240 Port Northwest Dr.      |                 | Houston        | ТХ              | 77041          | US      | Charolet                | t |
|           |              | Health & Nutricion   | 3990 Varsity Drive            |                 | Ann Arbor      | MI              | 48108          | US      | Michelle                |   |
| <         | Murrow Cor   | nortion              | 200 Cabilling Cirola          | 1               | Lust Vollou    | MD              | 01001          | i i e   | Tinn K                  | Ŧ |

### The Shipping Solutions Contacts Database

# **Contacts Database**

To view or enter information into the various contact databases, click on **Contacts** from the list of the Shipping Solutions databases. This will open a new window labeled **Contacts Database**. When you first open the **Contacts Database**, the **Exporter** database will appear on screen. From here you can enter your company information in the various fields. If you have more than one company location and/or multiple divisions within your company, you can enter them all as separate records.

To select a different Contacts database, click on the drop-down menu next to the **Select Contacts Type** label. From this drop-down menu, you can view and/or enter contact information into the **Ultimate Consignee**, **Intermediate Consignee**, **Freight Forwarders**, **Bill To**, and **Miscellaneous Contacts** databases in addition to the **Exporters** database.

When you begin preparing a new shipping record on the **EZ Start** tab, every contact record you enter into the Contacts databases will be available from drop-down menus, so you don't have to manually type this information into the shipment record. Select the appropriate contacts for your shipments and Shipping Solutions will automatically enter all the related information.

### Add a New Contact

To manually enter a new contact into one of the Contacts databases, first make sure you select the correct Contacts database from the **Select Contacts Type** drop-down menu. This will bring up the list of existing contacts, if any, that are already in that database. Next, click on the **Add New Contact** button on the toolbar at the top of the window. This will clear out all the data fields on the screen. You can then add information into the fields listed below.

If you wish to copy an existing contact to a different contact type—for example, add an existing Ultimate Consignee contact to the Bill To contact database—click on the **Copy Contact** button on the toolbar. You can also use this button to duplicate a contact in the same database they already reside and then change some of the information for that contact. For instance, you can copy a contact from a specific company and then change that new contact record by changing the first and last names.

The following fields are part of each of the different Contacts databases:

### Company

Enter the company name.

### **Address Fields**

Enter the company's address information.

### **Tax ID Number**

Enter the company's identification number, usually the tax ID number. Shipments to Europe will require an EORI number, and shipments to China will require an USCI number. The **Tax ID Number** field is big enough to accommodate those numbers.

### **ID** Type

Select the type of ID Number that you used: **D-U-N-S** for a number assigned by Dun & Bradstreet, **EIN** for a U.S. tax identification number, or **Foreign** for a foreign country's identification number.

### Account Number

Enter the company's account number if you have assigned it one.

### **Contact First Name**

Enter the first name of the contact for this company.

### **Contact Last Name**

Enter the last name of the contact for this company.

### **Contact Title**

Enter the title of the contact person entered above.

### **Phone Number**

Enter the company's or the contact's telephone number.

### **Fax Number**

Enter the company's or the contact's fax number.

### **Email Address**

Enter the contact's email address.

### **Contact Note**

This field is provided strictly as a convenience. The information you enter in this field will not appear on any forms.

The Foreign Trade Regulations also required one additional data field for the Ultimate Consignee for all shipments filed through AES. The Ultimate Consignee Database also includes:

### **Ultimate Consignee Type**

Choose the type of consignee that best describes its business: Direct Consumer, Government Entity, Other/Unknown, or Reseller.

Once you have entered all the information you wish to include for this new contact record, click on the **Save** button on the toolbar. This will save all the information you entered, and it will add this new record to the grid of existing contacts that appears at the bottom of the window.

Click on the Close button on the toolbar to exit the Contacts database.

**Please Note:** If you are adding multiple contacts into the Contacts database, you can import a list of contacts from an existing spreadsheet or database using Shipping Solutions' **Import Contact and Product Databases** feature located on the **Tools** tab. (See here for more detail.)

### Search for a Contact

The **Search Contacts** section of the **Contacts Database** screen displays a grid of all the contacts already entered into the database. You can search for an individual record in one of two ways:

- 1. You can type in the name of the company you are searching for by entering the company name into the **Search For Company** field. By default, this search option will find all company names that **Starts With** the information you entered. If you want to find the company name within the **Company** field, click on the drop-down menu in the **Match** field and choose the **Contains** option. Click on the appropriate company in the contacts grid to have the contact information appear in the individual fields located in the top portion of the window. To clear a previous search, click on the **Clear Filter** button.
- 2. You can sort the contacts already entered into the database by clicking on the column header in the grid at the bottom of the page. Clicking on the column header once will sort all the contacts in ascending alpha/numeric order; clicking the column header a second time will sort the contacts in descending order. You can sort all the contact records by clicking on any of the column headers. For example, clicking on the **Postal Code** column header will arrange all your contacts in this database from the smallest number value to the highest number value. Use the scroll bar on the right side of the grid if you have more records than are visible in the grid.

### **Delete a Contact**

To remove one or more contacts from a database, find the record you wish to delete by following the search instructions listed above. Once you have found the correct contact, highlight that contact record by clicking on it in the grid located at the bottom of the window. Once you click on a record it should be highlighted in blue. You can select more than one contact record by holding down the **Ctrl** button on your keyboard and clicking on every contact record you wish to delete.

Once you have highlighted one or more contacts, click on the **Delete Contact** button on the toolbar at the top of the window, which will delete the highlighted contact record(s). The deletion will not be permanent until you click on the **Save** button on the toolbar.

Click on the Close button on the toolbar to exit the Contacts database.

| duct   | ts Database - SSC     | LA-S                   |                                 |          |                        |          |                       |                |          |                  | - [          | כ |
|--------|-----------------------|------------------------|---------------------------------|----------|------------------------|----------|-----------------------|----------------|----------|------------------|--------------|---|
|        | 1 of 6857             | Add                    | d New Product 🕒 Copy            | / Prodi  | uct  Delete Product    | Sav      | /e 💽 Close            |                |          |                  |              |   |
| /AES   | S AES DDTC Info       | Dangerous Goods        | Free Trade Agreements           |          |                        | -        |                       |                |          |                  |              |   |
| ices   |                       |                        |                                 |          |                        |          |                       |                |          |                  |              |   |
| oduc   | t ID:                 |                        | Sales Unit of Measure:          |          | Unit Price:            | Schedule | B/HTS Code:           |                |          |                  |              |   |
| SCLA   |                       |                        | Each                            |          | 1199.00                | 8523.49. | 2010                  |                |          |                  |              |   |
|        | t Description:        |                        |                                 |          | Gross Weight:          | Net      | Weight:               |                |          |                  |              |   |
| hippir | ng Solutions Classic  | export documentation   | n software                      | -        | Lbs 1                  | Lbs      | 1                     |                |          |                  |              |   |
|        |                       |                        |                                 |          | Kgs 0.45359            | V        | 0.45359               |                |          |                  |              |   |
|        |                       |                        |                                 |          | Ngs 0.45555            | Nga      | 0.4000                |                |          |                  |              |   |
|        |                       |                        |                                 |          | Country of Origin:     |          |                       |                |          |                  |              |   |
|        |                       |                        |                                 | -        | UNITED STATES          |          |                       | ~              |          |                  |              |   |
| S/EEI  |                       |                        |                                 |          |                        |          |                       |                |          |                  |              |   |
|        | ule B Description:    |                        | Copy Product Descrip            | tion     | AES Unit of Measure 1: | AES Uni  | t of Measure 2:       | License Type:  |          |                  |              |   |
|        |                       | um of 45 Characters)   |                                 |          | NO - Number 🗸 🗸        |          | ~                     | C33 - No Licer | ise Requ | iired (NLR) Part | 758          |   |
| hippi  | ing Solutions Classic | c export documentation | n software                      |          | ECCN:                  | License  | No./Exemption         | License Value: | (        | Drigin:          |              |   |
|        |                       |                        |                                 |          | EAR99                  | NLR      | He Exemption          |                |          | Domestic         |              |   |
|        |                       |                        |                                 | -        |                        |          |                       |                |          | Hazardous It     | em2: 🗌       |   |
| rch F  | Products              |                        |                                 |          |                        |          |                       |                |          |                  |              |   |
|        | Co                    | olumn:                 | Match:                          |          | Search For:            |          |                       |                |          |                  |              |   |
|        | P                     | roduct ID $\sim$       | Starts With                     | ~        |                        |          | Clear Filter          |                |          | Update Cou       | untry Names  |   |
|        |                       |                        |                                 |          |                        |          |                       |                |          |                  |              |   |
|        | Product ID            | Product De             | escription                      |          |                        |          | chedule B/<br>TS Code | Unit Price     | ECCN     |                  | License Type |   |
| •      | SSCLA-S               | Shipping So            | olutions Classic export docum   | nentatio | on software            |          | 23.49.2010            | 1199.00        | EAR99    | c                | :33          | Ľ |
|        | SSCLA-N               |                        | olutions Classic export docum   |          |                        |          | 23.49.2010            |                | EAR99    |                  | :33          | 1 |
|        | SSPRO-S               |                        | olutions Professional export d  |          |                        |          | 23.49.2010            | 2999.00        |          |                  | :33          | 1 |
|        | SSPRO-N               |                        | olutions Professional export of |          |                        |          | 23.49.2010            | 1500.00        |          |                  | :33          | 1 |
|        | SSCLA-ANL             |                        | olutions Classic - Annual Mai   |          |                        |          | 23.49.2010            |                | EAR99    |                  | :33          | - |
|        | SSPRO-ANL             |                        | olutions Professional - Annua   |          |                        |          | 23.49.2010            | 900.00         | 2.1100   |                  | :33          | - |
|        | SSCLA-ANL-AD          |                        | olutions Professional - AMP F   |          |                        |          | 23.49.2010            | 180.00         |          |                  | :33          | 1 |
|        |                       |                        |                                 |          |                        |          | 20.10.2010            | 100.00         | 1        |                  |              |   |

# **Products Database**

Whether your company exports a dozen different products or 12,000 different products, the Products Database will save you an extraordinary amount of time rekeying the information on every shipment. Once you have entered your product information in the **Products Database**, it will be available from a pull-down menu on the **EZ Start** tab every time you prepare a new shipment.

The **Products Database** allows you to edit the information once it has been entered on the **EZ Start** tab. Let's say, for example, that you enter a standard price for a product in the **Products Database**. When you prepare a new shipment, you select that product from the pull-down menu on the EZ Start tab and all the product information-including the price-automatically fills in on the screen. However, for this shipment, the customer has negotiated a special lower price for this product. With Shipping Solutions, you can simply edit the price on the EZ Start screen without affecting the price saved in the Products Database.

To view or enter information into the Products Database, click on Products from the list of the Shipping Solutions databases. This will open a new window labeled **Products Database**. From here you can enter your product information in the various fields. You can store each of your products as a separate record in the database.

### Add or Copy a New Product

To manually enter a new product into the **Products Database**, click on the **Add New Product** button on the toolbar at the top of the window. You can then add information into the fields listed below. To copy an existing product, find that product in the database and click Copy Product. The product will be copied into a new record with the Product ID appended with "-copy1". You can then change the Product ID and any other information to reflect the new product.

The **Product Database** is divided into different sections related to the different export forms you can produce in Shipping Solutions: **Invoices**, **AES/EEI**, and **Free Trade Agreements**, although the data entered in one section will usually print on other export documents as well.

In addition, the top of the **Products Database** window includes four tabs: **Invoices/AES**, **AES DDTC Info**, **Dangerous Goods** and **Free Trade Agreements**. All users will need to enter information on the first tab, **Invoices/AES**. If one or more of your products falls under the jurisdiction of the State Department's Directorate of Defense Trade Controls, which is primarily military items and weapons, you will need to click on and enter the information on the **AES DDTC Info** tab. If you are shipping dangerous goods, you will need the **Dangerous Goods** tab. If your products qualify for reduced tariffs under one or more of the United States' FTAs, you can save the appropriate information on the **Free Trade Agreements** tab.

The following fields are in the Invoices section of the Products Database:

### **Product ID**

Enter the part number, SKU number or other type of product number that your company has assigned to this product, if any.

### **Product Description**

Enter your company's description of the product as you wish it to appear on the invoices.

### **Sales Unit of Measure**

Enter the unit of measure for this product as it is calculated for invoicing purposes.

### **Unit Price**

Enter the price per piece or per unit for the product. Shipping Solutions allows you to enter a unit value with up to five decimal places.

### **Schedule B/HTS Code**

Enter the Schedule B Commodity Classification or Harmonized Tariff System (HTS) Code for your product. The first six digits of the code are the Harmonized System (HS) code and will appear on any document used internationally; all 10 digits appear on domestic documents such as the Shipper's Letter of Instruction (in SED or NCBFAA format) as well for filings through the Automated Export System (AES). All the codes should be checked and updated at least annually.

**Please Note:** Do not enter any periods with your Schedule B/HTS product codes; Shipping Solutions will insert those automatically.

### **Gross Weight**

The total weight for this product including packaging. You can enter this weight in pounds or kilograms, and Shipping Solutions will automatically convert it and fill in the other box.

### Net Weight

Enter the weight of the product without any immediate wrappings; i.e., the weight of the contents of a tin can without the weight of the can. You can enter this weight in pounds or kilograms, and Shipping Solutions will automatically convert it and fill in the other box.

### **Country of Origin**

Select the country of origin from the drop-down menu for your product if you wish it to appear on your commercial and proforma invoices as well as on the generic certificate of origin. Otherwise, you can leave this field blank.

The following fields are in the **AES/EEI** section of the **Products Database**. This information is required for creating an SLI in SED or NCBFAA format and for filing your Electronic Export Information through the Automated Export System (AES).

Typically, the export information for any shipment to a country other than Canada must be filed through AES if the value of any line item (or group of line items with the same Schedule B or Harmonized Tariff Code number) is more than \$2,500, or if any item requires an export license. You may skip these fields if your company isn't required to file through AES:

### **Schedule B Description**

Enter the description for the product as it appears in the HTS or Schedule B Commodity Classification Code published by the U.S. Department of Census. This description is what will be submitted to Census if you file electronically through AES or if you print an SLI in SED or NCBFAA format.

**Please Note:** AES allows a description with a maximum of 45 characters. If you wish to use the same description as it appears in the **Product Description** field in the invoices section of this window, simply click on the **Copy Product Description** button.

### **AES Unit of Measure 1**

The unit of measure that is submitted to AES must match the unit of measure that appears in the Schedule B or HTS codes and may be different from the unit of measure your company uses for invoice purposes. Shipping Solutions provides a drop-down menu with the complete list of acceptable codes.

**Please Note:** If you do not select the appropriate unit of measure as indicated in the Schedule B or Harmonized Tariff codes, you will receive an error message when you try to file through AES.

### **AES Unit of Measure 2**

The U.S. Census Bureau requires exporters of certain, limited products to report two quantities and two units of measure when filing through AES. If this product is one of those products, enter your second unit of measure here. Otherwise, leave this field blank.

### License Type

Select the license type from the drop-down menu or type it directly into this field. If no license is required, select C33 - No Licensed Required (NLR).

### **ECCN**

Enter the export control classification number, if necessary, for your product. You will find a listing of all the ECCN numbers in the Commerce Control List in the Export Administration Regulations (EAR). You will find the EAR online at the Bureau of Industry and Security's website: <u>www.bis.doc.gov</u>.

### **License No/Exemption**

When you select a License Type in the field above, the appropriate license exemption will automatically fill in here if there is one. Otherwise, fill in your license number. <u>See the Appendix here</u> for a list of license types and their required codes.

### **License Value**

For shipments requiring an export license, report the value designated on the export license that corresponds to the commodity being exported.

### Origin

Indicate the type of export:

**(D) Domestic**—Merchandise that is grown, produced, or manufactured in the United States (including imported merchandise that has been enhanced in value or changed from the form in which it was imported by further manufacture or processing in the United States).

(F) Foreign—Merchandise that has entered the United States and is being re-exported in the same condition as when imported.

### **Hazardous Item**

Check this box if this item qualifies as hazardous under Department of Transportation regulations.

### **Search Products Section**

The **Search Products** section of the **Products Database** screen displays a grid of all the products already entered into the database. You can search for an individual record in one of two ways:

- 1. First choose whether you wish to search for a product by its **Product ID** or **Description** in the drop-down menu labeled **Column**. Next click on the **Match** drop-down menu to indicate whether you wish to search for an item that **Starts With** or **Contains** the information you will be entering into the **Search For** field. Finally, enter what you are looking for in the **Search For** field. As you type in more information, the product grid below will start narrowing down the list of matching products. Click on the appropriate item in the product grid to have the product information appear in the individual fields located in the top portion of the window. To clear a previous search, click on the **Clear Filter** button.
- 2. You can sort the products already entered into the database by clicking on the column header in the grid at the bottom of the page. Clicking on the column header once will sort all the products in ascending alpha/numeric order; clicking the column header a second time will sort the products in descending order. You can sort all the product records by clicking on any of the column headers. For example, clicking on the Schedule B/HTS Code column header will arrange all your products from the smallest number value to the highest number value. Use the scroll bar on the right side of the grid if you have more records than are visible in the grid. Click on the appropriate item in the product grid to have the product information appear in the individual fields located in the top portion of the window.

### **Update Country Names**

If you had previously used Shipping Solutions Classic 6 or Shipping Solutions Professional 7 and converted your old Product Database to Classic 8 or Professional 9, you may experience a problem getting a product's country of origin to appear on the Commercial Invoice, Proforma Invoice or Certificate of Origin. This is because the Country of Origin might not have included both the full country name and the two-character country code.

If you are experiencing this problem, you can update all the products in your Product Database by clicking on the **Update Country Names** button on this screen. This is something you will only need to do once.

### **Delete a Product**

To remove one or more products from the **Products Database**, find the record you wish to delete by following the **Search** instructions listed above. Once you have found the correct product, highlight that product record by clicking on it in the grid located at the bottom of the window. Once you click on a record it should be highlighted in blue. You can select more than one product record by holding down the **Ctrl** button on your keyboard and clicking on every contact record you wish to delete.

Once you have highlighted one or more products, click on the **Delete Product** button on the toolbar at the top of the window, which will delete the highlighted contact record(s). The deletion will not be permanent until you click on the **Save** button on the toolbar.

Click on the Close button on the toolbar to exit the Products Database.

### **Importing Products**

If you are adding multiple products into the Products database, you can import a list of products from an existing spreadsheet or database using Shipping Solutions' **Import Contact and Product Databases** feature located on the **Tools** tab. (See here for more detail.)

### The AES DDTC Info Tab on the Products Database Screen

|            | tabase - Prod-2              |                       |                     |                            |                               |  |
|------------|------------------------------|-----------------------|---------------------|----------------------------|-------------------------------|--|
| 4 2        | of 5 🕨 🔰 🎧 Add N             | ew Product  ၍ Copy Pr | oduct  Delete Produ | ct 🝙 Save 😧 Close          |                               |  |
| ices/AES A | ES DDTC Info Dangerous Goods | Free Trade Agreements |                     |                            |                               |  |
|            |                              |                       |                     |                            |                               |  |
|            |                              |                       |                     |                            |                               |  |
|            |                              |                       |                     |                            |                               |  |
|            | DDTC Info                    |                       |                     |                            |                               |  |
|            |                              |                       |                     |                            |                               |  |
|            | Exemption Number:            | ~                     |                     | Certified Party Indicator: | Significant Military Equip: 🗌 |  |
|            | Exemption Number.            | Ť                     |                     |                            | Significant Military Equip.   |  |
|            | Registration Number:         |                       | USML Category Code: |                            | ~                             |  |
|            | riegistiation Number.        |                       | come category code. |                            |                               |  |
|            | Quantity: (                  |                       | Unit of Measure:    | <b></b>                    |                               |  |
|            |                              |                       |                     |                            |                               |  |

# **AES DDTC Info Tab**

The following fields located in the DDTC Info section of the **AES DDTC Info** tab are only required if your product requires a specific DDTC State Department license for export. This section doesn't affect most exporters, who should simply skip these fields:

### **Exemption Number**

If required by the license type, select the exemption number from the drop-down menu that is the specific citation from the International Traffic in Arms Regulations (ITAR) (22 CFR 120-130) that exempts the shipment from the requirements for a license or other written authorization from DDTC.

### **Registration Number**

If required by the license type, the number assigned by DDTC to persons who are required to register per Part 122 of the ITAR (22 CFR, 120-130), that has an authorization from DDTC (license or exemption) to export the article.

### Quantity

If required by the license type, enter the quantity for the line item being shipped. The quantity is the total number of units that corresponds to the **Unit of Measure** field (see above).

### **Certified Party Indicator**

Check this box if the U.S. exporter can certify that the exporter is an eligible party to participate in defense trade. See ITAR (22 CFR 120.1(c)). This certification is required only when an exemption is claimed.

### Significant Military Equip.

Check this box if this line item appears on the United States Munitions List (USML) for which special export controls are warranted because of their capacity for substantial military utility or capability. See Section 120.7 of the ITAR (22 CFR, 120-130) for a definition of SME and Section 121.1 for items designated as SME articles.

### **USML Category Code**

If required by the License Type, select from the drop-down menu the USML category of the article being exported (22 CFR 121).

### **Unit of Measure**

If required by the license type, select the unit of measure for this line item from the drop-down menu.

Once you have entered all the information you wish to include for this new product record, click on the **Save** button on the toolbar. This will save all the information you entered into the appropriate database and it will add this new record to the grid of existing contacts that appears at the bottom of the window.

| 4 2             | of 5 🕨 🔰 🛟 Add New Product 🕒 Copy Pro          | oduct 🚺 Delete Product 🧲 |                 | 030           |                           |               |         |   |
|-----------------|------------------------------------------------|--------------------------|-----------------|---------------|---------------------------|---------------|---------|---|
| bices/AES AES D | DTC Info Dangerous Goods Free Trade Agreements |                          | _               |               |                           |               |         |   |
| TA UN Number:   | Proper Shipping Name:                          | c                        | Classification: | Packing Group |                           |               |         |   |
|                 |                                                |                          |                 |               | Lookup DG                 | Сору          | To IMO  |   |
|                 | Type of Packing:                               | Builder                  |                 |               |                           |               |         |   |
|                 |                                                | <b>A</b>                 |                 |               |                           |               |         |   |
|                 | Technical Name:                                | •                        |                 |               |                           |               |         |   |
|                 |                                                |                          |                 |               |                           |               |         |   |
|                 |                                                |                          |                 |               |                           | Manage Sub Pr | roducte |   |
|                 |                                                |                          |                 |               |                           | Manage Sub Pr | roducts |   |
|                 |                                                |                          |                 |               |                           | Manage Sub Pr | roducts |   |
|                 |                                                |                          |                 |               |                           | Manage Sub Pr | roducts |   |
|                 |                                                |                          |                 |               |                           | Manage Sub Pr | roducts |   |
|                 |                                                |                          |                 |               |                           | Manage Sub Pr | roducts |   |
|                 |                                                |                          |                 |               |                           | Manage Sub Pr | roducts |   |
|                 |                                                |                          |                 |               |                           | Manage Sub Pr | roducts |   |
|                 |                                                |                          |                 |               |                           | Manage Sub Pr | roducts |   |
| D UN Number:    | Proper Shipping Name:                          |                          | Classification: | Packing Group | :                         | Manage Sub Pr | roducts |   |
| D UN Number:    | Proper Shipping Name:                          | C                        | Classification: | Packing Group | :                         | Manage Sub Pr |         |   |
| D UN Number:    | Proper Shipping Name:<br>Kind of Packages:     |                          | Classification: |               | :                         | Manage Sub Pr |         |   |
| D UN Number:    |                                                |                          |                 |               | :                         | Manage Sub Pr |         |   |
| D UN Number:    |                                                | Builder                  |                 |               | :                         | Manage Sub Pr | •       | • |
| D UN Number:    |                                                | Builder                  |                 | sription:     | :<br>Gross Weight/Volume: | Manage Sub Pr | **<br>4 |   |

The Dangerous Goods Tab on the Product Database Screen

### **Dangerous Goods Tab**

If your item is considered a dangerous good (DG) by either the International Air Transport Association (IATA) or the International Maritime Organization (IMO), you will want to complete these fields so that you can prepare the proper documentation for your shipment. The screen is divided into **IATA** and **IMO** sections.

### **IATA Section**

Click the Lookup DG button to open the IATA Database of Dangerous Goods. You can search by UN Number or Proper Shipping Name. Find the proper entry for your item and click Select. The UN Number, Proper Shipping Name, Classification and Packing Group will fill in on the DG tab.

| Т                                                                  | he Statement Builder | ·Screen                             |
|--------------------------------------------------------------------|----------------------|-------------------------------------|
| Statement Builder                                                  |                      | x                                   |
| Material:<br>Fiberboard ✓<br>Statement:<br>Fiberboard Box x 100 kg | Container:<br>Box ✓  | Value: Units:<br>100 x kg ✓ +<br>+* |
|                                                                    | OK                   | cel                                 |

Type directly in the **Type of Packing** box or click the **Builder** button for help in entering your packing information. On the **Statement Builder** screen, choose your **Material** and **Container** from the drop-down lists. Enter the amount in the containers in the **Value** box and either L for liters or kg for kilograms from the **Units** drop-down list. Click the plus button to add the **Value** and **Units** to your type of material and container in the **Statement** box. Use the degree button to add that symbol to a flashpoint, if needed. You can also use this box, if needed, to describe an overpack. Click **OK** to return to the DG tab.

If your DG item requires a technical name following the **Proper Shipping Name**, enter it in the **Technical Name** box. Do not include the required parenthesis because Shipping Solutions will automatically add them.

### **IMO Section**

Although the list of Dangerous Goods for IMO is slightly different than IATA, a **Copy to IMO** button is provided. You may need to edit the **UN Number**, **Proper Shipping Name**, **Classification**, and **Packing Group** if it is different for IMO than for IATA.

Type directly in the **Kind of Packages** box or click the **Builder** button as described in the IATA section. Use the **Additional Description** box to enter any information that you want to follow the **UN Number**, **Proper Shipping Name**, **Classification**, and **Packing Group**. This information could include a flashpoint, so a degree button is provided to add that symbol.

If your DG item requires a technical name following the **Proper Shipping Name**, enter it in the **Technical Name** box. Do not include the required parenthesis because Shipping Solutions will automatically add them.

If you know the values, enter the **Gross Weight/Volume**, **Net Weight/Volume**, and **Cubic Meters**. You will be able to display either **Net Weight/Volume** or **Cubic Meters** along with **Gross Weight/Volume** on the DG documents.

### **Sub Products**

If you have products that include DG items that are not listed separately on your commercial invoice, you can list them as sub products. For example, a machine that includes a lithium battery will probably be listed by the machine name on the Commercial Invoice, but the battery needs to be listed on the dangerous goods document. To add a sub product to an item, first enter the sub product as a product on the **Databases** tab, **Products** screen. Be sure to include a **Product ID** and the fields on the **Dangerous Goods** tab.

Then locate the main product in the **Products** database. On the **Dangerous Goods** tab, click the **Manage Sub Products** button. A screen will come up that will allow you to search the **Products** database for the sub product. Click **Add** and the item will be copied to the lower grid showing that it is a sub product to this product. Repeat the process for as many sub products as needed. Click **Close**.

The **Sub Products** will appear in a grid at the bottom of the IATA and IMO sections. You must enter the sub products separately for IATA and IMO.

| AES      | AES DDTC Info Dangerous Go             | dd New Product 🔄 Copy Product      | Ū                                |                      |                       |
|----------|----------------------------------------|------------------------------------|----------------------------------|----------------------|-----------------------|
|          |                                        |                                    |                                  |                      |                       |
| Free     | e Trade Agreements                     | 0                                  |                                  |                      | <b>FT10</b>           |
| <u> </u> | FTA Agreement                          | Origin Criteria                    | Net Cost/RVC/Other               | Producer             | FTA Country of Origin |
|          | U.S Australia                          |                                    |                                  |                      |                       |
|          | CAFTA-DR - U.S.                        |                                    |                                  |                      |                       |
|          | U.S Chile                              |                                    |                                  |                      |                       |
|          | U.S Colombia                           |                                    |                                  |                      |                       |
|          | U.S Japan                              | Criterion 1                        |                                  |                      | US                    |
|          | U.S Korea                              |                                    |                                  |                      |                       |
|          | U.S Panama                             |                                    |                                  |                      |                       |
|          | U.S Peru                               |                                    |                                  |                      |                       |
|          | U.S Singapore                          |                                    |                                  |                      |                       |
| •        | USMCA                                  | Criterion 2                        |                                  |                      | US                    |
| Orig     | MCA<br>in Criteria: Net C              | iost:                              | Producer:                        | FTA Countr           |                       |
| Crit     | erion 2 V                              |                                    |                                  | VUS                  | ✓ Reset               |
|          | erion 2 (Art. 4.2(b)): Non-originating | g material(s) undergo(es) prescrib | oed tariff shift and/or satisfie | es RVC requirements. |                       |
| Crite    |                                        |                                    |                                  |                      |                       |
|          | Legacy Values                          |                                    |                                  |                      |                       |
| FT/      | A Legacy Values<br>in Criteria: Net C  | `oet-                              | Producer:                        | FTA Countr           | n of Origin           |

### The Free Trade Agreements Tab on the Product Database Screen

## Free Trade Agreements Tab

Shipping Solutions provides a grid to store the data elements needed to complete the certificates of origin for most of the free trade agreements (FTAs) that the United States has entered into with other countries: the Australia FTA, the CAFTA-DR FTA, the Chile FTA, the Colombia Trade Promotion Agreement (TPA), the Japan FTA, the Korea FTA, the Panama TPA, the Peru TPA, the Singapore FTA, and the USMCA (Canada and Mexico).

Each of the free trade agreements that the United States has entered with other countries include different data elements to prove that your goods qualify under the rules of origin for that agreement. When you click on a FTA Agreement in the grid, the data elements required will be activated. If a field is grayed out, it means that the field is not used for that FTA.

When you select an **Origin Criteria** from the drop-down list, the definition of that criterion will be displayed. You can also refer to the <u>FTA Code Chart</u> for all the Origin Criteria and definitions of the other fields. Use the **Reset** button if you want to clear the FTA data for the highlighted FTA for this product.

You should make sure you understand how to qualify your goods under each of the appropriate free trade agreements before you ever provide a Certificate of Origin to an importer. You may skip the fields in this section if your shipment does not qualify—or you are not sure if it qualifies—for preferred tariff treatment under a U.S. free trade agreement.

See the <u>FTA Code Chart</u> for a summary of the Preference/Origin Criteria definitions. For a detailed explanation of each of the agreement's rules of origin and what the abbreviations and citations represent, visit the U.S. Trade Information's website, <u>www.export.gov/FTA/index.asp</u>.

If you have been using Shipping Solutions prior to version 9.18/8.18 and had data already stored in the FTA fields, that data will be copied to the appropriate line in the grid and displayed as **FTA Legacy Values**. This is for informational purposes only in case you need to see what information you had entered prior to Version 9.18/8.18.

| 河 Phrases    |          |                                                                                                    | _ |   |
|--------------|----------|----------------------------------------------------------------------------------------------------|---|---|
|              |          | of 10   🕨 🔰 🎝 Add 😧 Delete 🖨 Save 🚷 Close                                                                                                    |   |   |
| Phrase Title | e: AES E | Exemption: Canada Shipment                                                                                                    |   |   |
| Phrase Text  | t: NOEE  | El 30.36                                                                                                    |   | ^ |
|              |          |                                                                                                    |   | ~ |
|              |          | Phrase Title                                                                                                    |   | ~ |
|              | •        | Phrase Title       AES Exemption: Canada Shipment                                                                                                    |   | ~ |
|              | •        |                                                                                                    |   | ~ |
|              | •        | AES Exemption: Canada Shipment                                                                                                    |   | ~ |
|              | •        | AES Exemption: Canada Shipment AES Exemption: Low Value                                                                                                    |   | ~ |
|              | •        | AES Exemption: Canada Shipment<br>AES Exemption: Low Value<br>AES Exemption: Tools of the Trade                                                                                     |   | ~ |
|              | •        | AES Exemption: Canada Shipment         AES Exemption: Low Value         AES Exemption: Tools of the Trade         AES Exemption: U.S. Armed Forces                                  |   | ~ |
|              | •        | AES Exemption: Canada Shipment         AES Exemption: Low Value         AES Exemption: Tools of the Trade         AES Exemption: U.S. Armed Forces         Cert of Origin Statement |   | ¥ |

# **Phrases Database**

Certain export forms require that certain phrases appear on the documents. For example, under the Export Administration Regulations and the International Traffic in Arms Regulations, the Destination Control Statement should appear on the commercial invoices for most export shipments. In other cases, companies may have their own standard statements and phrases that must be added to their export forms.

Shipping Solutions' **Phrases Database** allows you to store your common statements and phrases so that you can access them from a drop-down menu on the **EZ Start** screens rather than retyping them on every form every time you prepare a new set of export documents. Shipping Solutions preloads the Consolidated Destination Control Statement and a standard Chamber of Commerce statement used on a Certificate of Origin to verify the origin of a company's goods. In addition, Shipping Solutions preloads the four most commonly used exemption statements indicating why a company is not required to file through AES for an export shipment.

To add a new phrase to the **Phrases Database**, click on the **Add** button on the toolbar. Enter a **Phrase Title** in the appropriate field. This is the title that will appear in the drop-down menu in the various **EZ Start** screens, so you should make sure to give your new entry a recognizable title. Then enter the entire phrase in the **Phrase Text** box. Click **Save** to save the new entry.

To remove any of the statements from the **Phrases Database**, highlight the one you want to remove and then click on the **Delete** button on the toolbar.

Click on the Close button on the toolbar to exit the Phrases Database.

| Colum<br>Currer | n:<br>ncy Name  | Match: Search For:     Starts With             | Clear Filte        |
|-----------------|-----------------|------------------------------------------------|--------------------|
|                 | Country<br>Code | Currency Name                                  | Conversion<br>Rate |
| Þ               | ZZZ             | _None                                          | 1.000000           |
|                 | ALL             | Albania, Leke                                  | 1.000000           |
|                 | DZD             | Algeria, Dinars                                | 1.000000           |
|                 | USD             | America (United States of America), Dollars    | 1.000000           |
|                 | USD             | American Samoa, United States Dollars          | 1.000000           |
|                 | USD             | American Virgin Islands, United States Dollars | 1.000000           |
|                 | EUR             | Andorra, Euro                                  | 1.000000           |
|                 | AOA             | Angola, Kwanza                                 | 1.000000           |
|                 | XCD             | Anguilla, East Caribbean Dollars               | 1.000000           |
|                 | XCD             | Antigua and Barbuda, East Caribbean Dollars    | 1.000000           |
|                 | ARS             | Argentina, Pesos                               | 1.000000           |
|                 | AMD             | Amenia, Drams                                  | 1.000000           |
| Adva            | anced           | Conversion Rate:                               | Change Selecte     |

The Shipping Solutions Currencies Database

# **Currencies Database (Professional Only)**

Shipping Solutions Professional gives you the flexibility to create commercial and proforma invoices using a currency other than U.S. dollars and/or calculating the total value of both those invoices in two different currencies. In either case, you can use currencies other than U.S. dollars on the two invoices while still filing your Electronic Export Information (EEI) through the Automated Export System (AES) in U.S. dollars, which is what is required by export regulations.

The **Currencies Database** includes a list of most currencies of the world along with the three-character ISO code for each currency and a field for entering an exchange or conversion rate from U.S. dollars to that alternate currency. The exchange rate could be set in a sales contract or may be tied to a specific third-party rate, such as the exchange rate as published in the *Wall Street Journal* on the first Friday of every month. In either case it is up to you to update the exchange rate as necessary to stay accurate.

See the instructions for the **Invoices—Proforma/Commercial** screen in **EZ** Start <u>beginning here</u> for more information about adding alternate or multiple currencies to those two export forms.

# Modifying a Currency Exchange Rate

You can enter and save exchange rates here so they are available to use on the invoices.

1. Select the alternate currency you wish to use:

- A. You can search for a currency by using the search tools included in the database. In the drop-down menu labeled Column, choose whether you wish to search for a product by its Currency Name or Country Code. Next click on the Match drop-down menu to indicate whether you wish to search for an item that Starts With or Contains the information you will be entering into the Search For field. Finally, enter what you are looking for in the Search For field. As you type in more information, the product grid below will start narrowing down the list of matching products. When you see the currency you wish to use, click on it so it is highlighted. To clear a previous search, click on the Clear Filter button.
- B. You can sort through the entire list of currencies in the database by clicking on a column header in the grid. Clicking on the column header once will sort all the currencies in ascending alpha/numeric order; clicking the column header a second time will sort the currencies in descending order. Use the scroll bar on the right side of the grid to work your way up and down the list. When you see the currency you wish to use, click on it.

**2.** Once you have selected a currency by highlighting it, enter the appropriate exchange rate in the **Conversion Rate** field, and then click the **Change Selected** button. You will see the change reflected in the currency grid.

**3.** If you wish to change the formatting used by the alternate currency, click on the **Advanced** button. This will display a new column in the **Currencies Database** labeled **Culture Code** and add a new field at the bottom of the window also labeled **Culture Code**. If you wish to change the formatting of this alternate currency, you can enter the correct culture code in this field and then click on the **Change Selected** button again. If nothing appears in the culture code field, this currency will print on the invoice without a currency symbol such as the dollar sign ("\$") and with two decimal places.

**4.** To test how the currency will appear on the commercial and proforma invoices, enter a numeric value in the **Value** field and click on the **Test** button. You will see the converted amount with the correct currency formatting and currency symbol in the **Result** field.

5. Make sure to click on the Save button on the toolbar to save your changes before exiting this screen.

If the alternate currency you wish to use does not already appear in the **Currencies Database**, click on the **Add** button in the toolbar and enter the correct information in the highlighted fields at the bottom of the grid. Remember to click on the **Save** button on the toolbar before exiting this screen or your new currency information will be lost.

Click on the Close button on the toolbar to exit the Currencies Database.

# **Payment Terms Database**

The **Invoices—Proforma/Commercial** screen in **EZ Start** allows you to select the correct payment term for a shipment from the **Payment Terms Database**. Shipping Solutions preloads three common payment terms in the database.

### Add

Click this button to add a new payment term to the database.

### Delete

To remove an existing payment term from the database, highlight the term you wish to remove in the grid and then click on the **Delete** button.

### Save

Click this button to save any changes you made to the database.

### Close

Click this button to exit the Payment Terms Database.

# **Countries Database**

This database provides a list of countries and their two- and three-character codes to several different country drop-down menus throughout the Shipping Solutions software. The two-digit codes are the official codes provided by the U.S. Census Bureau for use with the Automated Export System (AES) and a variety of export forms.

For the Commercial Invoice, Proforma Invoice, and Packing List, you can choose to display the two-digit, three-digit, or full name of the country. To choose what you want to display on each of these forms, go to the **Tools** tab, **Customize Documents** screen. Click on the form name to open the **Customized Properties** screen. Choose the option you wish to use from the **Display Country As** drop-down menu.

The database allows you to change any of the records by highlighting the name and/or code you wish to change and then typing in the new information. In addition, the toolbar allows you to make other modifications to the database if necessary:

### Add

Click this button to add a new country name and code to the database.

### Delete

To remove an existing country name from the database, highlight the country you wish to remove in the grid and then click on the **Delete** button.

### Save

Click this button to save any changes you made to the database.

### Close

Click this button to exit the Countries Database.

### The Carriers and Ports Database

| Carriers and Ports                                                                                    |                           |
|----------------------------------------------------------------------------------------------------|---------------------------|
| Select AES Code Set to Edit<br>IATA Codes<br>SCAC Codes<br>Foreign Port Codes<br>Port of Export Codes | Update AES Codes<br>Close |

# **Carriers and Ports Database**

This database comes preloaded with the latest set of carrier and port codes provided by the U.S. Census Bureau for use with the Automated Export System (AES). These lists of carriers and ports and their respective codes may be updated occasionally by the Census Bureau. You will be notified by the Bureau of any changes by email if you have registered as an Account Administrator at your company for AES.

According to the Census Bureau:

We make every attempt to keep our SCAC/IATA code table current. However, you may be unable to locate SCAC/IATA codes from time to time. If this should happen, please follow the procedures listed below. Try to obtain the SCAC/IATA code from the carrier... If the carrier cannot provide a SCAC/IATA code, you may use the following as a last resort.

99M—Unknown Mexican Trucker 99F—Unknown Foreign Air Carrier 99U—Unknown U.S. Air Carrier 99C—Unknown Canadian Air Carrier UNKN—Unknown Carrier: Ocean, Rail and Truck Modes of Transport Only 990—Aircraft Moving Under Its Own Power ("Flyaway Aircraft")

Changes to this database can be made manually or by running an update script that will retrieve the latest list of carriers and ports and update them in your copy of the Shipping Solutions software.

### **Editing the Carriers and Ports Lists**

To manually edit the list of carriers and ports and their respective names, click on the set of codes you wish to modify. This will open a new window that includes all the names and codes for the list you selected. You can change any of the records by highlighting the name and/or code you wish to change and then typing in the new information. In addition, the toolbar allows you to make other modifications to the database if necessary:

### Add New

Click this button to add a new carrier or port name and code to the database.

### Delete

To remove an existing carrier or port name from the database, highlight the name you wish to remove in the grid and then click on the **Delete** button.

### Save

Click this button to save any changes you made to the database.

### Close

Click this button to exit any of the Carriers and Ports Databases.

| Download AES Code Files                                                                                       | n the Carriers and Ports Screen on the Databases Tab<br>— 🗆 🗙                   |
|----------------------------------------------------------------------------------------------------|---------------------------------------------------------------------------------|
| Select AES Tables to Update<br>Get All Updates<br>Foreign Port Codes<br>Port of Export Codes<br>Product Codes | Close Note: Updates will overwrite manually entered codes. Run Selected Updates |

### **Updating the Carriers and Ports Lists**

To download and update the latest set of port names and codes provided by the Census Bureau, click on the **Update AES Codes** button, which will open a new window called **Download AES Code Files**. To update all three sets of names and codes, click the **Get All Updates** box. Because the IATA and SCAC codes are no longer provided by the Census Bureau, you can no longer download updates to these codes. You should get any new codes you need from your freight forwarder or directly from the carrier.

To download and update a specific list or lists, click on the lists you wish to update in the Select AES Tables to Update grid. The first two sets of codes are part of the Carriers and Ports Database; the Product Codes selection updates the Export Codes Database and the License Types Database, as well as the drop-down list of Units of Measure and DDTC Exemption Numbers that are part of the Product Database.

Click on the **Run Selected Updates** button to download and update the selected lists. A pop-up window will appear when the update is complete. You can then click **Close** to exit out of the updates screens.

# **Export Codes Database**

This database comes preloaded with the latest set of export codes provided by the U.S. Census Bureau for use with the Automated Export System (AES). These export codes may be updated occasionally by the Census Bureau. You will be notified by the Bureau of any changes by email if you have registered as an Account Administrator at your company for AES.

### Add

Click this button to add a new export code to the database.

### Delete

To remove an existing export code from the database, highlight the name you wish to remove in the grid and then click on the **Delete** button.

### Save

Click this button to save any changes you made to the database.

### Close

Click this button to exit the Export Codes Database.

You'll find a complete list of all the export codes in the Appendix here.

# License Types Database

This database comes preloaded with the latest set of export license codes provided by the U.S. Census Bureau for use with the Automated Export System (AES). These export license codes may be updated occasionally by the Census Bureau. You will be notified by the Bureau of any changes by email if you have registered as an Account Administrator at your company for AES.

### Add

Click this button to add a new license type name and code to the database.

### Delete

To remove an existing license type from the database, highlight the name you wish to remove in the grid and then click on the **Delete** button.

### Save

Click this button to save any changes you made to the database.

### Close

Click this button to exit the License Types Database.

You'll find a complete list of export license types in the Appendix here.

# Package Types Database

This database stores your commonly used package types so you can use them on the Packing List screen without retyping the dimensions each time. Click Add and enter the **Description** you want to use for this package type. Enter the **Length**, **Width** and **Height** in inches. Click **Save**.

# **Miscellaneous Lists Database**

This database stores user definable drop-down menus used on miscellaneous screens in EZ Start. These databases come preloaded with generic choices that the user may modify, delete or expand as necessary to match their company's export needs. The current set of lists include:

### **Inland Bill Received On**

Provides options for the types of shipping container the goods are packed on or in and is used on the Inland Bill of Lading (both versions).

### **Inland Bill Received Quantity**

Provides options for how the goods included in a shipment are accounted for and is used on the Inland Bill of Lading (both versions).

# Shipment Log Items Database (Professional Only)

In order to ensure compliance with export regulations, the Bureau of Industry and Security (BIS) strongly recommends that companies create a written Export Compliance Program (ECP) that clearly outlines what steps your company needs to follow prior to every export shipment. The **Shipment Log** screen in **EZ Start** (see here) allows you to document that each step of your ECP plan is being followed.

The **Shipment Log Items Database** comes preloaded with seven tasks outlined in the sample ECP provided by BIS. You can add, modify or delete tasks stored in the **Shipment Log Items** database:

### Add

Click this button to add a new task to the database.

### Delete

To remove an existing task from the database, highlight the task you wish to remove in the grid and then click on the **Delete** button.

### Save

Click this button to save any changes you made to the database.

### Close

Click this button to exit the Shipment Log Items Database.

# **Utilities Tab**

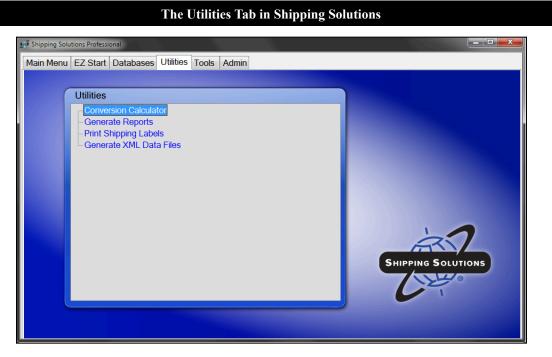

# **Conversion Calculator**

While many of the measurements used in the United States utilize imperial units, most of the rest of the world relies on the metric system. The Conversion Calculator allows you to convert a variety of measurements back and forth between the imperial and metric systems.

### **Select Unit of Measure**

Click on the drop-down list to select the type of measurement you want to convert.

### **Decimal Places**

Click on the drop-down list to choose how many decimal places to display in the results. The calculator will round up to whatever decimal place you choose.

### Highlight your choices in the list

Select the type of measure for which you know the value under **From** and the type of measure for which you want to convert under **To**.

### Value to Convert

Enter the value you wish to convert.

### Convert

Click this button to calculate the conversion for the value you entered.

### **Converted Value**

The calculator will display the results of the conversion here.

### Close

Click this button to close the calculator.

| enera | te Reports                                                  | - 0                                                                                                    |
|-------|-------------------------------------------------------------|----------------------------------------------------------------------------------------------------|
|       | Shipments by AES Shipment Reference Number                  | Preview                                                                                                    |
| •     | Shipments By Country                                        | Preview single report                                                                                             |
|       | Shipments by Date                                           |                                                                                                    |
|       | Shipments by Exporter Contact                               |                                                                                                    |
|       | Shipments By Freight Forwarder                              | Print                                                                                                    |
|       | Shipments By Products                                       | Print one or more report                                                                                          |
|       | Start Date:     Select Date       End Date:     Select Date | Print one or more documents to PDF(<br>or combine up to 5 reports into a sing<br>PDF. Ctrl + Click to select each |
|       |                                                             | Select email address(es):                                                                                         |
|       |                                                             | Select Email                                                                                                    |
| Ехро  | ort to Excel                                                | Send email to:                                                                                                    |
| E     | xport selected data within your specified data range.       |                                                                                                    |
| Mar   | nage Excel Reports Sample Report                            |                                                                                                    |
|       |                                                             | Email PDF Close                                                                                                   |

### **Creating Reports from Your Shipments in Shipping Solutions**

## **Generate Reports**

This utility allows you to run reports showing shipments by AES shipment reference number, country, date, exporter contact, freight forwarder, products or ultimate consignee for a selected date range based on either the Commercial Invoice, EEI or Proforma Invoice date. You can also run a report showing the screenings run in the Export Compliance Module for a selected date range. Choose the report you want and enter the start and end date. The **Preview, Print, Print To PDF** and **Email PDF** buttons work the same way as they do in the **Preview/Print/Email** screen on **EZ Start**. (See here for more detail.)

The **Export to Excel** section of the screen will output all relevant shipment information for the date range selected to an Excel spreadsheet. It is not dependent on which report is chosen.

To start, click **Manage Excel Reports**. The initial report is named **Default**. Click the check boxes in the **Include** column to include a particular field in your report. To create additional reports, click **Add** and give the new report a name in the **Excel Report Name** box. Click on the name in the **Custom Field** name to rename the field in your report. You can drag and drop rows to change the order in which they will appear in your report. Click **Save** and **Close**.

To run the report, click the **Export to Excel** button. You will then be prompted to select a location on your computer for the report.

| rint Shipping Labels                                                                      | - 0                                                      |      |
|-------------------------------------------------------------------------------------------|----------------------------------------------------------|------|
| Formatted for Avery 5164 Laser Labels                                                     | How many<br>labels to skip?                              |      |
| From: Shipping Solutions<br>1400 Corporate Center Curve<br>Suite 110<br>Eagan MN 55121 US |                                                          |      |
| David Noah<br>651-905-1727                                                                | ○         4         ************************************ |      |
| To: Dynamite Fish Company<br>5-2 Kawanishicho<br>Ashiya City<br>Hyogo DY 659-0072 JP      | Ship To Address: Ultimate Consignee                      | Labe |
| Tony Sakamoto<br>+81-797-22-1111                                                          |                                                          | 10   |

Creating Shipping Labels from Shipping Solutio

# Print Shipping Labels

With Shipping Solutions, you can print standard shipping labels on Avery 5164 labels to place on your shipping packages. The **From** and **To** information on the labels automatically pulls from the **Exporter** and **Ultimate Consignee** information entered on the **EZ Start-Contacts** screen. However, you can use the **Ship To Address** drop-down list to change the **To** address to the **Intermediate Consignee** or **Bill To** record from the **EZ Start-Contacts** screen.

Rather than wasting labels whenever you need to print less than a full sheet, click the radio button indicating how many labels to skip. For example, if you want to print on a sheet of labels from which you've already used the top two labels, click the number 2 button, and printing will start with label number 3. You can also indicate how many labels to print.

The **Contact First Name**, **Last Name**, and **Phone Number** entered on the **EZ Start-Contacts** screen will print on the labels unless you uncheck the appropriate boxes. You can also show box numbers on the labels by checking the appropriate box and indicating the starting box number (generally 1) and ending box number.

You can Preview and Print the labels from this screen.

# Generate XML Data Files (Professional Only)

Here you can create an eDoc for filing a Canada Customs Invoice. Click **Generate eDoc File** and a **Save As** screen will open so you can indicate where to save the eDoc file.

# **Tools Tab**

### The Tools Tab in Shipping Solutions

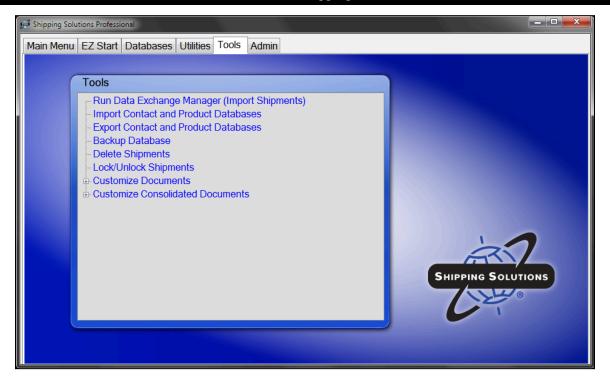

# Run Data Exchange Manager (Import Shipments) (Professional Only)

Shipping Solutions Professional includes a **Data Exchange Manager** that allows you to import an entire order or a set of orders from your accounting system into Shipping Solutions to be able to produce your documents, file electronically through the Automated Export System (AES), and fulfill your export compliance responsibilities.

Before you can run the Data Exchange Manager (DXM), you must first set it up on the Admin Tab (see here). Once you have set up the DXM, you have three different ways you can run it: (1) manually; (2) from a script that calls the dxmRun.exe file, which will initiate the import process; or (3) as a Windows Service that runs on a schedule and imports files whenever they exist in a pre-determined folder and use the proper naming convention.

This screen on the **Tools** tab allows you to manually run the DXM to import an order into Shipping Solutions Professional. For more information about options #2 and #3, see the instructions here.

# Run Data Exchange Manager Run O View Log Run View Log Close Project Ready to process -> C:\ProgramData\Intermart\SSProfessional\_9\DXM\TestData\DXMTest-Header-Pipe.bt Ready to process -> C:\ProgramData\Intermart\SSProfessional\_9\DXM\TestData\DXMTest-Detail-Pipe.bt Delimited File Project File Based Header File Praht: C:\ProgramData\Intermart\SSProfessional\_9\DXM\TestData\DXMTest-Detail-Pipe.bt Detail File Path: C:\ProgramData\Intermart\SSProfessional\_9\DXM\TestData\DXMTest-Detail-Pipe.bt Processed File Location: C:\Program Data\Intermart\SSProfessional\_9\DXM\TestData\DXMTest-Detail-Pipe.bt Pheader File Path: C:\Program Data\Intermart\SSProfessional\_9\DXM\TestData\DXMTest-Detail-Pipe.bt Pocessed File Location: C:\Program Files (x86)\InterMart\SSProfessional\_9\DXM\TestData\DXMTest-Detail-Pipe.bt Processed File Location: True Include Debug Logging: False Add Fields from Product Database: True

### Manually Running the Data Exchange Manager to Import an Order

### Selecting a Project to Import

When you click on the **Run Data Exchange Manager (Import Shipments)** screen on the **Tools** tab, a **Project** window opens, which allows you to select which project you wish to run. A project will be created when you configure the DXM following the instructions beginning here. While most companies will only create one project, some companies may create multiple projects if they wish to import orders from more than one accounting, order-entry or ERP system.

When you select your project from the **Project** drop-down list, the Run Data Exchange Manager window will tell you if there are either XML or delimited text files ready to process, or, if you select an ODBC project, a **Lookup ID** box will appear. Any other configuration settings you've chosen will also display. If you have selected a folder-based project, a **Process All Files** check box will appear. Check the box to process all the files without stopping.

If one or more files exist, click the **Run** button in the toolbar to import the order or orders. For ODBC projects, enter the **Lookup ID** and click **Run**. The value you enter here is defined in the setup wizard found on the **Admin** tab, **Setup Data Exchange Manager for ODBC** screen.

As the project runs, the bottom window will display the results of the import process and should end with "Shipment ID's Inserted [x]" where "x" is the Shipment Number inserted into your Shipping Solutions database. To see more details of this particular import as well as previous imports you've run, click on the **View Log** button on the toolbar.

To see your imported shipments, go to the **EZ Start** tab and click **Select Shipment**. The most recently imported shipments will be listed at the top.

If there are no files to import into Shipping Solutions, the top window will indicate that your designated folder is missing files to process.

Click Close to exit this window.

| t Contacts and Products                                                                       |                                                                                 |
|-----------------------------------------------------------------------------------------------|---------------------------------------------------------------------------------|
| What data do you want to import? Contacts                                                     | ~                                                                               |
| Which type of contact do you want to import? Ultimate Consign                                 | nee 🗸                                                                           |
| What type of delimiter does your file use? Tab                                                | ~                                                                               |
| Locate the file you want to import.                                                           |                                                                                 |
| Locate File                                                                                   |                                                                                 |
| Check box if your file includes colum                                                         | n names                                                                         |
| Mapping                                                                                       | Reset Data Mapping                                                              |
| You must match the fields in your data with the<br>corresponding field in Shipping Solutions. | If your data did not preview correctly or if                                    |
| Map Data Data was exported from<br>Shipping Solutions                                         | you want to start over with the mapping<br>process, you can Reset Data Mapping. |
| Once you have mapped your data to the Shipping Solutions                                      | Reset Data Mapping                                                              |
| fields, you can preview the information and import it.                                        |                                                                                 |
| Preview and Import Data                                                                       |                                                                                 |
|                                                                                               |                                                                                 |
|                                                                                               | Close                                                                           |

### Import Contacts and Products Database Located on the Tools Tab

# **Import Contacts and Products Databases**

A major benefit of using Shipping Solutions is to be able to store your customer and product information in the software's databases, so you don't have to type the addresses and product details over and over again. If you have the information in another source, such as an ERP system or Excel spreadsheet, you can import the information using this utility rather than typing the addresses and product details by hand.

You will need to get your data into a text file that is delimited by tabs, commas or pipes. Do not use a comma as your delimiter if your data also includes commas. This can be a problem when importing addresses or product descriptions. After you have prepared your data, follow the steps on the screen to import it into the Shipping Solutions database.

### What data do you want to import?

Choose either Contacts, Products, or Products Free Trade.

### Which type of contact do you want to import?

This drop-down menu only appears if you chose **Contacts** above. Choose which type of contact you want to import: exporter, ultimate consignee, intermediate consignee, freight forwarder, bill to or miscellaneous.

### What type of delimiter does your file use?

You can choose pipe, comma or tab.

### Locate the file you want to import

Click Locate File and navigate to the location of your pipe, comma or tab-delimited file.

#### Check box...column names

Check this box if the first column in your text file includes column names.

| User Fields | Shipping Solutions                      | Fields Field<br>Length | Column Names           |  |  |  |
|-------------|-----------------------------------------|------------------------|------------------------|--|--|--|
|             | Contact Tax ID Nur                      | mber 50                | contact_id_num         |  |  |  |
|             | <ul> <li>Contact Tax ID Typ</li> </ul>  | e 50                   | contact_id_type        |  |  |  |
|             | <ul> <li>Contact Company</li> </ul>     | 50                     | contact_name           |  |  |  |
|             | <ul> <li>Contact Address Lin</li> </ul> | ne 1 50                | contact_add_1          |  |  |  |
|             | <ul> <li>Contact Address Lin</li> </ul> | ne 2 50                | contact_add_2          |  |  |  |
|             | <ul> <li>Contact City</li> </ul>        | 50                     | contact_city           |  |  |  |
|             | <ul> <li>Contact State</li> </ul>       | 25                     | contact_state          |  |  |  |
|             | <ul> <li>Contact Country</li> </ul>     | 2                      | contact_country        |  |  |  |
|             | Contact Postal Code                     | e 50                   | 50 contact_postal_code |  |  |  |
|             | <ul> <li>Contact First Name</li> </ul>  | 50                     | contact_name_first     |  |  |  |
|             | <ul> <li>Contact Last Name</li> </ul>   | 50                     | contact_name_last      |  |  |  |
|             | <ul> <li>Contact Title</li> </ul>       | 50                     | contact_title          |  |  |  |
|             | <ul> <li>Contact Phone</li> </ul>       | 30                     | contact_phone_num      |  |  |  |
|             | <ul> <li>Contact Fax</li> </ul>         | 30                     | contact_fax_num        |  |  |  |
|             | <ul> <li>Contact Email</li> </ul>       | 50                     | contact_email          |  |  |  |
|             | Contact Account No                      | o. 50                  | contact acct num       |  |  |  |

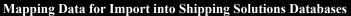

#### **Map Data**

Clicking this button will open a window that displays all of the Shipping Solutions field names, their lengths, and their system field names. In the **User Fields** column, use the drop-down arrow to see the fields in your file and select which fields correspond to the **Shipping Solutions Fields**. You do not have to map to all of the Shipping Solutions fields. Just map the fields that you have in your text files.

For a detailed list of all the data fields available in each of the databases, see the charts in <u>the Appendix beginning</u> <u>here</u>.

When you have finished mapping your data fields to the Shipping Solutions fields, click **Save and Exit**. To restart the mapping process, click the **Reset Mapping** button. To cancel the mapping process altogether, click the **Cancel** button.

#### Data was exported from Shipping Solutions

If you used the **Export Contact and Product Databases** feature to export your data (<u>see here</u>), and you didn't change the column names, you can check this box and skip the **Map Data** task. Be sure your file is saved as tab or pipe delimited if you have commas in your data fields.

| Import Contacts Close Close |                   |                        |              |                      |                      |              |               | lose               |                        |                     |
|-----------------------------|-------------------|------------------------|--------------|----------------------|----------------------|--------------|---------------|--------------------|------------------------|---------------------|
|                             | Contact Tax<br>ID | Contact Tax<br>ID Type | Contact Name | Contact<br>Address 1 | Contact<br>Address 2 | Contact City | Contact State | Contact<br>Country | Contact<br>Postal Code | Contact Fin<br>Name |
| •                           |                   |                        |              |                      |                      |              |               |                    |                        |                     |
|                             |                   |                        |              |                      |                      |              |               |                    |                        |                     |
|                             |                   |                        |              |                      |                      |              |               |                    |                        |                     |
|                             |                   |                        |              |                      |                      |              |               |                    |                        |                     |
|                             |                   |                        |              |                      |                      |              |               |                    |                        |                     |
|                             |                   |                        |              |                      |                      |              |               |                    |                        |                     |
|                             |                   |                        |              |                      |                      |              |               |                    |                        |                     |
| *                           |                   |                        |              |                      |                      |              |               |                    |                        |                     |

#### Previewing Data Before Import into Shipping Solutions Databases

#### **Preview and Import Data**

Once you have mapped at least one field, this button will appear. Click on the button to view a grid with the data you are about to import. There is a check box to indicate whether you want to delete the existing items in the database. For **Contacts** and **Products**, leaving the box unchecked means the data will be appended to whatever is already in the database. For **Free Trade Products**, leaving the box unchecked means the existing rows for a product and agreement will be updated and new rows will be inserted. In all cases, checking the box will delete the existing data and replace it with the new data in the grid. Click **Import Contacts**.

#### **Reset Data Mapping**

If you need to start over and want to clear all of your mapping, click this button.

#### Validate

Before you begin the setup process so you can import your contacts or products into the Shipping Solutions databases, you can validate that the files you wish to import don't include any formatting issues that will prevent them from importing correctly. Clicking this button opens a **Validate Text File** window where you can select the file you wish to scan.

#### Close

Click here to exit the Import Contacts and Products Databases window.

#### **Exporting Data Out of the Shipping Solutions Databases**

| Export Contact | and Product Databa | ases   | _                   |   | × |
|----------------|--------------------|--------|---------------------|---|---|
|                |                    |        |                     |   |   |
| Select         | Data to Export     |        |                     |   |   |
| Conta          | acts               | $\sim$ | Export to Excel     |   |   |
| Select         | Contacts to Export |        |                     |   |   |
| Ultima         | ate Consignees     | $\sim$ | Export to Text File |   |   |
| Select         | Delimiter          |        |                     | - |   |
| Tab            |                    | $\sim$ | Close               |   |   |
|                |                    |        |                     |   |   |
|                |                    |        |                     |   |   |

### **Export Contacts and Products Databases**

To export the information you have entered into the various Shipping Solutions contacts and product databases into a comma, tab or pipe-delimited text file, click the **Export Contact and Product Databases** option on the **Tools** tab and follow these procedures:

#### **Select Data to Export**

Choose either Contacts, Products or Products Free Trade.

#### **Select Contacts to Export**

This drop-down menu only appears if you choose **Contacts** above. Choose which type of contact you want to export.

#### **Select Delimiter**

You can choose pipe, comma or tab. You don't need to select a delimiter when exporting to Excel. We recommend that you choose a pipe or tab delimiter since the comma delimiter won't work if you have commas in your data fields.

#### **Export to Excel**

Click this button and a **Save As** window will open where you can indicate where you want the data to be saved. The name defaults to the type of data being exported, but you can change it here.

#### **Export to Text File**

Click this button and a **Save As** window will open where you can indicate where you want the data to be saved. The name defaults to the type of data being exported, but you can change it here.

#### Close

Click this button to exit the Export Contact and Product Databases window.

#### **Backing Up the Shipping Solutions Database**

| 😥 Backup Database                       | -   |     | × |
|-----------------------------------------|-----|-----|---|
| Select the Backup Location              |     |     |   |
| Files will be backed up to this folder. |     |     |   |
| Backup Database                         | Clo | ose |   |

### **Backup Database**

#### **Single-User Version**

To create a backup of your Shipping Solutions database that is running on your computer, click **Select the Backup Location** and navigate to where you want the backup to be saved. Click **Backup Database** to create the backup. To restore a backup, follow the procedures below:

- 1. Navigate to C:\ProgramFiles(x86)\Intermart\SSProfessional\_9\Applications\DBMaintenance and double on **DbRestore.exe**.
- 2. The Database Restore Wizard will open.
- 3. Enter the name of your computer (or simply a period (".")) and then **\SQLEXPRESS** in the SQL Server box. The period represents the name of your computer, and you can use a dot instead of typing in a name.
- 4. Click Next.
- 5. Click the box to navigate to the location of your backup file and click **Open**. In most cases you can click **Next**. In some cases, you will have to click the button next to SQL Server Authentication and enter a user name and password.
- 6. To restore over an existing database, click the **Existing Database** radio button, and choose the database you want to overwrite from the drop-down list. Proceed to step #8.
- 7. To restore with a new name, choose **New Database** and type in a new name for the database. Click the box to navigate to the location where you want the database restored.
- 8. Click Next.
- 9. In Shipping Solutions, go to the Admin tab and click Set Database Connection. Choose the restored database from the drop-down list and click Test and Save. You are now connected to the restored database.

#### **Multi-User Version**

If you have the multi-user version of Shipping Solutions, you will need to discuss back-up procedures with your database administrator. If the Shipping Solutions database (ssdata\_sql\_01) is housed on a company SQL Server, backup procedures are probably already in place.

If the database is on a shared computer running the SQL Express that we provided to you, you can use SQL Server Management Studio to back-up your database. On the computer running the database, click the **Start** button in the lower left corner of the computer, choose **All Programs** or **All Apps**, **Microsoft SQL Server 2008 R2**, and **SQL** 

Server Management Studio. Click the plus sign next to Databases, right click ssdata\_sql\_01, and choose Tasks and then Backup.

If you need to restore a backup, the process is the same except after choosing **Tasks**, choose **Restore** instead of **Backup**.

# **Delete Shipments**

Shipping Solutions indefinitely stores all the shipment records you create in the software until you decide you want to delete them. For example, you may wish to delete a group of shipments once you are no longer required to keep them by the Export Administration Regulations, the International Traffic in Arms Regulations, and the Foreign Trade Regulations. Or perhaps you accidentally imported one or more orders from your company's ERP software, and you wish to delete them.

The software gives you two options for deleting those records.

| Delete Shipments by Commercial Invoice Date                                                                                                    |
|----------------------------------------------------------------------------------------------------|
| 😥 Delete Shipments - 🗆 🗙                                                                                                    |
| Running this procedure will delete all shipments with a Commercial Invoice date equal to and before the date entered below. MAKE SURE you have backed up your data! This process cannot be reversed.  Delete shipments on or before: (mm/dd/yyyy) Select Date v Delete Shipments Close |

### **By Commercial Invoice Date**

Running this procedure will delete all shipments with a commercial invoice date equal to and before the date selected. Make sure to back up your data prior to running this procedure. To run choose the date and click **Delete Shipments**. This process cannot be reversed.

| 🧭 De   | ete Shipr  | ments              |                        |                       |                         |                 |              |                   | -         |       |
|--------|------------|--------------------|------------------------|-----------------------|-------------------------|-----------------|--------------|-------------------|-----------|-------|
| Result | s of: Most | Recently Created S | hipments; Number of Sh | ninments: 20          |                         |                 |              |                   |           |       |
| Colum  |            |                    | Match: Search For:     |                       |                         |                 | Delete Se    |                   |           |       |
| Shipm  | ent Numb   | er v               | Contains ~             |                       |                         | Reset           | Search       | View All          |           | Close |
|        |            |                    |                        |                       |                         |                 |              |                   |           |       |
|        | Status     | Shipment<br>Number | Exporter               | Ultimate<br>Consignee | UC<br>Account<br>Number | Country<br>Code | Invoice Date | Invoice<br>Number | PO Number | Ord   |
| •      | L.         | 1045               | Shipping Solutions     | American Health       | ??-????????             | US              | 9/21/2021    |                   | 5673      | 234   |
|        | L.         | 1044               | Shipping Solutions     | Ashtel LLC            | ASH001                  | AE              | 3/28/2019    | 654654654         | 987987    | 654   |
|        | ۰.         | 1043               | Shipping Solutions     | Dynamite Fish Co      | DYN001                  | JP              |              |                   |           |       |
|        |            | 1042               | Shipping Solutions     | Dynamite Fish Co      | DYN001                  | JP              | 3/28/2019    | 654654654         | 987987    | 654   |
|        | ۰.         | 1041               | Shipping Solutions     | Dynamite Fish Co      | DYN001                  | MX              |              |                   |           |       |
|        | ۰.         | 1040               | Shipping Solutions     | Dynamite Fish Co      | DYN001                  | JP              | 6/13/2019    | 56456456456456    | 321321    | 654   |
|        | L.         | 1039               | Shipping Solutions     | Dynamite Fish Co      | DYN001                  | CA              | 6/13/2019    | 456456465465      | 987987    | 654   |
|        | ۰.         | 1038               |                        |                       |                         |                 |              |                   |           |       |
|        | L.         | 1037               | Shipping Solutions     | Dynamite Fish Co      | DYN001                  | JP              | 3/28/2019    | 654654654         | 987987    | 654   |
|        | ۰.         | 1036               | Shipping Solutions     | Dynamite Fish Co      | DYN001                  | JP              | 5/1/2019     | 456465465645      | 987897    | 564   |
|        |            | 1035               | Shipping Solutions     | Dynamite Fish Co      | DYN001                  | JP              | 5/1/2019     | 987987            | 897798    | 656   |
|        |            | 1034               | Shinning Solutions     | Dynamite Fish Co      | DYN001                  | .IP             | 4/23/2019    | 456456465465      | 987987    | 654   |

### **By Shipment Selection**

This screen will delete selected shipments. You can search for shipments based on any number of columns. Hold the Control Key on your keyboard to select more than one individual shipment record or hold the Shift Key to select a group of shipments. Click **Delete Selected** to delete the highlighted shipments. This process cannot be reversed.

#### Lock or Unlock Shipments

| lesults<br>Jolumn |        | Recently Created Sh | ipments; Number of St<br>Match: | nipments: 20<br>Search For: |                   |                 | Lock All        | Lock              | Unlock       | Unlock /     | AII |
|-------------------|--------|---------------------|---------------------------------|-----------------------------|-------------------|-----------------|-----------------|-------------------|--------------|--------------|-----|
| Shipment Number V |        |                     |                                 | Reset                       | Search            | Search View All |                 | Close             |              |              |     |
|                   |        | -                   |                                 |                             | UC                | -               |                 |                   |              |              | _   |
|                   | Status | Shipment<br>Number  | Exporter                        | Ultimate<br>Consignee       | Account<br>Number | Country<br>Code | Invoice<br>Date | Invoice<br>Number | PO<br>Number | Order Number |     |
| •                 | e î    |                     | Shipping Solutions              | Al Quida                    | DYN001            |                 | 6/19/2017       | 456645465465      | 312312       | 654654       |     |
|                   | 6      | 980                 | Shipping Solutions              | Dynamite Fish Co            | DYN001            | JP              | 6/19/2017       | 564654654         | 231123       | 5454         |     |
|                   | e C    | 979                 | Shipping Solutions              | Metal Recycling             | MET001            | IN              | 5/30/2017       | 654654654         | 987978       | 56654        |     |
|                   | •      | 978                 | Shipping Solutions              | Dynamite Fish Co            | DYN001            | JP              | 5/30/2017       | 654654            | 987987       | 654654       | _   |
|                   | L.     | 977                 | Shipping Solutions              | Dynamite Fish Co            | DYN001            | JP              | 5/30/2017       | 456456            | 787          | 654          | _   |
|                   | L.     | 976                 |                                 | Dynamite Fish Co            | DYN001            | JP              |                 |                   |              |              | _   |
|                   | L.     | 975                 | Shipping Solutions              | Dynamite Fish Co            | DYN001            | JP              | 5/23/2017       | 456456456         | 654          | 987          | _   |
|                   | L.     | 974                 | Shipping Solutions              | Dynamite Fish Co            | DYN001            | JP              | 5/15/2017       | 654465465654      | 987987       | 654          |     |
|                   |        | 973                 | Shipping Solutions              | Dynamite Fish Co            | DYN001            | JP              | 5/12/2017       | 12123321          | 654          | 897          | -   |
|                   |        | 972                 | Shipping Solutions              | Dynamite Fish Co            | DYN001            | JP              | 5/2/2017        | 456645465465      | 987987       | 654654       | -   |
|                   |        | 971                 | Shipping Solutions              | Dynamite Fish Co            | DYN001            | JP              | 5/2/2017        | 45456465          | 98797        | 456465       | _   |
|                   |        | 970                 | Shinning Solutions              | Dynamite Fish Co            | DYN001            | JP              | 4/25/2017       | 654654654654      | /987987987   | 654654       | -   |

# Lock/Unlock Shipments (Professional Only)

This screen allows you to lock or unlock a shipment. If a shipment is locked, users will only be able to preview/print/email documents or copy the shipment. A gold padlock icon will appear next to the shipment number to indicate that it is locked.

When you first open this screen, the last 20 shipments will be shown. Click **View All** to see all your shipments in the grid. To search for certain shipments, choose the field you want to search on in the **Column** drop-down list. Choose **Contains, Equals** or **Starts With** in the **Match** drop-down list and type what you are searching for in the **Search For** box. Then click **Search**. Clicking **Lock All** will lock all the shipments in the grid. Clicking **Lock** will lock only the highlighted shipment. **Unlock** and **Unlock All** work the same way.

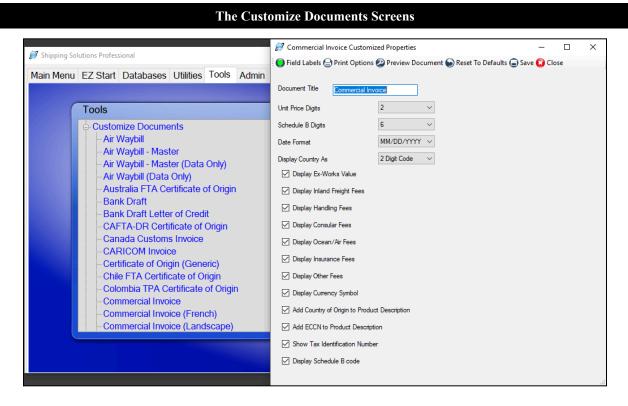

# Customize Documents

Click a particular form to see what is available to customize. On each form you can change the default printer and margins by clicking the **Print Options** button. On some forms you can change the field titles by clicking the **Field Labels** button. Some of the forms give you the option to change the document title, the number of Schedule B digits, the date format, the number of unit price digits and more. Click **Preview Document** to see your changes right away. You can also print documents for the current shipment from the preview screen, but these customizations will also be in effect when printing from the **Preview/Print/Email** button on **EZ Start**. The **Reset to Defaults** button will restore the form to its original settings. To save your changes to any form, click **Save** and then **Close**.

# **Customize Consolidated Documents (Professional Only)**

This works the same way as **Customize Documents** except you are customizing the consolidated versions of the forms. These versions are printed via the **Consolidate** button on **EZ Start** (see here).

# Admin Tab

#### The Admin Tab in Shipping Solutions

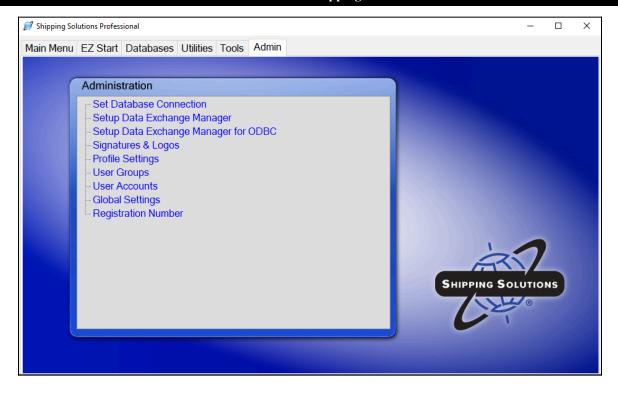

# **Set Database Connection**

Here is where the connection is made to your Shipping Solutions database. Shipping Solutions requires a SQL Express database to store your shipment information. Follow the instructions on the screen to connect to or upgrade your database.

#### The Set Database Connection Screen

| 😥 Set Database Con        | nection                                                                                                    | -       |           | Х |  |  |  |
|---------------------------|----------------------------------------------------------------------------------------------------|---------|-----------|---|--|--|--|
| 🖨 Save  Close             |                                                                                                    |         |           |   |  |  |  |
|                           | Connecting the Shipping Solutions Database                                                                                                    |         |           |   |  |  |  |
|                           | If you are upgrading Shipping Solutions on this computer, click Update DB.                                                                                                    |         |           |   |  |  |  |
|                           | If this is a new installation on this computer:                                                                                                    |         |           |   |  |  |  |
|                           | <ol> <li>If connecting to the SQL Server with Windows Authentication, check the Trusted Connecti<br/>if connecting to the SQL Server using a SQL Server login, uncheck the Trusted Connection t<br/>and enter your SQL Server User Name and Password.</li> </ol> |         |           |   |  |  |  |
|                           |                                                                                                    |         |           |   |  |  |  |
| 3. Click Test Connection. |                                                                                                    |         |           |   |  |  |  |
|                           | 4. Choose the database from the drop-down list. The default database name is ssdata_sql_01.                                                                                                    |         |           |   |  |  |  |
|                           | 5. Click Test and Save.                                                                                                    |         |           |   |  |  |  |
| Trusted Connection:       | •                                                                                                    |         |           |   |  |  |  |
| SQL Server:               | ASQLEXPRESS                                                                                                    | Test Co | onnection |   |  |  |  |
| Database:                 | ssdata_sql_01                                                                                                    | Test a  | ind Save  |   |  |  |  |
|                           |                                                                                                    |         |           |   |  |  |  |
|                           |                                                                                                    |         |           |   |  |  |  |
|                           |                                                                                                    |         |           |   |  |  |  |
|                           |                                                                                                    |         |           |   |  |  |  |

If you have the single user version of Shipping Solutions, the installation will create and fill in your SQL Server name, which is Your Computer Name\SQLEXPRESS. It will also connect you to and fill in the Database name, which is ssdata\_sql\_01. The Trusted Connection box will be checked.

If you have the multi-user version of Shipping Solutions and your company has its own SQL server, you can copy the database, **ssdata\_sql\_01**, to your SQL server and connect to it there. The process is explained here.

If you have the multi-user version of Shipping Solutions and you do not have or don't want to use your company's existing SQL server, you can install SQLEXPRESS on a shared computer and then connect each user to the database. The entire installation process is explained starting on here. Once the multi-user version is correctly installed, the SQL Server name will be Name of Server Computer\SQLEXPRESS, and the Database name will be ssdata\_sql\_01. If you are using Windows Integrated Security, the Trusted Connection box will be checked. If you are using SQL Server security, the Trusted Connection box will not be checked, and the User Name and Password that you created during the installation process will be filled in. If you want the User Name and Password in the connections.config file, check the Encrypt box.

Shipping Solutions can host the SQL database for you on a Microsoft Azure SQL Server in a cloud environment. There is an additional fee for this hosting service except for Enterprise customers. Contact us at **888-890-7447** to set up the cloud hosting of your database. If you choose cloud hosting, we will provide you with the name of the SQL server and database.

# Setup Data Exchange Manager (Professional Only)

Shipping Solutions Professional includes a Data Exchange Manager (DXM) that allows you to import orders from your company's accounting, order-entry or ERP system into Shipping Solutions Professional and produce your export documents, file your export information electronically through the Automated Export System (AES), and fulfill your export compliance requirements.

There are three primary advantages of using the DXM:

- 1. Dramatically reduce the time it takes to complete your export documents. By importing one or more orders into Shipping Solutions Professional, a company may import almost all of the data required to complete the various export forms.
- 2. Eliminate redundant databases. Because you are importing an entire order or orders into Shipping Solutions Professional, you are typically importing all the contact and product information from your company's system. This eliminates the need to import, store and update your contact and product information in the Shipping Solutions databases. Since most accounting, order-entry and ERP systems don't allow you to store intermediate consignee and freight forwarder information, you may still find it advantageous to use those databases in Shipping Solutions Professional.
- 3. Reduce data-entry errors. Because you are importing data from your company's system, you don't need to retype important information. No retyping means no chance of new typos.

There are three primary ways the DXM can be used:

- 1. File-based processing requires that you configure your accounting, order-entry or ERP system to generate a single XML file with a specific file name or matching header and detail delimited text files with specific file names. This file or matching files will include one or more orders and can be saved in a specific location that you specify. Whenever you then run the DXM either manually or automatically, it will grab the order information and automatically insert it as a new shipment record or shipment records in Shipping Solutions Professional. At this point you can review the imported data, enter any missing data or change any data that needs to be changed, and then create your export documents, file through AES, and run your export compliance screenings.
- 2. Folder-based processing allows you to identify a specific folder that the DXM will monitor and, when the DXM is triggered, it will check the folder and import the order information from the single XML file or the matching delimited text files. When you manually or automatically run the DXM, it will grab the order information and insert it as a new shipment record or shipments records in Shipping Solutions Professional.
- 3. An ODBC connection allows Shipping Solutions to directly communicate with your business application such as your accounting, order-entry, or ERP system. <u>This method is discussed in detail starting here</u>.

Finally, there are three different ways you can run the DXM:

- You can run the DXM by going to the Shipping Solutions Professional Tools tab and clicking on the Run Data Exchange Manager (Import Shipments) screen. See the instructions for running the DXM here. This is the only method you can use with an ODBC connection.
- 2. You can run the DXM from a script that calls the **dxmRun.exe** file, which will initiate the import process. This script could be used to generate the XML file or delimited text files from your accounting or ERP system and then call dxmRun.exe at the end of that process, or it could be part of some other process your company uses.
- 3. You can create a Windows Service that runs on a schedule and checks the folder you specified in the folder-based processing described above so that whenever a file or files exist in the folder with the proper naming convention, they will be imported into Shipping Solutions Professional.

#### Setting Up the DXM Starts by Creating or Editing a Project

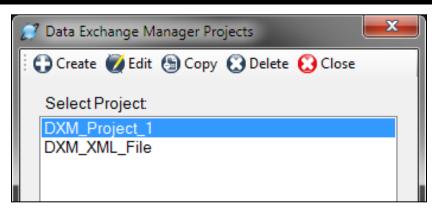

### Configuring the Data Exchange Manager

Before you can utilize the DXM, you must first configure it to work with your accounting, order-entry or ERP system. Begin by going to the Admin tab in Shipping Solutions Professional and clicking on Setup Data Exchange Manager. From here you can choose to create a new project by clicking on Create on the program's toolbar, or you can choose an existing project from the Select Project list. You can create as many different projects as you need, so you can import data from multiple sources if you wish.

| Create New Project Screen                          |  |
|----------------------------------------------------|--|
| 🝠 Create New DXM Project                           |  |
|                                                    |  |
| New Project Name (no spaces or punctation allowed) |  |
|                                                    |  |
|                                                    |  |
|                                                    |  |
| Create Close                                       |  |
|                                                    |  |
| ai                                                 |  |

If you choose to create a new project, the **Create New DXM Project** window will open. Enter a name for this project without any spaces or punctuation, and click the **Create** button.

Regardless of whether you have decided to create a new project or use an existing project, select that project from the **Select Project** list and click on the **Edit** button. This will open the **Setup Data Exchange Manager** window for this project.

|                                                         | ping 💲 Mapping 🕒     | Save 😧 Close          |                                          |                  |
|---------------------------------------------------------|----------------------|-----------------------|------------------------------------------|------------------|
| File Type                                               | O ODBC               | Processing Type       | Add Fields<br>✓ from Product<br>Database | Setup<br>Package |
| Select Delimiter<br>Pipe<br>Header File                 | ~                    | ☑ Check if First Reco | rd Contains Column Name                  | S                |
| C:\ProgramData\Intermart\SSProfessional_                | 9\DXM\TestData\DXMTe | st-Header-Pipe.txt    |                                          |                  |
|                                                         |                      |                       |                                          |                  |
| Detail File<br>C:\ProgramData\Intermart\SSProfessional_ | 9\DXM\TestData\DXMTe | st-Detail-Pipe.txt    |                                          |                  |
|                                                         |                      | st-Detail-Pipe.bd     |                                          |                  |

#### Setting Up the Data Exchange Manager

As mentioned above, you can choose to import data from your accounting or ERP system into the Shipping Solutions Professional software using comma-, tab- or pipe-delimited text files, using an XML file, or using an ODBC connection. In the **File Type** box, choose **Text-Delimited**, **XML**, or **ODBC**.

Next choose your **Processing Type**. Choose either File Based or Folder Based. When using an ODBC connection, the only option is File Based. The File Based processing type requires that you generate an XML file with a specific name or two delimited text files (a header and a detail file) with specific names. The DXM allows you to process one file at a time (or one header/detail pair if you're working with text-delimited files) or all the files in one folder. To process one file, choose **File Based**. To process all files in a folder, choose **Folder Based**.

Continue following the setup instructions below depending on which file type you have chosen. Skip ahead to the section titled **Use XML Files** if you are using that option. Skip ahead to the section titled **Use an ODBC** <u>Connection</u> if you are using that option.

### **Use Text-Delimited Files**

In order to import your orders into Shipping Solutions Professional using text delimited files, you need to create two files from your accounting or ERP system: the header file and the detail file. The header file contains all the information that applies to your entire shipment including exporter, consignee and shipping information. The detail file includes information related to each separate line item of your order. Every order can have multiple line items.

Both the header and detail files must have a linking field that ensures that the line items for an order will always stay tied to that order. The linking field must be the first column in both the header and detail file. If you have field titles, the title of the linking field must be the same in both the header and detail file. Possible options for the linking field include the invoice number or the shipment number. The field used as the linking field can also be used for another field. For example, if you use the invoice number as the linking field, you can still also map it to the invoice number field in the header file.

The Appendix shows the fields available to import and whether they are in the header or detail text file. It also shows the acceptable format for each field.

There are hundreds of fields available to import, but at a minimum, you will want to include the following fields from your ERP system in your header text file:

#### Linking field

Use a number that identifies this shipment and can be used to link the header record to the line items in the line item detail file. Companies often use Commercial Invoice Number, Order Number or PO Number. This should be the first column in the header file. This field can also be mapped to its appropriate field. Mapping is discussed later in this section.

#### Exporter Company Name, Address1, Address2, City, State, Zip and Country

If you are the exporter, this would be your company name and address. States and countries must be two-character codes. For example, if your company is located in Minnesota, you would need to show the state as MN and the country as US. If your company name and address are not available in your ERP system, you can type the Exporter name and address as default values on the Mapping screen when you get to that part of the setup.

#### Ultimate Consignee Company Name, Address1, Address2, City, Postal Code, and Country

This is the customer that is the ultimate destination for your goods. Just like with the exporter record, the country code must be two characters.

#### Date

Include a date for this shipment such as Proforma Invoice Date, Commercial Invoice Date or Date of Export. Date fields must use the MM/DD/YYYY, YYYY/MM/DD or YYYY-MM-DD format.

At a minimum, you will want to include the following fields from your ERP system in your line item detail text file:

#### Linking field

Use a number that identifies the shipment that the line item belongs to. This should be the first column in the line item detail file and will link the line items to the header record in the header file. Companies often use Commercial Invoice Number, Order Number or PO Number as the identifying field. Since a shipment can have many line items, each line item must have this field as the first column of the record.

#### **Product ID**

Some companies do not have Product IDs for their items, so it is not a required field. However, if you have one, it should be included to identify the product as well as to make use of the Product Supplement, <u>which is described</u> <u>here</u>.

#### **Product Description**

This is the name of your item. It can be mapped to both the Product Description and Schedule B description, although Schedule B descriptions are generally more generic than Product Descriptions.

#### Quantity

This is the number of a particular item included on this shipment. Map the quantity to both the Quantity for Invoice and Quantity for Packing List fields.

#### **Sales Unit of Measure**

This is the unit of measure that you use to sell your item such as piece, box, etc.

#### **Unit Price**

This is the price per item.

#### **Extended Price**

This is the Quantity multiplied by the Unit Price. If you don't map the Extended Price, then the user will have to tab through the quantity and price in Shipping Solutions to get the extended price to calculate. If your shipments have many line items, this is a time-consuming task.

If you are using folder-based processing, it's very important you pay close attention to how the files are named. Either the prefix or the suffix of the name must designate whether it is a header or detail file. The rest of the file name must be identical for both file types; for example, **NewOrder\_Header.txt** and **NewOrder\_Detail.txt**.

Once you have created the header and detail text files from your accounting or ERP system, you can test the files to ensure they will work with the DXM by using the testing tools included with the software. See the section titled **DXM Testing Tools** for instructions on running the **Text File Validator**.

Once you have created your two text files and confirmed they will work with the DXM, complete the Setup screen as described below:

#### File Type

Since this is a text-delimited project, click the Text Delimited button.

#### **Processing Type**

The DXM allows you to process one set of header and detail files or all the sets of files in a certain folder. If you will only have one header and detail file to process at a time, choose **File Based**. If you want all the properly named files in a specified folder to be processed, choose **Folder Based**.

#### Add Fields from Product Database

If you want to supplement the data you are importing from your accounting or ERP system, check this box. Click **Setup** to designate the fields you wish to supplement. <u>See Supplement Data from the Product Database</u> for more information.

#### Package

If you want to zip up the DXM files to be run on a different computer, click **Package** and identify the location where you wish to save the zip file. This should be done after the setup is complete and fully tested.

#### **Select Delimiter**

Select the type of delimiter that divides your data fields: comma, tab or pipe. Tab or pipe delimiters are recommended especially if your data has commas, which will cause the DXM to misread your data.

#### **Check if First Record Contains Column Names**

Check this box if you have column names in your header and detail files. Column names are recommended to make the data mapping process easier.

#### Header File (File Based only)

Click on the ellipsis button to display a search window that will allow you to navigate through your computer to locate the header file of your shipment. Once you have located it, click on the file and then click **Open** to select it.

#### Detail File (File Based only)

Click the ellipsis button to display a search window that will allow you to navigate through your computer to locate the detail file of your shipment. Once you have located it, click on the file and then click **Open** to select it.

#### Source Folder (Folder Based only)

Click the ellipsis button and locate the folder containing the text files to be processed.

#### File Part (Folder Based only)

In order for the DXM to know which files contain header information and which files contain detail information, you need to specify the file naming convention you are using. Click either **Prefix** or **Suffix** depending on which part of the file name is used and enter the prefix or suffix in the **Header File Part** box and **Detail File Part** box. For example, if all header files begin "Header" enter "Header" in the Header File Part box.

#### **Location of Files After Processing**

Click the ellipsis button to display a search window that will allow you to navigate through your computer to identify where you would like your text files to be moved after the DXM runs. When moved the processed files will be renamed with the file format YYYYMMDD\_HHMMSSXX<filename> where XX is either AM or PM.

#### **Copy Processed Files to Folder**

When you are first setting up a DXM project, you may need to run the import of the delimited text files more than once to ensure the mapping and other configurations are correct. To make this process easier, you should leave this box unchecked so the files you are using to test the import stay in the designated folder. Once your testing is complete, and you are ready to move to the production phase, check this box so the processed files automatically get moved to the folder identified in Step 11, listed above. For folder-based projects, the box is always checked.

#### Logging in Debug Mode

Check this box if you are testing the import process and you want the DXM to write a more detailed log for the file import. The more detailed log may make it easier to diagnose any problems you encounter during the setup process.

You must now map the fields in your text files to the fields in Shipping Solutions Professional. For a detailed list of all the fields available for mapping, go to the **Data Exchange Manager File Structure** pages <u>located in the Appendix</u>.

If you already have mapping in place and have changed the text files significantly or just want to start over with your mapping, click **Reset Mapping**. This will wipe out all the mapping, so only click this button if you are sure you want to start over. To begin or continue the mapping process click **Mapping**.

| ) Sav | ve 🔇 Validate 🍥 Reset Mapping | 💿 View Mapping 😧 | Cancel Mappi | ing 💽 Close   |   |
|-------|-------------------------------|------------------|--------------|---------------|---|
| able  | to Map Contacts               |                  |              |               |   |
|       |                               |                  |              |               |   |
|       | Shipping Solutions Fields     | User Fields      |              | Default Value | ^ |
|       | Exporter ID Type              | expIDtype        | ~            |               |   |
|       | Exporter ID Number            | expIDnum         | ~            |               |   |
|       | Exporter Company              | expname          | ~            |               |   |
|       | Exporter Address 1            | expaddr1         | ~            |               |   |
|       | Exporter Address 2            | expaddr2         | ~            |               |   |
|       | Exporter City                 | expcity          | ~            |               |   |
|       | Exporter State                | expst            | ~            |               |   |
|       | Exporter Country              | expcountry       | ~            |               |   |
|       | Exporter Postal Code          | exppostal        | ~            |               |   |
|       | Exporter First Name           | expfn            | ~            |               |   |
|       | Exporter Last Name            | expln            | ~            |               |   |
|       | Exporter Title                | exptitle         | ~            |               |   |
|       | Exporter Phone                | expphone         | ~            |               |   |
|       | Exporter Fax                  | ucfax            | ~            |               |   |
|       | Exporter Email                | expemail         | ~            |               |   |
|       | Exporter Account Number       |                  | ~            |               |   |
|       | Ultimate Consignee ID Type    | ucIDtype         | ~            |               |   |
|       | Ultimate Consignee ID Number  | ucIDnum          | ~            |               |   |

#### Mapping Data Fields Using the Data Exchange Manager

The Shipping Solutions fields are divided into six tables. Begin by highlighting **Contacts** in the **Table to Map** drop-down list. The Shipping Solutions fields are listed in the left column.

Click on the drop-down list in the middle column. You should see your column headings from your header file. If you do not have column headings, the fields will appear as A0, A1, A2, etc. For each Shipping Solutions field choose the corresponding field in your text file from the drop-down list. You do not need to map every field; only map the fields for which you have data.

The right column can be used to enter a Default Value for a field. That default value will be used for every shipment pulled in using this DXM project.

Once you have finished selecting the correct User Fields and entering any Default Values you want to use, click **Save**. You must move off a mapped field before saving in order for that field to be saved. If you want to exit the data mapping screen without saving your changes, click **Cancel Mapping**.

Next select the **Header-Invoice** table and repeat the process. Continue down the list of tables mapping all the information you have in your header and detail text files and entering any default values. You do not have to map all of the tables. Click **View Mapping** to view or print a list of the fields you have mapped. Click **View All Fields** to see all fields available for mapping, and then click **View Mapped Fields** to see just what you've mapped.

Click **Close** to close the Data Mapping screen.

Because you are using text-delimited files with the DXM, you can skip the next section and proceed to <u>Supplement</u> <u>Data from the Product Database section</u>.

### Configuring the DXM Using a Single XML File Setup Data Exchange Manager - DXM\_XML\_File 🔇 Validate 🕒 Save 😧 Close File Type Processing Type Add Fields from Product Database V Setup Text-Delimited XML File Based Folder Based Package XML File C:\ProgramData\Intermart\SSProfessional\_9\DXM\TestData\xml\_ShipmentEverything.xml Location of Files After Processing C:\Program Files (x86)\InterMart\SSProfessional\_9\reports Copy Processed Files to Folder Logging in Debug Mode

### **Use XML Files**

Working with the XML data format in the Data Exchange Manager greatly simplifies the process of moving data from your accounting or ERP system into Shipping Solutions Professional. However, it does require that the files conform to the schema provided with the software.

The schema can be found in the c:\Program Data\InterMart\SSProfessional\_9\DXM\schemas folder. The ssdataDXMschema\_09.xsd schema provides XML structure validation and validation of elements to correspond to the database's expected data types, and in some cases, the fields' allowed values. You can also see the list of available fields and other information in the Data Exchange Manager file structure here.

If you look at the schema, you will see that the following tables are required: tbl\_doc\_header, tbl\_document\_contacts, and tbl\_item\_details. The other tables are optional. The tables must be in the order that they appear in the schema, but the elements within the tables can be in any order. None of the elements are required.

There are hundreds of fields available to import, but at a minimum you will want to include the following fields from your ERP system in your XML file:

#### Exporter Company Name, Address1, Address2, City, State, Zip and Country

If you are the exporter, this would be your company name and address. These fields would be identified as contact\_type "EX" in the XML file. States (contact\_state) and countries (contact\_country) must be two-character codes. For example, if your company is located in Minnesota, you would need to show the state as MN and the country as US. If your company name and address are not available in your ERP system, you can programmatically add those as default values in your XML file.

#### Ultimate Consignee Company Name, Address1, Address2, City, Postal Code, and Country

This is the customer that is the ultimate destination for your goods. These fields would be identified as contact\_type "UC" in the XML file. Just like with the exporter record, the country (contact\_country) must be two characters.

#### Date

Include a date for this shipment such as Proforma Invoice Date (proforma\_inv\_date), Commercial Invoice Date (comm\_inv\_date) or Date of Export (date\_of\_export). Date fields must use the YYYY-MM-DD format.

#### Product ID (prod\_id)

Some companies do not have Product IDs for their items, so it is not a required field. However, if you have one, it should be included to identify the product as well as to make use of the Product Supplement, which is described here.

#### **Product Description (prod\_desc)**

This is the name of your item. It can be mapped to both the Product Description and Schedule B description, although Schedule B descriptions are generally more generic than Product Descriptions.

#### **Quantity for Invoice (quantity)**

This is the number of a particular item included on this shipment.

#### Sales Unit of Measure (sales\_unit\_of\_measure)

This is the unit of measure that you use to sell your item such as piece, box, etc.

#### **Unit Price (unit\_price)**

This is the price per item.

#### **Extended Price (ext\_price)**

This is the Quantity multiplied by the Unit Price. If you don't map the Extended Price, then the Shipping Solutions user will have to tab through the quantity and price to get the extended price to calculate. If your shipments have many line items, this is a time-consuming task.

The docsets element must define the schema location and namespace as shown below.

```
XML Header Info

<?xml version="1.0" encoding="utf-8"?>

<docsets xmlns:xsi="http://www.w3.org/2001/XMLSchema-instance"

xmlns="urn:SsproNamespace"

xsi:schemaLocation="urn:SsproNamespace ssdataDXMschema_09.xsd">

<docset>

Your Document XML as defined by the schema.

<docset>
```

```
</docsets>
```

Once you have created your XML file from your accounting or ERP System, you can test the file using the XML File Validator by clicking the **Validate** button (see here). Follow the steps below to complete the setup screen:

- 1. File Type—Since this is an XML project, click XML.
- Processing Types—The DXM allows you to process one XML file with a consistent name or all files in a folder. If you want to process one file at a time, choose File Based. If you want to process all files in a folder, choose Folder Based.

- **3.** Add Fields from Product Database— If you want to supplement the data you are importing from your accounting or ERP system, check this box. Click Setup to designate the fields you wish to supplement. See Supplement Data from the Product Database below for more information.
- 4. **Package**—If you want to zip up the DXM files to be run on a different computer, click **Package** and identify the location where you wish to save the zip file. This should be done after the setup is complete and fully tested.
- 5. XML File (file-based only)—Click the ellipses button and navigate to the location of your XML file.
- 6. Source Folder (folder-based only)—Click the ellipses button and navigate to the location of the folder containing your XML files.
- 7. Location of Files After Processing—Click the ellipsis button to display a search window that will allow you to navigate through your computer to identify where you would like your text files to be moved after the DXM runs. When moved the processed files will be renamed with the file format YYYYMMDD HHMMSSXX<filename> where XX is either AM or PM.
- 8. Copy Processed Files to Folder—When you are first setting up a DXM project, you may need to run the import of the delimited text files more than once to ensure the mapping and other configurations are correct. To make this process easier, you should leave this box unchecked so the files you are using to test the import stay in the designated folder. Once your testing is complete, and you are ready to move to the production phase, check this box so the processed files automatically get moved to the folder identified in Step 7, listed above. For folder-based projects, the box is always checked.
- Logging in Debug Mode—Check this box if you are testing the import process and you want the DXM to write a more detailed log entry for the file import. The more detailed log entry may make it easier to diagnose any problems you encounter during the setup process.

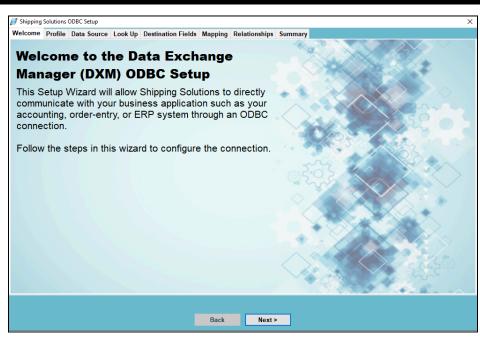

#### Setting Up the DXM Using an ODBC Connection

### **Use an ODBC Connection**

Shipping Solutions Data Exchange Manager (DXM) includes a 64-bit ODBC connection option, which allows Shipping Solutions to directly communicate with your business application such as your ERP, accounting, or order-entry system. Your application must be ODBC-compliant (Open Database Connectivity).

We recommend that you create two indexed views in your ERP database containing information on your export orders. The first view should contain header information, meaning all the information that applies to an entire shipment including exporter, consignee and shipping information. The second view should contain the information related to each line item in your orders. The Appendix shows the fields available to import for both the header and detail file. There are hundreds of fields available to import, but at a minimum, you will want to include the following fields from your ERP system in your header view:

#### Linking Field

Use a field that identifies this shipment and can be used to build the relationship with the line item detail view. This field should be defined as an integer and can be up to 10 digits long. It must be the same data type as the Linking Field in the line item detail view.

#### Look Up Field

Include a field that the Shipping Solutions user can use to pull the correct order from the database. This can be a field that is also mapped to a Shipping Solutions field or a field that is only used for the lookup process.

#### Exporter Company Name, Address1, Address2, City, State, Zip and Country

If you are the exporter, this would be your company name and address. States and countries must be two-character codes. For example, if your company is located in Minnesota, you would need to show the state as MN and the country as US. If your company name and address are not available in your ERP system, you can type the Exporter name and address as default values on the Mapping screen when you get to that part of the setup.

#### Ultimate Consignee Company Name, Address1, Address2, City, Postal Code, and Country

This is the customer that is the ultimate destination for your goods. Just like with the exporter record, the country code must be two characters.

#### Date

Include a date for this shipment such as Proforma Invoice Date, Commercial Invoice Date or Date of Export. Date fields must be a date or datetime datatype.

At a minimum, you will want to include the following fields from your ERP system in your line item detail view:

#### **Linking Field**

Use a field that identifies this shipment and can be used to build the relationship with the header view. This field should be defined as an integer and can be up to 10 digits long. It must be the same data type as the Linking Field in the header view.

#### **Product ID**

Some companies do not have Product IDs for their items, so it is not a required field. However, if you have one, it should be included to identify the product as well as to make use of the <u>Product Supplement</u>, which is described <u>here</u>.

#### **Product Description**

This is the name of your item. It can be mapped to both the Product Description and Schedule B description, although Schedule B descriptions are generally more generic than Product Descriptions.

#### **Quantity for Invoice**

This is the number of a particular item included on this shipment.

#### **Sales Unit of Measure**

This is the unit of measure that you use to sell your item such as piece, box, etc.

#### **Unit Price**

This is the price per item.

#### **Extended Price**

This is the Quantity multiplied by the Unit Price. If you don't map the Extended Price, then the Shipping Solutions user will have to tab through the quantity and price to get the extended price to calculate. If your shipments have many line items, this is a time-consuming task.

### Setup an ODBC Connection with your ERP System

You should consult with your IT department before proceeding with setting up the ODBC connection. In general, the steps to setup the ODBC connection are:

1. On the computer running the Shipping Solutions client, open the ODBC Data Source Administrator window.

- A. On a Windows 8 or later machine, just click the **Start** button in the lower-left corner of your computer and start typing **ODBC**.
- B. On older operating systems, open the Control Panel and double-click the option called **Data Sources** (**ODBC**) or **Setup up Data Sources** (**ODBC**).
- C. Choose the 64-bit version.

#### 2. On the ODBC Data Source Administrator window click the System DNS tab.

3. Click **Add** and choose the correct driver for your data source. You may have to download the correct driver from your ERP system vendor. Click **Finish**.

4. Give your data source a name (a DSN), a description and choose the SQL Server to connect to. We recommend you connect with a SQL login rather than Windows authentication.

5. Use the ODBC data source wizard to complete the connection.

Once you have created the ODBC connection with your accounting or ERP system, go to the Admin tab, Setup Data Exchange Manager for ODBC screen. Review the Welcome screen and click Next. Complete the steps on each of the tabs outlined below to configure the setup with Shipping Solutions Professional.

#### **Profile Tab**

Create a new profile or edit an existing profile. If you choose **Edit an existing profile**, a grid will pop up showing your existing profiles. You can delete existing profiles or select one to edit and click **Next**. If you choose to **Create a new profile**, a box will pop up where you can enter the name of your new profile.

#### The Data Source Tab in the Shipping Solutions ODBC Setup Screen

| 🍠 Shippir              | ng Solutions Ol                      | DBC Setup    |                                 |                                                   |                |               |           |                |        | × |
|------------------------|--------------------------------------|--------------|---------------------------------|---------------------------------------------------|----------------|---------------|-----------|----------------|--------|---|
| Welcom                 | e Profile I                          | Data Source  | Look Up                         | Destination Fields                                | Mapping        | Relationships | Summar    | гу             |        |   |
| Sele<br>If yo<br>revie | ect the O<br>our data s<br>ew the in | source is    | a sourc<br>not list<br>s for se | e from the gr<br>ted, contact y<br>etting up an C | our IT p       | rofession     | al and    | lext.          |        |   |
|                        | Data Source                          | ce Name (DSI | N)                              | Provider                                          |                |               | Platform  |                |        |   |
|                        | dBASE File                           | s            |                                 | Microsoft Acce                                    | ess dBASE D    | Driver (*.dbf | Current U | ser User DSN   |        |   |
|                        | Excel Files                          |              |                                 | Microsoft Exce                                    | el Driver (*.x | ds, *.xlsx, * | Current U | ser User DSN   |        |   |
|                        | MS Access                            | Database     |                                 | Microsoft Acce                                    | ess Driver (*  | .mdb, *.acc   | Current U | ser User DSN   |        |   |
| •                      | GlobalCar                            |              |                                 | Microsoft Acce                                    | ess Driver (*. | .mdb)         | Local Ma  | chine System [ | DSN 32 |   |
| Mid                    | crosoft A                            | Access D     | atabas                          | e file name                                       |                |               |           |                |        |   |
|                        |                                      |              |                                 |                                                   | Back           | Next          | >         |                |        |   |

### Data Source Tab

On this tab you identify the source of your shipment information. The databases that you can connect to via ODBC are listed in the box. Select the data source name and click **Next**. If your data source is not listed, contact your IT professional and review the general instructions above for setting up an ODBC connection.

| Shipping Solutions ODBC Setup                                                                      |                                       |       |
|----------------------------------------------------------------------------------------------------|---------------------------------------|-------|
| Welcome Profile Data Source Look Up Destinat                                                       | tion Fields Mapping Relationships Sun | nmary |
| Select Look Up Table                                                                               | and Field                             | XXX 3 |
| Choose which field in your data so<br>be imported. For example, you may<br>number or order number. |                                       |       |
| You'll see a list of all the Tables tha<br>DSN Look Up Table drop-down list.                       |                                       |       |
| Once you have selected a Table, a<br>DSN Lookup Field drop-down list. S<br>the Next button.        |                                       |       |
| DSN Lookup Table: tbl_doc_header                                                                   | ~                                     |       |
| DSN Lookup Field: order_num                                                                        | ~                                     |       |
|                                                                                                    |                                       |       |

### Look Up Tab

On this screen you identify the field you want to look up in order to import the correct shipment information. For example, you may want to pull in shipment records via an invoice number or order number. All of the tables and views in your data source are listed in the **DSN Look Up Table** drop-down list. Select the table or view where the field is located. Once you have chosen the table, the possible fields will appear in the **DSN Look Up Field** drop-down list. Select the correct field. Click **Next**.

| hipping Solutions ODBC Setup Icome Profile Data Source Look Up Dest | ination Fields Manning Relationships S | ummany                       |
|---------------------------------------------------------------------|----------------------------------------|------------------------------|
| elect Destination F                                                 |                                        |                              |
| 1                                                                   |                                        |                              |
| Contacts                                                            |                                        |                              |
| Exporter Postal Code                                                | BillTo Company                         | CCI Purchaser Company        |
| Z Exporter First Name                                               | BillTo Address 1                       | CCI Purchaser Address Line 1 |
| Exporter Last Name                                                  | BillTo Address 2                       | CCI Purchaser Address Line 2 |
| Exporter Title                                                      | BillTo City                            | CCI Purchaser City           |
| Exporter Phone                                                      | ☑ BillTo State                         | CCI Purchaser State          |
| Exporter Fax                                                        | BillTo Country                         | CCI Purchaser Country        |
| 🖂 Exporter Email                                                    | BillTo Postal Code                     | CCI Purchaser Postal Code    |
| Exporter Account Number                                             | BillTo First Name                      | CCI Purchaser Account Number |
| Ultimate Consignee ID Type                                          | ☑ BillTo Last Name                     | CCI Exporter ID Type         |
| Ultimate Consignee ID Number                                        | 🖂 BillTo Title                         | CCI Exporter ID Number       |
| Ultimate Consignee Company                                          | BillTo Phone                           | CCI Exporter Company         |
| ☑ Ultimate Consignee Address 1                                      | BillTo Fax                             | CCI Exporter Address Line 1  |
| ☑ Ultimate Consignee Address 2                                      | BillTo Email                           | CCI Exporter Address Line 2  |
| Ultimate Consignee City                                             | BillTo Account Number                  | CCI Exporter City            |

### **Destination Fields Tab**

Now you need to identify which fields in Shipping Solutions you will be populating with information from your data source. The fields available in Shipping Solutions are divided into six groups. Click each group and check the boxes next to the fields you want to populate with information from your data source. You can also select fields that you want to populate with a default value.

The **Contacts** group includes names and addresses for all the parties in your shipment from your exporter information to the name and address of the ultimate consignee to the FTA producer plus many more. The **Header-Invoice** group includes much of the information needed for your commercial or proforma invoice and your AESDirect filing such as the commercial invoice date, commercial invoice number, and the exporting carrier. The **Product Info** group includes all the information about your line items such as product description, unit price and weight. You must choose at least one field in each of these three groups (Contacts, Header-Invoice, and Product Info.)

The last three groups are used less frequently than the first three because your ERP system may not include fields that are specific to exporting. The NAFTA/Free Trade/Canada Customs/CARICOM group includes fields that appear on those documents, such as FTA blanket dates, the Condition of Sale that appears on the Canada Customs Invoice and the Presenting Bank shown on the CARICOM invoice. The Ocean BL/IATA/IMO/Inland BL group includes fields specific to the ocean and air waybill and the dangerous goods documents. Finally, the Shipper's Letter of Instruction group includes fields for that document, such as various fees.

There is a **Check All** box on each group's screen. However, please note that you will need to map every field that is checked and each group contains many fields, so there is probably no circumstance where you would want to use the **Check All** box.

When you have finished selecting the fields, click Next.

| Ship                      | pping Solutions ODBC Setup                                                                                                    |                                                                                       |                                                                                                    |                |                                                                                                    |      |
|---------------------------|----------------------------------------------------------------------------------------------------|---------------------------------------------------------------------------------------|----------------------------------------------------------------------------------------------------|----------------|----------------------------------------------------------------------------------------------------|------|
| elco                      | ome Profile Data Source Look Up                                                                                                    | Destination Fields Mapp                                                               | ing Relationships Summary                                                                                                    |                |                                                                                                    |      |
| Yoi<br>froi<br>Foi<br>and | m the drop-down list to dis<br>r each field either enter a                                                                                                    | from your data so<br>splay the fields yo<br>default value that<br>imported into Shipp | urce to the fields in Shippin<br>u selected on the previous<br>will appear on every shipm<br>ping Solutions. Repeat this<br>shed. | scre<br>nent c | en.<br>or select the DSN t                                                                                                    | able |
| _                         |                                                                                                    |                                                                                       |                                                                                                    | Q.             |                                                                                                    |      |
| Sro                       | oup Name : Contacts                                                                                                    |                                                                                       | ~                                                                                                    | 9              |                                                                                                    |      |
| erc                       | Shipping Solutions Field Name                                                                                                    | Default Value                                                                         | DSN Table/View Name                                                                                                    |                | DSN Field Name                                                                                                    |      |
| Src                       | Shipping Solutions Field Name<br>Exporter ID Type                                                                                                    | Default Value                                                                         | DSN Table/View Name<br>tbl_contacts                                                                                               | ×              | contact_id                                                                                                    | ~    |
| rc                        | Shipping Solutions Field Name<br>Exporter ID Type<br>Exporter ID Number                                                                                                    | Default Value                                                                         |                                                                                                    | ×              | contact_id<br>contact_id<br>contact_fk_id                                                                                                    | ~    |
| irc                       | Shipping Solutions Field Name<br>Exporter ID Type<br>Exporter ID Number<br>Exporter Company                                                                                                    | Default Value                                                                         |                                                                                                    |                | contact_id<br>contact_id<br>contact_fk_id<br>contact_type                                                                                                    | ~    |
| irc                       | Shipping Solutions Field Name<br>Exporter ID Type<br>Exporter ID Number<br>Exporter Company<br>Exporter Address 1                                                                                                    | Default Value                                                                         |                                                                                                    |                | contact_id<br>contact_id<br>contact_fk_id<br>contact_fype<br>contact_id_num<br>contact_id_type                                                                                                    | ~    |
| irc                       | Shipping Solutions Field Name<br>Exporter ID Type<br>Exporter ID Number<br>Exporter Company<br>Exporter Address 1<br>Exporter Address 2                                                                                                    | Default Value                                                                         |                                                                                                    |                | contact_id<br>contact_ld<br>contact_lk_ld<br>contact_lype<br>contact_id_num<br>contact_id_lype<br>contact_name                                                                                                    | ~    |
| irc                       | Shipping Solutions Field Name<br>Exporter ID Type<br>Exporter ID Number<br>Exporter Company<br>Exporter Address 1<br>Exporter Address 2<br>Exporter City                                                                                      | Default Value                                                                         |                                                                                                    |                | contact_id<br>contact_fk_id<br>contact_fype<br>contact_fype<br>contact_id_rum<br>contact_id_rupe<br>contact_ad_pe<br>contact_add_1<br>contact_add_2                                                                                                    | ~    |
| irc                       | Shipping Solutions Field Name<br>Exporter ID Type<br>Exporter ID Number<br>Exporter Company<br>Exporter Address 1<br>Exporter Address 2<br>Exporter City<br>Exporter City                                                                     | Default Value                                                                         |                                                                                                    |                | contact_id<br>contact_fk_id<br>contact_fk_id<br>contact_fype<br>contact_id_num<br>contact_id_type<br>contact_name<br>contact_add_1<br>contact_add_2<br>contact_id_type                                                                                                    | ~    |
| irc                       | Shipping Solutions Field Name<br>Exporter ID Type<br>Exporter ID Number<br>Exporter Company<br>Exporter Address 1<br>Exporter Address 2<br>Exporter City<br>Exporter State<br>Exporter Country                                                | Default Value                                                                         |                                                                                                    |                | contact_id<br>contact_k_d<br>contact_tw_d<br>contact_upe<br>contact_id_num<br>contact_adu_type<br>contact_add_1<br>contact_add_2<br>contact_add_2<br>contact_state<br>contact_state                                                                                                    | ~    |
| irc                       | Shipping Solutions Field Name<br>Exporter ID Type<br>Exporter ID Number<br>Exporter Company<br>Exporter Address 1<br>Exporter Address 2<br>Exporter City<br>Exporter State<br>Exporter State<br>Exporter Country<br>Exporter Postal Code      | Default Value                                                                         |                                                                                                    |                | contact_id<br>contact_k_d<br>contact_k_d<br>contact_k_pe<br>contact_id_num<br>contact_id_ype<br>contact_ai_ype<br>contact_aid_1<br>contact_aid_2<br>contact_city<br>contact_city<br>contact_city<br>contact_country<br>contact_country<br>contact_country                                        | Ŷ    |
| irc                       | Shipping Solutions Field Name<br>Exporter ID Type<br>Exporter ID Number<br>Exporter Company<br>Exporter Address 1<br>Exporter Address 2<br>Exporter City<br>Exporter State<br>Exporter Country<br>Exporter Postal Code<br>Exporter First Name | Default Value                                                                         |                                                                                                    |                | contact_id<br>contact_ik_id<br>contact_lype<br>contact_lype<br>contact_id_type<br>contact_id_type<br>contact_add_1<br>contact_add_2<br>contact_city<br>contact_state<br>contact_country<br>contact_country<br>contact_country<br>contact_nostal_code<br>contact_name_first<br>contact_name_first | ×    |
| Gro                       | Shipping Solutions Field Name<br>Exporter ID Type<br>Exporter ID Number<br>Exporter Company<br>Exporter Address 1<br>Exporter Address 2<br>Exporter City<br>Exporter State<br>Exporter State<br>Exporter Country<br>Exporter Postal Code      | Default Value                                                                         |                                                                                                    |                | contact_id<br>contact_fk_id<br>contact_fk_id<br>contact_fype<br>contact_id_num<br>contact_id_num<br>contact_add_1<br>contact_add_1<br>contact_otd_1<br>contact_city<br>contact_state<br>contact_country<br>contact_postal_code<br>contact_postal_code                                            | ~    |

### **Mapping Tab**

Now you need to identify which field in your data source maps to each field you checked on the Destination Fields tab. The groups you used on the Destination Fields tab will appear in the drop-down list. Select a group. The fields you checked on the Destination Fields tab will appear in the first column.

The second column can be used to enter a default value for this field. For example, you may want to enter a default value for your company name and address. The default value will remain the same for every shipment.

However, most fields will use the third and fourth column only. All the tables and views in your data source will appear in the drop-down list of the **DSN Table/View Name** column. Select the correct table or view for the first field. Field names from the table or view you selected will appear in the **DSN Field Name** column. Select the correct field that corresponds to the **Shipping Solutions Field Name**.

Map each group that appears in the drop-down list. Then click Next.

#### The Mapping Tab in the Shipping Solutions ODBC Setup Screen

| 河 Shipping                                      | Solutions                                             | ODBC Setup                                                                                                    |                                                          |                                                                                                    |                                                                                     |                                                         |                                                                   |                        | ) |
|-------------------------------------------------|-------------------------------------------------------|----------------------------------------------------------------------------------------------------|----------------------------------------------------------|----------------------------------------------------------------------------------------------------|-------------------------------------------------------------------------------------|---------------------------------------------------------|-------------------------------------------------------------------|------------------------|---|
| Welcome                                         | Profile                                               | Data Source                                                                                                    | Look Up                                                  | Destination Fields                                                                                                    | Mapping                                                                             | Relationships                                           | Summary                                                           |                        |   |
| You ne<br>inform<br>Start b<br>appea<br>each ta | eed a ro<br>ation.<br>by click<br>a as the<br>able ar | elationship<br>ing on the<br>e Primary a<br>nd click the<br>n again to a<br>Prin<br>Prin<br>Prin<br>Prin<br>Prin<br>Prin<br>Prin<br>Prin | Select T<br>and Sec<br>Add Re<br>add anot<br>nary Table: | ables button ar<br>ondary tables v<br>eleationship but<br>ther relationship<br>vPS_shipment<br>e_number<br>m<br>ompany<br>dd_1<br>dd_2<br>ty | nd clickir<br>vith their<br>tton. This<br>5. Each r<br>Selec<br>Add Rel<br>Remove F | ng on two ta<br>associated<br>s Relations<br>mapped tal | able names. The t<br>I fields listed belo<br>hip will appear in t |                        | t |
| F                                               | Primary 1                                             | able                                                                                                    |                                                          | Primary Table Col                                                                                                    | umn                                                                                 | Second                                                  | ary Table                                                         | Secondary Table Column |   |
| U                                               | IPS_ship                                              | ment                                                                                                    |                                                          | pkey                                                                                                    |                                                                                     | tbl_item_                                               | details                                                           | li_parent_id           |   |
|                                                 |                                                       |                                                                                                    |                                                          |                                                                                                    |                                                                                     |                                                         |                                                                   |                        |   |
|                                                 |                                                       |                                                                                                    |                                                          | I                                                                                                    | Back                                                                                | Next                                                    | >                                                                 |                        |   |

### **Relationships Tab**

This tab is more complicated than the other tabs and requires a thorough knowledge of your data source, meaning your accounting, order-entry or ERP system.

This screen builds the relationships between the tables. A relationship is built between two matching fields where one field is in each table. For example, the matching field might be the order number, invoice number or another field that is not even part of the shipment data. You will need a relationship between each table in the data source that will act as a common thread to locate the information about a specific shipment throughout the various tables. As discussed earlier, this process is easier if you have created two views with all relevant shipment information.

To add a relationship, click the **Select Tables** button. Each of the tables you used on the **Mapping** tab will appear in the list. If you need to build a relationship with a table that you did not use on the **Mapping** tab, click the **All** button to see all tables in your data source. Select two tables. One table will appear as the **Primary Table** and the other table will appear as the **Secondary Table**.

If you want to switch the two tables you can use the **Flip Tables** button. Flipping the tables may be necessary if you need to build a bridge between two tables that includes a third table not used in the mapping. The fields in each table will appear in the boxes below the table names. Highlight a field in each box and click **Add Relationship**. The relationship will show up in the grid below. Click **Select Tables** again to add another relationship. You can use a table in more than one relationship, but you must have at least one relationship for each table. Continue building relationships until all tables have been used. Then click **Next**.

#### The Mapping Tab in the Shipping Solutions ODBC Setup Screen

|              | ng Solutions ODBC Setup          |                                      |                            |                      |                              |   |
|--------------|----------------------------------|--------------------------------------|----------------------------|----------------------|------------------------------|---|
| lcom         | ne Profile Data Source           | Look Up Destination Fields           | Mapping Relationships Sur  | nmary                |                              |   |
| <b>D</b> - 1 |                                  | Configuration                        | Cattingen                  | A State              |                              |   |
| Rev          | New ODBC (                       | Configuration 8                      | Settings                   |                      | X SOLA                       |   |
| Here         | is a summary of you              | ur ODBC configuration.               | Click the Back button belo | ow if you need to ea | dit your                     |   |
| settir       | nas. Click the Finish            | button to save your set              | tings and close this Setur | wizard.              |                              |   |
|              | •                                |                                      |                            |                      |                              |   |
| After        | completing this Set              | un Wizard, you will need             | to create a new Project    | with the Setup Data  |                              |   |
|              |                                  | en on the Admin tab.                 | a to create a new ribject  | with the octop bate  |                              |   |
| LXCII        | ange manager scre                | en on the Aumin tab.                 |                            | A AND                |                              |   |
| Profil       | le: My ERP Data                  | Data Source:                         | ShippingSolutionsData      | Last                 | Modified: 7/6/2017 5:42:50 P | м |
|              |                                  |                                      | omppingoorationopata       |                      |                              |   |
|              | Shipping Solutions<br>Group Name | Shipping Solutions<br>Field Name     | Default Value              | DSN Table Name       | DSN Field Name               |   |
| •            | Contacts                         | Exporter ID Type                     | EIN                        | tbl_contacts         | contact_id_type              |   |
|              | Contacts                         | Exporter ID Number                   | 41-0000000                 | tbl_contacts         | contact_id_num               |   |
|              | Contacts                         | Exporter Company                     | Shipping Solutions         |                      |                              |   |
|              | Contacts                         | Exporter Address 1                   | 1400 Corporate Center Cu   |                      |                              |   |
|              | Contacts                         | Exporter Address 2                   | Suite 110                  |                      |                              |   |
|              | Contacts                         | Exporter City                        | Eagan                      |                      |                              |   |
|              | Contacts                         | Exporter State                       | MN                         |                      |                              |   |
|              | Contacts                         | Exporter Country                     | USA                        |                      |                              |   |
|              | Contacts                         | Exporter Postal Code                 |                            |                      |                              |   |
|              | Contacts                         | Exporter First Name                  |                            |                      |                              |   |
|              |                                  |                                      |                            |                      |                              |   |
|              | Contacts                         | Exporter Last Name                   |                            |                      |                              |   |
|              | Contacts<br>Contacts             | Exporter Last Name<br>Exporter Title |                            |                      |                              |   |

### **Summary Tab**

This tab shows a summary of your ODBC configuration. Click the **Back** button to edit any settings. Click the **Finish** button to save your settings and close the **Setup Wizard**.

| Creating a New DXM Project Window                                                                                                    |   |
|----------------------------------------------------------------------------------------------------|---|
| Image: Project set in the set of the set of th |   |
| Create New DXM Project New Project Name (no spaces or punctation allowed) ODBC Project 1                                                                                                    | × |
| Create Close                                                                                                    |   |

### **Create Your DXM Project**

Once you have set up your ODBC connection and set up the ODBC configuration, you must create a Data Exchange Manager (DXM) project. Go to the Admin tab, Setup Data Exchange Manager screen. Click Create to create a new project, Edit to edit an existing project or Copy to copy an existing project.

In the **File Type** box choose ODBC. In the **Profile** box type the name of the profile you just setup. You can also use the **Add Fields from Product Database** check box to supplement the data from your accounting or ERP system with data stored in the Shipping Solutions Product Database. Continue to the next section for more information.

While you are testing the DXM project, check the **Logging in Debug Mode** box. This will provide more detailed logging in case of errors. **Save** and **Close** your project.

### Supplement Data from the Shipping Solutions Products Database

Many accounting and ERP systems that companies use are biased towards domestic orders and therefore may not include all the product information that may be required on your export forms. For example, the Schedule B or Harmonized Tariff System (HTS) code may not be stored with the rest of your product information.

If that is the case, Shipping Solutions Professional software users will need to manually add the missing data for each product on every export shipment imported from your accounting system. Alternately, you can automate the process of supplementing the missing data in one of two ways:

- 1. You can store the missing data in a table on your server and then reference that table of additional data in the script your company writes to create either the delimited text files or the XML file required for importing your orders into Shipping Solutions Professional using the DXM.
- 2. You can turn on the feature in the DXM that pulls missing data from the Shipping Solutions Professional's Products Database.

If you choose the second option for adding the missing data, you can import the product data into the Products Database. <u>Refer here</u> for instructions on importing data into the Shipping Solutions database.

For this tool to work and add the selected data fields to any orders you import from your accounting system, the DXM utilizes the Product ID field for each line item imported. The products you reference during the import process must include a Product ID, and that Product ID must be unique for each item.

Once you are sure you have data in the Shipping Solutions Professional Products Database, click the Add Fields from Product Database check box, and then click on the Setup button in the upper-right corner of the Setup Data Exchange Manager window. It will open the Select Fields to Update window.

| alidate 🖨 Save 🕄 | Close             |                           |                                     |                |
|------------------|-------------------|---------------------------|-------------------------------------|----------------|
| File Type        |                   | Processing Type           | Add Fields from                     |                |
| Text-Delimited   | XML               | File Based O Folder Based | Add Fields from<br>Product Database | Setup          |
| Selec            | ct Fields to Upda | ite                       |                                     | Comment of the |
| XML File         |                   |                           |                                     |                |
| C:\ProgramDat    | Proc              | duct Description          | <u>^</u>                            |                |
|                  | 📃 Sale            | s Unit of Measure         |                                     | Select All     |
|                  | 🔲 Unit            | Price                     |                                     | Select All     |
|                  | ▶ 📝 Sch           | edule B/HTS Code          |                                     |                |
|                  | Net               | Weight                    | E .                                 |                |
|                  | Cou               | ntry of Origin Code       |                                     | Deselect All   |
|                  | Cou               | ntry of Origin Long Name  |                                     |                |
|                  | Sch               | edule B Description       |                                     |                |
|                  |                   | of Measure 1 (AES)        |                                     |                |
|                  | 🔲 Unit            | of Measure 2 (AES)        |                                     | Save           |
|                  |                   | ss Weight                 |                                     |                |
|                  |                   | nestic / Foreign Flag     |                                     |                |
|                  | V ECC             | N .                       |                                     | Cancel         |
| Location of File | V Lice            | nse Number                |                                     |                |
| C:\Program File  | V Lice            | nse Type                  |                                     |                |
| Copy Proces      | 📃 Lice            | nse Value                 |                                     |                |

#### Select Data to Add to an Export Order Imported through the DXM

From this window, check on the box next to the data fields you want to be added from the Products Database to your orders after importing from your accounting system. Once you have selected one or more fields, click on the **Save** button to close the window and return to the main **Setup** window.

If you are selecting FTA Preference Criteria, FTA Producer, or FTA Country of Origin, be sure to also check the matching ID field. For example, in addition to choosing "FTA Preference Criteria," you also need to select "FTA Preference Criteria ID" or this information won't correctly appear on the EZ Start screen or the appropriate export forms.

### Running the DXM

Once you have the Data Exchange Manager configured to be able to import your order information from your accounting, order-entry or ERP system, you have three choices for running the DXM: (1) from within Shipping Solutions, (2) from a script, and (3) as a Windows Service. For ODBC projects, you only have the option to run the DXM from within Shipping Solutions.

### **Run From Shipping Solutions**

A user can run the DXM at any time by going to the Shipping Solutions **Tools** tab and clicking on **Run Data Exchange Manager (Import Shipments)**—(see here). From this window, select a **Project** from the drop-down list. Once you select a project, the top window will indicate if there are any files that match the parameters set up in this project and are ready to process or if anything is missing. The bottom box will show you the project parameters. If you have selected a folder-based project, a **Process All Files** check box will appear. Check this box to process all the files without stopping.

For ODBC projects, a **Lookup ID** box will appear. Enter the value for the shipment you want to import. The value is defined on the **Admin** tab's **Setup Data Exchange Manager for ODBC** screen.

To process, click the **Run** button on the toolbar. The bottom box will then display the file as it is being processed and should end with "Shipment ID's Inserted [x]" where "x" is the Shipment Number inserted into your Shipping Solutions database. If there are errors, you can click the **View Log** button on the toolbar to see all the processing messages.

### **Run Using a Script**

Another way to run the DXM is to call the dxmRun.exe file from a batch file or a script. This allows you to import orders from your accounting system without any user intervention. For example, you can call the dxmRun.exe file every time you generate a single XML file or a header and detail delimited text file in your accounting or ERP system so there is no lag between the time the files are created and they appear in Shipping Solutions Professional as a new shipment record.

To run the DXM, run the **dxmRun.exe** executable file either from a script or at the DOS command prompt. When running the program, you will need to specify certain parameters depending on what kind of project you are running:

- Text File-Based Project: Project name, User Name
- XML File-Based Project: Project name, User Name
- Text Folder-Based Project: Project name, Full path of header file, full path of detail file, User Name
- XML Folder-Based Project: Project name, Full path of XML file, User Name

The User Name parameter is used to specify what Shipping Solutions User is assigned to the imported shipments. The user name parameter is optional, and the Admin User Name will be used if not specified. The parameter must be specified as UserName=user. Use double quotes if the user name contains spaces, for example, "UserName=user one".

For folder-based projects the full path to the file to be processed needs to be passed in as parameters. If the path contains spaces, it must be enclosed in double quotes so it is seen as a single parameter.

As an example, if you do not move any files from their default locations and you are running a project called Project1, the DOS command would be as follows:

• File-based project: C:\> C:\Program Files\InterMart\SSProfessional\_9\Applications\DXM\dxmrun\dxmRun.exe Project1

- File-based project with user specified: C:\> C:\Program Files\InterMart\SSProfessional\_9\Applications\DXM\dxmrun\dxmRun.exe Project1 UserName=user
- Folder-based text-file project: C:\> C:\Program Files\InterMart\SSProfessional\_9\Applications\DXM\dxmrun\dxmRun.exe Project2 c:/DXMFiles/header.txt c:/DXMFiles/detail.txt
- Folder-based XML project with user specified: C:\> C:\Program Files\InterMart\SSProfessional\_9\Applications\DXM\dxmrun\dxmRun.exe Project3 C:/DXM\_XML\_Files/shipment\_1987.xml UserName=myuser

This command will read the setup files, locate the data files, and insert the shipment records into your Shipping Solutions Professional database. It will also move the data files to the processed file location and write to the sspro\_dxm\_logfile.txt log file in your project directory.

You may also add a line to a script file where you specify the DXM to run after your input has been created in your accounting or ERP system.

### Run with the DXM Windows Service

Another way to run the DXM is by installing a Windows Service. The service will run continuously on your computer checking a specified folder at specified time intervals for any files that are ready for processing. Only folder-based projects can be run using the Windows Service.

To setup the Windows Service, use Windows Explorer to navigate to the following folder on your computer: C:\ProgramFiles(x86)\InterMart\SSProfessional\_9\Applications\DXMRunService. Double click on the setup.exe file, which will open the DXMRunService Setup Wizard. Click Next. On the Start Parameters window, enter your Project Name. This must exactly match the project name you have set up on the Setup Data Exchange Manager screen located on the Shipping Solutions Admin tab. Now enter the Time Interval in Minutes and the User Name.

The User Name should match one of the User Accounts created on the Shipping Solutions Admin tab. Shipping Solutions will use all the details associated with the Profile associated with that User Name such as the appropriate logo and signatures to place on the export forms for any incoming shipments. If you are using the single-user version of Shipping Solutions Professional, which does not allow you to set up multiple Users, enter "Admin" in this field or leave it blank. Click **Next** until the installation completes. Click **Close**.

The service is now running and will process any files in the specified folder. It will read the setup files, locate the data files, and insert the shipment records into your Shipping Solutions Professional database. Once the import is finished, the Service will move the data files to the processed file location you already identified and write to the **sspro\_dxm\_logfile.txt** log file in your project directory.

To confirm that the Service is running on your computer, open the **Control Panel** and search for **Services**. It is under **Administrative Tools**. Click **View Local Services** and look for the **DXM Run Service (Shipping Solutions)**.

If you want to change the parameters of the Service, return to the Setup program. Uninstall the Service and then reinstall with the new parameters.

You can review the Service log files in the C:\ProgramFiles\InterMart\DXMRunService\Logs folder. Your folder may be called ProgramFiles(X86). The newest log file is DXMRunService.log. The older logs are numbered .1, .2, etc., with .1 being the next newest file.

### **Moving Your DXM Project Files**

Once you have your DXM project set up on one computer, you can easily move it to your other users' computers by copying the project folder. Go to C:\ProgramData\InterMart\SSProfessional\_9\DXM\Projects. Copy the Projects folder from the working computer to the same location on your other users' computers. If you have an ODBC project, then you also need to copy the C:\ProgramData\InterMart\SSProfessional\_9\DXM\ODBC folder. You will also need to set up an ODBC connection between the source system and the second computer.

If you want to run the DXM either from a script or as a Service on another machine that doesn't have Shipping Solutions installed, you can package up your DXM project and move it. This will only work for Text or XML projects. On the Admin tab, Setup Data Exchange Manager screen, choose the Project you wish to move and then click the Edit button on the toolbar. From the Setup Data Exchange Manager window, click on the Package button. This will create a zip file of all the necessary DXM files in the location you specify. Copy and paste the zip file to the new location and then extract the files. The text or XML files identified in the project must have an equivalent path on the computer you are moving it to. To modify your project, you do not need to go back to a computer running Shipping Solutions. You can simply open the dxmmapping.exe file located in the C:\ProgramFiles(x86)\InterMart\SSProfessional 9\Applications\DXM folder that was included with the zip file.

### **DXM Testing Tools**

The Data Exchange Manager includes tools that will review and validate whether or not the files you are generating from your accounting or ERP system are set up correctly to work with the DXM. We have included sample pipe-delimited files as well as an XML file that can be used for testing. You'll find those sample files in the **c:\ProgramData\InterMart\SSProfessional\_9\DXM\TestData** folder.

| <i>c</i> | up Data Exchange Manager - DXM_XML_File                                                    |     |
|----------|--------------------------------------------------------------------------------------------|-----|
|          | Data Exchange Manager - XML Validation - DXM_XML_File                                      |     |
|          | 🛛 🥝 Scan File 😧 Close                                                                      | qu  |
|          | XML File C:\ProgramData\Intermart\SSProfessional_9\DXM\TestData\vml_ShipmentEverything.vml | age |
|          | No Errors or Warnings Detected                                                             |     |
|          |                                                                                            |     |

### **XML File Validator**

To validate your XML file, open the **Setup Data Exchange Manager** screen on the Shipping Solutions **Admin** tab, click on the **Project** you are working on, and click the **Edit** button on the toolbar. Now click on the **Validate** button on the toolbar. Now click the **Scan File** button. The Validator will run your file against the schema and list any errors it encounters in processing the file.

The XML Validator tends to be a bit pickier than the DXM, so it would be good practice to try running the DXM before reviewing the exceptions generated by the XML File Validator. If you have more than one file you wish to validate, you can click on the ellipsis next to the **XML File** field to search for and choose another file.

#### Validating Text Files

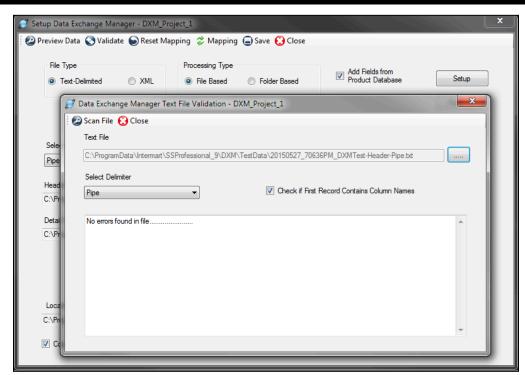

### **Delimited Text File Validator**

The Text File Validator will check your comma-, tab- or pipe-delimited text files generated from your accounting or ERP system to determine if there are any illegal characters or extra line feeds that will cause problems during the process of inserting the data in the Shipping Solutions Professional database.

To validate your delimited text files, open the **Setup Data Exchange Manager** screen on the Shipping Solutions **Admin** tab, click on the **Project** you are working on, and click the **Edit** button on the toolbar. Now click on the **Validate** button on the toolbar. Now click the **Scan File** button. The Validator will run your file against the schema and list any errors it encounters in processing the file.

If you have more than one file you wish to validate, you can click on the ellipsis next to the **Text File** field to search for and choose another file.

There is also a Validate button on the Mapping screen. This will scan the text-delimited files after they have been converted to XML.

| 🝠 Logo Image M   | laintenance                                                 |
|------------------|-------------------------------------------------------------|
| ∃∥€ ∢   <b>1</b> | of 1   🕨 🕅 🎧 Add 🛞 Delete 🗐 Save 😢 Close                    |
|                  | Image Types<br>© Logos © Signatures                         |
| Title:           | No Logo                                                     |
| Description:     | No Logo                                                     |
| File Name:       |                                                             |
| Width:           | 1 Height: 1                                                 |
|                  | Documents accommodate 200 x 50 pixels image size for logos. |
| Preview:         |                                                             |
|                  |                                                             |
|                  |                                                             |

Add Signatures & Logos from the Admin Tab

## Signatures & Logos

Shipping Solutions allows you to print your export forms with your company logo and/or an electronic version of a signature included on the document. Before you can configure Shipping Solutions to do so, you must store electronic versions of the signatures and logos in this database. For the signature, you can also include a **Contact Title** and **Contact Name** that will appear on certain export forms. If you don't enter a Contact Title or Name with your signature, they will be filled in from the **Contacts-Exporter** record.

Once you've added signatures and logos to the database, you can associate them with **Profile Settings** (see here), so that they will automatically appear on the export documents of your choosing. In addition, you will have the ability on many of the **EZ Start** screens to add a signature to a document from a drop-down list, which is pulled from the signatures added here.

**Please Note:** The signatures that will appear on your export paperwork are scanned facsimiles of your signature. They do not have the same legal standing as a real signature and should not be used as such. Shipping Solutions provides this option for the convenience of our users. We strongly recommend that you consult an attorney before deciding to use electronic versions of actual signatures.

To add a signature or logo, click the radio button for either **Logos** or **Signatures**. Click **Add** and navigate to your file. Documents accommodate 200x50 pixels for logos and 180x25 pixels for signatures. The accepted file formats are \*.bmp,\*. jpg and \*.png. The file name is filled in the **Title** box, but you can change it and add a description. If the **Width** and **Height** of your image exceed the pixels allowed, you will need to edit your image outside of Shipping Solutions Professional and then reload it here, or your image will appear distorted in the **Preview** box and on the documents.

For instructions on how to improve the look of your signature, contact our office at (651) 905-1727.

Signatures, Contact Title, Contact Name, and logos appear on the documents as shown below:

| Document                                                            | Signature | Name | Title | Logo                      |
|---------------------------------------------------------------------|-----------|------|-------|---------------------------|
| Air Waybill (regular & data only)                                   | YES       | NO   | NO    | NO                        |
| Australia FTA Certificate of Origin                                 | YES       | NO   | NO    | NO                        |
| CAFTA-DR FTA Certificate of Origin                                  | YES       | NO   | NO    | NO                        |
| CARICOM Invoice                                                     | YES       | NO   | NO    | NO                        |
| Certificate of Origin (Generic)                                     | YES       | YES  | YES   | Exporter Logo             |
| Chile TPA Certificate of Origin                                     | YES       | NO   | NO    | NO                        |
| Colombia FTA Certificate of Origin                                  | YES       | NO   | NO    | NO                        |
| Commercial Invoice (all versions)                                   | YES       | NO   | YES   | Exporter Logo             |
| Dock Receipt (with Product Summary or Product Detail)               | NO        | NO   | NO    | Freight<br>Forwarder Logo |
| Inland Bill of Lading (with Product<br>Summary or Product Detail)   | YES       | NO   | NO    | NO                        |
| Japan FTA Certificate of Origin                                     | YES       | YES  | YES   | NO                        |
| Korea FTA Certificate of Origin                                     | YES       | NO   | NO    | NO                        |
| Ocean Bill of Lading (with Product<br>Summary or Product Detail)    | NO        | NO   | NO    | Freight<br>Forwarder Logo |
| Packing List                                                        | YES       | NO   | NO    | Exporter Logo             |
| Panama TPA Certificate of Origin                                    | YES       | YES  | YES   | NO                        |
| Peru TPA Certificate of Origin                                      | YES       | YES  | YES   | NO                        |
| Proforma Invoice (all versions)                                     | YES       | NO   | YES   | Exporter Logo             |
| Shipper's Letter of Instruction (in NCBFAA and SED formats)         | YES       | YES  | YES   | NO                        |
| Shipper's Letter of Instruction (with<br>Product Summary or Detail) | YES       | NO   | YES   | Exporter Logo             |
| Singapore FTA Certificate of Origin                                 | YES       | YES  | YES   | NO                        |
| USMCA (all versions)                                                | YES       | YES  | YES   | Exporter Logo             |

| Profile Settings        |                                     |                  |               | _ |  |
|-------------------------|-------------------------------------|------------------|---------------|---|--|
| 4   5 of 5   ▶ ▶        | 🛟 Add new profile   Oelete profi    | e 🖨 Save 😧 Close |               |   |  |
| Profile Details         |                                     |                  |               |   |  |
| Profile Name:           |                                     |                  |               |   |  |
| Compliance Login        |                                     | ACE Login        |               |   |  |
| Compliance User Name:   |                                     | ACE User Name:   |               |   |  |
| Compliance Password:    |                                     | ACE Password:    |               |   |  |
| eCO Login               |                                     | AES/EEI Email:   |               |   |  |
| eCO User Name:          |                                     |                  |               |   |  |
| eCO API Key:            |                                     | 🗌 Ina            | ctive Profile |   |  |
| Profile Signature:      | No Signature 🗸                      |                  |               |   |  |
| Г                       | (Appears on Commercial and Proforma |                  |               |   |  |
| Company Logo:           | NoLogo.jpg 🗸 🗸                      |                  |               |   |  |
| 1                       | Invoices, SLI and Packing List)     |                  |               |   |  |
| Freight Forwarder Logo: | NoLogo.jpg 🗸 🗸                      |                  |               |   |  |
| (                       | (Appears on OBL and Dock Receipt)   |                  |               |   |  |

# **Profile Settings**

Profiles allow you to set logos, signatures and more for each user account that you create in Shipping Solutions. The **Default Profile** is already set-up. If you want all users to use the same profile you can simply modify the data fields described below for the **Default Profile**. However, if you want to assign different profiles to different user accounts, click the **Add new profile** button, assign a **Profile Name**, and modify the following fields:

#### **Compliance Login (Not available in Shipping Solutions Classic)**

This is the user name and password that allows you to run the Export Compliance Module through the Shipping Solutions software (see here). You must have an active Annual Maintenance Program to use the Export Compliance Module. To receive a user name and password, send an email to help@shipsolutions.com. You run the Export Compliance Module by clicking on the **Compliance** button on the **EZ Start** screen. You can enter your user name and password directly on that screen, but if you enter it here it will be saved and you won't need to re-enter it again.

#### **ACE Login**

You can save your ACE login information here, but with the change to the ACE Modernized Portal, they will not automatically fill in.

#### **AES/EEI Email**

This is the email address to which the AES server will send email confirmation of a successful AES filing along with the shipment's ITN number. If you want the email sent to multiple email addresses, you can enter them here separated by a comma.

#### eCO Login

When you register for the electronic Certificate of Origin (eCO) service, the American World Trade Chamber of Commerce (AWTCC) will send you an email with a link to retrieve your portal User Name and Password. Enter that **User Name**. In addition, Shipping Solutions will send you an email with your **eCO API Key**. Enter that key here. The password is not used in the Shipping Solutions software. The password is used for accessing the AWTCC portal. For more information on the eCO process, <u>see here</u>.

#### **Profile Signature**

Choose the signature you want to use with this profile from the drop-down list. The signatures you added earlier using the **Signatures & Logos** screen will appear in the drop-down list. The signature will appear on the documents as shown in the chart on the previous page.

#### **Company Logo**

Choose a logo from the drop-down list that you entered earlier using the **Signatures & Logos** screen. This is the logo that will appear on the commercial and proforma invoices, the packing list and the shipper's letter of instruction.

#### **Freight Forwarder Logo**

Choose a logo from the drop-down list that you entered earlier using the **Signatures & Logos** screen. This is the logo that will appear on the ocean bill of lading and dock receipt.

For the profiles to be used, you must go to the User Accounts screen and assign each user account the appropriate profile. Each time that user creates a new shipment on the **EZ Start** tab, the profile assigned to that user will be assigned to that shipment.

You can create new profiles any time you have a change; for example, a new company logo. Creating a new profile rather than changing an existing profile will keep older shipments intact with their original profiles. If a profile is no longer needed you can check the **Inactive Profile** box. This is preferable to deleting the profile as it will then remain in effect on any shipments that used the now inactive profile.

Any shipment created by a user account will be given the profile assigned to that user. You can also change the profile assigned to an individual shipment by going to the **EZ Start** screen, finding the shipment, and clicking on **Change Shipment Options**.

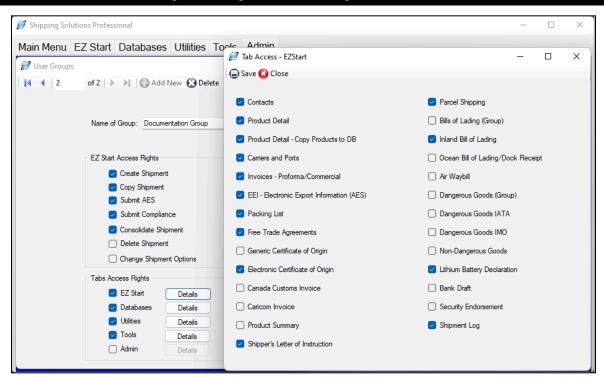

#### Set Up Access Rights for User Groups on the Admin Tab

#### User Groups (Professional Multi-User Version Only)

User Groups allow you to assign specific capabilities to different groups of users. The **Admin** group comes preset in Shipping Solutions with full access rights; you cannot change this group. If you want all users to have full access to Shipping Solutions you do not need to create any additional groups.

If you want different user groups, however, click Add New. Enter a group name and check the boxes to allow access to different parts of the software broken out into EZ Start Access Rights, which are primarily the various functions available on the EZ Start Toolbar, and Tabs Access Rights, which allows access to various screens that are part of each tab.

#### EZ Start Access Rights include:

#### **Create Shipments**

This allows the user to create a new shipment on the EZ Start tab.

#### **Copy Shipment**

This allows the user to copy a previous shipment record on the EZ Start tab.

#### **Submit AES**

This gives the user access to the **AES** button at the top of the **EZ** Start tab. It allows you to file your shipment information with the U.S. Census Bureau via AESDirect.

#### **Submit Compliance**

This gives the user the ability to run compliance screenings from the **EZ Start** tab if that user has registered for the Export Compliance Module and has a user name and password. The Export Compliance Module includes Document Determination, Export License Determination and Restricted Party Screening.

#### **Consolidate Shipments**

This gives the user the ability to combine multiple shipment records in Shipping Solutions into a single set of export forms that can be previewed, printed and emailed as well as submitting the data from this consolidated shipment to AES and to run compliance screenings for this shipment.

#### **Delete Shipment**

This allows the user to delete a shipment from the EZ Start tab.

#### **Change Shipment Options**

This allows the user to click on the **Change Shipment Options** button on the **EZ Start** tab and change the **Shipment Number**, **Profile** or **Search Tag**.

**Tabs Access Rights** includes a **Details** button next to the name of each Shipping Solutions tab. When you grant access to a specific tab by clicking on the check box for that tab you can further refine access rights by clicking on the **Details** button and granting or denying access to each individual screen within that tab. Those tabs include:

#### **EZ** Start

This gives the user access to the various screens located in the **EZ Start** tab, which are used to add, modify or delete data for each individual shipment record.

#### Databases

This gives the user access to the **Databases** tab where they can add, change or delete contact and product information.

#### Utilities

This gives the user access to the **Utilities** tab where they can use the **Conversion Calculator**, generate reports, print shipping labels, and generate XML data files for Canadian Customs.

#### Tools

This gives the user access to the **Tools** tab where they can run the **Data Exchange Manager**, import and export contact and product databases, backup the database, delete blocks of shipments, lock and unlock shipments, and customize the documents.

#### Admin

This gives the user access to the Admin tab where they can set the SQL database connection, set up the Data Exchange Manager, add signatures and logos, and create profiles, user groups and user accounts.

Click **Save**. Repeat the process for as many user groups as you need. Then close the **User Groups** screen and click on **User Accounts**. For each user account, choose the proper group from the **Assign to Group** dropdown list.

Anyone who has been granted user rights to the Admin tab will be able to create new user groups or modify existing user group settings at any time.

| User Ac       |                                   |                    |                         |                       | -                             |        |
|---------------|-----------------------------------|--------------------|-------------------------|-----------------------|-------------------------------|--------|
| 1             | 1 of 3 🕨                          | 🕨 🎧 Add Ne         | w 💽 Delete 🔳 Sav        | e 😧 Close             |                               |        |
|               |                                   | User Name: A       | dmin                    |                       | Active                        |        |
|               |                                   | Assign to Group: A | dmin 🗸                  |                       |                               |        |
|               |                                   |                    |                         |                       |                               |        |
|               |                                   | Default Profile: D | efault Profile          | ~                     |                               |        |
|               |                                   |                    |                         |                       |                               |        |
|               |                                   |                    |                         |                       |                               |        |
| earch Use     |                                   | c.                 | angle East              |                       |                               |        |
| earch Use     | Column:                           |                    | earch For:              | Clear Filter          |                               |        |
| earch Use     |                                   | Se                 | aarch For:              | Clear Filter          |                               |        |
|               | Column:                           |                    | earch For:<br>Last Name | Clear Filter<br>Group | Profile                       | Active |
| U             | Column:<br>User Name              | ~                  |                         |                       | Profile<br>Default Profile    | Active |
| U<br>Ac       | Column:<br>User Name<br>Jser Name | ∽<br>First Name    |                         | Group                 | Default Profile               | _      |
| U<br>Ad<br>Da | Column:<br>User Name<br>Jser Name | First Name         | Last Name               | Group                 | Default Profile<br>David Noah |        |

Setting Up User Accounts on the Admin Tab

#### **User Accounts**

Here is where you can assign users to groups and set a user's default profile.

- If you have the single user version of Shipping Solutions, your **User Name** will be Admin and the **Assign to Group** box will say Admin. These cannot be changed. You can, however, change your **Default Profile**. Any profiles you created under **Profile Settings** will be listed in the drop-down list. Changing your default profile here will change the profile used for any new shipments, but the profile will not change for any shipments that have already been created.
- If you have the multi-user version of Shipping Solutions you can add User Accounts for each of your Shipping Solutions users. Click Add New and enter a User Name. You can then assign the users to any group you have set up on the User Groups screen. If you created other profiles under Profile Settings you can change the user's profile here.

Use the search area at the bottom of the screen to easily locate a specific user.

| Giodal Settings Screen on Admin Ta               |             |            |     |
|--------------------------------------------------|-------------|------------|-----|
| 河 Global Settings                                | _           |            | ×   |
| 🗐 Save 😰 Close                                   |             |            |     |
| Maximium # of PDFs to Combine 8                  | Compliance  | e Settings | 3   |
| Calculate Packing List Weight                    | New Shipm   | ent Defau  | lts |
| Increment Invoice Number                         | Marray Day  |            |     |
| Starting Invoice Number 1001                     | Manage Docu | ument Gro  | ups |
| Carry Sales Quantity to AES Quantity 1           |             |            |     |
| View All Maximum 3                               |             |            |     |
| Search - Show Compliance Results/Review Status   |             |            |     |
| Search - Show Consolidation Parent Status        |             |            |     |
| FTA - Automatically include items with Criterion |             |            |     |
|                                                  |             |            |     |

#### **Global Settings**

There are several software features that can be turned on and off on this Global Settings screen. If you turn on a feature, it will be turned on for all users. Always close and reopen Shipping Solutions after changing a Global Setting to make sure it takes effect.

#### **Maximum # of PDFs to Combine**

This option controls how many PDF documents you can combine on the **Preview/Print/Email Documents** screen on both the EZ Start and Consolidation Utility. By default, five documents can be combined into one PDF. However, if you have enough system resources, you may be able to combine more than five documents. You can change the maximum number of forms to be combined here. If you encounter an error when increasing the maximum number of documents to combine, reduce the number until the error resolves.

#### **Calculate Packing List Weight**

If you check this box, Shipping Solutions will pull the Gross and Net Weight you entered for each line item on the **EZ Start-Product Details** screen and enter them on the **Packing List** screen. As you load each container on the **Packing List** screen, the weight for all the items loaded will be calculated and entered for each package. If the amount is not correct due to rounding or some other issue, you can always modify the number on the **Packing List** screen. It will not change back to the calculated amount unless you unpack and repack the items again.

#### **Increment Invoice Number**

If this box is checked, Shipping Solutions will automatically fill in an **Invoice Number** on the **EZ Start-Invoices** screen starting with the number you enter in this box. The **Invoice Number** will be automatically incremented and assigned when you click **New** or **Copy** on the EZ Start screen toolbar. It will also work when running the Data Exchange Manager (DXM) unless you map a different value to the **Invoice Number** field.

#### **Carry Sales Quantity to AES Quantity 1**

Normally when you enter a sales quantity on the **EZ Start-Product Details** screen, that quantity will be carried down to the **AES Quantity 1** field. However, if your items have Schedule B codes that require different units of measure, you can uncheck this box and enter the **AES Quantity 1** separately.

#### View All Maximum

This setting allows you to control how many shipments are displayed when clicking **View All** on the **EZ Start-Find** and **EZ Start-Select Shipment** screens, which are actually the same screen with two ways to get there. By default, this screen will only display your 20 most recent shipments. If you need to scroll through more than 20 shipments, you can click on the **View All** button. However, if you have thousands of shipments, displaying all your shipments can take a long time or even crash the system. If that is the case, you can enter a number in the **View All Maximum** that your system will be able to handle. The default is set at 1,000.

If you have more shipments than the View All Maximum when you click the **View All** button on the EZ Start-Find or EZ Start-Select Shipment screens, a message will pop up: *There are more shipments than the View All Maximum of X. Do you still want to view them all?* If you answer **Yes**, the program will attempt to load all your shipments into the screen. If you answer **No**, the program will load the number of shipments that you have set as your **View All Maximum**. This allows you to see more than the 20 shipments that normally display on the **EZ Start-Find** and **EZ Start-Select Shipment** screens but less than all your shipments.

**Please Note:** If you have a large number of shipments stored in Shipping Solutions, it is more efficient to search for shipments or groups of shipments by using the **Search For** box and the **Column** and **Match** criteria options on the **EZ Start-Find** and **EZ Start-Select Shipment** screens.

#### Search - Show Compliance Results/Review Status

This setting gives users the option to add a **Results** and **Review** status to the Find Shipments and Compliance Audit Trail screens.

The **Results** status indicates if a restricted party screening was run for a shipment and if there are any potential matches that need to be reviewed. The **Review** status allows users to indicate that the screening results were reviewed and whether the shipment was approved or denied.

If you would like to turn on this optional feature, go to the Admin tab, Global Settings screen. Click the Search – Show Compliance Results/Review Status check box. Save and close the screen.

When you go to the **EZ Start** tab and click **Find** or **Select Shipment**. You will now see two new columns: **Results** and **Review**. These columns will be blank for shipments with screenings run prior to installing Version 9.18. Only the results and review status from the most recent Restricted Party Screening will display.

To review the results again, select a shipment and then click the **Compliance** button. Click **Audit Trail**. You will see the list of screenings run for this shipment from newest to oldest along with their **Results** and **Review** statuses. Select a screening and then click **View Results** to see the results of that screening. You can then change the **Results** status if needed.

#### FTA-Automatically Include Items with Criterion

This check box controls whether a line item is displayed on any of the Free Trade Agreement documents. When the box is checked, Shipping Solutions will check the **EZ Start-Product Detail** screen. If there is data entered in any of the fields in the Free Trade Agreements section, then the line item will display on the Free Trade Agreement documents. If there is no data entered in the Free Trade Agreement section of the EZ Start-Product Details screen, then the item will not display on the Free Trade Agreement document. If the box here is unchecked, then all items will display on the Free Trade Agreement documents, whether data is entered or not. However, you still have the option to uncheck the **FTA Certificates** box on the EZ Start-Product Detail screen to exclude a particular line item.

If you would like to make use of this option, check the box and then close Shipping Solutions. The option will take effect when you reopen the software.

| 😥 Compliance Settings    |                   | _                      |        | × |
|--------------------------|-------------------|------------------------|--------|---|
| 🕥 Reset To Defaults 🖨 Sa | ve 😰 Close        |                        |        |   |
| Exporter                 | Perform Screening | Exporter               | ~      |   |
| Ultimate Consignee       | Perform Screening | Ultimate Consignee     | ~      |   |
| Bill To                  | Perform Screening | Bill To                | ~      |   |
| Intermediate Consignee   | Perform Screening | Intermediate Consignee | ~      |   |
| Freight Forwarder        | Perform Screening | Freight Forwarder      | ~      |   |
| Exporting Carrier        | Perform Screening |                        | $\sim$ |   |
| Additional Contact 1     | Perform Screening | Notify Party           | ~      |   |
| Additional Contact 2     | Perform Screening |                        | ~      |   |
| Additional Contact 3     | Perform Screening |                        | ~      |   |
| Additional Contact 4     | Perform Screening |                        | ~      |   |
|                          |                   |                        |        |   |

#### **Compliance Settings Feature in the Global Setting Screen**

#### **Compliance Settings**

The Restricted Party Screening feature in the **Export Compliance Module** screens the following contacts that have been entered on the EZ Start-Contacts screen: Exporter, Ultimate Consignee, Bill To, Intermediate Consignee, and Freight Forwarder. If you don't want to screen a contact, you can uncheck the box here. (You should consult with your company's legal and/or compliance team to determine whether this is advisable.) The results will indicate that the contact was not screened.

You also have the option to screen the Exporting Carrier and up to four additional parties to the shipment. To add a contact, check the **Perform Screening** box and select the additional contact(s) to screen. You must then enter that contact on the **EZ Start-Contacts** screen. You can add a contact there by clicking on the right mouse button in the white box and selecting **Add Contact**.

| Setting Shipmen    | 4 D - C 14                                                       |             |           | <b>C</b>       |
|--------------------|------------------------------------------------------------------|-------------|-----------|----------------|
| Serring Shimmer    | 1 - I <i>1</i> - O 1 - I - I - S - I - I - S - I - I - S - I - I | The L-Innai | Shimmenr  | <b>VAPAA</b> N |
| Setting Simplifier | t Defaults m                                                     | the Global  | Shiphicht | Serven         |
|                    |                                                                  |             |           |                |

| New Shipment Defaults         |                       |                                   |                         |                                  |    | - | > |
|-------------------------------|-----------------------|-----------------------------------|-------------------------|----------------------------------|----|---|---|
| Clear Defaults 🝙 Save 😰 🤇     | lose                  |                                   |                         |                                  |    |   |   |
| ontacts - Exporter Contacts - | TA Certifier Invoices | EEI - Electronic Export Informati | on Free Trade Agreement | s Electronic Certificate of Orig | in |   |   |
| Company:                      |                       |                                   | Contact First Name:     |                                  |    |   |   |
| Address 1:                    |                       |                                   | Contact Last Name:      |                                  |    |   |   |
| Address 2:                    |                       |                                   | Contact Title:          |                                  |    |   |   |
| City:                         |                       |                                   | Phone Number:           |                                  |    |   |   |
| State:                        |                       |                                   | Fax Number:             |                                  |    |   |   |
| Postal Code:                  |                       |                                   | Email Address:          |                                  |    |   |   |
| Country:                      |                       | ~                                 |                         |                                  |    |   |   |
| Account Number:               |                       |                                   |                         |                                  |    |   |   |
| Tax ID Number:                |                       |                                   |                         |                                  |    |   |   |
| Tax ID Type:                  | $\sim$                |                                   |                         |                                  |    |   |   |

#### **New Shipment Defaults**

This feature allows you to set defaults for certain fields so that you won't have to enter them every time you create a shipment. Enter the default values on any or all of the tabs: Contacts-Exporter, Contacts-FTA Certifier, Invoices, EEI-Electronic Export Information, Free Trade Agreements and Electronic Certificate of Origin. Then, when you click the **New** button on the EZ Start screen, the defaults will be automatically entered on the shipment. You can always change the default values on the shipment if for some reason they don't apply to a particular shipment.

#### **Registration Number**

Shipping Solutions requires you to register using the number provided. It is preferable to register via the pop-up screen when you first open Shipping Solutions, but if you don't have internet access, you can register by phone here.

# **Technical Support**

# **Contacting InterMart**

If you have any questions about or problems with the Shipping Solutions software, InterMart provides several options for assistance:

### **Read the User Guide**

The most comprehensive instructions for using the Shipping Solutions software is always contained in the User Guide. You will find the most current version of the User Guide online at <u>www.shippingsolutions.com/user-guide</u>.

### Call Us

InterMart customer service representatives are available during normal business days from 8:00 a.m. until 6:00 p.m. Central Time by calling (651) 905-1727.

### **Email Us**

You can send your questions about Shipping Solutions to <u>help@shipsolutions.com</u>. We will reply to your email questions by the end of the next business day.

#### Watch a Video

InterMart has a video library that explains the various features included within the Shipping Solutions software, which is available at <u>www.shippingsolutions.com/video-tutorials</u>, or visit our YouTube channel: Shipping Solutions.

# **Shipping Solutions Professional Customizations**

InterMart often gets requests from Shipping Solutions users who want to customize the program to meet their company's specific needs. InterMart can and will customize the software at a rate of \$250 per hour. If you would like to receive a written quote for a customized version of Shipping Solutions Professional, contact InterMart toll-free at (651) 905-1727.

# Appendix

# **Summary of Export Documents**

Shipping Solutions export document and compliance software puts dozens of export documents at your fingertips. The following summary includes:

- A description of each document available on the EZ Start-Preview/Print/Email screen.
- Charts explaining the differences if there is more than one version of the document.
- What version includes each document (C for Classic, P for Professional, E for Enterprise).
- The EZ Start screens where the data is entered to complete each document.
- Whether a document is also available in the Consolidation Utility of Professional and Enterprise.

You'll find a more complete description of the various export documents in our free whitepaper: *The Beginner's Guide to Export Documents*: www.shippingsolutions.com/whitepaper-beginners-guide-to-export-forms.

### Air Waybill

An air waybill serves as a contract between the exporter and the air carrier or its agent to transport merchandise as specified by the shipper. It serves as a receipt for the cargo and a contract stating where to deliver the goods, freight charges to be paid, and who the goods are to be consigned to.

To complete the document, the contact names and addresses are entered on the **EZ Start-Contacts** screen. The ITN number or AES exemption statement is entered on the **EZ Start-EEI screen**. The line items and all other fields come from the **EZ Start-Air Waybill** screen.

| Document Title                      | Versions | What Prints                                    | Notes                                                                             |
|-------------------------------------|----------|------------------------------------------------|-----------------------------------------------------------------------------------|
| Air Waybill                         | C, P, E  | Full Document                                  |                                                                                   |
| Air Waybill (Data Only)             | С, Р, Е  | Data only for use<br>with pre-printed<br>form. |                                                                                   |
| Air Waybill – Master                | P, E     | Full Document                                  | Shows Freight Forwarder as shipper<br>and Intermediate Consignee as<br>consignee. |
| Air Waybill – Master<br>(Data Only) | P, E     | Data only for use<br>with pre-printed<br>form. | Shows Freight Forwarder as shipper<br>and Intermediate Consignee as<br>consignee. |

### Australia FTA Certificate of Origin (C, P, E)

The Australia Free Trade Agreement (FTA) Certificate of Origin is used for shipments between the United States and Australia that qualify for preferential duties and taxes under the free trade agreement.

To complete the document, the contact names and addresses can be entered on the **EZ Start-Contacts** screen. The line items are pulled from the **EZ Start-Product Detail** screen, and the rest of the fields are entered on the **EZ Start-Free Trade Agreements** screen.

This document is also available in the Consolidation Utility of Professional and Enterprise.

### Bank Draft (C, P, E)

A bank draft is a negotiable instrument containing an unconditional order to pay a sum of money from the drawer to the drawee. It must be signed by the drawer. A bank draft can also include a remittance letter containing complete instructions for payment.

All the fields on the two bank draft documents are entered on the EZ Start-Bank Draft screen.

| Document Title                   | Notes                                                                                                    |
|----------------------------------|----------------------------------------------------------------------------------------------------|
| Bank Draft                       | Includes a remittance letter with complete instructions on how documents are to be handled and payment made. |
| Bank Draft – Letter<br>of Credit | Only includes information about the drawer and drawee.                                                       |

### CAFTA-DR Certificate of Origin (C, P, E)

The CAFTA-DR Certificate of Origin is used for shipments between the United States and the Central American countries of El Salvador, Guatemala, Honduras, Nicaragua and Costa Rica as well as the Dominican Republic if the goods qualify for preferential duties and taxes under the free trade agreement.

To complete the document, the contact names and addresses can be entered on the **EZ Start-Contacts** screen. The line items are pulled from the **EZ Start-Product Detail** screen, remarks are entered on the **EZ Start-Invoices** screen, and the rest of the fields are entered on the **EZ Start-Free Trade Agreements** screen.

This document is also available in the Consolidation Utility of Professional and Enterprise.

#### Canada Customs Invoice (C, P, E)

Commercial shipments to Canada, regardless of mode of transport, which are valued at over \$2,500 (Canadian funds), are not classified under HTUSA Chapter 9810 (Importations of religious, educational, scientific and other institutions), and are subject to duties and sales taxes, should be accompanied by a Canada Customs Invoice. The invoice must contain all the information currently required by Canada Customs Regulations and can be prepared either by the exporter or importer or their agents.

To complete the document, all the contacts names and addresses can be entered on the **EZ Start-Contacts** screen. The line item information is entered on the **EZ Start-Product Details** screen. Transportation-related information is entered on the **EZ Start-Carriers and Ports** screen, the PO number and any special instructions are entered on the **EZ Start-Invoices** screen, and the rest of the information pulls from the **EZ Start-Canada Customs Invoice** screen.

This document is also available in the Consolidation Utility of Professional and Enterprise.

### CARICOM Invoice (C, P, E)

The CARICOM Invoice is used when exporting goods from the U.S. to one of the 15 Caribbean countries that belong to the Caribbean Community & Common Market trade agreement. The CARICOM members are: Antigua & Barbuda, Bahamas, Barbados, Belize, Dominica, Grenada, Guyana, Haiti, Jamaica, Montserrat, Saint Lucia, St Kitts & Nevis, St Vincent & the Grenadines, Suriname, and Trinidad & Tobago.

To complete the document, all the contact names and addresses can be entered on the **EZ Start-Contacts** screen. The line item information is entered on the **EZ Start-Product Details** screen, and transportation-related information is entered on the **EZ Start-Carriers and Ports** screen. Invoice information and fees are entered on the **EZ Start-Invoices** screen, and the rest of the information pulls from the **EZ Start-Caricom Invoice** screen.

### Certificate of Origin (Generic) (C, P, E)

A generic certificate of origin is used to certify to the importer where the goods were manufactured. Unlike the USMCA Certification of Origin, which only pertains to the U.S., Canada and Mexico, or the CAFTA-DR Certificate of Origin, which only pertains to the U.S. and a group of Central American nations, the generic certificate of origin can be used for any country you are exporting to. Virtually every country in the world considers the origin of imported goods when determining what duty to assess.

To complete the document, enter the exporter and importer on the EZ Start-Contacts screen. The line items come from the EZ Start-Product Details screen, any special instructions can be entered on the EZ Start-Invoices screen, and the rest of the information is entered on the EZ Start-Generic Certificate of Origin screen.

This document is also available in the Consolidation Utility of Professional and Enterprise.

### Chile FTA Certificate of Origin (C, P, E)

The Chile FTA Certificate of Origin is used for shipments between the United States and Chile if the goods qualify for preferential duties and taxes under the free trade agreement.

To complete the document, the contact names and addresses can be entered on the **EZ Start-Contacts** screen. The line items are pulled from the **EZ Start-Product Detail** screen, and the rest of the fields are entered on the **EZ Start-Free Trade Agreements** screen.

This document is also available in the Consolidation Utility of Professional and Enterprise.

### Colombia TPA Certificate of Origin (C, P, E)

The Colombia Trade Promotion Agreement (TPA) Certificate of Origin is used for shipments between the United States and Colombia if the goods qualify for preferential duties and taxes under the free trade agreement.

To complete the document, the contact names and addresses can be entered on the **EZ Start-Contacts** screen. The line items are pulled from the **EZ Start-Product Detail** screen, remarks are entered on the **EZ Start-Invoices** screen, and the rest of the fields are entered on the **EZ Start-Free Trade Agreements** screen.

This document is also available in the Consolidation Utility of Professional and Enterprise.

### **Commercial Invoice**

The Commercial Invoice is a bill of goods from the seller to the buyer. It is the primary shipping document used by customs worldwide for commodity control and valuation.

To complete the document, the contact names and addresses can be entered on the **EZ Start-Contacts** screen. The transportation-related information comes from the **EZ Start-Carriers and Ports** screen. The line items come from the **EZ Start-Product Detail** screen, and the rest of the information comes from the **EZ Start-Invoices** screen.

These documents are also available in the Consolidation Utility of Professional and Enterprise.

| Document Title                    | Versio<br>n | Languag<br>e | Notes                                                                                                    |
|-----------------------------------|-------------|--------------|----------------------------------------------------------------------------------------------------|
| Commercial Invoice                | C, P, E     | English      |                                                                                                    |
| Commercial Invoice<br>(French)    | P, E        | French       | Field labels are in French. Labels can be modified on<br>the Tools tab=>Customize Documents screen. Data is<br>not translated.                           |
| Commercial Invoice<br>(Spanish)   | P, E        | Spanish      | Field labels are in Spanish. Labels can be modified on<br>the Tools tab=>Customize Documents screen. Data is<br>not translated.                          |
| Commercial Invoice for<br>Israel  | С, Р, Е     | English      | Choose whether the Producer or Exporter will be<br>certifying the Invoice on the EZStart=>NAFTA screen.<br>If Producer, add contact information as well. |
| Commercial Invoice<br>(Landscape) | C, P, E     | English      | Includes more contact types and more line item detail than the standard Commercial Invoice.                                                              |

### Dangerous Goods IATA (P, E)

If your item is considered a dangerous good (DG) by the International Air Transport Association (IATA), you can prepare the proper document for your air shipment using Shipping Solutions.

To complete the documents, enter the contact names and addresses on the **EZ Start-Contacts** screen. The line items are added on the **EZ Start-Product Detail** screen but additional items can be added on the **EZ Start-Dangerous Goods IATA** screen. The commercial invoice number is entered on the **EZ Start-Invoices** screen, and the air waybill number is entered on the **EZ Start-Air Waybill** screen. The remaining information is entered on the **EZ Start-Dangerous Start-Dangerous Goods IATA** screen.

The chart below outlines the various Dangerous Goods IATA documents.

| Document Name           | Line Item Display | What Prints                                                      | Notes |
|-------------------------|-------------------|------------------------------------------------------------------|-------|
| Dangerous Goods<br>IATA | Columns           | Full document for use with<br>a color printer on plain<br>paper. |       |

| Dangerous Goods<br>IATA (Data Only)                   | Columns                                          | Data only for use with<br>pre-printed form.                            |
|-------------------------------------------------------|--------------------------------------------------|------------------------------------------------------------------------|
| Dangerous Goods<br>IATA (No Red<br>Border)            | Columns                                          | Full Document excluding<br>red border to print on red<br>border paper. |
| Dangerous Goods<br>IATA No Columns                    | No columns, data<br>divided by<br>double-slashes | Full document for use with<br>a color printer on plain<br>paper.       |
| Dangerous Goods<br>IATA No Columns<br>(Data Only)     | No columns, data<br>divided by<br>double-slashes | Data only for use with pre-printed form.                               |
| Dangerous Goods<br>IATA No Columns<br>(No Red Border) | No columns, data<br>divided by<br>double-slashes | Full document excluding<br>red border to print on red<br>border paper. |

#### Dangerous Goods IMO (P, E)

If your item is considered a dangerous good (DG) by the International Maritime Organization (IMO) you can prepare the proper document for your vessel or ground shipments using Shipping Solutions.

To complete the document, enter the contact names and addresses on the **EZ Start-Contacts** screen. The line items are added on the **EZ Start-Product Detail** screen but additional items can be added on the **EZ Start-Dangerous Goods IMO** screen. The remaining information is entered on the **EZ Start-Dangerous Goods IMO** screen.

The chart below explains the various Dangerous Goods IMO documents.

| Document Name                      | Line Item Display | What Prints                                                | Notes |
|------------------------------------|-------------------|------------------------------------------------------------|-------|
| Dangerous Goods<br>IMO             | Columns           | Full document for use with a color printer on plain paper. |       |
| Dangerous Goods<br>IMO (Data Only) | Columns           | Data only for use with pre-printed form.                   |       |

#### **Dangerous Goods Lithium Battery Declaration (P, E)**

To complete the Dangerous Goods Lithium Battery Declaration, complete the information on the EZ Start-Dangerous Goods-Lithium Battery Declaration screen. The only data not pulled from that screen is the name, address and phone number of the shipper, which is pulled from the EZ Start-Contacts screen, Exporter record.

### Dock Receipt (C, P, E)

The dock receipt acts as proof of delivery of the cargo to the carrier in good condition when an inland carrier is used to move the goods to a port for export.

To complete the document, enter the contact information on the EZ Start-Contacts screen, any special instructions on the EZ Start-Invoices screen, and the transportation-related information on the EZ Start-Carriers and Ports

screen. The source of the line items depends on which document you choose (see chart below). The rest of the information is entered on the **EZ Start-Ocean Bill of Lading** screen.

| Document Name                          | Line Item Source                   | Notes                                                    |
|----------------------------------------|------------------------------------|----------------------------------------------------------|
| Dock Receipt (with<br>Product Detail)  | EZ Start-Product<br>Detail screen  | Also available in the Consolidation Utility (P, E only). |
| Dock Receipt (with<br>Product Summary) | EZ Start-Product<br>Summary screen |                                                          |

#### Inland Bill of Lading (C, P, E)

An inland bill of lading is a contract of carriage between the shipper and carrier that is used within the United States to move the goods to the port for export.

To complete the document, enter the contact information on the **EZ Start-Contacts** screen. The source of the line items depends on which document you choose (see chart below). The rest of the information is entered on the **EZ Start-Inland Bill of Lading** screen.

| Document Name                                   | Line Item Source                   | Notes                                                    |
|-------------------------------------------------|------------------------------------|----------------------------------------------------------|
| Inland Bill of Lading (with<br>Product Detail)  | EZ Start-Product<br>Detail screen  | Also available in the Consolidation Utility (P, E only). |
| Inland Bill of Lading (with<br>Product Summary) | EZ Start-Product<br>Summary screen |                                                          |

#### Japan FTA Certificate of Origin (C, P, E)

The Japan Certificate of Origin is used for shipments between the United States and Japan if the goods qualify for preferential duties and taxes under the free trade agreement.

To complete the document, the contact names and addresses can be entered on the **EZ Start-Contacts** screen. The line items are pulled from the **EZ Start-Product Detail** screen, remarks are entered on the **EZ Start-Invoices** screen, and the rest of the fields are entered on the **EZ Start-Free Trade Agreements** screen.

This document is also available in the Consolidation Utility of Professional and Enterprise.

### Korea FTA Certificate of Origin (C, P, E)

The Korea Certificate of Origin is used for shipments between the United States and Korea if the goods qualify for preferential duties and taxes under the free trade agreement.

To complete the document, the contact names and addresses can be entered on the **EZ Start-Contacts** screen. The line items are pulled from the **EZ Start-Product Detail** screen, remarks are entered on the **EZ Start-Invoices** screen, and the rest of the fields are entered on the **EZ Start-Free Trade Agreements** screen.

This document is also available in the Consolidation Utility of Professional and Enterprise.

### Non-Dangerous Goods (P, E)

If an item could be suspected of being a dangerous good but actually does not meet the criteria of a dangerous good as defined by IATA or IMO, you may want to include a Non-Dangerous Good document to relieve any suspicion.

To complete the document, the contact names and addresses can be entered on the **EZ Start-Contacts** screen. Enter the air waybill number (if applicable) on the **EZ Start-Air Waybill** screen, and enter the order number on the **EZ Start-Invoices** screen. All other fields are entered on the **EZ Start-Non-Dangerous Goods** screen.

| Document Title                           | Line Item Display              | What Prints                                                          |
|------------------------------------------|--------------------------------|----------------------------------------------------------------------|
| Non-Dangerous Goods                      | No columns,<br>free-form entry | Full Document                                                        |
| Non-Dangerous Goods<br>(Data Only)       | No columns,<br>free-form entry | Data only for use with pre-printed form.                             |
| Non-Dangerous Goods<br>(No Green Border) | No columns,<br>free-form entry | Full document excluding green border to print on green border paper. |

#### **Ocean Bill of Lading**

An ocean bill of lading serves as a contract between the exporter and the ocean carrier or its agent to transport merchandise as specified by the shipper. It serves as a receipt for the cargo and a contract stating where to deliver the goods, freight charges to be paid, and who the goods are to be consigned to.

To complete the document, enter the contact information on the **EZ Start-Contacts** screen, any special instructions are entered on the **EZ Start-Invoices** screen, and the transportation-related information on the **EZ Start-Carriers and Ports** screen. The shipment reference number is pulled from the **EZ Start-EEI** screen. The source of the line items depends on which document you choose (see chart below). The rest of the information is entered on the **EZ Start-Ocean Bill of Lading** screen.

The chart below explains the various ocean bills of lading documents.

| Document Name                                           | Versio<br>n | Line Item<br>Source         | Notes                                                                                                    |
|---------------------------------------------------------|-------------|-----------------------------|----------------------------------------------------------------------------------------------------|
| Ocean Bill of Lading – Master<br>(with Product Detail)  | P, E        | EZ Start-Product<br>Detail  | Shows Freight Forwarder as<br>exporter and Intermediate<br>Consignee as consignee. Also<br>available in the Consolidation<br>Utility. |
| Ocean Bill of Lading – Master<br>(with Product Summary) | P, E        | EZ Start-Product<br>Summary | Shows Freight Forwarder as<br>exporter and Intermediate<br>Consignee as consignee.                                                    |
| Ocean Bill of Lading – Rated (with<br>Product Detail)   | C, P, E     | EZ Start-Product<br>Detail  | Shows Freight Forwarder as forwarding agent. Also available in the Consolidation Utility (P, E only).                                 |

| Ocean Bill of Lading – Rated (with<br>Product Summary)   | С, Р, Е | EZ Start-Product<br>Summary | Shows Freight Forwarder as forwarding agent.                                                                                      |
|----------------------------------------------------------|---------|-----------------------------|----------------------------------------------------------------------------------------------------|
| Ocean Bill of Lading – Unrated<br>(with Product Detail)  | P, E    | EZ Start-Product<br>Detail  | Does not show freight charges.<br>Shows Freight Forwarder as<br>forwarding agent. Also available in<br>the Consolidation Utility. |
| Ocean Bill of Lading – Unrated<br>(with Product Summary) | P, E    | EZ Start-Product<br>Summary | Does not show freight charges.<br>Shows Freight Forwarder as<br>forwarding agent.                                                 |

### Packing List (C, P, E)

The packing list confirms the contents of the shipment by container and indicates weights, measurements and piece count.

To complete the packing list, enter the contact information on the **EZ Start-Contacts** screen. The line items are pulled from the **EZ Start-Product Detail** screen, and the invoice information (such as invoice date and number, order number, special instructions, etc.) is pulled from the **EZ Start-Invoices** screen. Enter the exporting carrier on the **EZ Start-Carriers and Ports** screen. The rest of the information is entered on the **EZ Start-Packing List** screen.

On the **EZ Start-Packing List** screen, be sure to add as many packages as you need and to load them with the correct line items. <u>Click here</u> for instructions on creating the packing list.

There are two versions of the Packing List on the **EZ Start-Preview/Print/Email** screen. The first Packing List shows weights and dimensions by container. The Packing List—Landscape shows the weights and dimensions by line item. To best utilize this version of the Packing List, check the **Calculate Packing List Weight** box on the **Admin-Global Settings** screen.

These documents are also available in the Consolidation Utility of Professional and Enterprise.

### Panama TPA Certificate of Origin (C, P, E)

The Panama Certificate of Origin is used for shipments between the United States and Panama if the goods qualify for preferential duties and taxes under the trade promotion agreement.

To complete the document, the contact names and addresses can be entered on the **EZ Start-Contacts** screen. The line items are pulled from the **EZ Start-Product Detail** screen, and the rest of the fields are entered on the **EZ Start-Free Trade Agreements** screen. You also have the option to display the Commercial Invoices Special Instructions by checking the box on the **Tools-Customize Documents** screen for the Panama TPA Certificate of Origin.

### Peru TPA Certificate of Origin (C, P, E)

The Peru Certificate of Origin is used for shipments between the United States and Peru if the goods qualify for preferential duties and taxes under the trade promotion agreement.

To complete the document, the contact names and addresses can be entered on the **EZ Start-Contacts** screen. The line items are pulled from the **EZ Start-Product Detail** screen, and the rest of the fields are entered on the **EZ Start-Free Trade Agreements** screen. You also have the option to display the Commercial Invoices Special Instructions by checking the box on the **Tools-Customize Documents** screen for the Peru TPA Certificate of Origin.

### **Proforma Invoice**

The Proforma Invoice is a quotation outlining the possible sale. If the order results, the commercial invoice will closely resemble the proforma invoice.

To complete the document, the contact names and addresses can be entered on the **EZ Start-Contacts** screen. The transportation-related information comes from the **EZ Start-Carriers and Ports** screen. The line items come from the **EZ Start-Product Detail** screen, and the rest of the information comes from the **EZ Start-Invoices** screen.

These documents are also available in the Consolidation Utility of Professional and Enterprise.

| Document Title                | Version | Language | Notes                                                                                                    |
|-------------------------------|---------|----------|----------------------------------------------------------------------------------------------------|
| Proforma Invoice              | С, Р, Е | English  |                                                                                                    |
| Proforma Invoice (French)     | P, E    | French   | Field labels are in French. Labels can be<br>modified on the Tools tab, Customize<br>Documents screen. Data is not<br>translated.  |
| Proforma Invoice<br>(Spanish) | P, E    | Spanish  | Field labels are in Spanish. Labels can be<br>modified on the Tools tab, Customize<br>Documents screen. Data is not<br>translated. |

### Security Endorsement (C, P, E)

If you are not a known shipper with some airlines, they may request a Federal Aviation Administration (FAA) Security Endorsement that requires two forms of ID. To complete the document, enter your information on the **EZ Start-Security Endorsement** screen.

### Shipment Log (P, E)

You can use the shipment log to make sure you are following your Export Compliance Program (ECP). Enter the steps of your ECP on the **Databases-Shipment Log Items** screen. Then with each shipment, log the date each step was completed along with the initials of the person doing the work. When you print the document, it will show the completed steps along with the exporter and ultimate consignee from the **EZ Start-Contacts** screen.

### Shipper's Letter of Instruction (C, P, E)

Shipping Solutions includes two types of Shipper's Letters of Instruction (SLI). One type is used as a cover letter to convey specific instructions from the exporter to the agent, usually an international freight forwarder. The second type of SLI is used to provide to your freight forwarder all the information needed to file your Electronic Export Information (EEI) with AESDirect.

To complete the cover letter version of the document, enter the contact names and addresses on the **EZ Start-Contacts** screen. The source of the line items depends on which document you choose (see chart below). The rest of the information comes from the **EZ Start-Shipper's Letter of Instruction** screen.

To complete the AES filing version of the document, enter the contact names and addresses on the **EZ Start-Contacts** screen. The transportation-related information comes from the **EZ Start-Carriers and Ports** screen, and the line items come from the **EZ Start-Product Detail** screen. Enter the date and any special instructions on the **EZ Start-Shipper's Letter of Instruction** screen. The USPPI Reference Number will be pulled from either the **EZ Start-Air Waybill** screen or the **EZ Start-Ocean Bill of Lading** screen depending on your mode of transport. The rest of the fields are completed on the **EZ Start-EEI** screen.

The chart below shows the four SLIs available in Shipping Solutions.

| Document Title                                                  | Туре         | Line Item Source                                                                           | Notes                                                                                                    |
|-----------------------------------------------------------------|--------------|--------------------------------------------------------------------------------------------|----------------------------------------------------------------------------------------------------|
| Shipper's Letter of<br>Instruction (in<br>NCBFAA format)        | AES Filing   | EZ Start-Product<br>Detail with line<br>items combined<br>by Schedule B and<br>D/F Origin. | Recommended by the National Customs<br>Brokers & Forwarders Association. Also<br>available in the Consolidation Utility (P, E<br>only).                                    |
| Shipper's Letter of<br>Instruction (in SED<br>format)           | AES Filing   | EZ Start-Product<br>Detail with line<br>items combined<br>by Schedule B and<br>D/F Origin. | Based on the old Shipper's Export<br>Declaration, this document is not as<br>complete as the NCBFAA format. Also<br>available in the Consolidation Utility (P, E<br>only). |
| Shipper's Letter of<br>Instruction (with<br>Product Detail)     | Cover Letter | EZ Start-Product<br>Detail                                                                 | Also available in the Consolidation Utility (P, E only).                                                                                                    |
| Shipper's Letter of<br>Instruction (with<br>Product<br>Summary) | Cover Letter | EZ Start-Product<br>Summary                                                                |                                                                                                    |

#### Singapore FTA Certificate of Origin (C, P, E)

The Singapore Certificate of Origin is used for shipments between the United States and Korea if the goods qualify for preferential duties and taxes under the free trade agreement.

To complete the document, the contact names and addresses can be entered on the **EZ Start-Contacts** screen. The line items are pulled from the **EZ Start-Product Detail** screen, remarks are entered on the **EZ Start-Invoices** screen, and the rest of the fields are entered on the **EZ Start-Free Trade Agreements** screen.

This document is also available in the Consolidation Utility of Professional and Enterprise.

### USMCA Certification of Origin (C, P, E)

The USMCA Certification of Origin is used for shipments between the United States and either Canada or Mexico if the goods qualify for preferential duties and taxes under the free trade agreement.

To complete the document, the contact names and addresses can be entered on the **EZ Start-Contacts** screen. The line items are pulled from the **EZ Start-Product Detail** screen, and the rest of the fields are entered on the **EZ Start-Free Trade Agreements** screen.

These documents are also available in the Consolidation Utility of Professional and Enterprise.

| Document Title          | Version | Language | Notes                                                                                                    |
|-------------------------|---------|----------|----------------------------------------------------------------------------------------------------|
| USMCA                   | С, Р, Е | English  | Most U.S. exporters will use this form.<br>Labels can be modified on the Tools tab,<br>Customize Documents screen.                 |
| USMCA- Canada (English) | С, Р, Е | English  | Labels can be modified on the Tools tab,<br>Customize Documents screen.                                                            |
| USMCA-Canada (French)   | С, Р, Е | French   | Field labels are in French. Labels can be<br>modified on the Tools tab, Customize<br>Documents screen. Data is not<br>translated.  |
| USMCA-Mexico            | С, Р, Е | Spanish  | Field labels are in Spanish. Labels can be<br>modified on the Tools tab, Customize<br>Documents screen. Data is not<br>translated. |

# Incoterms<sup>®</sup> 2020

Maintained by the International Chamber of Commerce (ICC), this codification of terms is used in foreign trade contracts to define which parties incur the costs and at what specific point the costs are incurred.

Terms for any mode of transportation:

- EXW—Ex-Works, named place.
- FCA—Free Carrier At, named place.
- CPT—Carriage Paid To, named place of destination.
- CIP—Carriage and Insurance Paid To, named place of destination.
- DAP—Delivered at Place, named place of destination.
- DPU—Delivered at Place Unloaded, named place of destination.
- DDP—Delivery Duty Paid, named place of destination.
- Terms for sea and inland waterway transport:
- FAS—Free Alongside Ship, named ocean port of shipment.
- FOB—Free on Board vessel, named ocean port of shipment.
- CFR—Cost and Freight, named ocean port of destination.
- CIF—Cost, Insurance and Freight, named ocean port of destination.

You'll find an Incoterms 2020 chart of responsibility at www.shippingsolutions.com/incoterms-chart-of-responsibilities.

# **Export Information Codes**

When filing your Electronic Export Information (EEI) with AES, you must select the proper export code. The most common code is "OS—All other exports." Here is a list and description of all the export codes as they appear in the Foreign Trade Regulations (15 CFR 30):

- TP-Temporary exports of domestic merchandise
- IP—Shipments of merchandise imported under a Temporary Import Bond for further manufacturing or processing
- IR-Shipments of merchandise imported under a Temporary Import Bond for repair
- CH-Shipments of goods donated for charity
- FS—Foreign Military Sales
- ZD-North American Free Trade Agreements (NAFTA) duty deferral shipments
- **OS**—All other exports
- HV-Shipments of personally owned vehicles
- HH-Household and personal effects
- TE-Temporary exports to be returned to the United States
- TL-Merchandise leased for less than a year
- IS- Shipments of merchandise imported under a Temporary Import Bond for return in the same condition
- CR—Shipments moving under a carnet
- GP-U.S. Government shipments
- MS-Shipments consigned to the U.S. Armed Forces
- GS—Shipments to U.S. Government agencies for their use
- UG-Gift parcels under Bureau of Industry and Security License Exception GFT
- **DD**—Other exemptions:
  - Currency
  - Airline tickets
  - Bank notes
  - Internal revenue stamps
  - State liquor stamps
  - Advertising literature
  - Shipments of temporary imports by foreign entities for their use
- IW-International water shipments
- CI-Impelled shipments of goods donated for relief or charity
- FI-Impelled Foreign Military Sales Program
- OI-All other exports (impelled) (For Manifest Use Only by AES Carriers)

# **Export License Types and Codes**

Certain products require an export license before they can be exported to certain countries. Here is a list of license types organized by agency as they appear in the Foreign Trade Regulations (15 CFR 30)-AESTIR Appendix F:

| Licensing Agency | License<br>Type | License Description                                                                                                 | License No.<br>/ Exemption |
|------------------|-----------------|----------------------------------------------------------------------------------------------------|----------------------------|
|                  | C30             | Licenses Issued by BIS Authorizing an Export,<br>Re-export, or Other Regulated Activity (License<br>value required) | License No.                |
|                  | C33             | No License Required (NLR), Part 758 (All others,<br>including Anti-Terrorism controls only)                         | NLR                        |
|                  | C35             | Limited Value Shipments, Part 740.3                                                                                 | LVS                        |
|                  | C36             | Shipments to B Countries, Part 740.4                                                                                | GBS                        |
|                  | C38             | Restrict Technology and Software, Part 740.6                                                                        | TSR                        |
|                  | C40             | Temporary Imports, Exports, And Re-Exports, Part<br>740.9                                                           | ТМР                        |
|                  | C41             | Servicing and Replacement of Parts and Equipment, Part 740.10                                                       | RPL                        |
|                  | C42             | Government and International Organizations, Part 740.11                                                             | GOV                        |
| Doportmont of    | C43             | Gift Parcels and Humanitarian Donations, Part 740.12                                                                | GFT                        |
| commerce, bureau | C44             | Technology and Software - Unrestricted Part<br>740.13                                                               | TSU                        |
| of Industry &    | C45             | Baggage, Part 740.14                                                                                                | BAG                        |
| Security         | C46             | Aircraft and Vessels, Part 740.15                                                                                   | AVS                        |
|                  | C50             | Encryption Commodities and Software, Part 740.17                                                                    | ENC                        |
|                  | C51             | License Exception Agricultural Commodities, Part 740.18                                                             | License No.                |
|                  | C53             | Computers, Part 740.7                                                                                               | APP                        |
|                  | C54             | Short Supply Western Red Cedar, Part 754.4                                                                          | SS-WRC                     |
|                  | C57             | Authorization for Validated End-User                                                                                | VEU                        |
|                  | C58             | Consumer Communication Devices                                                                                      | CCD                        |
|                  | C59             | Strategic Trade Authorization                                                                                       | STA                        |
|                  | C60             | Exports that fall under "600 series" ECCNs with a paragraph ".y."                                                   | DY6                        |
|                  | C62             | Support for the Cuban People                                                                                        | SCP                        |
|                  | C63             | .y components under 0A501.y                                                                                         | YFA                        |
|                  | C64             | Authorized Cybersecurity                                                                                            | ACE                        |
|                  | C65             | Temporary General License                                                                                           | TGL                        |

|                                                                          | C66 | Supply Chain Authorization Letter                                                              | SCAL                                                                            |
|--------------------------------------------------------------------------|-----|------------------------------------------------------------------------------------------------|---------------------------------------------------------------------------------|
|                                                                          | C67 | Notified Advanced Computing (with notification required)                                       | NAC with<br>confirmation<br>number                                              |
|                                                                          | C68 | Notified Advanced Computing (no notification required)                                         | NAC                                                                             |
| Nuclear Regulatory                                                       | N01 | Nuclear Regulatory Commission (NRC) Form 250/250A                                              | License No.                                                                     |
| Commission                                                               | N02 | NRC General Export License                                                                     | CFR Citation<br>Number                                                          |
|                                                                          | SAG | Agreements                                                                                     | N/A                                                                             |
|                                                                          | SAU | Australia ITAR Exemptions                                                                      | Community<br>Member No.                                                         |
|                                                                          | SCA | Canadian ITAR Exemptions                                                                       | N/A                                                                             |
|                                                                          | SGB | United Kingdom ITAR Exemptions                                                                 | Community<br>Member No.                                                         |
| Department of                                                            | S00 | License Exemption Citation                                                                     | N/A                                                                             |
| State, Directorate<br>of Defense Trade                                   | S05 | DSP5, Permanent export of unclassified defense articles and services (License value required)  | License No.                                                                     |
| Controls (DDTC)                                                          | S61 | DSP 61, Temporary import of unclassified articles<br>(License value required)                  | License No.                                                                     |
|                                                                          | S73 | DSP73, Temporary export of unclassified articles<br>(License value required)                   | License No.                                                                     |
|                                                                          | S85 | DSP85, Temporary or permanent import or export of classified articles (License value required) | License No.                                                                     |
|                                                                          | S94 | DSP 94, Foreign Military Sales (License value required)                                        | Case ID                                                                         |
|                                                                          | T10 | OFAC Specific License                                                                          | Case ID                                                                         |
| Department of<br>Treasury, Office of<br>Foreign Assets<br>Control (OFAC) |     | OFAC General Export License                                                                    | CFR Citation or<br>Federal Register<br>Citation or<br>General License<br>Number |
| control (office)                                                         | T12 | Kimberley Process Certificate Number (License value required)                                  | KPC No.                                                                         |
| Other License<br>Types                                                   | OPA | Other Partnership Agency License                                                               | License No.<br>or OPA                                                           |
| Department of<br>Energy, National<br>Nuclear Security<br>Administration  | E01 | Atomic Energy Act Authorization/Licenses                                                       | AEA                                                                             |
|                                                                          | VDC | Commerce Department Voluntary Self-Disclosure                                                  | N/A                                                                             |
| Voluntary Self                                                           | VDS | State Department Voluntary Disclosure                                                          | N/A                                                                             |
| Disclosures                                                              | VDO | Other Partner Government Agency Voluntary<br>Disclosure                                        | N/A                                                                             |

## **Database File Structure**

<u>This part of the User Guide</u> explains how you can import your list of contacts and products into the various Shipping Solutions databases. The following charts include more specific details about the table structure—including field names, types and size—for each of the databases.

For a definition of the type of information that should appear in each field, reference the specific information about each of these databases located near the beginning of this User Guide.

#### **Contacts Databases**

This table structure applies to all contact databases including the Exporters, Ultimate Consignee, Intermediate Consignee, Freight Forwarder, Bill To, and Miscellaneous databases.

|                                                        | Field  |                     |                                                                                              |
|--------------------------------------------------------|--------|---------------------|----------------------------------------------------------------------------------------------|
| Shipping Solutions Fields                              | Length | Column Names        | Format                                                                                       |
| Contact Tax ID Number                                  | 50     | contact_id_num      |                                                                                              |
| Contact Tax ID Type                                    | 50     | contact_id_type     | E for EIN,<br>T for Foreign,<br>D for D-U-N-S                                                |
| Contact Company                                        | 50     | contact_name        |                                                                                              |
| Contact Address Line 1                                 | 50     | contact_add_1       |                                                                                              |
| Contact Address Line 2                                 | 50     | contact_add_2       |                                                                                              |
| Contact City                                           | 50     | contact_city        |                                                                                              |
| Contact State                                          | 25     | contact_state       | 2 digit state code                                                                           |
| Contact Country                                        | 2      | contact_country     | 2 digit country code                                                                         |
| Contact Postal Code                                    | 50     | contact_postal_code |                                                                                              |
| Contact First Name                                     | 50     | contact_name_first  |                                                                                              |
| Contact Last Name                                      | 50     | contact_name_last   |                                                                                              |
| Contact Title                                          | 50     | contact_title       |                                                                                              |
| Contact Phone                                          | 30     | contact_phone_num   |                                                                                              |
| Contact Fax                                            | 30     | contact_fax_num     |                                                                                              |
| Contact Email                                          | 50     | contact_email       |                                                                                              |
| Contact Account No.                                    | 50     | contact_acct_num    |                                                                                              |
| Ultimate Consignee Type (only for ultimate consignees) | 1      | contact_user2       | D for Direct Consumer;<br>G for Government Entity;<br>O for Other/Unknown;<br>R for Reseller |

### **Products Database**

| Shipping Solutions Fields                                              | Field<br>Length | Column Names               | Format                                |
|------------------------------------------------------------------------|-----------------|----------------------------|---------------------------------------|
| Product ID                                                             | 50              | prod_id                    |                                       |
| Product Description                                                    | 4000            | prod_desc                  |                                       |
| Schedule B Description                                                 | 4000            | schbdesc                   |                                       |
| Sales Unit of Measure                                                  | 25              | sales_unit_of_measure      |                                       |
| Unit of Measure 1 (AES)                                                | 20              | unit_of_measure_1          | Valid AES code                        |
| Unit of Measure 2 (AES)                                                | 20              | unit_of_measure_2          | Valid AES code                        |
| Gross Weight                                                           | 8               | sed_gross_weight           |                                       |
| Unit Price                                                             | 8               | unit_price                 |                                       |
| HTS Code                                                               | 12              | hts_code                   | Number excluding periods              |
| License Type                                                           | 50              | license_type               | Valid AES code                        |
| License Number                                                         | 50              | license_num                |                                       |
| Domestic Foreign Flag                                                  | 1               | domestic_foreign_flag      | D for Domestic,<br>F for Foreign      |
| Producer-Legacy field, use Products<br>Free Trade instead              | 5               | nafta_producer             | Yes, No1, No2, or No3                 |
| Preference Criteria-Legacy field,<br>use Products Free Trade instead   | 3               | preference_criteria        | A,B,C,D1,D2,E,FA or FB                |
| Net Cost-Legacy field, use Products<br>Free Trade instead              | 15              | net_cost                   |                                       |
| FTA Country of Origin-Legacy field,<br>use Products Free Trade instead | 3               | nafta_c_of_o               | US, MX, CA or JNT                     |
| NetWeight                                                              | 8               | NetWeight                  |                                       |
| ECCN                                                                   | 50              | ECCN                       |                                       |
| Country of Origin                                                      | 2               | country_of_origin          | 2 digit country code                  |
| Country of Origin Full Name                                            | 50              | country_of_origin_fullname | Must map this along with field above. |
| Inlandbl Hazardous Flag                                                | 1               | inlandbl_hazardous_flag    | True or False                         |
| Israeli COO Criterion                                                  | 50              | israeli_coo_criterion      |                                       |
| DDTC Exemption Number                                                  | 50              | odtc_exempt_num            | Valid AES code                        |
| DDTC Registration Number                                               | 50              | odtc_registr_num           |                                       |
| DDTC Quantity                                                          | 50              | odtc_quantity              |                                       |
| DDTC Certified Party Indicator                                         | 1               | odtc_certi_indicator       | True or False                         |
| DDTC Significant Military<br>Equipment                                 | 1               | odtc_eqp_indicator         | True or False                         |
| USML Category Code                                                     | 50              | odtc_catg_code             | Valid AES code                        |

| DDTC Unit of Measure       | 50   | odtc_uofm           | Valid AES code |
|----------------------------|------|---------------------|----------------|
| AES License Value          | 15   | license_value       |                |
| IATA UN Number             | 4    | iata_un_number      |                |
| IATA Proper Shipping Name  | 250  | iata_psn            |                |
| IATA Classification        | 50   | iata_classification |                |
| IATA Packing Group         | 50   | iata_packing_group  |                |
| IATA Type of Packing       | 250  | iata_qty_type_pkg   |                |
| IATA Technical Name        | 250  | iata_technical      |                |
| IMO UN Number              | 4    | imo_un_number       |                |
| IMO Proper Shipping Name   | 250  | imo_psn             |                |
| IMO Classification         | 50   | imo_classification  |                |
| IMO Packing Group          | 50   | imo_packing_group   |                |
| IMO Kind of Packages       | 250  | imo_qty_type_pkg    |                |
| IMO Technical Name         | 250  | imo_technical       |                |
| IMO Additional Description | 4000 | imo_additional_desc |                |
| IMO Gross Weight/Volume    | 15   | imo_gross_wt_vol    |                |
| IMO Net Weight/Volume      | 15   | imo_net_wt_vol      |                |
| IMO Cubic Meters           | 15   | imo_cubic_m         |                |

### Products Free Trade Database

| Shipping Solutions Fields           | Field<br>Length | Column Names     | Format                                           |
|-------------------------------------|-----------------|------------------|--------------------------------------------------|
| FTA Agreement ID                    | n/a             | agreement_id     | Integer                                          |
| Product ID                          | 50              | prod_id          |                                                  |
| FTA Origin/Preference Criteria ID   | 2               | fta_pref_crit_id | See <u>FTA Code Chart</u>                        |
| FTA Preference Criteria Description | 15              | fta_pref_crit    | This field is not required if the ID is entered. |
| FTA Country of Origin ID            | 2               | fta_c_of_o_id    | See <u>FTA Code Chart</u>                        |
| FTA Country of Origin               | 3               | fta_c_of_o       | This field is not required if the ID is entered. |
| FTA Producer ID                     | 2               | fta_producer_id  | See <u>FTA Code Chart</u>                        |
| FTA Producer                        | 3               | fta_producer     | This field is not required if the ID is entered. |
| FTA Net Cost or Other Criteria      | 30              | fta_net_cost     | See <u>FTA Code Chart</u>                        |

# **Data Exchange Manager File Structure**

<u>Instructions here</u> explain how to set up Shipping Solutions Professional's Data Exchange Manager, so you can link Shipping Solutions with your accounting, order entry or ERP system. As part of that process, you must map the data fields from your accounting, ERP or order-entry system to the fields in Shipping Solutions Professional.

Below is a detailed file layout of the Shipping Solutions fields available for mapping. The columns are defined as follows:

- 1. The Text File column defines whether the field is in the header or detail text file.
- 2. The Mapping Table column defines in which mapping table the field is located.
- 3. The Shipping Solutions Professional Field column is the user friendly name of the field.
- 4. The **System Field Name** column is the system field name. You do not need to use this name if you use the **Setup Data Exchange Manager** screen.
- 5. The Size column shows the length of the field.
- 6. The EZ Start Screen column indicates on which EZ Start screen the field appears.
- 7. The Format column shows the specific format of the field if there is one.

| Text   | Mapping  | Shipping<br>Solutions<br>Professional | System Field            |      | EZ Start |                                                     |
|--------|----------|---------------------------------------|-------------------------|------|----------|-----------------------------------------------------|
| File   | Table    | Field                                 | Name                    | Size | Screen   | Format                                              |
| Header | Contacts | Exporter ID<br>Type                   | contact_id_type         | 50   | Contacts | E for EIN,<br>T for<br>Foreign,<br>D for<br>D-U-N-S |
| Header | Contacts | Exporter ID<br>Number                 | contact_id_num          | 50   | Contacts |                                                     |
| Header | Contacts | Exporter<br>Company                   | contact_name            | 50   | Contacts |                                                     |
| Header | Contacts | Exporter<br>Address 1                 | contact_add_1           | 50   | Contacts |                                                     |
| Header | Contacts | Exporter<br>Address 2                 | contact_add_2           | 50   | Contacts |                                                     |
| Header | Contacts | Exporter City                         | contact_city            | 50   | Contacts |                                                     |
| Header | Contacts | Exporter State                        | contact_state           | 3    | Contacts | 2- or<br>3-digit<br>state<br>code                   |
| Header | Contacts | Exporter<br>Country                   | contact_country         | 2    | Contacts | 2-digit<br>country<br>code                          |
| Header | Contacts | Exporter Postal<br>Code               | contact_postal_cod<br>e | 50   | Contacts |                                                     |
| Header | Contacts | Exporter First<br>Name                | contact_name_first      | 50   | Contacts |                                                     |

| Header | Contacts | Exporter Last<br>Name                | contact_name_last       | 50 | Contacts |                                                     |
|--------|----------|--------------------------------------|-------------------------|----|----------|-----------------------------------------------------|
| Header | Contacts | Exporter Title                       | contact_title           | 50 | Contacts |                                                     |
| Header | Contacts | Exporter Phone                       | contact_phone_nu<br>m   | 50 | Contacts |                                                     |
| Header | Contacts | Exporter Fax                         | contact_fax_num         | 50 | Contacts |                                                     |
| Header | Contacts | Exporter Email                       | contact_email           | 50 | Contacts |                                                     |
| Header | Contacts | Exporter<br>Account<br>Number        | contact_acct_num        | 50 | Contacts |                                                     |
| Header | Contacts | Ultimate<br>Consignee ID<br>Type     | contact_id_type         | 50 | Contacts | E for EIN,<br>T for<br>Foreign,<br>D for<br>D-U-N-S |
| Header | Contacts | Ultimate<br>Consignee ID<br>Number   | contact_id_num          | 50 | Contacts |                                                     |
| Header | Contacts | Ultimate<br>Consignee<br>Company     | contact_name            | 50 | Contacts |                                                     |
| Header | Contacts | Ultimate<br>Consignee<br>Address 1   | contact_add_1           | 50 | Contacts |                                                     |
| Header | Contacts | Ultimate<br>Consignee<br>Address 2   | contact_add_2           | 50 | Contacts |                                                     |
| Header | Contacts | Ultimate<br>Consignee City           | contact_city            | 50 | Contacts |                                                     |
| Header | Contacts | Ultimate<br>Consignee<br>State       | contact_state           | 3  | Contacts | 2- or<br>3-digit<br>state<br>code                   |
| Header | Contacts | Ultimate<br>Consignee<br>Country     | contact_country         | 2  | Contacts | 2-digit<br>country<br>code                          |
| Header | Contacts | Ultimate<br>Consignee<br>Postal Code | contact_postal_cod<br>e | 50 | Contacts |                                                     |
| Header | Contacts | Ultimate<br>Consignee<br>First Name  | contact_name_first      | 50 | Contacts |                                                     |
| Header | Contacts | Ultimate<br>Consignee Last<br>Name   | contact_name_last       | 50 | Contacts |                                                     |
| Header | Contacts | Ultimate<br>Consignee<br>Title       | contact_title           | 50 | Contacts |                                                     |

| Header | Contacts | Ultimate<br>Consignee<br>Phone             | contact_phone_nu<br>m | 50 | Contacts |                                                                                                    |
|--------|----------|--------------------------------------------|-----------------------|----|----------|----------------------------------------------------------------------------------------------------|
| Header | Contacts | Ultimate<br>Consignee Fax                  | contact_fax_num       | 50 | Contacts |                                                                                                    |
| Header | Contacts | Ultimate<br>Consignee<br>Email             | contact_email         | 50 | Contacts |                                                                                                    |
| Header | Contacts | Ultimate<br>Consignee<br>Account<br>Number | contact_acct_num      | 50 | Contacts |                                                                                                    |
| Header | Contacts | Ultimate<br>Consignee Type<br>(AES)        | contact_user2         | 1  | Contacts | D for<br>Direct<br>Consume<br>r; G for<br>Governm<br>ent<br>Entity; O<br>for<br>Other/Un<br>known;<br>R for<br>Reseller |
| Header | Contacts | Freight<br>Forwarder ID<br>Type            | contact_id_type       | 50 | Contacts | E for EIN,<br>T for<br>Foreign,<br>D for<br>D-U-N-S                                                                     |
| Header | Contacts | Freight<br>Forwarder ID<br>Number          | contact_id_num        | 50 | Contacts |                                                                                                    |
| Header | Contacts | Freight<br>Forwarder<br>Company            | contact_name          | 50 | Contacts |                                                                                                    |
| Header | Contacts | Freight<br>Forwarder<br>Address 1          | contact_add_1         | 50 | Contacts |                                                                                                    |
| Header | Contacts | Freight<br>Forwarder<br>Address 2          | contact_add_2         | 50 | Contacts |                                                                                                    |
| Header | Contacts | Freight<br>Forwarder City                  | contact_city          | 50 | Contacts |                                                                                                    |
| Header | Contacts | Freight<br>Forwarder<br>State              | contact_state         | 3  | Contacts | 2- or<br>3-digit<br>state<br>code                                                                                       |
| Header | Contacts | Freight<br>Forwarder<br>Country            | contact_country       | 2  | Contacts | 2-digit<br>country<br>code                                                                                              |

| Header | Contacts | Freight<br>Forwarder<br>Postal Code       | contact_postal_cod<br>e | 50 | Contacts |                                                     |
|--------|----------|-------------------------------------------|-------------------------|----|----------|-----------------------------------------------------|
| Header | Contacts | Freight<br>Forwarder First<br>Name        | contact_name_first      | 50 | Contacts |                                                     |
| Header | Contacts | Freight<br>Forwarder Last<br>Name         | contact_name_last       | 50 | Contacts |                                                     |
| Header | Contacts | Freight<br>Forwarder<br>Title             | contact_title           | 50 | Contacts |                                                     |
| Header | Contacts | Freight<br>Forwarder<br>Phone             | contact_phone_nu<br>m   | 50 | Contacts |                                                     |
| Header | Contacts | Freight<br>Forwarder Fax                  | contact_fax_num         | 50 | Contacts |                                                     |
| Header | Contacts | Freight<br>Forwarder<br>Email             | contact_email           | 50 | Contacts |                                                     |
| Header | Contacts | Freight<br>Forwarder<br>Account<br>Number | contact_acct_num        | 50 | Contacts |                                                     |
| Header | Contacts | Intermediate<br>Consignee ID<br>Type      | contact_id_type         | 50 | Contacts | E for EIN,<br>T for<br>Foreign,<br>D for<br>D-U-N-S |
| Header | Contacts | Intermediate<br>Consignee ID<br>Number    | contact_id_num          | 50 | Contacts |                                                     |
| Header | Contacts | Intermediate<br>Consignee<br>Company      | contact_name            | 50 | Contacts |                                                     |
| Header | Contacts | Intermediate<br>Consignee<br>Address 1    | contact_add_1           | 50 | Contacts |                                                     |
| Header | Contacts | Intermediate<br>Consignee<br>Address 2    | contact_add_2           | 50 | Contacts |                                                     |
| Header | Contacts | Intermediate<br>Consignee City            | contact_city            | 50 | Contacts |                                                     |
| Header | Contacts | Intermediate<br>Consignee<br>State        | contact_state           | 3  | Contacts | 2- or<br>3-digit<br>state<br>code                   |
| Header | Contacts | Intermediate<br>Consignee<br>Country      | contact_country         | 2  | Contacts | 2-digit<br>country<br>code                          |

| Header | Contacts | Intermediate<br>Consignee<br>Postal Code       | contact_postal_cod<br>e | 50 | Contacts |                                                     |
|--------|----------|------------------------------------------------|-------------------------|----|----------|-----------------------------------------------------|
| Header | Contacts | Intermediate<br>Consignee First<br>Name        | contact_name_first      | 50 | Contacts |                                                     |
| Header | Contacts | Intermediate<br>Consignee Last<br>Name         | contact_name_last       | 50 | Contacts |                                                     |
| Header | Contacts | Intermediate<br>Consignee Title                | contact_title           | 50 | Contacts |                                                     |
| Header | Contacts | Intermediate<br>Consignee<br>Phone             | contact_phone_nu<br>m   | 50 | Contacts |                                                     |
| Header | Contacts | Intermediate<br>Consignee Fax                  | contact_fax_num         | 50 | Contacts |                                                     |
| Header | Contacts | Intermediate<br>Consignee<br>Email             | contact_email           | 50 | Contacts |                                                     |
| Header | Contacts | Intermediate<br>Consignee<br>Account<br>Number | contact_acct_num        | 50 | Contacts |                                                     |
| Header | Contacts | BillTo ID Type                                 | contact_id_type         | 50 | Contacts | E for EIN,<br>T for<br>Foreign,<br>D for<br>D-U-N-S |
| Header | Contacts | BillTo ID<br>Number                            | contact_id_num          | 50 | Contacts |                                                     |
| Header | Contacts | BillTo Company                                 | contact_name            | 50 | Contacts |                                                     |
| Header | Contacts | BillTo Address 1                               | contact_add_1           | 50 | Contacts |                                                     |
| Header | Contacts | BillTo Address 2                               | contact_add_2           | 50 | Contacts |                                                     |
| Header | Contacts | BillTo City                                    | contact_city            | 50 | Contacts |                                                     |
| Header | Contacts | BillTo State                                   | contact_state           | 3  | Contacts | 2- or<br>3-digit<br>state<br>code                   |
| Header | Contacts | BillTo Country                                 | contact_country         | 2  | Contacts | 2-digit<br>country<br>code                          |
| Header | Contacts | BillTo Postal<br>Code                          | contact_postal_cod<br>e | 50 | Contacts |                                                     |
| Header | Contacts | BillTo First<br>Name                           | contact_name_first      | 50 | Contacts |                                                     |
| Header | Contacts | BillTo Last<br>Name                            | contact_name_last       | 50 | Contacts |                                                     |
| Header | Contacts | BillTo Title                                   | contact_title           | 50 | Contacts |                                                     |

| Header | Contacts | BillTo Phone                      | contact_phone_nu<br>m   | 50 | Contacts |                                                     |
|--------|----------|-----------------------------------|-------------------------|----|----------|-----------------------------------------------------|
| Header | Contacts | BillTo Fax                        | contact_fax_num         | 50 | Contacts |                                                     |
| Header | Contacts | BillTo Email                      | contact_email           | 50 | Contacts |                                                     |
| Header | Contacts | BillTo Account<br>Number          | contact_acct_num        | 50 | Contacts |                                                     |
| Header | Contacts | Notify Party ID<br>Type           | contact_id_type         | 50 | Contacts | E for EIN,<br>T for<br>Foreign,<br>D for<br>D-U-N-S |
| Header | Contacts | Notify Party ID<br>Number         | contact_id_num          | 50 | Contacts |                                                     |
| Header | Contacts | Notify Party<br>Company           | contact_name            | 50 | Contacts |                                                     |
| Header | Contacts | Notify Party<br>Address 1         | contact_add_1           | 50 | Contacts |                                                     |
| Header | Contacts | Notify Party<br>Address 2         | contact_add_2           | 50 | Contacts |                                                     |
| Header | Contacts | Notify Party<br>City              | contact_city            | 50 | Contacts |                                                     |
| Header | Contacts | Notify Party<br>State             | contact_state           | 3  | Contacts | 2- or<br>3-digit<br>state<br>code                   |
| Header | Contacts | Notify Party<br>Country           | contact_country         | 2  | Contacts | 2-digit<br>country<br>code                          |
| Header | Contacts | Notify Party<br>Postal Code       | contact_postal_cod<br>e | 50 | Contacts |                                                     |
| Header | Contacts | Notify Party<br>First Name        | contact_name_first      | 50 | Contacts |                                                     |
| Header | Contacts | Notify Party<br>Last Name         | contact_name_last       | 50 | Contacts |                                                     |
| Header | Contacts | Notify Party<br>Title             | contact_title           | 50 | Contacts |                                                     |
| Header | Contacts | Notify Party<br>Phone             | contact_phone_nu<br>m   | 50 | Contacts |                                                     |
| Header | Contacts | Notify Party<br>Fax               | contact_fax_num         | 50 | Contacts |                                                     |
| Header | Contacts | Notify Party<br>Email             | contact_email           | 50 | Contacts |                                                     |
| Header | Contacts | Notify Party<br>Account<br>Number | contact_acct_num        | 50 | Contacts |                                                     |
| Header | Contacts | FTA Importer<br>ID Type           | contact_id_type         | 50 | Contacts | E for EIN,<br>T for<br>Foreign,<br>D for<br>D-U-N-S |

| Header | Contacts | FTA Importer<br>ID Number         | contact_id_num          | 50 | Contacts |                                                     |
|--------|----------|-----------------------------------|-------------------------|----|----------|-----------------------------------------------------|
| Header | Contacts | FTA Importer<br>Company           | contact_name            | 50 | Contacts |                                                     |
| Header | Contacts | FTA Importer<br>Address Line 1    | contact_add_1           | 50 | Contacts |                                                     |
| Header | Contacts | FTA Importer<br>Address Line 2    | contact_add_2           | 50 | Contacts |                                                     |
| Header | Contacts | FTA Importer<br>City              | contact_city            | 50 | Contacts |                                                     |
| Header | Contacts | FTA Importer<br>State             | contact_state           | 3  | Contacts | 2- or<br>3-digit<br>state<br>code                   |
| Header | Contacts | FTA Importer<br>Country           | contact_country         | 2  | Contacts | 2-digit<br>country<br>code                          |
| Header | Contacts | FTA Importer<br>Postal Code       | contact_postal_cod<br>e | 50 | Contacts |                                                     |
| Header | Contacts | FTA Importer<br>Account<br>Number | contact_acct_num        | 50 | Contacts |                                                     |
| Header | Contacts | FTA Importer<br>Email             | Contact_email           | 50 | Contacts |                                                     |
| Header | Contacts | FTA Producer<br>ID Type           | contact_id_type         | 50 | Contacts | E for EIN,<br>T for<br>Foreign,<br>D for<br>D-U-N-S |
| Header | Contacts | FTA Producer<br>ID Number         | contact_id_num          | 50 | Contacts |                                                     |
| Header | Contacts | FTA Producer<br>Company           | contact_name            | 50 | Contacts |                                                     |
| Header | Contacts | FTA Producer<br>Address Line 1    | contact_add_1           | 50 | Contacts |                                                     |
| Header | Contacts | FTA Producer<br>Address Line 2    | contact_add_2           | 50 | Contacts |                                                     |
| Header | Contacts | FTA Producer<br>City              | contact_city            | 50 | Contacts |                                                     |
| Header | Contacts | FTA Producer<br>State             | contact_state           | 3  | Contacts | 2- or<br>3-digit<br>state<br>code                   |
| Header | Contacts | FTA Producer<br>Country           | contact_country         | 2  | Contacts | 2-digit<br>country<br>code                          |
| Header | Contacts | FTA Producer<br>Postal Code       | contact_postal_cod<br>e | 50 | Contacts |                                                     |
| Header | Contacts | FTA Producer<br>Account<br>Number | contact_acct_num        | 50 | Contacts |                                                     |

| Header | Contacts | FTA Producer<br>Email           | Contact_email         | 50 | Contacts |                                                     |
|--------|----------|---------------------------------|-----------------------|----|----------|-----------------------------------------------------|
| Header | Contacts | FTA Certify<br>Company          | contact_name          | 50 | Contacts |                                                     |
| Header | Contacts | FTA Certify<br>Address Line 1   | contact_add_1         | 50 | Contacts |                                                     |
| Header | Contacts | FTA Certify<br>Address Line 2   | contact_add_2         | 50 | Contacts |                                                     |
| Header | Contacts | FTA Certify City                | contact_city          | 50 | Contacts |                                                     |
| Header | Contacts | FTA Certify<br>State            | contact_state         | 3  | Contacts | 2- or<br>3-digit<br>state<br>code                   |
| Header | Contacts | FTA Certify<br>Postal Code      | contact_postal_code   | 2  | Contacts | 2-digit<br>country<br>code                          |
| Header | Contacts | FTA Certify First<br>Name       | contact_name_first    | 50 | Contacts |                                                     |
| Header | Contacts | FTA Certify Last<br>Name        | contact_name_last     | 50 | Contacts |                                                     |
| Header | Contacts | FTA Certify<br>Title            | contact_title         | 50 | Contacts |                                                     |
| Header | Contacts | FTA Certify<br>Phone            | contact_phone_nu<br>m | 50 | Contacts |                                                     |
| Header | Contacts | FTA Certify Fax                 | contact_fax_num       | 50 | Contacts |                                                     |
| Header | Contacts | FTA Certify<br>Email            | Contact_email         | 50 | Contacts |                                                     |
| Header | Contacts | CCI Purchaser<br>ID Type        | contact_id_type       | 50 | Contacts | E for EIN,<br>T for<br>Foreign,<br>D for<br>D-U-N-S |
| Header | Contacts | CCI Purchaser<br>ID Number      | contact_id_num        | 50 | Contacts |                                                     |
| Header | Contacts | CCI Purchaser<br>Company        | contact_name          | 50 | Contacts |                                                     |
| Header | Contacts | CCI Purchaser<br>Address Line 1 | contact_add_1         | 50 | Contacts |                                                     |
| Header | Contacts | CCI Purchaser<br>Address Line 2 | contact_add_2         | 50 | Contacts |                                                     |
| Header | Contacts | CCI Purchaser<br>City           | contact_city          | 50 | Contacts |                                                     |
| Header | Contacts | CCI Purchaser<br>State          | contact_state         | 3  | Contacts | 2- or<br>3-digit<br>state<br>code                   |
| Header | Contacts | CCI Purchaser<br>Country        | contact_country       | 2  | Contacts | 2-digit<br>country<br>code                          |

| Header | Contacts | CCI Purchaser<br>Postal Code       | contact_postal_cod<br>e | 50 | Contacts |                                                     |
|--------|----------|------------------------------------|-------------------------|----|----------|-----------------------------------------------------|
| Header | Contacts | CCI Purchaser<br>Account<br>Number | contact_acct_num        | 50 | Contacts |                                                     |
| Header | Contacts | CCI Exporter ID<br>Type            | contact_id_type         | 50 | Contacts | E for EIN,<br>T for<br>Foreign,<br>D for<br>D-U-N-S |
| Header | Contacts | CCI Exporter ID<br>Number          | contact_id_num          | 50 | Contacts |                                                     |
| Header | Contacts | CCI Exporter<br>Company            | contact_name            | 50 | Contacts |                                                     |
| Header | Contacts | CCI Exporter<br>Address Line 1     | contact_add_1           | 50 | Contacts |                                                     |
| Header | Contacts | CCI Exporter<br>Address Line 2     | contact_add_2           | 50 | Contacts |                                                     |
| Header | Contacts | CCI Exporter<br>City               | contact_city            | 50 | Contacts |                                                     |
| Header | Contacts | CCI Exporter<br>State              | contact_state           | 3  | Contacts | 2- or<br>3-digit<br>state<br>code                   |
| Header | Contacts | CCI Exporter<br>Country            | contact_country         | 2  | Contacts | 2-digit<br>country<br>code                          |
| Header | Contacts | CCI Exporter<br>Postal Code        | contact_postal_cod<br>e | 50 | Contacts |                                                     |
| Header | Contacts | CCI Exporter<br>Account<br>Number  | contact_acct_num        | 50 | Contacts |                                                     |
| Header | Contacts | CCI Originator<br>ID Type          | contact_id_type         | 50 | Contacts | E for EIN,<br>T for<br>Foreign,<br>D for<br>D-U-N-S |
| Header | Contacts | CCI Originator<br>ID Number        | contact_id_num          | 50 | Contacts |                                                     |
| Header | Contacts | CCI Originator<br>Company          | contact_name            | 50 | Contacts |                                                     |
| Header | Contacts | CCI Originator<br>Address Line 1   | contact_add_1           | 50 | Contacts |                                                     |
| Header | Contacts | CCI Originator<br>Address Line 2   | contact_add_2           | 50 | Contacts |                                                     |
| Header | Contacts | CCI Originator<br>City             | contact_city            | 50 | Contacts |                                                     |
| Header | Contacts | CCI Originator<br>State            | contact_state           | 3  | Contacts | 2- or<br>3-digit<br>state<br>code                   |

| Header | Contacts | CCI Originator<br>Country           | contact_country         | 2  | Contacts | 2-digit<br>country<br>code |
|--------|----------|-------------------------------------|-------------------------|----|----------|----------------------------|
| Header | Contacts | CCI Originator<br>Postal Code       | contact_postal_cod<br>e | 50 | Contacts |                            |
| Header | Contacts | CCI Originator<br>Account<br>Number | contact_acct_num        | 50 | Contacts |                            |
| Header | Contacts | IBL Consignee<br>Company            | contact_name            | 50 | Contacts |                            |
| Header | Contacts | IBL Consignee<br>Address 1          | contact_add_1           | 50 | Contacts |                            |
| Header | Contacts | IBL Consignee<br>Address 2          | contact_add_2           | 50 | Contacts |                            |
| Header | Contacts | IBL Consignee<br>City               | contact_city            | 50 | Contacts |                            |
| Header | Contacts | IBL Consignee<br>State              | contact_state           | 2  | Contacts |                            |
| Header | Contacts | IBL Consignee<br>Postal Code        | contact_postal_cod<br>e | 20 | Contacts |                            |
| Header | Contacts | IBL Consignee<br>First Name         | contact_name_first      | 50 | Contacts |                            |
| Header | Contacts | IBL Consignee<br>Last Name          | contact_name_last       | 50 | Contacts |                            |
| Header | Contacts | IBL Bill To<br>Company              | contact_name            | 50 | Contacts |                            |
| Header | Contacts | IBL Bill To<br>Address 1            | contact_add_1           | 50 | Contacts |                            |
| Header | Contacts | IBL Bill To<br>Address 2            | contact_add_2           | 50 | Contacts |                            |
| Header | Contacts | IBL Bill To City                    | contact_city            | 50 | Contacts |                            |
| Header | Contacts | IBL Bill To State                   | contact_state           | 2  | Contacts |                            |
| Header | Contacts | IBL Bill To<br>Postal Code          | contact_postal_cod<br>e | 50 | Contacts |                            |
| Header | Contacts | IBL Bill To First<br>Name           | contact_name_first      | 50 | Contacts |                            |
| Header | Contacts | IBL Bill To Last<br>Name            | contact_name_last       | 50 | Contacts |                            |
| Header | Contacts | OBL Also Notify<br>Company          | contact_name            | 50 | Contacts |                            |
| Header | Contacts | OBL Also Notify<br>Address 1        | contact_add_1           | 50 | Contacts |                            |
| Header | Contacts | OBL Also Notify<br>Address 2        | contact_add_2           | 50 | Contacts |                            |
| Header | Contacts | OBL Also Notify<br>City             | contact_city            | 50 | Contacts |                            |
| Header | Contacts | OBL Also Notify<br>State            | contact_state           | 2  | Contacts |                            |

| Header | Contacts | OBL Also Notify                          | contact_country         | 2  | Contacts |                                                     |
|--------|----------|------------------------------------------|-------------------------|----|----------|-----------------------------------------------------|
| Header | Contacts | Country<br>OBL Also Notify               | contact_postal_cod      | 20 | Contacts |                                                     |
| Header | Contacts | Postal Code<br>OBL Also Notify           | e<br>contact_name_first | 50 | Contacts |                                                     |
| Header | Contacts | First Name<br>OBL Also Notify            | <br>contact_name_last   | 50 | Contacts |                                                     |
| Header | Contacts | Last Name<br>Forwarding<br>Agent ID Type | contact_id_type         | 50 | Contacts | E for EIN,<br>T for<br>Foreign,<br>D for<br>D-U-N-S |
| Header | Contacts | Forwarding<br>Agent ID<br>Number         | contact_id_num          | 50 | Contacts |                                                     |
| Header | Contacts | Forwarding<br>Agent<br>Company           | contact_name            | 50 | Contacts |                                                     |
| Header | Contacts | Forwarding<br>Agent Address<br>1         | contact_add_1           | 50 | Contacts |                                                     |
| Header | Contacts | Forwarding<br>Agent Address<br>2         | contact_add_2           | 50 | Contacts |                                                     |
| Header | Contacts | Forwarding<br>Agent City                 | contact_city            | 50 | Contacts |                                                     |
| Header | Contacts | Forwarding<br>Agent State                | contact_state           | 3  | Contacts | 2- or<br>3-digit<br>state<br>code                   |
| Header | Contacts | Forwarding<br>Agent Country              | contact_country         | 2  | Contacts | 2-digit<br>country<br>code                          |
| Header | Contacts | Forwarding<br>Agent Postal<br>Code       | contact_postal_cod<br>e | 50 | Contacts |                                                     |
| Header | Contacts | Forwarding<br>Agent First<br>Name        | contact_name_first      | 50 | Contacts |                                                     |
| Header | Contacts | Forwarding<br>Agent Last<br>Name         | contact_name_last       | 50 | Contacts |                                                     |
| Header | Contacts | Forwarding<br>Agent Title                | contact_title           | 50 | Contacts |                                                     |
| Header | Contacts | Forwarding<br>Agent Phone                | contact_phone_nu<br>m   | 50 | Contacts |                                                     |
| Header | Contacts | Forwarding<br>Agent Fax                  | contact_fax_num         | 50 | Contacts |                                                     |
| Header | Contacts | Forwarding<br>Agent Email                | contact_email           | 50 | Contacts |                                                     |

| Header | Contacts | Forwarding<br>Agent Account<br>Number         | contact_acct_num        | 50 | Contacts |                                                     |
|--------|----------|-----------------------------------------------|-------------------------|----|----------|-----------------------------------------------------|
| Header | Contacts | Freight<br>Location<br>Company ID<br>Type     | contact_id_type         | 50 | Contacts | E for EIN,<br>T for<br>Foreign,<br>D for<br>D-U-N-S |
| Header | Contacts | Freight<br>Location<br>Company ID<br>Number   | contact_id_num          | 50 | Contacts |                                                     |
| Header | Contacts | Freight<br>Location<br>Company<br>Name        | contact_name            | 50 | Contacts |                                                     |
| Header | Contacts | Freight<br>Location<br>Company<br>Address 1   | contact_add_1           | 50 | Contacts |                                                     |
| Header | Contacts | Freight<br>Location<br>Company<br>Address 2   | contact_add_2           | 50 | Contacts |                                                     |
| Header | Contacts | Freight<br>Location<br>Company City           | contact_city            | 50 | Contacts |                                                     |
| Header | Contacts | Freight<br>Location<br>Company State          | contact_state           | 3  | Contacts | 2- or<br>3-digit<br>state<br>code                   |
| Header | Contacts | Freight<br>Location<br>Company<br>Country     | contact_country         | 2  | Contacts | 2-digit<br>country<br>code                          |
| Header | Contacts | Freight<br>Location<br>Company<br>Postal Code | contact_postal_cod<br>e | 50 | Contacts |                                                     |
| Header | Contacts | Freight<br>Location<br>Company First<br>Name  | contact_name_first      | 50 | Contacts |                                                     |
| Header | Contacts | Freight<br>Location<br>Company Last<br>Name   | contact_name_last       | 50 | Contacts |                                                     |
| Header | Contacts | Freight<br>Location<br>Company Title          | contact_title           | 50 | Contacts |                                                     |

|        | 1                  | e : 1.                                              |                       |     |          |                                                           |
|--------|--------------------|-----------------------------------------------------|-----------------------|-----|----------|-----------------------------------------------------------|
| Header | Contacts           | Freight<br>Location<br>Company<br>Phone             | contact_phone_nu<br>m | 50  | Contacts |                                                           |
| Header | Contacts           | Freight<br>Location<br>Company Fax                  | contact_fax_num       | 50  | Contacts |                                                           |
| Header | Contacts           | Freight<br>Location<br>Company Email                | contact_email         | 50  | Contacts |                                                           |
| Header | Contacts           | Freight<br>Location<br>Company<br>Account<br>Number | contact_acct_num      | 50  | Contacts |                                                           |
| Header | Header-Inv<br>oice | Proforma<br>Invoice Date                            | proforma_inv_date     | n/a | Invoices | MM/DD/<br>YYYY                                            |
| Header | Header-Inv<br>oice | Proforma<br>Invoice<br>Number                       | proforma_inv_num      | 50  | Invoices |                                                           |
| Header | Header-Inv<br>oice | Commercial<br>Invoice Date                          | comm_inv_date         | n/a | Invoices | MM/DD/<br>YYYY                                            |
| Header | Header-Inv<br>oice | Commercial<br>Invoice<br>Number                     | comm_inv_num          | 50  | Invoices |                                                           |
| Header | Header-Inv<br>oice | Order Number                                        | order_num             | 50  | Invoices |                                                           |
| Header | Header-Inv<br>oice | PO Number                                           | po_num                | 100 | Invoices |                                                           |
| Header | Header-Inv<br>oice | Terms                                               | terms                 | 50  | Invoices | Any entry<br>in the<br>Terms<br>Database                  |
| Header | Header-Inv<br>oice | Incoterm                                            | incoterm              | 3   | Invoices | 3-charact<br>er<br>Incoterm                               |
| Header | Header-Inv<br>oice | Incoterm<br>Location                                | inco_location         | 50  | Invoices |                                                           |
| Header | Header-Inv<br>oice | Incoterm Year                                       | incoterm_year         | 50  | Invoices | Exact<br>phrase<br>from EZ<br>Start<br>Invoices<br>screen |
| Header | Header-Inv<br>oice | Inland Freight<br>Fees                              | inland_freight_fees   | n/a | Invoices | decimal                                                   |
| Header | Header-Inv<br>oice | Handling Fees                                       | handling_fees         | n/a | Invoices | decimal                                                   |
| Header | Header-Inv<br>oice | Consular Fees                                       | consular_fees         | n/a | Invoices | decimal                                                   |

| Header | Header-Inv<br>oice | Ocean / Air<br>Fees                   | ocean_air_fees                      | n/a | Invoices                           | decimal                               |
|--------|--------------------|---------------------------------------|-------------------------------------|-----|------------------------------------|---------------------------------------|
| Header | Header-Inv<br>oice | Insurance Fees                        | insurance_fees                      | n/a | Invoices                           | decimal                               |
| Header | Header-Inv<br>oice | Other Fees                            | other_fees                          | n/a | Invoices                           | decimal                               |
| Header | Header-Inv<br>oice | Country of<br>Ultimate<br>Destination | country_of_ultimat<br>e_destination | 50  | Invoices and<br>EEI<br>Information |                                       |
| Header | Header-Inv<br>oice | Point or State of Origin              | state_of_origin                     | 50  | Invoices                           |                                       |
| Header | Header-Inv<br>oice | Exporting<br>Carrier                  | exporting_carrier                   | 50  | Carriers &<br>Ports                |                                       |
| Header | Header-Inv<br>oice | Exporting<br>Carrier Code             | exporting_carrier_<br>code          | 10  | Carriers &<br>Ports                |                                       |
| Header | Header-Inv<br>oice | Vessel Name                           | vessel_name                         | 50  | Carriers &<br>Ports                |                                       |
| Header | Header-Inv<br>oice | Inland Carrier                        | inland_carrier                      | 50  | Carriers &<br>Ports                |                                       |
| Header | Header-Inv<br>oice | Inland Carrier<br>Code                | inland_carrier_code                 | 10  | Carriers &<br>Ports                |                                       |
| Header | Header-Inv<br>oice | Port of Export                        | port_of_export                      | 50  | Carriers &<br>Ports                |                                       |
| Header | Header-Inv<br>oice | Port of Export<br>Code                | port_of_export_cod<br>e             | 10  | Carriers &<br>Ports                |                                       |
| Header | Header-Inv<br>oice | Loading Pier /<br>Terminal            | load_pier_terminal                  | 50  | Carriers &<br>Ports                |                                       |
| Header | Header-Inv<br>oice | Port of<br>Unloading                  | port_of_unloading                   | 50  | Carriers &<br>Ports                |                                       |
| Header | Header-Inv<br>oice | Port of<br>Unloading<br>Code          | port_of_unloading_<br>code          | 10  | Carriers &<br>Ports                |                                       |
| Header | Header-Inv<br>oice | Shipment<br>Reference<br>Number       | shipment_ref_num                    | 30  | EEI Information                    |                                       |
| Header | Header-Inv<br>oice | Date of Export                        | date_of_export                      | n/a | EEI Information                    | MM/DD/<br>YYYY                        |
| Header | Header-Inv<br>oice | Foreign Trade<br>Zone                 | inbond_code                         | 50  | EEI Information                    |                                       |
| Header | Header-Inv<br>oice | Inbond Type                           | Inbond_type                         | 2   | EEI Information                    | See chart<br>at end of<br>this table. |
| Header | Header-Inv<br>oice | Import Entry<br>Number                | entry_number                        | 50  | EEI Information                    |                                       |
| Header | Header-Inv<br>oice | Filing Option                         | filing_option                       | 1   | EEI Information                    | 2 or 4                                |
| Header | Header-Inv<br>oice | State of Origin                       | point_of_origin                     | 2   | EEI Information                    | 2 digit<br>state<br>code              |
| Header | Header-Inv<br>oice | EEI Email<br>Response                 | aes_email_respons<br>e              | 100 | EEI Information                    |                                       |

| Header | Header-Inv<br>oice | ECCN (SLI in<br>SED Format)                   | eccn_consolidated           | 200         | EEI Information                      |                                            |
|--------|--------------------|-----------------------------------------------|-----------------------------|-------------|--------------------------------------|--------------------------------------------|
| Header | Header-Inv<br>oice | SED Export<br>License Type                    | sed_paper_lic_type          | 50          | EEI Information                      |                                            |
| Header | Header-Inv<br>oice | Related Parties<br>Flag                       | related_parties_flag        | n/a         | EEI Information                      | 0 for No,<br>1 for Yes                     |
| Header | Header-Inv<br>oice | Containerized<br>Shipment Flag                | containerized_flag          | n/a         | EEI Information                      | 0 for No,<br>1 for Yes                     |
| Header | Header-Inv<br>oice | Hazardous<br>Shipment Flag                    | hazard_shipment_<br>flag    | n/a         | EEI Information                      | 0 for No,<br>1 for Yes                     |
| Header | Header-Inv<br>oice | Routed Export<br>Flag                         | routed_export_flag          | n/a         | EEI Information                      | 0 for No,<br>1 for Yes                     |
| Header | Header-Inv<br>oice | Proforma<br>Invoice Phrase                    | proforma_inv_phra<br>se     | 2000        | Invoices-Profor<br>ma/<br>Commercial |                                            |
| Header | Header-Inv<br>oice | Proforma<br>Invoice Special<br>Instructions   | proforma_inv_instr<br>uct   | 2000        | Invoices-Profor<br>ma/<br>Commercial |                                            |
| Header | Header-Inv<br>oice | Commercial<br>Invoice Phrase                  | comm_inv_phrase             | 2000        | Invoices-Profor<br>ma/<br>Commercial |                                            |
| Header | Header-Inv<br>oice | Commercial<br>Invoice Special<br>Instructions | comm_inv_instruct           | 2000        | Invoices-Profor<br>ma/<br>Commercial |                                            |
| Header | Header-Inv<br>oice | Currency<br>Exchange Rate                     | doc_currency_rate           | 50          | Invoices-Profor<br>ma/<br>Commercial |                                            |
| Header | Header-Inv<br>oice | Invoice<br>Currency                           | doc_currency                | 3           | Invoices-Profor<br>ma/<br>Commercial | Must use<br>valid<br>3-charact<br>er code. |
| Header | Header-Inv<br>oice | Mode of<br>Transport                          | Mode_of_transport           | 50          | Carriers &<br>Ports                  | See chart<br>at end of<br>this table.      |
| Header | Header-Inv<br>oice | Mode of<br>Transport Code                     | mode_of_transport<br>_ code | 2           | Carriers &<br>Ports                  | See chart<br>at end of<br>this table.      |
| Header | Header-Inv<br>oice | Mode of<br>Transport Type                     | mode_of_transport<br>_ type | 1           | Carriers &<br>Ports                  | See chart<br>at end of<br>this table.      |
| Header | Header-Inv<br>oice | Shipment<br>Number                            | user_reference_<br>number   | 50          | All                                  |                                            |
| Header | Header-Inv<br>oice | Search Tag                                    | tags                        | 50          | Shipment<br>Summary                  |                                            |
| Detail | Product<br>Info    | Product ID                                    | prod_id                     | 50          | Prod Detail:<br>Invoices Tab         |                                            |
| Detail | Product<br>Info    | Product<br>Description                        | prod_desc                   | No<br>limit | Prod Detail:<br>Invoices Tab         |                                            |
| Detail | Product<br>Info    | Quantity for<br>Invoice                       | quantity                    | n/a         | Prod Detail:<br>Invoices Tab         | decimal                                    |
| Detail | Product<br>Info    | Quantity for<br>Packing List                  | packing_qty                 | n/a         | n/a                                  | decimal                                    |

| Detail | Product<br>Info | Sales Unit of<br>Measure                        | sales_unit_of_<br>measure      | 25          | Prod Detail:<br>Invoices Tab |                                             |
|--------|-----------------|-------------------------------------------------|--------------------------------|-------------|------------------------------|---------------------------------------------|
| Detail | Product<br>Info | Unit Price                                      | unit_price                     | n/a         | Prod Detail:<br>Invoices Tab | decimal                                     |
| Detail | Product<br>Info | Extended Price                                  | ext_price                      | n/a         | Prod Detail:<br>Invoices Tab | decimal                                     |
| Detail | Product<br>Info | Schedule<br>B/HTS Code                          | hts_code                       | 12          | Prod Detail:<br>Invoices Tab | Up to 10<br>digit code                      |
| Detail | Product<br>Info | Net Weight                                      | NetWeight                      | n/a         | Prod Detail:<br>Invoices Tab | decimal                                     |
| Detail | Product<br>Info | Country of<br>Origin Code                       | country_of_origin              | 2           | Prod Detail:<br>Invoices Tab | 2-digit<br>country<br>code                  |
| Detail | Product<br>Info | Country of<br>Origin Long<br>Name               | country_of_origin_<br>fullname | 50          | Prod Detail:<br>Invoices Tab | Must be<br>mapped<br>along<br>with<br>code. |
| Detail | Product<br>Info | Schedule B<br>Description                       | schbDesc                       | No<br>limit | Prod Detail:<br>Invoices Tab |                                             |
| Detail | Product<br>Info | Quantity 1<br>(AES)                             | quantity_1                     | n/a         | Prod Detail:<br>Invoices Tab | decimal                                     |
| Detail | Product<br>Info | Unit of<br>Measure 1<br>(AES)                   | unit_of_measure_1              | 50          | Prod Detail:<br>Invoices Tab | Valid AES<br>code                           |
| Detail | Product<br>Info | Quantity 2<br>(AES)                             | quantity_2                     | n/a         | Prod Detail:<br>Invoices Tab | decimal                                     |
| Detail | Product<br>Info | Unit of<br>Measure 2<br>(AES)                   | unit_of_measure_2              | 50          | Prod Detail:<br>Invoices Tab | Valid AES<br>code                           |
| Detail | Product<br>Info | Gross Weight                                    | sed_gross_weight               | n/a         | Prod Detail:<br>Invoices Tab | decimal                                     |
| Detail | Product<br>Info | Domestic /<br>Foreign Flag                      | domestic_foreign_<br>flag      | 1           | Prod Detail:<br>Invoices Tab | D for<br>Domestic<br>, F for<br>Foreign     |
| Detail | Product<br>Info | FAS Value (AES)                                 | sedFASVal                      | n/a         | Prod Detail:<br>Invoices Tab | decimal                                     |
| Detail | Product<br>Info | AES Export<br>Code                              | aes_export_code                | 10          | Prod Detail:<br>Invoices Tab | Valid AES<br>code                           |
| Detail | Product<br>Info | ECCN                                            | ECCN                           | 50          | Prod Detail:<br>Invoices Tab |                                             |
| Detail | Product<br>Info | License<br>Number                               | license_num                    | 50          | Prod Detail:<br>Invoices Tab |                                             |
| Detail | Product<br>Info | License Value                                   | license_value                  | 9           | Prod Detail:<br>Invoices Tab | integer                                     |
| Detail | Product<br>Info | License Type                                    | license_type                   | 50          | Prod Detail:<br>Invoices Tab | Valid AES<br>code                           |
| Detail | Product<br>Info | Preference<br>Criteria-Legacy<br>field, use FTA | preference_criteria            | 3           | Prod Detail:<br>Invoices Tab | A, B, C,<br>D1, D2, E,                      |

|        |                 | Origin/Preferen<br>ce Criteria<br>instead                                      |                            |     |                                   | FA, FB, 1,<br>2 or 3                                  |
|--------|-----------------|--------------------------------------------------------------------------------|----------------------------|-----|-----------------------------------|-------------------------------------------------------|
| Detail | Product<br>Info | Net Cost<br>-Legacy field,<br>use FTA Net<br>Cost or Other<br>Criteria instead | net_cost                   | 15  | Prod Detail:<br>Invoices Tab      |                                                       |
| Detail | Product<br>Info | Producer<br>Code-Legacy<br>field, use FTA<br>Producer<br>instead               | nafta_producer             | 5   | Prod Detail:<br>Invoices Tab      | Yes, No1,<br>No2 or<br>No3                            |
| Detail | Product<br>Info | Country of<br>Origin-Legacy<br>field, use FTA<br>Country of<br>Origin instead  | nafta_c_of_o               | 3   | Prod Detail:<br>Invoices Tab      | US, MX,<br>CA, JNT,<br>AU, CL,<br>CO, KR,<br>PA or PE |
| Detail | Product<br>Info | BL Number of<br>Packages                                                       | bl_num_of_pkgs             | n/a | Prod Detail:<br>Invoices Tab      | decimal                                               |
| Detail | Product<br>Info | BL Type of<br>Packages                                                         | PackageType                | 50  | Prod Detail:<br>Invoices Tab      |                                                       |
| Detail | Product<br>Info | BL Package<br>Measurements                                                     | dimensions                 | 22  | Prod Detail:<br>Invoices Tab      |                                                       |
| Detail | Product<br>Info | BL Marks and<br>Numbers                                                        | bl_marks_numbers           | 50  | Prod Detail:<br>Invoices Tab      |                                                       |
| Detail | Product<br>Info | BL Hazardous<br>Material Flag                                                  | inlandbl_hazardous<br>flag | n/a | Prod Detail:<br>Invoices Tab      | 0 for No,<br>1 for Yes                                |
| Detail | Product<br>Info | Inland BL Rate                                                                 | inlandbl_rate              | 50  | Prod Detail:<br>Invoices Tab      | decimal                                               |
| Detail | Product<br>Info | DDTC<br>Exemption<br>Number Code                                               | odtc_exempt_num            | 25  | Product<br>Detail:<br>Vehicle Tab | Valid AES<br>code                                     |
| Detail | Product<br>Info | DDTC<br>Registration<br>Number                                                 | odtc_registr_num           | 50  | Product<br>Detail:<br>Vehicle Tab |                                                       |
| Detail | Product<br>Info | DDTC Quantity                                                                  | odtc_quantity              | 10  | Product<br>Detail:<br>Vehicle Tab |                                                       |
| Detail | Product<br>Info | DDTC<br>Equipment<br>Indicator Flag                                            | odtc_eqp_indicator         | n/a | Product<br>Detail:<br>Vehicle Tab | 0 for No,<br>1 for Yes                                |
| Detail | Product<br>Info | DDTC<br>Certification<br>Indicator Flag                                        | odtc_certi_indicator       | n/a | Product<br>Detail:<br>Vehicle Tab | 0 for No,<br>1 for Yes                                |
| Detail | Product<br>Info | DDTC Category<br>Code                                                          | odtc_catg_code             | 10  | Product<br>Detail:<br>Vehicle Tab | Valid AES<br>code                                     |
| Detail | Product<br>Info | DDTC Unit of<br>Measure Code                                                   | odtc_uofm                  | 10  | Product<br>Detail:<br>Vehicle Tab | Valid AES<br>code                                     |

| Detail | Product<br>Info | Vehicle Flag                            | vehicle_flag                | n/a | Product<br>Detail:<br>Vehicle Tab  | 0 for No,<br>1 for Yes               |
|--------|-----------------|-----------------------------------------|-----------------------------|-----|------------------------------------|--------------------------------------|
| Detail | Product<br>Info | Vehicle ID Type<br>Code                 | vehicle_id_type             | 1   | Product<br>Detail:<br>Vehicle Tab  | V for Vin,<br>P for<br>Product<br>ID |
| Detail | Product<br>Info | Vehicle ID<br>Number                    | vehicle_id                  | 50  | Product<br>Detail:<br>Vehicle Tab  |                                      |
| Detail | Product<br>Info | Vehicle Title                           | vehicle_title               | 50  | Product<br>Detail:<br>Vehicle Tab  |                                      |
| Detail | Product<br>Info | Vehicle Title<br>State Code             | vehicle_title_state         | 2   | Product<br>Detail:<br>Vehicle Tab  | 2 digit<br>state<br>code             |
| Detail | Product<br>Info | Include on AES                          | include_on_sed              | n/a | Product<br>Details:<br>Invoice Tab | 0 for No<br>1 for Yes                |
| Detail | Product<br>Info | Include on<br>Certificate of<br>Origin  | include_on_<br>coforigin    | n/a | Product<br>Details:<br>Invoice Tab | 0 for No<br>1 for Yes                |
| Detail | Product<br>Info | Include on<br>USMCA/FTA<br>Certificates | include_on_nafta            | n/a | Product<br>Details:<br>Invoice Tab | 0 for No<br>1 for Yes                |
| Detail | Product<br>Info | Include on<br>Invoices                  | include_on_invoice<br>s     | n/a | Product<br>Details:<br>Invoice Tab | 0 for No<br>1 for Yes                |
| Detail | Product<br>Info | Include on SLI/<br>Bills of Lading      | include_on_sli_bl           | n/a | Product<br>Details:<br>Invoice Tab | 0 for No<br>1 for Yes                |
| Detail | Product<br>Info | Include on<br>Packing List              | include_on_packing<br>_list | n/a | Product<br>Details:<br>Invoice Tab | 0 for No<br>1 for Yes                |
| Detail | Product<br>Info | IATA UN<br>Number                       | iata_un_number              | 4   | Product<br>Details: DG<br>Tab      |                                      |
| Detail | Product<br>Info | IATA Proper<br>Shipping Name            | iata_psn                    | 250 | Product<br>Details: DG<br>Tab      |                                      |
| Detail | Product<br>Info | IATA<br>Classification                  | iata_classification         | 50  | Product<br>Details: DG<br>Tab      |                                      |
| Detail | Product<br>Info | IATA Packing<br>Group                   | iata_packing_group          | 50  | Product<br>Details: DG<br>Tab      |                                      |
| Detail | Product<br>Info | IATA Quantity                           | iata_quantity               | n/a | Product<br>Details: DG<br>Tab      | integer                              |

| Detail | Product<br>Info | IATA Type of<br>Packing        | iata_qty_type_pkg          | 250  | Product<br>Details: DG<br>Tab |         |
|--------|-----------------|--------------------------------|----------------------------|------|-------------------------------|---------|
| Detail | Product<br>Info | IATA Technical<br>Name         | iata_technical             | 250  | Product<br>Details: DG<br>Tab |         |
| Detail | Product<br>Info | IATA Qualifying<br>Prefix      | iata_qualifying_pref<br>ix | 250  | Product<br>Details: DG<br>Tab |         |
| Detail | Product<br>Info | IATA Qualifying<br>Suffix      | iata_qualifying_suffi<br>x | 250  | Product<br>Details: DG<br>Tab |         |
| Detail | Product<br>Info | IATA Packing<br>Instructions   | iata_pkg_instr             | 50   | Product<br>Details: DG<br>Tab |         |
| Detail | Product<br>Info | IATA<br>Authorization          | iata_authorization         | 50   | Product<br>Details: DG<br>Tab |         |
| Detail | Product<br>Info | IMO UN<br>Number               | imo_un_number              | 4    | Product<br>Details: DG<br>Tab |         |
| Detail | Product<br>Info | IMO Proper<br>Shipping Name    | imo_psn                    | 250  | Product<br>Details: DG<br>Tab |         |
| Detail | Product<br>Info | IMO<br>Classification          | imo_classification         | 50   | Product<br>Details: DG<br>Tab |         |
| Detail | Product<br>Info | IMO Packing<br>Group           | imo_packing_group          | 50   | Product<br>Details: DG<br>Tab |         |
| Detail | Product<br>Info | IMO Quantity                   | imo_quantity               | n/a  | Product<br>Details: DG<br>Tab | integer |
| Detail | Product<br>Info | IMO Kind of<br>Packages        | imo_qty_type_pkg           | 250  | Product<br>Details: DG<br>Tab |         |
| Detail | Product<br>Info | IMO Technical<br>Name          | imo_technical              | 250  | Product<br>Details: DG<br>Tab |         |
| Detail | Product<br>Info | IMO Additional<br>Description  | imo_additional_des<br>c    | 4000 | Product<br>Details: DG<br>Tab |         |
| Detail | Product<br>Info | IMO Gross<br>Weight/Volum<br>e | imo_gross_wt_vol           | n/a  | Product<br>Details: DG<br>Tab | decimal |
| Detail | Product<br>Info | IMO Net<br>Weight/Volum<br>e   | imo_net_wt_vol             | n/a  | Product<br>Details: DG<br>Tab | decimal |
| Detail | Product<br>Info | IMO Cubic<br>Meters            | imo_cubic_m                | n/a  | Product<br>Details: DG<br>Tab | decimal |

| Detail | Product<br>Info | IMO Include on<br>IMO            | Imo_dg_include               | n/a | Product<br>Details: DG<br>Tab       | 0 for No<br>1 for Yes                           |
|--------|-----------------|----------------------------------|------------------------------|-----|-------------------------------------|-------------------------------------------------|
| Detail | Product<br>Info | IATA Include on<br>IATA          | lata_dg_include              | n/a | Product<br>Details: DG<br>Tab       | 0 for No<br>1 for Yes                           |
| Detail | Product<br>Info | FTA Preference<br>Criteria ID    | fta_pref_crit_id             | 2   | Product<br>Details:<br>Invoices Tab | See <u>FTA</u><br><u>Code</u><br><u>Chart</u> . |
| Detail | Product<br>Info | FTA Preference<br>Criteria       | fta_pref_crit                | 15  | Product<br>Details:<br>Invoices Tab | Not<br>needed if<br>ID is<br>used.              |
| Detail | Product<br>Info | FTA Country of<br>Origin ID      | fta_c_of_o_id                | 2   | Product<br>Details:<br>Invoices Tab | See <u>FTA</u><br><u>Code</u><br><u>Chart</u> . |
| Detail | Product<br>Info | FTA Country of<br>Origin         | fta_c_of_o                   | 3   | Product<br>Details:<br>Invoices Tab | Not<br>needed if<br>ID is<br>used.              |
| Detail | Product<br>Info | FTA Producer<br>ID               | fta_producer_id              | 2   | Product<br>Details:<br>Invoices Tab | See <u>FTA</u><br><u>Code</u><br><u>Chart</u> . |
| Detail | Product<br>Info | FTA Producer                     | fta_producer                 | 3   | Product<br>Details:<br>Invoices Tab | Not<br>needed if<br>ID is<br>used.              |
| Detail | Product<br>Info | FTA Net Cost                     | fta_net_cost                 | 30  | Product<br>Details:<br>Invoices Tab | See <u>FTA</u><br><u>Code</u><br><u>Chart</u> . |
| Header | Free Trade      | FTA Date                         | nafta_date                   | n/a | Free Trade<br>Agreement             | MM/DD/<br>YYYY                                  |
| Header | Free Trade      | Blanket From<br>Date             | nafta_blanket_from<br>date   | n/a | Free Trade<br>Agreement             | MM/DD/<br>YYYY                                  |
| Header | Free Trade      | Blanket End<br>Date              | <br>nafta_blanket_to<br>date | n/a | Free Trade<br>Agreement             | MM/DD/<br>YYYY                                  |
| Header | Free Trade      | CCI Other<br>Reference           | cci_otherreferences          | 50  | Canada<br>Customs<br>Invoice        |                                                 |
| Header | Free Trade      | CCI Country of<br>Transhipment   | cci_countryoftrans           | 50  | Canada<br>Customs<br>Invoice        |                                                 |
| Header | Free Trade      | CCI Country of<br>Origin         | cci_origin                   | 30  | Canada<br>Customs<br>Invoice        |                                                 |
| Header | Free Trade      | CCI Additional<br>Transportation | cci_misc_info                | 150 | Canada<br>Customs<br>Invoice        |                                                 |
| Header | Free Trade      | CCI Condition of Sale            | cci_conditionofsale          | 150 | Canada<br>Customs<br>Invoice        |                                                 |

| Header | Free Trade | CCI Currency                     | cci_currencyof<br>settlement | 50  | Canada<br>Customs<br>Invoice |                        |
|--------|------------|----------------------------------|------------------------------|-----|------------------------------|------------------------|
| Header | Free Trade | CCI Box 18 Flag                  | cci_18                       | n/a | Canada<br>Customs<br>Invoice | 0 for No,<br>1 for Yes |
| Header | Free Trade | CCI Agency<br>Ruling             | cci_departmental<br>ruling   | 50  | Canada<br>Customs<br>Invoice |                        |
| Header | Free Trade | CCI Box 22 Flag                  | cci_22                       | n/a | Canada<br>Customs<br>Invoice | 0 for No,<br>1 for Yes |
| Header | Free Trade | CCI Box 23i<br>Charges           | cci_23i                      | n/a | Canada<br>Customs<br>Invoice | decimal                |
| Header | Free Trade | CCI Box 23ii<br>Charges          | cci_23ii                     | n/a | Canada<br>Customs<br>Invoice | decimal                |
| Header | Free Trade | CCI Box 23iii<br>Charges         | cci_23iii                    | n/a | Canada<br>Customs<br>Invoice | decimal                |
| Header | Free Trade | CCI Box 24i<br>Charges           | cci_24i                      | n/a | Canada<br>Customs<br>Invoice | decimal                |
| Header | Free Trade | CCI Box 24ii<br>Charges          | cci_24ii                     | n/a | Canada<br>Customs<br>Invoice | decimal                |
| Header | Free Trade | CCI Box 24iii<br>Charges         | cci_24iii                    | n/a | Canada<br>Customs<br>Invoice | decimal                |
| Header | Free Trade | CCI Box 25i Flag                 | cci_25i                      | n/a | Canada<br>Customs<br>Invoice | 0 for No,<br>1 for Yes |
| Header | Free Trade | CCI Box 25ii<br>Flag             | cci_25ii                     | n/a | Canada<br>Customs<br>Invoice | 0 for No,<br>1 for Yes |
| Header | Free Trade | Caricom<br>Certificate<br>Number | caricom_certificate<br>_num  | 50  | Caricom<br>Invoice           |                        |
| Header | Free Trade | Caricom Other<br>References      | caricom_oth_refs             | 50  | Caricom<br>Invoice           |                        |
| Header | Free Trade | Caricom Buyer                    | caricom_buyer                | 50  | Caricom<br>Invoice           |                        |
| Header | Free Trade | Caricom<br>Presenting<br>Bank    | caricom_bank                 | 35  | Caricom<br>Invoice           |                        |
| Header | Free Trade | Caricom<br>Country of<br>Origin  | caricom_origin               | 35  | Caricom<br>Invoice           |                        |
| Header | Free Trade | Caricom Terms<br>and Conditions  | caricom_terms                | 50  | Caricom<br>Invoice           |                        |

| Header | Free Trade | Caricom<br>Currency                | caricom_currency             | 50  | Caricom<br>Invoice       |                                        |
|--------|------------|------------------------------------|------------------------------|-----|--------------------------|----------------------------------------|
| Header | Free Trade | Caricom Gross<br>Weight            | caricom_gross_wgh<br>t       | 35  | Caricom<br>Invoice       |                                        |
| Header | Free Trade | Caricom Cubic<br>Meters            | caricom_cubic_<br>meters     | 10  | Caricom<br>Invoice       |                                        |
| Header | Free Trade | Caricom Marks<br>and Numbers       | caricom_marks_nu<br>m        | 50  | Caricom<br>Invoice       |                                        |
| Header | Free Trade | Caricom<br>Description of<br>Goods | caricom_goods_des<br>c       | 50  | Caricom<br>Invoice       |                                        |
| Header | Free Trade | USMCA Certify<br>By                | usmca_certify_by             |     | Free Trade<br>Agreements | Producer,<br>Importer,<br>Exporter     |
| Header | Free Trade | Israeli<br>Declaration By          | reserved_2                   |     | Free Trade<br>Agreements | 0 for<br>Producer<br>1 for<br>Exporter |
| Header | OceanBL    | IBL Number                         | ibl_number                   | 50  | Inland B/L               |                                        |
| Header | OceanBL    | IBL Date                           | ibl_date                     | n/a | Inland B/L               | MM/DD/<br>YYYY                         |
| Header | OceanBL    | IBL Carrier<br>Number              | ibl_carrier_number           | 50  | Inland B/L               |                                        |
| Header | OceanBL    | IBL Vehicle<br>Number              | ibl_vehicle_number           | 50  | Inland B/L               |                                        |
| Header | OceanBL    | IBL Carrier                        | ibl_carrier                  | 50  | Inland B/L               |                                        |
| Header | OceanBL    | IBL Shipper                        | ibl_shipper                  | 50  | Inland B/L               |                                        |
| Header | OceanBL    | IBL COD<br>Amount                  | ibl_cod_amt                  | n/a | Inland B/L               | decimal                                |
| Header | OceanBL    | IBL Remit COD<br>To                | ibl_remit_cod_to             | 50  | Inland B/L               |                                        |
| Header | OceanBL    | IBL COD Paid<br>By                 | ibl_cod_paid_by              | 50  | Inland B/L               | Shipper<br>or<br>Consigne<br>e         |
| Header | OceanBL    | IBL Quantity<br>Received           | ibl_recvd_qty                | 50  | Inland B/L               |                                        |
| Header | OceanBL    | IBL Unit                           | ibl_recvd_unit               | 50  | Inland B/L               | Options<br>in<br>drop-dow<br>n list    |
| Header | OceanBL    | IBL Container<br>Received          | ibl_recvd_container          | 50  | Inland B/L               |                                        |
| Header | OceanBL    | IBL Container<br>Unit              | ibl_recvd_container<br>_unit | 50  | Inland B/L               | Options<br>in<br>drop-dow<br>n list    |

| Header | OceanBL | IBL Freight<br>Charges<br>Method               | ibl_freight_chgs_pa<br>y_method  | 50          | Inland B/L  | Prepaid,<br>Collect or<br>Third<br>Party |
|--------|---------|------------------------------------------------|----------------------------------|-------------|-------------|------------------------------------------|
| Header | OceanBL | IBL Value per<br>LB                            | ibl_agreed_value                 | n/a         | Inland B/L  | decimal                                  |
| Header | OceanBL | OBL<br>Pre-Carriage By                         | obl_pre_carriage_b<br>v          | 30          | Ocean B/L   |                                          |
| Header | OceanBL | OBL<br>Pre-Carriage<br>Place of<br>Receipt     | obl_plc_of_recpt_<br>pre_carrier | 30          | Ocean B/L   |                                          |
| Header | OceanBL | OBL Place of<br>Receipt on<br>Carrier          | obl_plc_of_recpt_o<br>n_carrier  | 30          | Ocean B/L   |                                          |
| Header | OceanBL | OBL Booking<br>Number                          | obl_booking_num                  | 30          | Ocean B/L   |                                          |
| Header | OceanBL | OBL Number                                     | obl_num                          | 30          | Ocean B/L   |                                          |
| Header | OceanBL | OBL Export<br>References                       | obl_export_refs                  | No<br>limit | Ocean B/L   |                                          |
| Header | OceanBL | OBL Domestic<br>Routing-Export<br>Instructions | obl_domestic_routi<br>ng         | No<br>limit | Ocean B/L   |                                          |
| Header | OceanBL | OBL Type of<br>Move                            | obl_type_of_move                 | 50          | Ocean B/L   |                                          |
| Header | OceanBL | OBL Number of<br>Original Bills                | obl_doc_count                    | 10          | Ocean B/L   |                                          |
| Header | OceanBL | OBL Page<br>Count                              | obl_page_count                   | 5           | Ocean B/L   |                                          |
| Header | OceanBL | OBL Signature<br>Agent                         | obl_signature_party              | 50          | Ocean B/L   |                                          |
| Header | OceanBL | OBL Signature<br>Place                         | obl_signature_place              | 50          | Ocean B/L   |                                          |
| Header | OceanBL | OBL Signature<br>Date                          | obl_signature_date               | n/a         | Ocean B/L   | MM/DD/<br>YYYY                           |
| Header | OceanBL | AWB Shipper<br>Account No.                     | awb_shipper_<br>account          | 50          | Air Waybill |                                          |
| Header | OceanBL | AWB Agent<br>Name                              | awb_agent_name                   | 50          | Air Waybill |                                          |
| Header | OceanBL | AWB Agent City                                 | awb_agent_city                   | 50          | Air Waybill |                                          |
| Header | OceanBL | AWB Agent<br>Code                              | awb_agent_code                   | 50          | Air Waybill |                                          |
| Header | OceanBL | AWB Agent<br>Account                           | awb_agent_account<br>_no         | 50          | Air Waybill |                                          |
| Header | OceanBL | AWB Number                                     | awb_num                          | 30          | Air Waybill |                                          |
| Header | OceanBL | AWB Issuing<br>Carrier No.                     | awb_carrier_num                  | 50          | Air Waybill |                                          |
| Header | OceanBL | AWB Issuing<br>Carrier Name                    | awb_carrier_name                 | 50          | Air Waybill |                                          |

| Header | OceanBL | AWB Issuing<br>Carrier Address        | awb_carrier_addres<br>s       | 50          | Air Waybill |         |
|--------|---------|---------------------------------------|-------------------------------|-------------|-------------|---------|
| Header | OceanBL | AWB Issuing<br>Carrier City           | awb_carrier_city              | 25          | Air Waybill |         |
| Header | OceanBL | AWB Issuing<br>Carrier Country        | awb_carrier_countr<br>y       | 25          | Air Waybill |         |
| Header | OceanBL | AWB Issuing<br>Carrier Postal<br>Code | awb_carrier_<br>postalcode    | 25          | Air Waybill |         |
| Header | OceanBL | AWB<br>Accounting Info                | awb_accounting_<br>info       | No<br>limit | Air Waybill |         |
| Header | OceanBL | AWB Departure<br>Airport              | awb_departure_<br>airport     | 50          | Air Waybill |         |
| Header | OceanBL | AWB<br>Destination<br>Airport         | awb_destination_<br>airport   | 50          | Air Waybill |         |
| Header | OceanBL | AWB Flight<br>Date 1                  | awb_flight_date_1             | 15          | Air Waybill |         |
| Header | OceanBL | AWB Flight<br>Date 2                  | awb_flight_date_2             | 15          | Air Waybill |         |
| Header | OceanBL | AWB Declared<br>Value Carriage        | awb_declared_val_<br>carriage | 20          | Air Waybill |         |
| Header | OceanBL | AWB Declared<br>Value Customs         | awb_declared_val_<br>customs  | 20          | Air Waybill |         |
| Header | OceanBL | AWB Insurance<br>Amount               | awb_insurance_<br>amount      | 20          | Air Waybill |         |
| Header | OceanBL | AWB SCI                               | awb_sci                       | 50          | Air Waybill |         |
| Header | OceanBL | AWB Handling                          | awb_handling                  | No<br>limit | Air Waybill |         |
| Header | OceanBL | AWB Weight<br>Charge Prepaid          | awb_wght_chg_<br>prepaid      | n/a         | Air Waybill | decimal |
| Header | OceanBL | AWB Weight<br>Charge Collect          | awb_wght_chg_<br>collect      | n/a         | Air Waybill | decimal |
| Header | OceanBL | AWB Valuation<br>Charge Prepaid       | awb_val_chg_<br>prepaid       | n/a         | Air Waybill | decimal |
| Header | OceanBL | AWB Valuation<br>Charge Collect       | awb_val_chg_collec<br>t       | n/a         | Air Waybill | decimal |
| Header | OceanBL | AWB Tax<br>Charge Prepaid             | awb_tax_prepaid               | n/a         | Air Waybill | decimal |
| Header | OceanBL | AWB Tax<br>Charge Collect             | awb_tax_collect               | n/a         | Air Waybill | decimal |
| Header | OceanBL | AWB Charges<br>Due Agent<br>Prepaid   | awb_due_agent_<br>prepaid     | n/a         | Air Waybill | decimal |
| Header | OceanBL | AWB Charges<br>Due Agent<br>Collect   | awb_due_agent_<br>collect     | n/a         | Air Waybill | decimal |
| Header | OceanBL | AWB Charges<br>Due Carrier<br>Prepaid | awb_due_carrier_<br>prepaid   | n/a         | Air Waybill | decimal |

| Header | OceanBL | AWB Charges<br>Due Carrier<br>Collect | awb_due_carrier_<br>collect  | n/a         | Air Waybill                                               | decimal                                |
|--------|---------|---------------------------------------|------------------------------|-------------|-----------------------------------------------------------|----------------------------------------|
| Header | OceanBL | AWB Total<br>Prepaid                  | awb_total_prepaid            | n/a         | Air Waybill                                               | decimal                                |
| Header | OceanBL | AWB Total<br>Collect                  | awb_total_collect            | n/a         | Air Waybill                                               | decimal                                |
| Header | OceanBL | AWB Other<br>Charges                  | awb_other_charges            | No<br>limit | Air Waybill                                               |                                        |
| Header | OceanBL | AWB Date<br>Executed                  | awb_executed                 | 20          | Air Waybill                                               |                                        |
| Header | OceanBL | AWB Place<br>Executed                 | awb_place                    | 20          | Air Waybill                                               |                                        |
| Header | OceanBL | AWB Agent<br>Signature                | awb_signature_age<br>nt      | 20          | Air Waybill                                               |                                        |
| Header | OceanBL | IATA Airport of<br>Departure          | iata_airport_<br>departure   | 50          | Dangerous<br>Goods IATA<br>and<br>Non-Dangero<br>us Goods |                                        |
| Header | OceanBL | IATA<br>Destination<br>Airport        | iata_airport_<br>destination | 50          | Dangerous<br>Goods IATA<br>and<br>Non-Dangero<br>us Goods |                                        |
| Header | OceanBL | IATA Transport<br>Type Code           | iata_transport_type          | 1           | Dangerous<br>Goods IATA                                   | P for<br>Passenge<br>r, C for<br>Cargo |
| Header | OceanBL | IATA Shipper<br>Name-Title            | shipper_name_title           | 50          | Dangerous<br>Goods IATA<br>and<br>Non-Dangero<br>us Goods |                                        |
| Header | OceanBL | IATA Shipment<br>Place                | shipper_place                | 50          | Dangerous<br>Goods IATA<br>and<br>Non-Dangero<br>us Goods |                                        |
| Header | OceanBL | IATA Shipment<br>Date                 | shipper_date                 | 50          | Dangerous<br>Goods IATA<br>and<br>Non-Dangero<br>us Goods | MM/DD/<br>YYYY                         |
| Header | OceanBL | IATA<br>Radioactive<br>Flag           | iata_radioactive_fla<br>g    | n/a         | Dangerous<br>Goods IATA                                   | 0 for No,<br>1 for Yes                 |
| Header | OceanBL | IATA Additional<br>Handling           | addtnl_handling              | 250         | Dangerous<br>Goods IATA                                   |                                        |

| Header | OceanBL | IMO<br>Vessel-Flight-D<br>ate          | imo_ship_<br>voyagenum        | 50          | Dangerous<br>Goods IMO  |
|--------|---------|----------------------------------------|-------------------------------|-------------|-------------------------|
| Header | OceanBL | IMO Port of<br>Handling                | imo_port_of_<br>handling      | 50          | Dangerous<br>Goods IMO  |
| Header | OceanBL | IMO Container<br>ID Number             | imo_container_id              | 50          | Dangerous<br>Goods IMO  |
| Header | OceanBL | IMO Seal<br>Number                     | imo_seal_num                  | 50          | Dangerous<br>Goods IMO  |
| Header | OceanBL | IMO Container<br>Type-Size             | imo_container_size            | 50          | Dangerous<br>Goods IMO  |
| Header | OceanBL | IMO Tare Mass<br>(kg)                  | imo_tare                      | 50          | Dangerous<br>Goods IMO  |
| Header | OceanBL | IMO Gross<br>Mass (kg)                 | imo_total_gross_<br>mass      | 50          | Dangerous<br>Goods IMO  |
| Header | OceanBL | IMO<br>Transportation<br>Reference No. | imo_reference_nu<br>m         | 30          | Dangerous<br>Goods IMO  |
| Header | OceanBL | IMO Shipper<br>Reference<br>Number     | imo_shipper_ref_<br>num       | 50          | Dangerous<br>Goods IMO  |
| Header | OceanBL | IMO Forwarder<br>Reference<br>Number   | imo_fwrdr_ref_nu<br>m         | 50          | Dangerous<br>Goods IMO  |
| Header | OceanBL | IMO Carrier                            | imo_carrier_name              | 50          | Dangerous<br>Goods IMO  |
| Header | OceanBL | IMO Packing<br>Company                 | imo_packer_<br>company        | 50          | Dangerous<br>Goods IMO  |
| Header | OceanBL | IMO Packing<br>Name-Status             | imo_packer_name_<br>status    | 50          | Dangerous<br>Goods IMO  |
| Header | OceanBL | IMO Packing<br>Place-Date              | imo_packer_date               | 50          | Dangerous<br>Goods IMO  |
| Header | OceanBL | IMO Hauler<br>Name                     | imo_hauler_name               | 50          | Dangerous<br>Goods IMO  |
| Header | OceanBL | IMO Vehicle<br>Reg Number              | imo_hauler_vehicle<br>no      | 50          | Dangerous<br>Goods IMO  |
| Header | OceanBL | IMO Hauler<br>Driver-Date              | imo_hauler_name_<br>date      | 50          | Dangerous<br>Goods IMO  |
| Header | OceanBL | IMO Preparer<br>Company                | imo_preparing_<br>company     | 50          | Dangerous<br>Goods IMO  |
| Header | OceanBL | IMO Preparer<br>Name-Status            | imo_preparing_na<br>me_status | 50          | Dangerous<br>Goods IMO  |
| Header | OceanBL | IMO Preparer<br>Place-Date             | imo_preparing_plac<br>e_date  | 50          | Dangerous<br>Goods IMO  |
| Header | OceanBL | Non-Dangerous<br>Goods<br>Description  | articles_not_<br>restricted   | No<br>limit | Non-Dangero<br>us Goods |
| Header | OceanBL | IATA 24-Hour<br>Phone Number           | 24hr_phone                    | 2000        | Dangerous<br>Goods IATA |

| Header | SLI | Inland Freight<br>Fees Quote         | sli_if_q  | n/a | Shipper's<br>Letter of                               | decimal                |
|--------|-----|--------------------------------------|-----------|-----|------------------------------------------------------|------------------------|
| Header | SLI | OceanAir Fees<br>Quote               | sli_oa_q  | n/a | Instruction<br>Shipper's<br>Letter of<br>Instruction | decimal                |
| Header | SLI | Handling Fees<br>Quote               | sli_hf_q  | n/a | Shipper's<br>Letter of<br>Instruction                | decimal                |
| Header | SLI | Insurance Fees<br>Quote              | sli_ic_q  | n/a | Shipper's<br>Letter of<br>Instruction                | decimal                |
| Header | SLI | Consular Fees<br>Quote               | sli_cf_q  | n/a | Shipper's<br>Letter of<br>Instruction                | decimal                |
| Header | SLI | Additional<br>Charges Quote          | sli_ac_q  | n/a | Shipper's<br>Letter of<br>Instruction                | decimal                |
| Header | SLI | Inland Freight<br>Fees<br>Adjustment | sli_if_a  | n/a | Shipper's<br>Letter of<br>Instruction                | decimal                |
| Header | SLI | OceanAir Fees<br>Adjustment          | sli_oa_a  | n/a | Shipper's<br>Letter of<br>Instruction                | decimal                |
| Header | SLI | Handling Fees<br>Adjustment          | sli_hf_a  | n/a | Shipper's<br>Letter of<br>Instruction                | decimal                |
| Header | SLI | Insurance Fees<br>Adjustment         | sli_ic_a  | n/a | Shipper's<br>Letter of<br>Instruction                | decimal                |
| Header | SLI | Consular Fees<br>Adjustment          | sli_cf_a  | n/a | Shipper's<br>Letter of<br>Instruction                | decimal                |
| Header | SLI | Additional<br>Charges<br>Adjustment  | sli_ac_a  | n/a | Shipper's<br>Letter of<br>Instruction                | decimal                |
| Header | SLI | Adjust Inland<br>Freight Flag        | sli_if_yn | n/a | Shipper's<br>Letter of<br>Instruction                | 0 for No,<br>1 for Yes |
| Header | SLI | Adjust<br>OceanAir Flag              | sli_oa_yn | n/a | Shipper's<br>Letter of<br>Instruction                | 0 for No,<br>1 for Yes |
| Header | SLI | Adjust<br>Handling Flag              | sli_hf_yn | n/a | Shipper's<br>Letter of<br>Instruction                | 0 for No,<br>1 for Yes |
| Header | SLI | Adjust<br>Insurance Flag             | sli_ic_yn | n/a | Shipper's<br>Letter of<br>Instruction                | 0 for No,<br>1 for Yes |
| Header | SLI | Adjust<br>Counsular Flag             | sli_cf_yn | n/a | Shipper's<br>Letter of<br>Instruction                | 0 for No,<br>1 for Yes |

| Header | SLI | Adjust<br>Additional Flag                 | sli_ac_yn                    | n/a         | Shipper's<br>Letter of<br>Instruction | 0 for No,<br>1 for Yes       |
|--------|-----|-------------------------------------------|------------------------------|-------------|---------------------------------------|------------------------------|
| Header | SLI | Quote on<br>These Charges<br>Flag         | sli_quote                    | n/a         | Shipper's<br>Letter of<br>Instruction | 0 for No,<br>1 for Yes       |
| Header | SLI | Adjust Invoice<br>with Charges<br>Flag    | sli_adjust                   | n/a         | Shipper's<br>Letter of<br>Instruction | 0 for No,<br>1 for Yes       |
| Header | SLI | Respond with<br>Costs By Code             | sli_respond_with_<br>costs   | 50          | Shipper's<br>Letter of<br>Instruction | Phone,<br>Fax or<br>Email    |
| Header | SLI | How to Bill<br>Freight Code               | sli_freight_prepaid          | 50          | Shipper's<br>Letter of<br>Instruction | Collect or<br>Prepaid        |
| Header | SLI | Shipping<br>Details Code                  | sli_shipping_cons_<br>direct | 50          | Shipper's<br>Letter of<br>Instruction | Consolida<br>te or<br>Direct |
| Header | SLI | Insurance<br>Required Flag                | sli_insurance_<br>required   | n/a         | Shipper's<br>Letter of<br>Instruction | 0 for No,<br>1 for Yes       |
| Header | SLI | Type of<br>Insurance                      | sli_insurance_type           | No<br>limit | Shipper's<br>Letter of<br>Instruction |                              |
| Header | SLI | License<br>Number-Symbo<br>I              | sli_lic_num_symbol           | 25          | Shipper's<br>Letter of<br>Instruction |                              |
| Header | SLI | Forward<br>Documents To                   | sli_fwd_docs_to              | 40          | Shipper's<br>Letter of<br>Instruction |                              |
| Header | SLI | Invoice<br>Attached Flag                  | sli_doc_inv                  | n/a         | Shipper's<br>Letter of<br>Instruction | 0 for No,<br>1 for Yes       |
| Header | SLI | NAFTA<br>Attached Flag                    | sli_doc_nf                   | n/a         | Shipper's<br>Letter of<br>Instruction | 0 for No,<br>1 for Yes       |
| Header | SLI | Inland Bill of<br>Lading<br>Attached Flag | sli_doc_ov                   | n/a         | Shipper's<br>Letter of<br>Instruction | 0 for No,<br>1 for Yes       |
| Header | SLI | Packing List<br>Attached Flag             | sli_doc_pl                   | n/a         | Shipper's<br>Letter of<br>Instruction | 0 for No,<br>1 for Yes       |
| Header | SLI | Certificate of<br>Origin Attached<br>Flag | sli_doc_co                   | n/a         | Shipper's<br>Letter of<br>Instruction | 0 for No,<br>1 for Yes       |
| Header | SLI | Bank Draft<br>Attached Flag               | sli_doc_dr                   | n/a         | Shipper's<br>Letter of<br>Instruction | 0 for No,<br>1 for Yes       |
| Header | SLI | Attachment<br>Flag                        | sli_doc_att                  | n/a         | Shipper's<br>Letter of<br>Instruction | 0 for No,<br>1 for Yes       |

| Header | SLI | Other Attached<br>Flag                    | sli_doc_Othr      | n/a | Shipper's<br>Letter of<br>Instruction | 0 for No,<br>1 for Yes |
|--------|-----|-------------------------------------------|-------------------|-----|---------------------------------------|------------------------|
| Header | SLI | Cert of Origin<br>Dated At                | Sli_user_8        | n/a | Shipper's<br>Letter of<br>Instruction |                        |
| Header | SLI | Cert of Origin –<br>Day                   | sli_user_3        | n/a | Shipper's<br>Letter of<br>Instruction |                        |
| Header | SLI | Cert of Origin –<br>Month                 | sli_user_9        | n/a | Shipper's<br>Letter of<br>Instruction |                        |
| Header | SLI | Cert of Origin –<br>Year                  | sli_user_10       | n/a | Shipper's<br>Letter of<br>Instruction |                        |
| Header | SLI | SLI Special<br>Instructions               | sli_spcl_instruct | n/a | Shipper's<br>Letter of<br>Instruction |                        |
| Header | SLI | Cert of Origin<br>Special<br>Instructions | sli_user_7        | n/a | Shipper's<br>Letter of<br>Instruction |                        |

## Inbond Type Codes for AESDirect

| Codes | Inbond Type                           |
|-------|---------------------------------------|
| 36    | Warehouse withdrawal for IE           |
| 37    | Warehouse withdrawal for T&E          |
| 67    | Foreign Trade Zone withdrawal for IE  |
| 68    | Foreign Trade Zone withdrawal for T&E |
| 70    | Not Sold Inbond                       |

## Acceptable Content for the Mode of Transport Fields

| Mode of Transport     | Mode of Transport Code | Mode of Transport<br>Type |
|-----------------------|------------------------|---------------------------|
| Air                   | 40                     | А                         |
| Air, Containerized    | 41                     | А                         |
| Vessel                | 10                     | S                         |
| Vessel, Containerized | 11                     | S                         |
| Barge                 | 12                     | S                         |
| Rail                  | 20                     | S                         |
| Rail, Containerized   | 21                     | S                         |
| Truck                 | 30                     | S                         |
| Truck, Containerized  | 31                     | S                         |
| Auto                  | 32                     | 0                         |

| Pedestrian                                | 33 | 0 |
|-------------------------------------------|----|---|
| Road, Other                               | 34 | 0 |
| Mail                                      | 50 | 0 |
| Passenger, Hand Carried                   | 60 | 0 |
| Fixed Transport (Pipeline and Powerhouse) | 70 | 0 |

In order for **Mode of Transport** data to be successfully imported into Shipping Solutions Professional, you need to map all three of these data fields.

| Code | Contact Type                                   |
|------|------------------------------------------------|
| BB   | Inland Bill of Lading Bill To                  |
| BC   | Inland Bill of Lading Consignee                |
| ВК   | Bank (for restricted party<br>screenings only) |
| BT   | Bill To                                        |
| CB   | Not used                                       |
| CE   | Canada Customs Invoice Exporter                |
| CO   | Canada Customs Invoice Originator              |
| СР   | Canada Customs Invoice Purchaser               |
| EU   | End User (for restricted party                 |
| EU   | screenings only)                               |
| EX   | Exporter                                       |
| FA   | Forwarding Agent                               |
| FF   | Freight Forwarder                              |
| FL   | Freight Location Company                       |
| IC   | Intermediate Consignee                         |
| MA   | Manufacturer (for restricted party             |
| IVIA | screenings only)                               |
| NC   | FTA Certifier                                  |
| NI   | FTA Importer                                   |
| NP   | FTA Producer                                   |
| NT   | Notify Party                                   |
| OC   | Ocean Bill of Lading Also Notify               |
| UC   | Ultimate Consignee                             |

When running the DXM using an XML file, you will need to identify each contact type using these codes. The **EX** contact type is required but can be blank.

## **FTA Code Charts**

| Free Trade<br>Agreement | Preference/Origin<br>Criteria | Preference/Origin Criteria Definition                                                                                                    | Preference/Origin<br>Criteria ID (for DXM<br>only) |
|-------------------------|-------------------------------|----------------------------------------------------------------------------------------------------|----------------------------------------------------|
| U.SAustralia            | Criterion 1                   | Criterion 1 (28(b)(i)): The good is wholly obtained or produced entirely in Australia or the United States.                                             | 1                                                  |
| U.SAustralia            | Criterion 2                   | Criterion 2 (28(b)(ii)(A)(B)&(C)): Non-originating material(s) undergo(es) prescribed tariff<br>shift &/or satisfies RVC requirements.                  | 2                                                  |
| U.SAustralia            | Criterion 3                   | Criterion 3 (28(b)(iii)): The good is produced entirely in Australia or the U.S. from materials described in Criterion 1 or 2.                          | 3                                                  |
| U.SAustralia            | Criterion 4                   | Criterion 4 (28(b)(iv)): Good qualifies otherwise.                                                                                                    | 4                                                  |
| CAFTA-DR-U.S.           | Criterion A                   | Criterion A (29(b)(i)/Art. 4.1(a)): The good is wholly obtained or produced entirely in a CAFTA-DR country.                                             | 5                                                  |
| CAFTA-DR-U.S.           | Criterion B1                  | Criterion B1 (29(b)(ii)(A)/Art. 4.1(b)(ii)): Non-originating material(s) undergo(es) prescribed tariff shift.                                           | 6                                                  |
| CAFTA-DR-U.S.           | Criterion B2                  | Criterion B2 (29(b)(ii)(B)/Art. 4.1(b)(ii)): Non-originating material(s) satisfies RVC requirements.                                                    | 7                                                  |
| CAFTA-DR-U.S.           | Criterion C                   | Criterion C (29(b)(iii)/Art. 4.1(c): The good is produced entirely in a CAFTA-DR country from materials described in Criterion A or B.                  | 8                                                  |
| U.SChile                | Criterion 1                   | Criterion 1 (26(b)(i)/Art. 4.1(a)): The good is wholly obtained or produced entirely in Chile or the United States.                                     | 9                                                  |
| U.SChile                | Criterion 2                   | Criterion 2 (26(b)(ii)(A)&(B)/Art. 4.1(b)(i)&(ii)): Non-originating material(s) undergo(es)<br>prescribed tariff shift &/or satisfies RVC requirements. | 10                                                 |
| U.SChile                | Criterion 3                   | Criterion 3 (26(b)(iii)/Art. 4.1(c): The good is produced entirely in Chile or the U.S. from materials described in Criterion 1 or 2.                   | 11                                                 |
| U.SColombia             | A                             | Criterion A (34(b)(i)/Art. 4.1(a)): The good is wholly obtained or produced entirely in Colombia or the United States.                                  | 12                                                 |
| U.SColombia             | B1                            | Criterion B1 (34(b)(ii)(A)/Art. 4.1(b)(i)): Non-originating material(s) undergo(es) prescribed tariff shift.                                            | 13                                                 |
| U.SColombia             | В2                            | Criterion B2 (34(b)(ii)(B)/Art. 4.1(b)(ii)): Non-originating material(s) satisfies regional value-<br>content requirements.                             | 14                                                 |
| U.SColombia             | с                             | Criterion C (34(b)(iii)/Art. 4.1(c): The good is produced entirely in Colombia or the U.S. from materials described in Criterion A or B.                | 15                                                 |
| U.SJapan                | Criterion 1                   | Criterion 1 (Annex I(C)(2)(a)(i)): The good is wholly obtained or produced entirely in Japan or the U.S.                                                | 16                                                 |
| U.SJapan                | Criterion 2                   | Criterion 2 (Annex I(C)(2)(a)(ii)): Good is produced entirely in Japan or the U.S. from materials described in Criterion 1 or 3.                        | 17                                                 |
| U.SJapan                | Criterion 3                   | Criterion 3 (Annex I(C)(2)(a)(iii)): Non-originating material(s) undergo(es) prescribed tariff shift and/or satisfies RVC requirements.                 | 18                                                 |
| U.SKorea                | Criterion 1                   | Criterion 1 (33(b)(i)/Art. 6.1(a)): The good is wholly obtained or produced entirely in Korea or the United States.                                     | 19                                                 |
| U.SKorea                | Criterion 2                   | Criterion 2 (33(b)(ii)(A)&(B)/Art. 6.1(b)(i)&(ii)): Non-originating material(s) undergo(es)<br>prescribed tariff shift &/or satisfies RVC requirements. | 20                                                 |
| U.SKorea                | Criterion 3                   | Criterion 3 (33(b)(iii)/Art. 6.1(c): The good is produced entirely in Korea or the U.S. from materials described in Criterion 1 or 2.                   | 21                                                 |
| U.SPanama               | Criterion 1                   | Criterion 1 (35(b)(i)/Art. 4.1(a)): The good is wholly obtained or produced entirely in Panama or the United States.                                    | 22                                                 |

| Free Trade<br>Agreement | Preference/Origin<br>Criteria | Preference/Origin Criteria Definition                                                                                                    | Preference/Origin<br>Criteria ID (for DXM<br>only) |
|-------------------------|-------------------------------|----------------------------------------------------------------------------------------------------|----------------------------------------------------|
| U.SPanama               | Criterion 2                   | Criterion 2 (35(b)(ii)(A)&(B)/Art. 4.1(b)(i)&(ii)): Non-originating material(s) undergo(es) prescribed tariff shift &/or satisfies RVC requirements.                                                                                   | 23                                                 |
| U.SPanama               | Criterion 3                   | Criterion 3 (35(b)(iii)/Art. 4.1(c): The good is produced entirely in Panama or the U.S. from materials described in Criterion 1 or 2.                                                                                                 | 24                                                 |
| U.SPeru                 | 4.1(a)                        | Criterion A (32(b)(i)/Art. 4.1(a)): The good is wholly obtained or produced entirely in Peru or the United States.                                                                                                    | 25                                                 |
| U.SPeru                 | 4.1(b)1                       | Criterion B1 (32(b)(ii)(A)/Art. 4.1(b)(i)): Non-originating material(s) undergo(es) prescribed tariff shift.                                                                                                    | 26                                                 |
| U.SPeru                 | 4.1(b)2                       | Criterion B2 (32(b)(ii)(B)/Art. 4.1(b)(ii)): Non-originating material(s) satisfies regional value-<br>content requirements.                                                                                                    | 27                                                 |
| U.SPeru                 | 4.1(c)                        | Criterion C (32(b)(iii)/Art. 4.1(c): The good is produced entirely in Peru or the U.S. from materials described in Criterion 1 or 2.                                                                                                   | 28                                                 |
|                         |                               |                                                                                                    |                                                    |
| U.SSingapore            | Criterion 1                   | Criterion 1 (25(b)(i)/Art. 3.1(a)): The good is wholly obtained or produced entirely in Singapore or the United States.                                                                                                    | 29                                                 |
| U.SSingapore            | Criterion 2                   | Criterion 2 (25(b)(ii)(A)&(B)/Art. 3.1(b)(i)&(ii)): Non-originating material(s) undergo(es)<br>prescribed tariff shift &/or satisfies RVC requirements.                                                                                | 30                                                 |
| U.SSingapore            | Criterion 3                   | Criterion 3 (25(b)(iii)/Art. 3.1(c): The good is produced entirely in Singapore or the U.S. from materials described in Criterion 1 or 2.                                                                                              | 31                                                 |
|                         |                               |                                                                                                    |                                                    |
| USMCA                   | Criterion 1                   | Criterion 1 (Art. 4.2(a)): The good is wholly obtained or produced entirely in Canada,<br>Mexico, or the US.                                                                                                    | 32                                                 |
| USMCA                   | Criterion 2                   | Criterion 2 (Art. 4.2(b)): Non-originating material(s) undergo(es) prescribed tariff shift and/or satisfies RVC requirements.                                                                                                    | 33                                                 |
| USMCA                   | Criterion 3                   | Criterion 3 (Art. 4.2(c)): Good is produced entirely in Canada, Mexico, or the US from materials described in Criterion 1 or 2.                                                                                                    | 34                                                 |
| USMCA                   | Criterion 4                   | Criterion 4 (Art. 4.2(d)): Excluding HTSUS Chs. 61-63, good is produced entirely in Canada,<br>Mexico, or the US, classified with its materials or satisfies the "unassembled goods"<br>requirement, and satisfies an RVC requirement. | 35                                                 |
| USMCA                   | Criterion 5                   | Criterion 5 (Art. 2.10(2)): Product of Schedule II of the USMCA Rules of Origin Uniform regulation (19 CFR 182).                                                                                                    | 36                                                 |

| Free Trade<br>Agreement | Other Criteria/Net Cost                                                                                                    | Producer                                                                                                    | Country of<br>Origin      | Other<br>Criteria/Net Cost<br>(for DXM only) | Producer ID<br>(for DXM only)                 | Country of Origin ID<br>(for DXM only)                 |
|-------------------------|----------------------------------------------------------------------------------------------------|----------------------------------------------------------------------------------------------------|---------------------------|----------------------------------------------|-----------------------------------------------|--------------------------------------------------------|
| U.SAustralia            | N/A                                                                                                    | N/A                                                                                                    | U.S. or<br>Australia      | N/A                                          | N/A                                           | Use 1 for U.S. and 2<br>for Australia.                 |
| CAFTA-DR-U.S.           | If the Origin Criteria is B2, state which of<br>the following methods was used to<br>determine the origin: RVC: Regional Value<br>Content, followed by (1) Build-down<br>method, (2) Build-up method, or (3) Net<br>Cost; ACU: Accumulation; DM: De<br>Minimis; FGM: Fungible Goods and<br>Materials; and SG: Sets of Goods. For all<br>other Criteria, leave this field blank. | Options include Yes, No1 or<br>No2. Yes indicates you are<br>the producer. No1 means<br>you have certification goods<br>qualify from the exporter or<br>producer, and No2 means<br>you have knowledge that the<br>goods qualify. You may be<br>asked to verify that<br>knowledge. | N/A                       | Up to 30<br>characters.                      | Use 1 for Yes, 3<br>for No1 and 4<br>for No2. | N/A                                                    |
| U.SChile                | N/A                                                                                                    | Options include Yes or No.<br>Yes indicates you are the<br>producer. No indicates you<br>are not the producer.                                                                                                    | U.S. or Chile             | N/A                                          | Use 1 for Yes, 2<br>for No.                   | Use 1 for U.S. and 3<br>for Chile.                     |
| U.SColombia             | If the Origin Criteria is B2, state the<br>Regional Value Content percent, followed<br>by RV for build-down method, AV for<br>build-up method, or CN for Net Cost. If no<br>RVC, state NO.                                                                                                    | N/A                                                                                                    | U.S. or<br>Colombia       | Up to 30<br>characters.                      | N/A                                           | Use 1 for U.S. and 4 for Colombia.                     |
| U.SJapan                | N/A                                                                                                    | N/A                                                                                                    | U.S. or Japan             | N/A                                          | N/A                                           | Use 1 for U.S. and 5<br>for Japan.                     |
| U.SKorea                | N/A                                                                                                    | N/A                                                                                                    | U.S. or Korea             | N/A                                          | N/A                                           | Use 1 for U.S. and 6<br>for Korea.                     |
| U.SPanama               | State RVC for Regional Value Content<br>followed by "1" for build-down method,<br>"2" for build-up method, or "3" for Net<br>Cost. If no RVC, state No.                                                                                                    | N/A                                                                                                    | U.S. or<br>Panama         | Up to 30<br>characters.                      | N/A                                           | Use 1 for U.S. and 7<br>for Panama.                    |
| U.SPeru                 | State RVC for Regional Value Content<br>followed by "1" for roll-down method, "2"<br>for roll-up method, or "3" for Net Cost. If<br>no RVC, state No.                                                                                                    | N/A                                                                                                    | U.S. or Peru              | Up to 30<br>characters.                      | N/A                                           | Use 1 for U.S. and 8<br>for Peru.                      |
| U.SSingapore            | N/A                                                                                                    | N/A                                                                                                    | U.S. or<br>Singapore      | N/A                                          | N/A                                           | Use 1 for U.S. and 9<br>for Singapore.                 |
| USMCA                   | N/A                                                                                                    | N/A                                                                                                    | U.S., Canada<br>or Mexico | N/A                                          | N/A                                           | Use 1 for U.S., 10 for<br>Canada and 11 for<br>Mexico. |

Version 04.09.24 © 2024, InterMart, Inc., 1400 Corporate Center Curve, Suite 130, Eagan, MN 55121. InterMart and Shipping Solutions are registered trademarks of InterMart, Inc. All Rights Reserved.